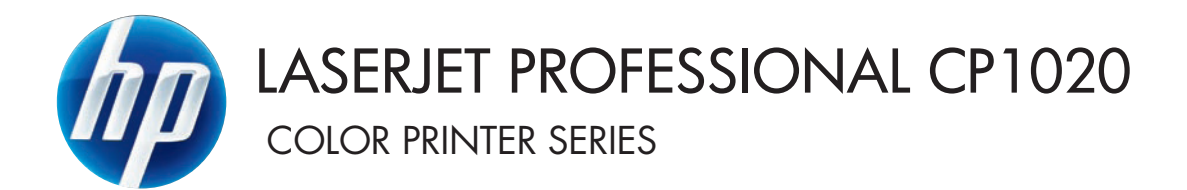

Používateľská príručka

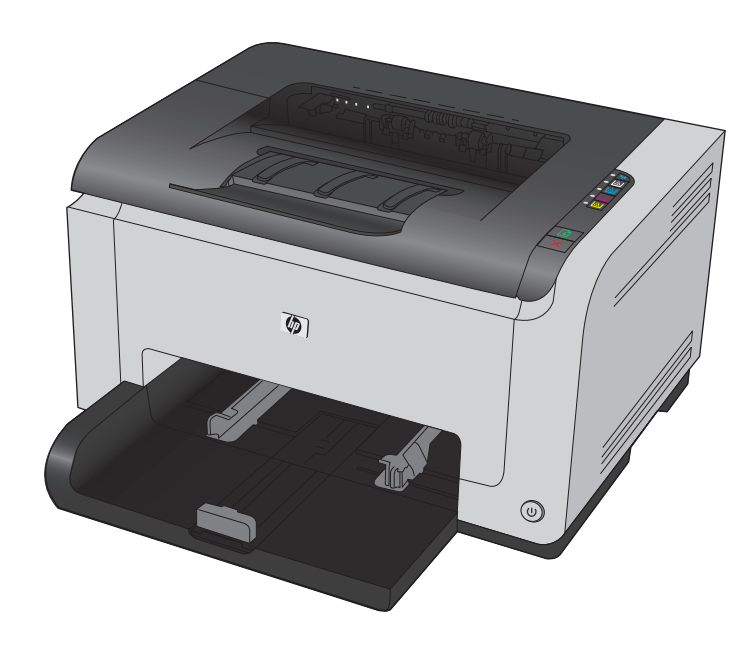

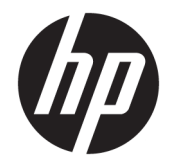

# Farebná tlačiareň série HP LaserJet Pro CP1020

Používateľská príručka

#### **Autorské a licenčné práva**

© Copyright 2015 HP Development Company, L.P.

Kopírovanie, upravovanie alebo preklad bez predchádzajúceho písomného súhlasu sú zakázané s výnimkou podmienok, ktoré povoľujú zákony o autorských právach.

Informácie obsiahnuté v tomto dokumente sa môžu meniť bez upozornenia.

V záruke dodanej spolu s týmito produktmi a službami sú uvedené výlučne záruky týkajúce sa produktov a služieb spoločnosti HP. Žiadne informácie v tomto dokumente by sa nemali chápať ako dodatočná záruka. Spoločnosť HP nebude zodpovedná za technické ani textové chyby, ani vynechané časti v tomto dokumente.

Edition 1, 11/2015

#### **Ochranné známky**

Adobe® , Adobe Photoshop® , Acrobat® a PostScript® sú ochranné známky spoločnosti Adobe Systems Incorporated.

Java™ je americká ochranná známka spoločnosti Sun Microsystems, Inc.

Microsoft®, Windows®, Windows XP® a Windows Vista® sú registrované ochranné známky spoločnosti Microsoft Corporation v USA.

UNIX® je registrovaná obchodná známka skupiny The Open Group.

ENERGY STAR® a označenie ENERGY STAR® sú značky registrované v USA.

## **Dohody použité v tejto príručke**

- **TIP:** Tipy poskytujú užitočné rady alebo skratky.
- **POZNÁMKA:** Poznámky poskytujú dôležité informácie na vysvetlenie pojmu alebo dokončenie úlohy.
- **A UPOZORNENIE:** Výstrahy uvádzajú postupy, podľa ktorých by ste mali postupovať, aby ste sa vyhli strate údajov alebo poškodeniu produktu.
- **A VAROVANIE!** Varovania vás upozorňujú na špecifické postupy, podľa ktorých by ste mali postupovať, aby ste sa vyhli zraneniam osôb, katastrofálnym stratám údajov alebo výraznému poškodeniu produktu.

# **Obsah**

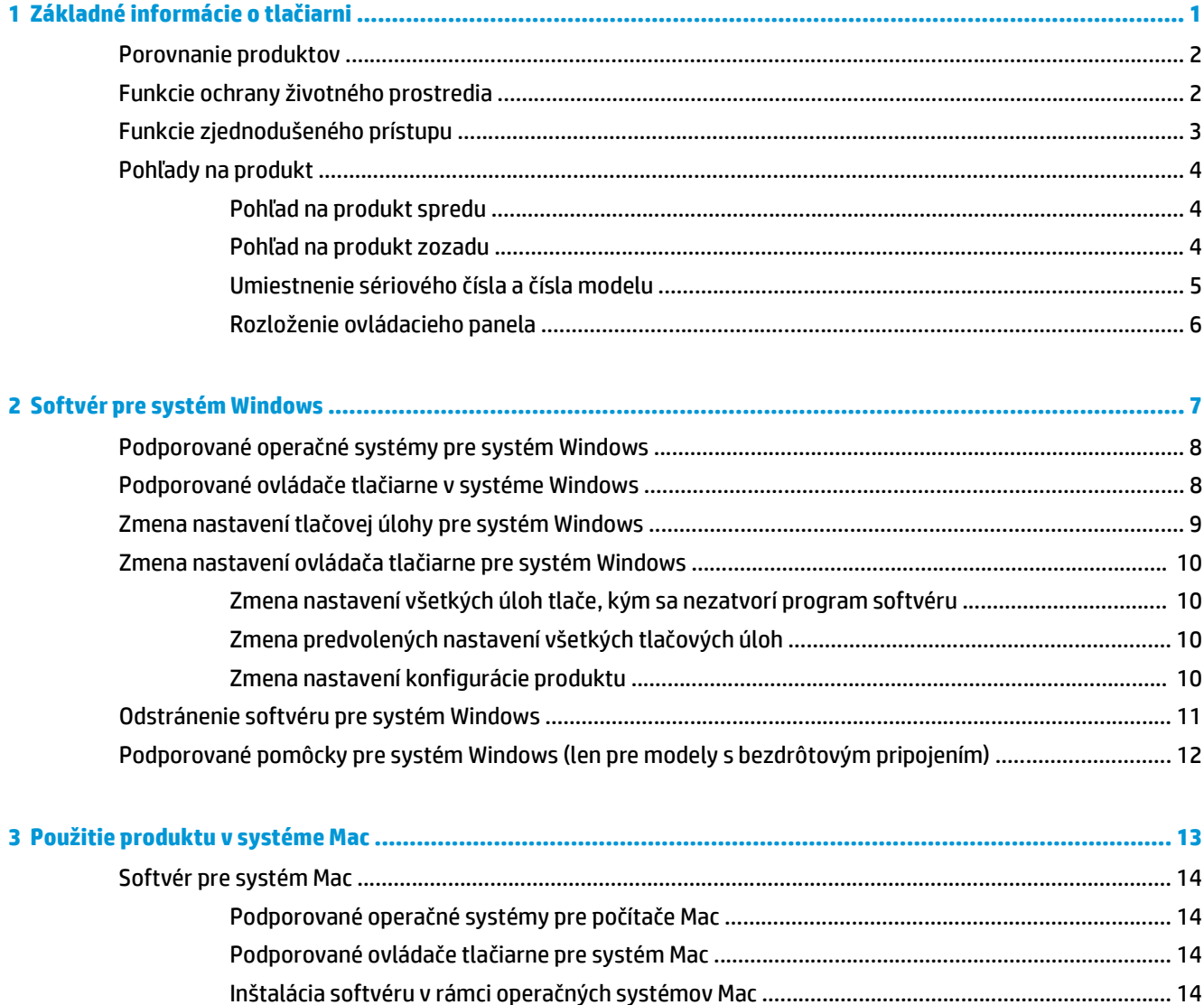

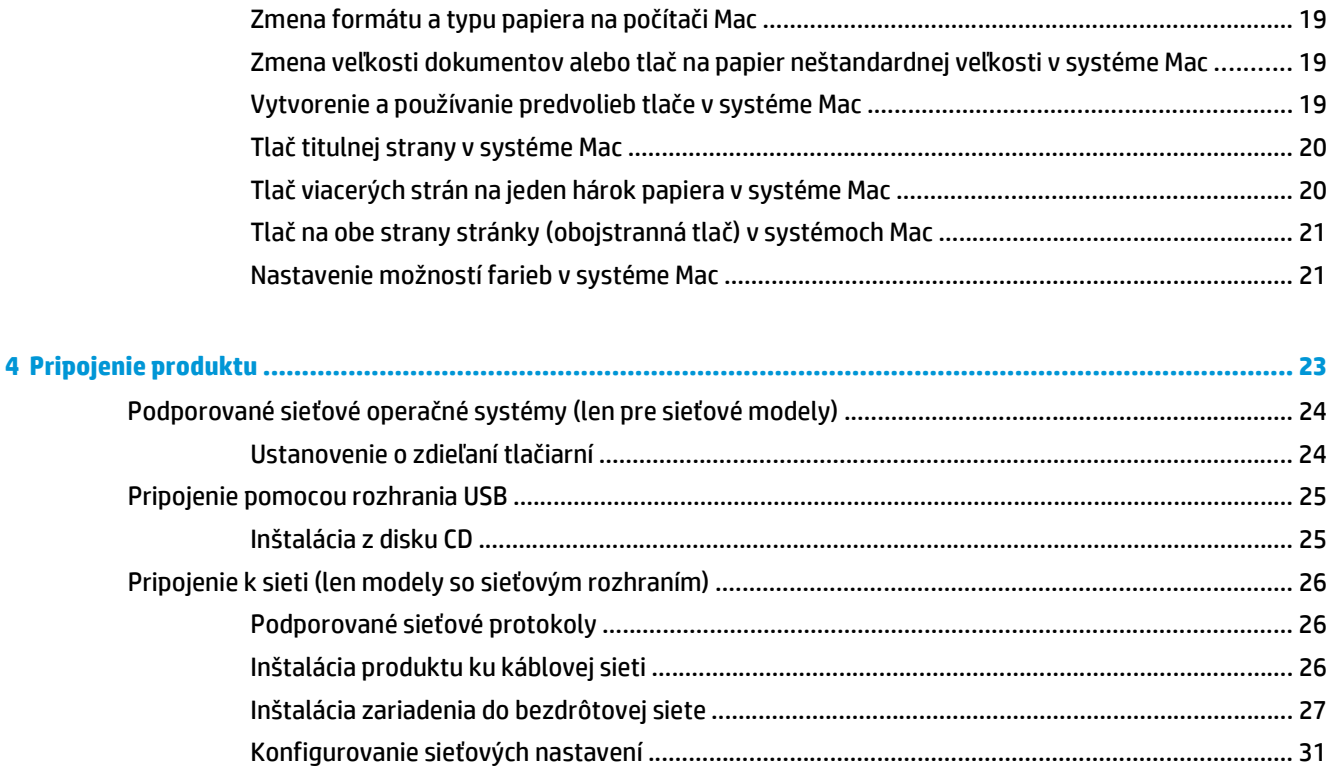

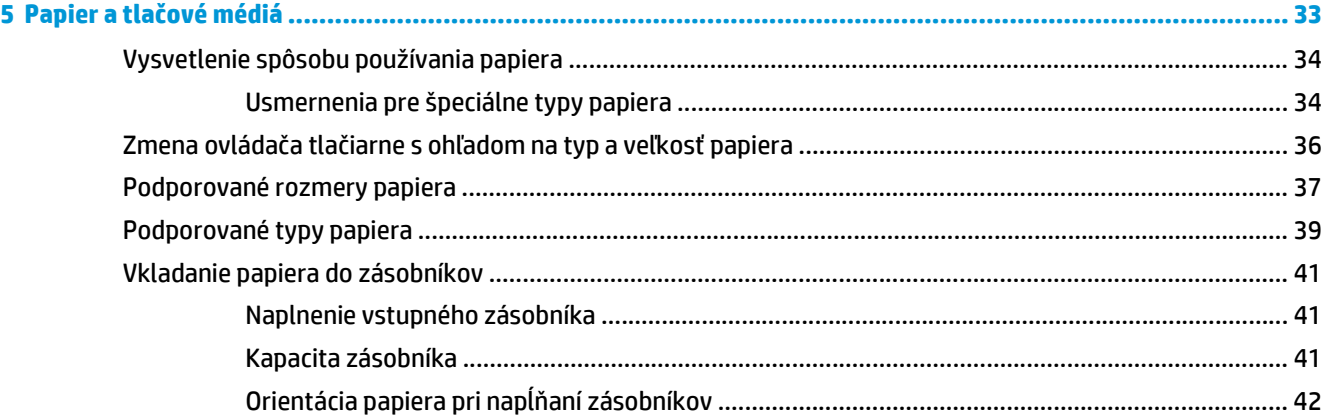

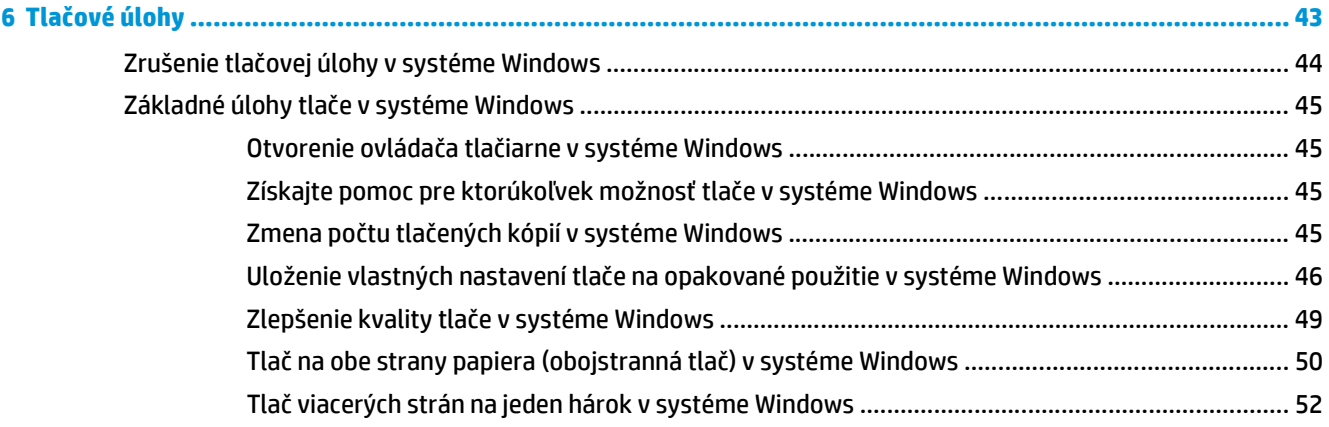

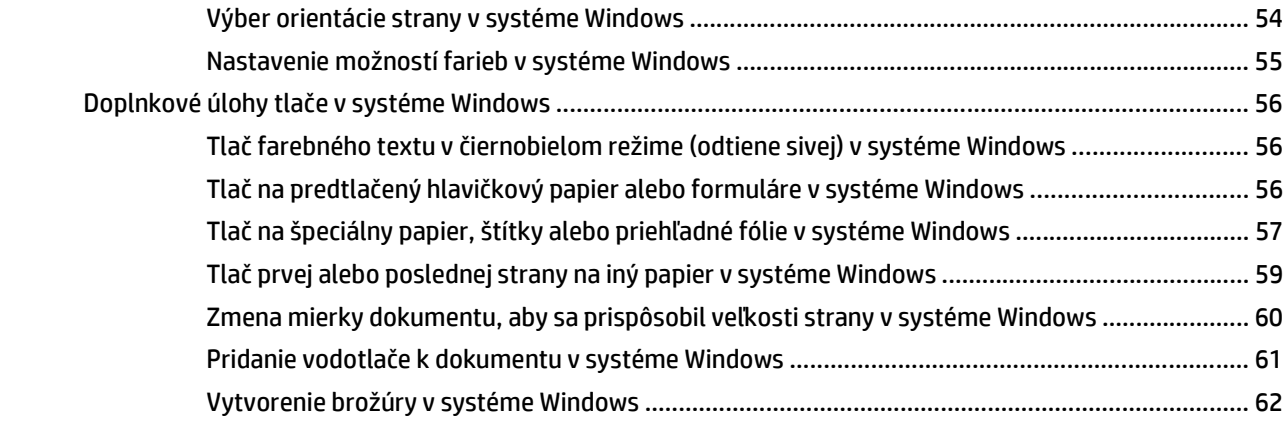

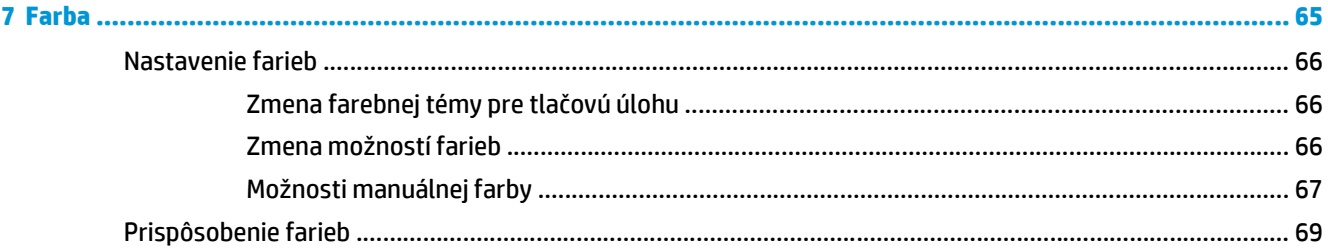

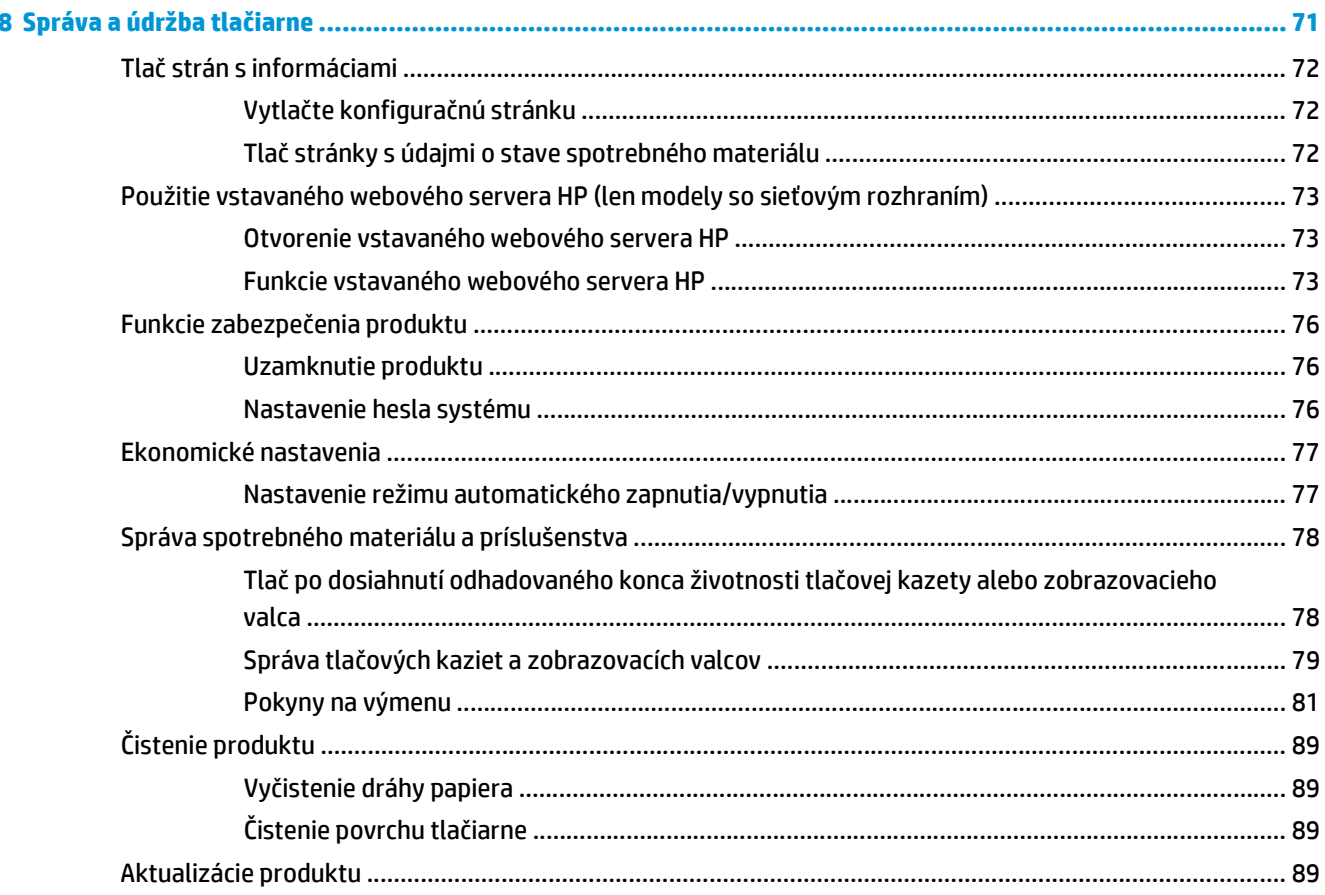

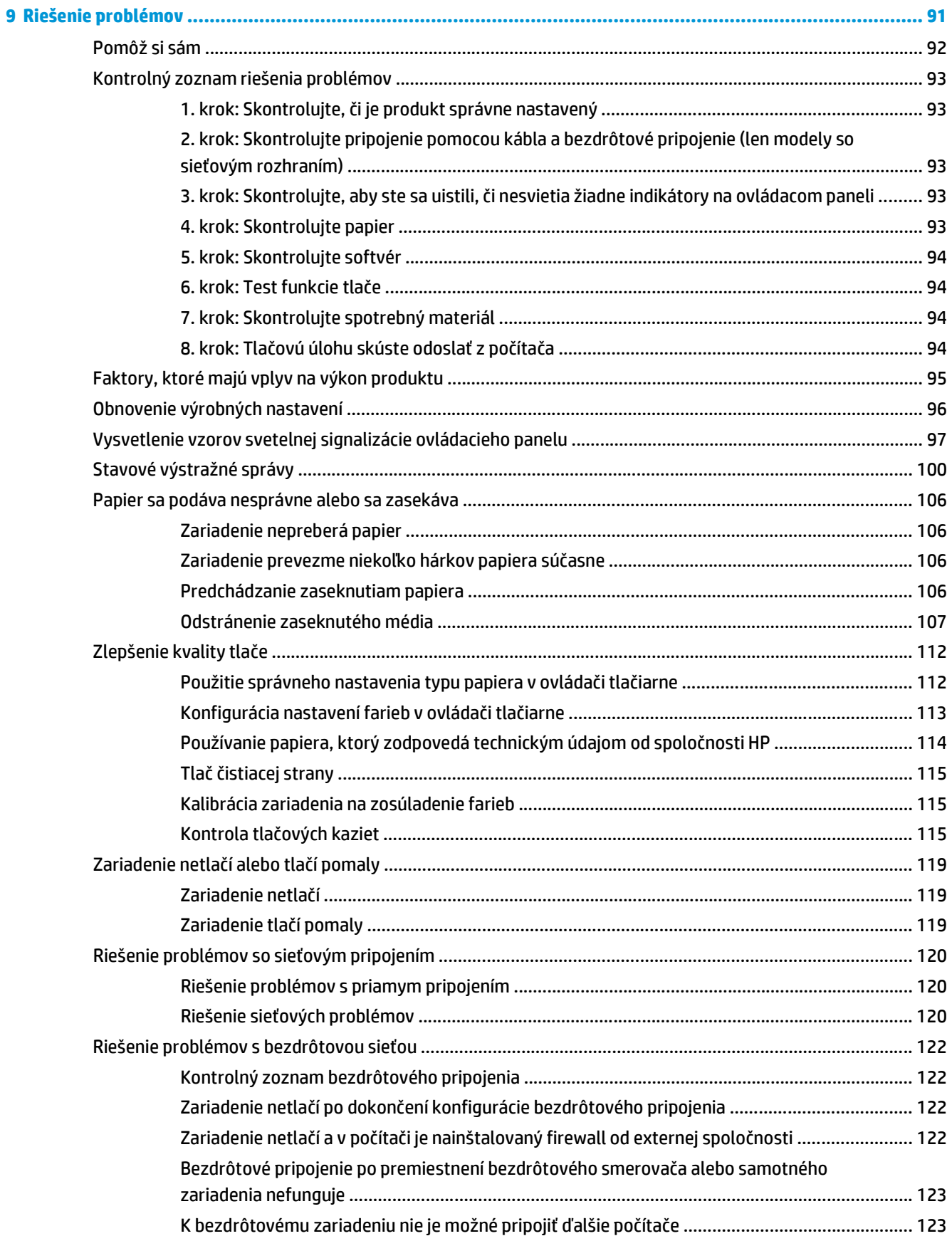

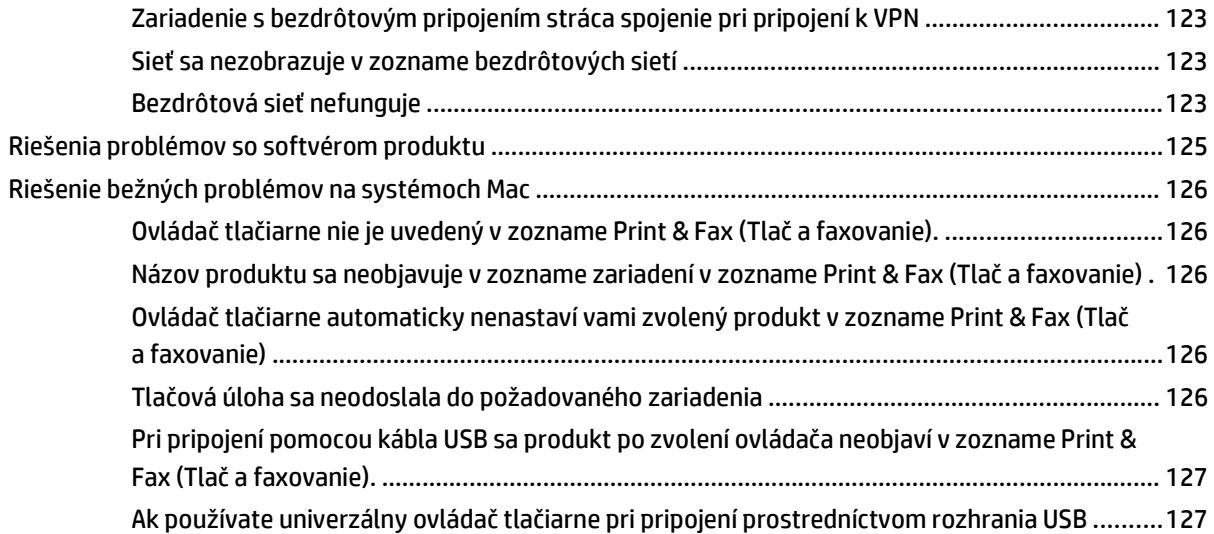

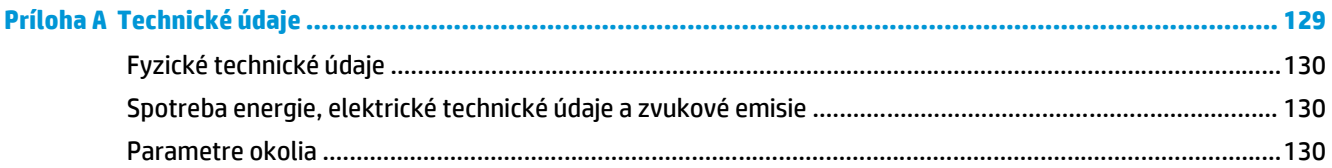

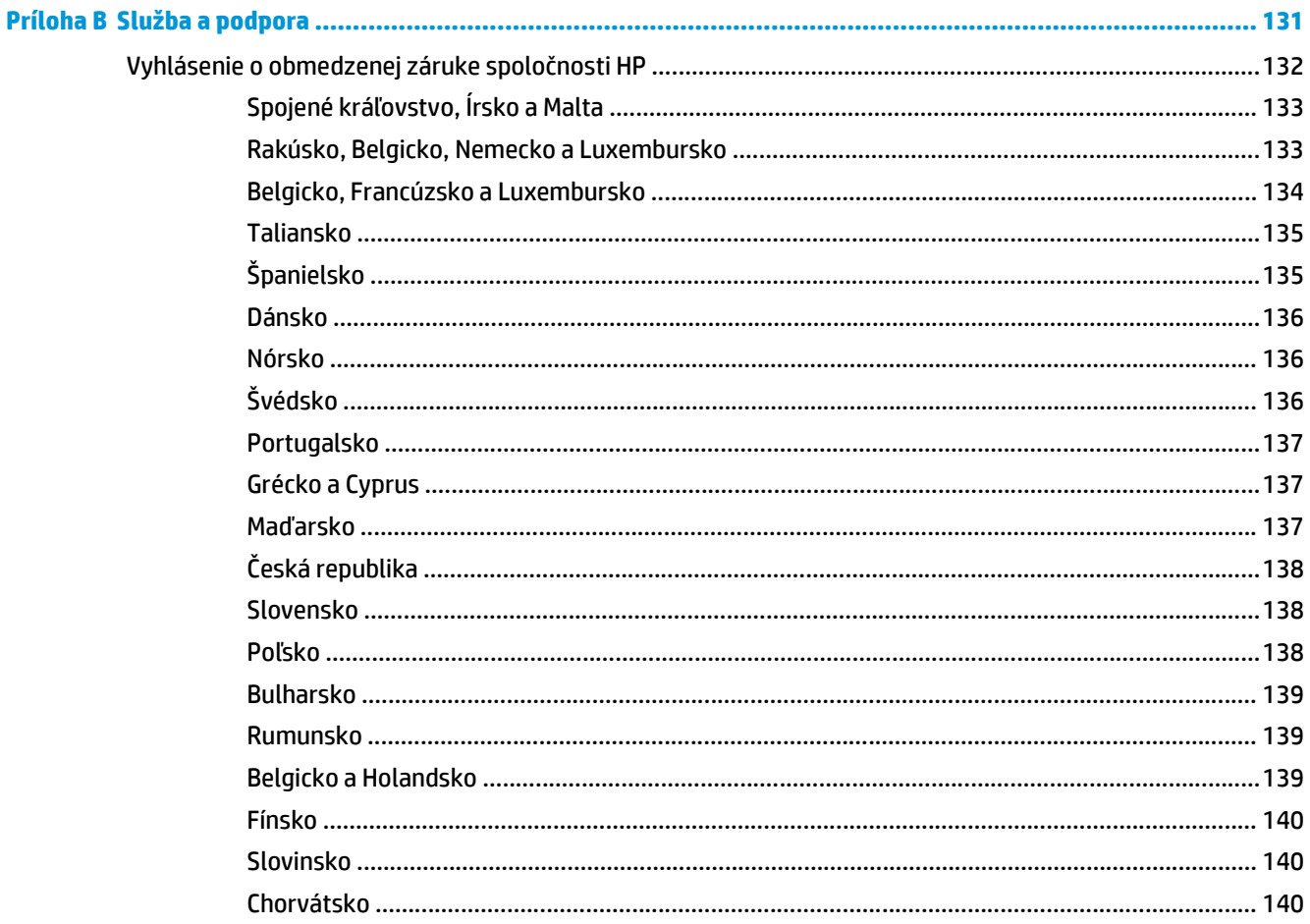

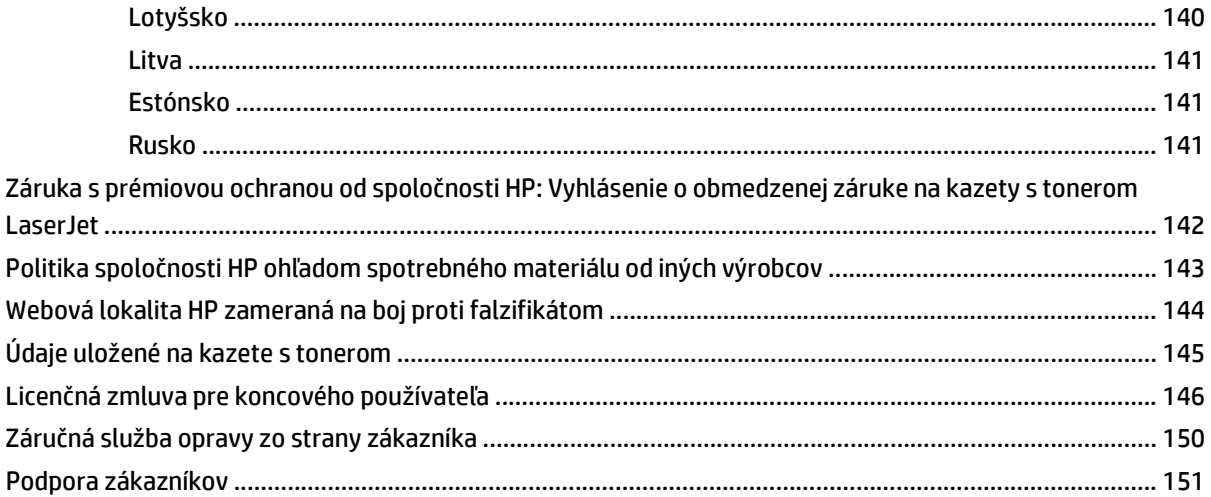

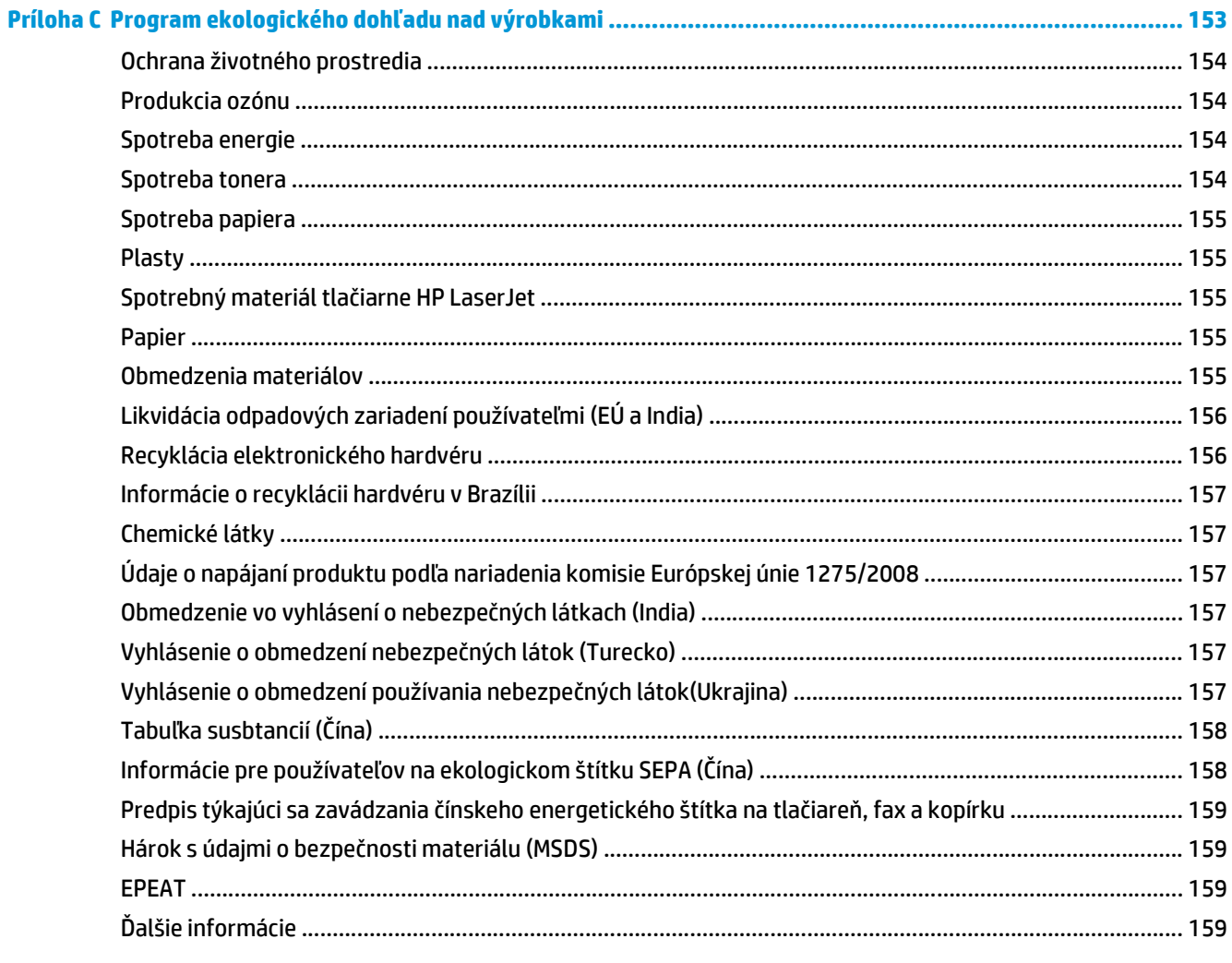

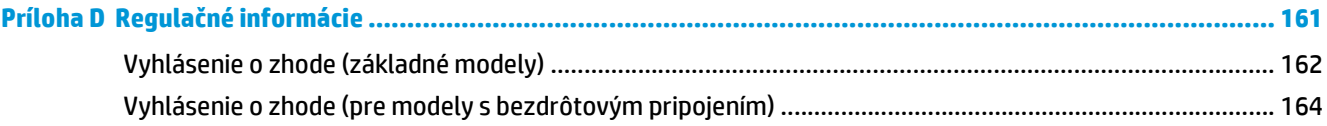

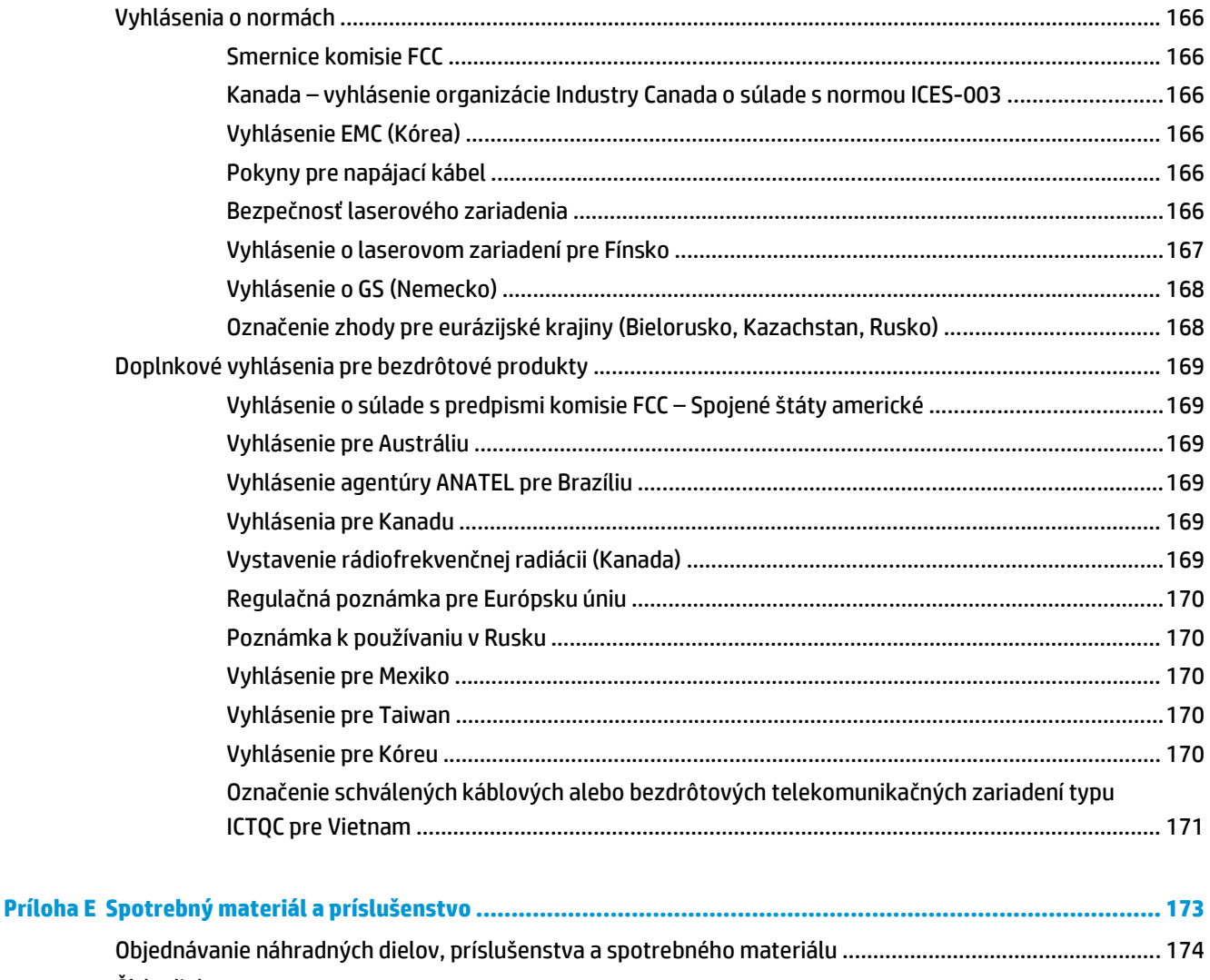

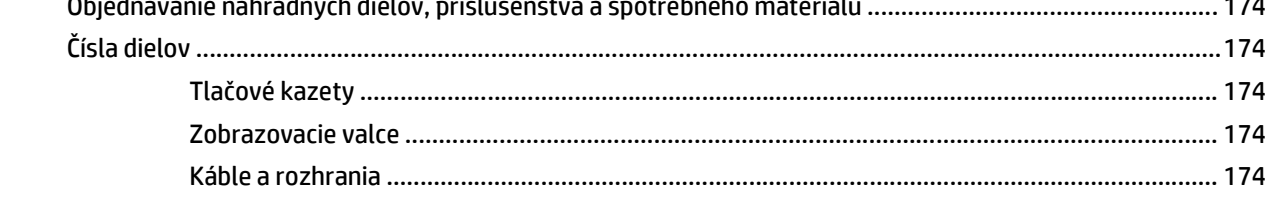

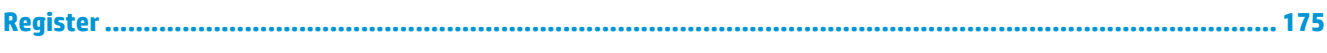

# <span id="page-14-0"></span>**1 Základné informácie o tlačiarni**

- [Porovnanie produktov](#page-15-0)
- [Funkcie ochrany životného prostredia](#page-15-0)
- [Funkcie zjednodušeného prístupu](#page-16-0)
- Pohľ[ady na produkt](#page-17-0)

# <span id="page-15-0"></span>**Porovnanie produktov**

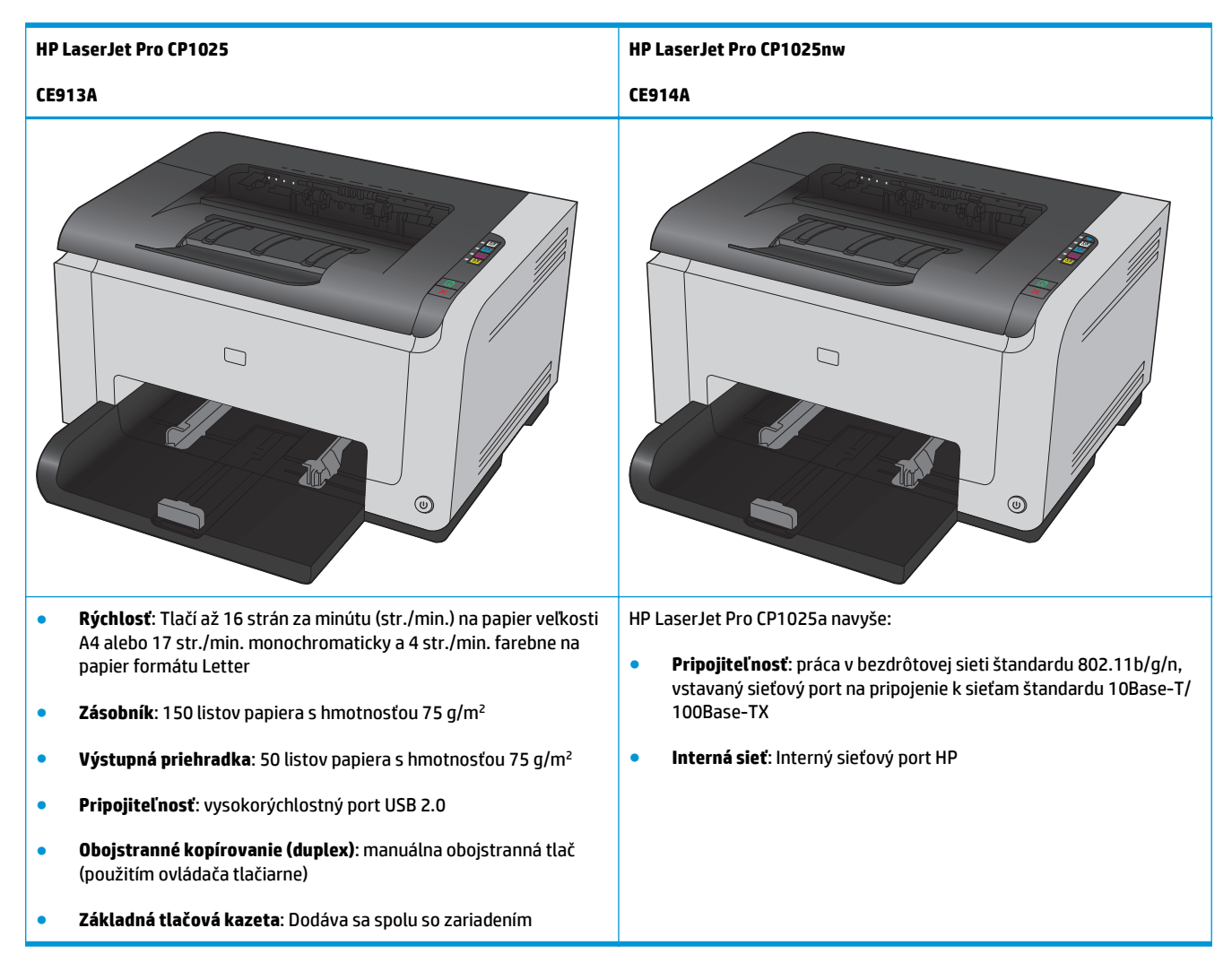

# **Funkcie ochrany životného prostredia**

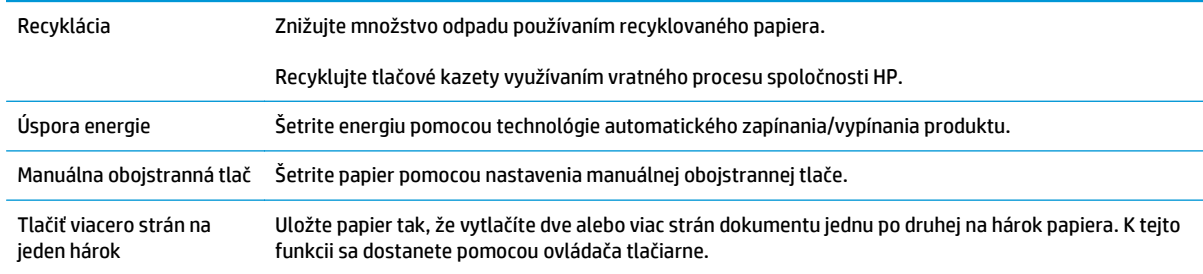

# <span id="page-16-0"></span>**Funkcie zjednodušeného prístupu**

Zariadenie poskytuje niekoľko funkcií, ktoré môžu byť nápomocné pre používateľov vyžadujúcich zjednodušený prístup.

- Elektronická používateľská príručka, ktorá je kompatibilná s programami na čítanie textu.
- Tlačové kazety a zobrazovací valec sa dajú nainštalovať a vybrať pomocou jednej ruky.
- Všetky dvierka a kryty sa dajú otvoriť pomocou jednej ruky.

# <span id="page-17-0"></span>**Pohľady na produkt**

# **Pohľad na produkt spredu**

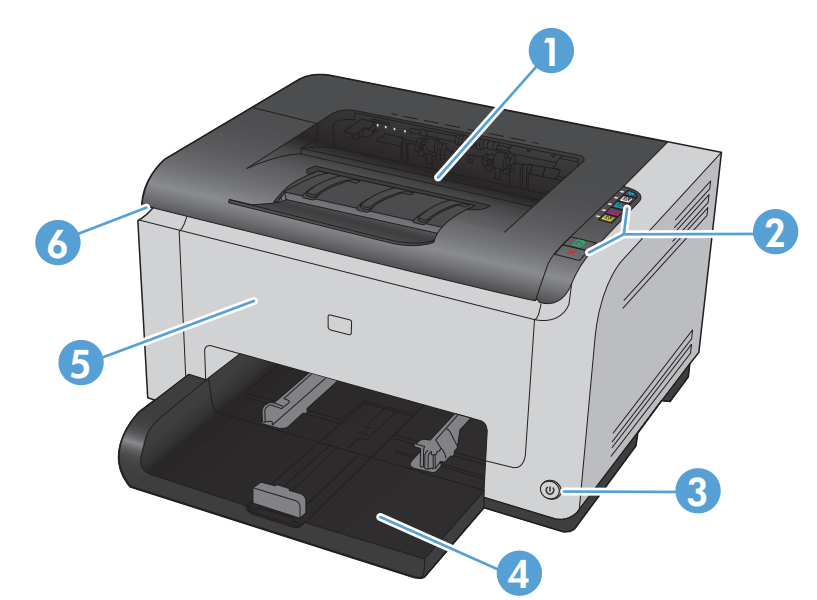

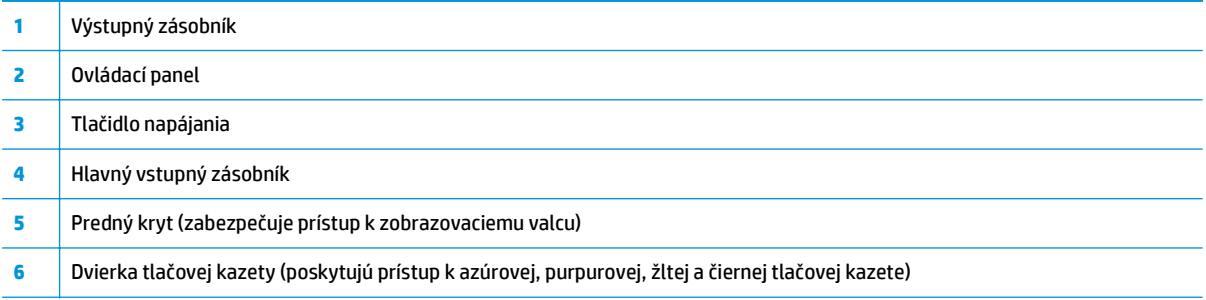

# **Pohľad na produkt zozadu**

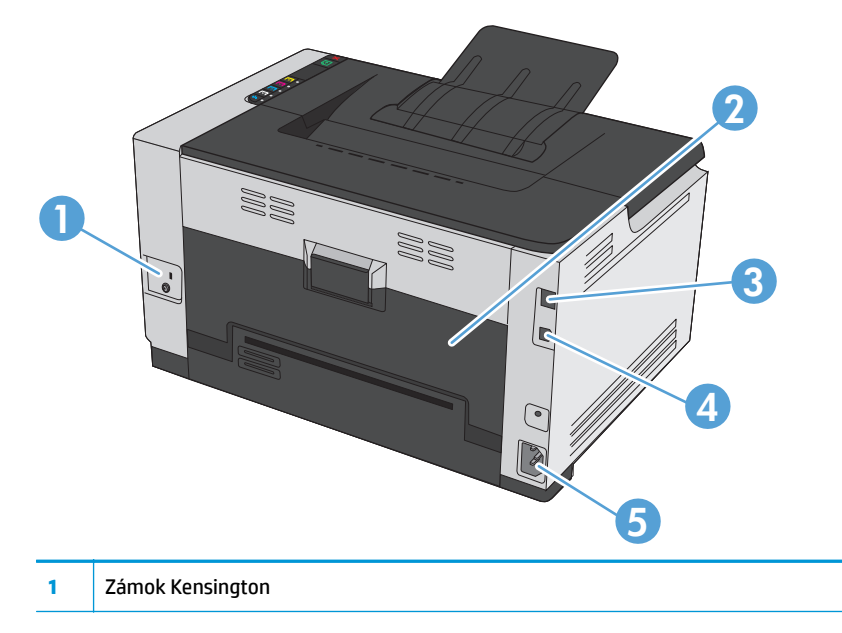

<span id="page-18-0"></span>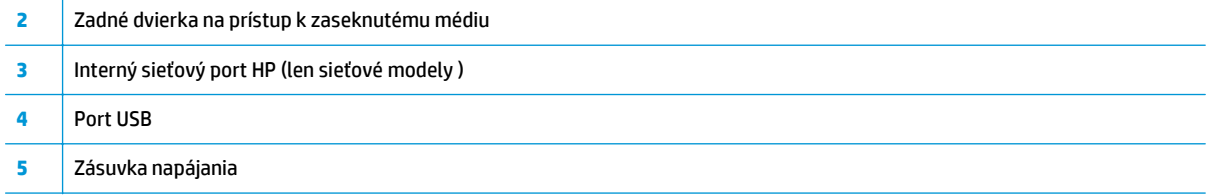

# **Umiestnenie sériového čísla a čísla modelu**

Štítok obsahujúci číslo zariadenia a sériové číslo sa nachádza na vnútornej strane predného krytu.

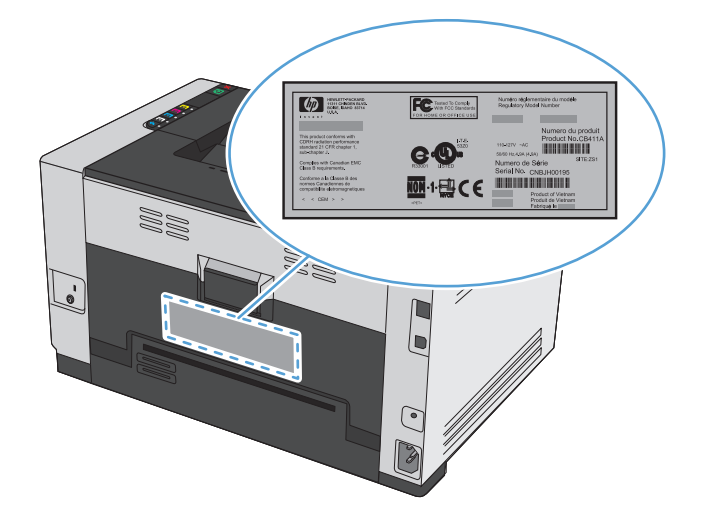

# <span id="page-19-0"></span>**Rozloženie ovládacieho panela**

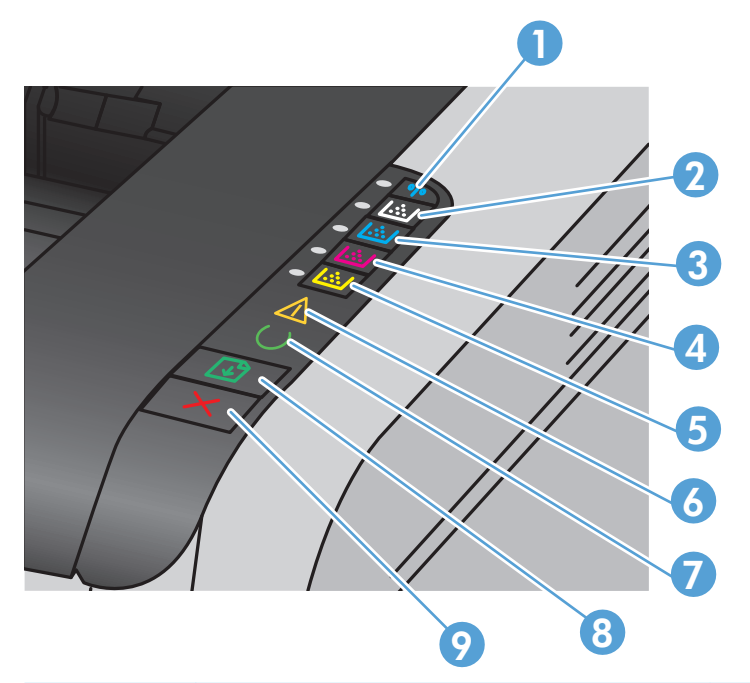

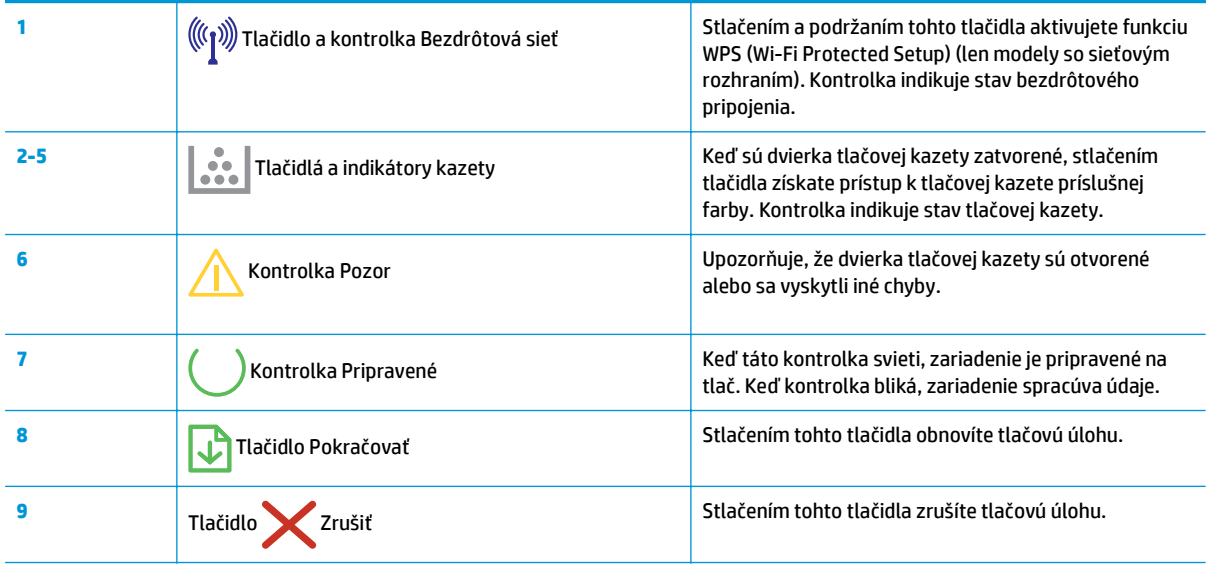

# <span id="page-20-0"></span>**2 Softvér pre systém Windows**

- Podporované operač[né systémy pre systém Windows](#page-21-0)
- Podporované ovládače tlač[iarne v systéme Windows](#page-21-0)
- Zmena nastavení tlač[ovej úlohy pre systém Windows](#page-22-0)
- Zmena nastavení ovládača tlač[iarne pre systém Windows](#page-23-0)
- [Odstránenie softvéru pre systém Windows](#page-24-0)
- [Podporované pomôcky pre systém Windows \(len pre modely s bezdrôtovým pripojením\)](#page-25-0)

# <span id="page-21-0"></span>**Podporované operačné systémy pre systém Windows**

Spoločne s produktom sa dodáva softvér pre nasledujúce operačné systémy Windows®:

- Windows 7 (32-bitový a 64-bitový)
- Windows Vista (32-bitový a 64-bitový)
- Windows XP (32-bitový a Service Pack 2)
- Windows Server 2003 (32-bitový, Service Pack 3)
- Windows Server 2008 (32-bitový a 64-bitový)

# **Podporované ovládače tlačiarne v systéme Windows**

Produkt sa dodáva so softvérom pre operačný systém Windows, ktorý umožňuje, aby počítač komunikoval s produktom. Tento softvér sa nazýva ovládač tlačiarne. Ovládače tlačiarne poskytujú prístup k funkciám produktu, ako napríklad tlač na papier vlastnej veľkosti, zmena veľkosti dokumentov a vkladanie vodoznakov.

<sup>2</sup> POZNÁMKA: Najnovšie ovládače tlačiarne sú k dispozícii na lokalite [www.hp.com/support/ljcp1020series.](http://h20180.www2.hp.com/apps/CLC?h_pagetype=s-001&h_lang=en&h_product=4052974&h_client=s-h-e009-1&h_page=hpcom&lang=en)

# <span id="page-22-0"></span>**Zmena nastavení tlačovej úlohy pre systém Windows**

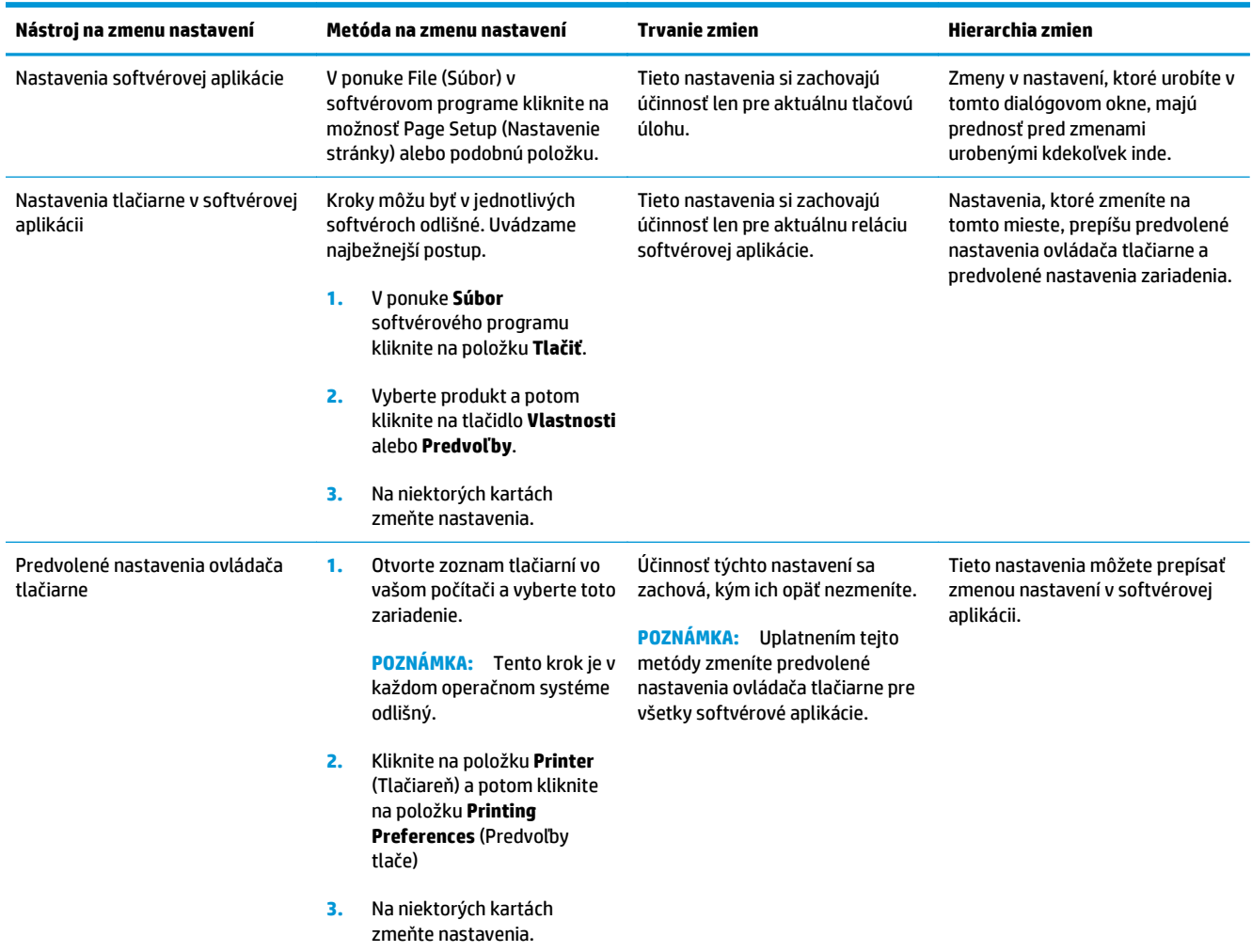

# <span id="page-23-0"></span>**Zmena nastavení ovládača tlačiarne pre systém Windows**

### **Zmena nastavení všetkých úloh tlače, kým sa nezatvorí program softvéru**

- **1.** V ponuke **Súbor** v programe softvéru kliknite na **Tlačiť**.
- **2.** Vyberte ovládač a kliknite na položku **Properties** (Vlastnosti) alebo **Preferences** (Preferencie).

Kroky sa môžu líšiť. Tento postup je najbežnejší.

### **Zmena predvolených nastavení všetkých tlačových úloh**

**1. Windows XP, Windows Server 2003 a Windows Server 2008 (používanie predvoleného zobrazenia ponuky Štart)**: Kliknite na tlačidlo **Štart** a potom kliknite na **Tlačiarne a faxy**.

**Windows XP, Windows Server 2003 a Windows Server 2008 (používanie klasického zobrazenia ponuky Štart)**: Kliknite na tlačidlo **Štart**, potom kliknite na **Nastavenie** a následne kliknite na **Tlačiarne**.

**Windows Vista**: Kliknite na tlačidlo **Štart**, kliknite na **Ovládací panel** a potom v kategórii pre **Hardvér a zvuk** kliknite na **Tlačiareň**.

**Windows 7**: Kliknite na tlačidlo **Štart** a potom kliknite na **Tlačiarne a faxy**.

**2.** Pravým tlačidlom myši kliknite na ikonu ovládača a potom vyberte položku **Printing preferences** (Predvoľby tlače).

### **Zmena nastavení konfigurácie produktu**

**1. Windows XP, Windows Server 2003 a Windows Server 2008 (používanie predvoleného zobrazenia ponuky Štart)**: Kliknite na tlačidlo **Štart** a potom kliknite na **Tlačiarne a faxy**.

**Windows XP, Windows Server 2003 a Windows Server 2008 (používanie klasického zobrazenia ponuky Štart)**: Kliknite na tlačidlo **Štart**, potom kliknite na **Nastavenie** a následne kliknite na **Tlačiarne**.

**Windows Vista**: Kliknite na tlačidlo **Štart**, kliknite na **Ovládací panel** a potom v kategórii pre **Hardvér a zvuk** kliknite na **Tlačiareň**.

**Windows 7**: Kliknite na tlačidlo **Štart** a potom kliknite na **Tlačiarne a faxy**.

- **2.** Pravým tlačidlom myši kliknite na ikonu ovládača a potom vyberte položku **Properties** (Vlastnosti) alebo **Printer properties** (Vlastnosti tlačiarne).
- **3.** Kliknite na kartu **Configure** (Konfigurácia).

# <span id="page-24-0"></span>**Odstránenie softvéru pre systém Windows**

#### **Windows XP**

- **1.** Kliknite na položku **Štart** a potom kliknite na položku **Programy**.
- **2.** Kliknite na položku **HP** a potom kliknite na názov produktu.
- **3.** Kliknite na **Odinštalovať** a potom postupujte podľa pokynov na obrazovke, aby ste softvér odstránili.

#### **Systém Windows Vista a Windows 7**

- **1.** Kliknite na položku **Štart** a potom na možnosť **Všetky programy**.
- **2.** Kliknite na položku **HP** a potom kliknite na názov produktu.
- **3.** Kliknite na **Odinštalovať** a potom postupujte podľa pokynov na obrazovke, aby ste softvér odstránili.

# <span id="page-25-0"></span>**Podporované pomôcky pre systém Windows (len pre modely s bezdrôtovým pripojením)**

● Vstavaný webový server HP (HP EWS je prístupný len v prípade, keď je zariadenie pripojené k sieti, nie keď je zariadenie pripojené prostredníctvom USB.)

# <span id="page-26-0"></span>**3 Použitie produktu v systéme Mac**

- [Softvér pre systém Mac](#page-27-0)
- Tlač [v systéme Mac](#page-32-0)

# <span id="page-27-0"></span>**Softvér pre systém Mac**

# **Podporované operačné systémy pre počítače Mac**

Produkt podporuje nasledujúce operačné systémy Mac:

- Mac OS X 10.5, 10.6 a novší
- **<sup>2</sup> POZNÁMKA:** U systémov Mac OS X 10.5 a novších sa podporujú systémy Mac s procesorom Intel® Core™. V systéme Mac OS V10.6 sa podporujú počítače Mac a procesorom Intel Core.

## **Podporované ovládače tlačiarne pre systém Mac**

Inštalačná aplikácia softvéru HP LaserJet poskytuje súbory PostScript® Printer Description (PPD) a Printer Dialog Extensions (PDE) pre použitie s počítačmi Mac OS X. Súbory tlačiarne HP formátu PPD a PDE v kombinácii s ovládačom tlačiarne poskytujú kompletné možnosti tlače a prístupu k špecifickým funkciám tlačiarne HP.

## **Inštalácia softvéru v rámci operačných systémov Mac**

### **Inštalácia softvéru pre počítače Mac pripojené priamo k zariadeniu**

Tento produkt podporuje pripojenie pomocou USB 2.0. Použite štandardný kábel USB typu A-do-B. Spoločnosť HP vám odporúča používať kábel, ktorého dĺžka nepresahuje 2 m.

**1.** Pripojte kábel USB k zariadeniu a počítaču.

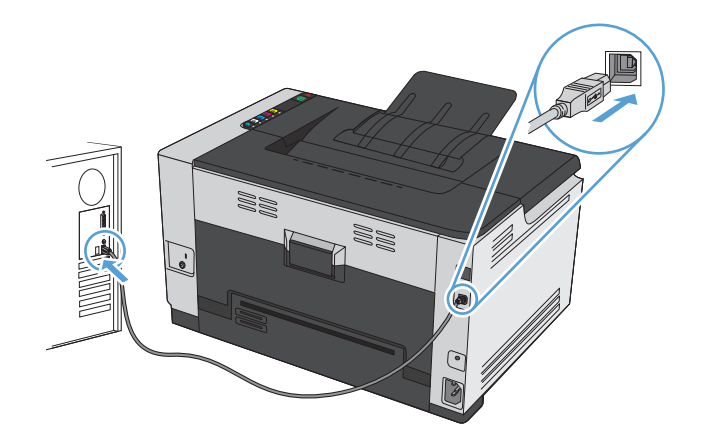

- **2.** Nainštalujte softvér z disku CD.
- **3.** Kliknite na ikonu aplikácie HP Installer a postupujte podľa pokynov na obrazovke.
- **4.** Na obrazovke Congratulations (Blahoželáme) kliknite na tlačidlo **OK**.
- **5.** Z ľubovoľného programu vytlačte jednu stranu, a tak sa presvedčte, či je softvér správne nainštalovaný.

### **Inštalácia softvéru pre počítače Mac pripojené k drôtovej sieti**

#### **Konfigurácia IP adresy**

**1.** K produktu a sieti pripojte sieťový kábel.

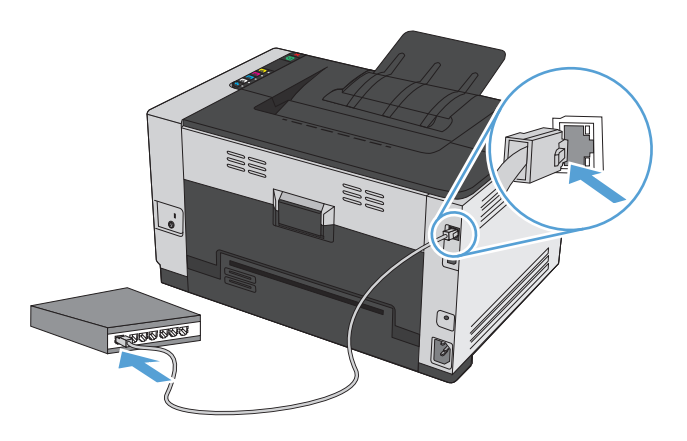

- **2.** Pred pokračovaním počkajte 60 sekúnd. Počas tejto doby sieť rozpoznáva produkt a prideľuje produktu IP adresu alebo názov hostiteľa.
- **3.** Stlačte a dve alebo tri sekundy podržte stlačené tlačidlo Pokračovať <sub>[4]</sub>, aby ste vytlačili konfiguračnú stránku a stránku so stavom spotrebného materiálu.
- **4.** V konfiguračnej správe vyhľadajte IP adresu.

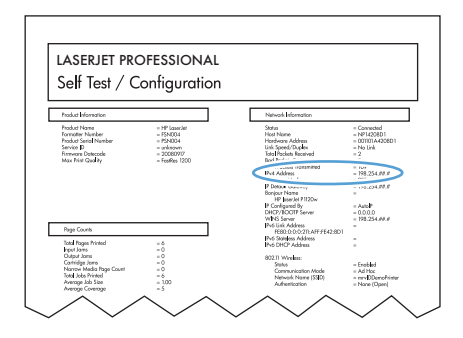

#### **Inštalácia softvéru**

- **1.** Ukončite všetky otvorené programy v počítači.
- **2.** Nainštalujte softvér z disku CD.
- **3.** Kliknite na ikonu aplikácie HP Installer a postupujte podľa pokynov na obrazovke.
- **4.** Na obrazovke Congratulations (Blahoželáme) kliknite na tlačidlo **OK**.
- **5.** Z ľubovoľného programu vytlačte jednu stranu, a tak sa presvedčte, či je softvér správne nainštalovaný.

### <span id="page-29-0"></span>**Inštalácia softvéru pre počítače Mac pripojené k bezdrôtovej sieti**

Pred inštaláciou softvéru zariadenia skontrolujte, či zariadenie nie je pripojené k sieti pomocou sieťového kábla.

Ak bezdrôtový smerovač nepodporuje zabezpečenú inštaláciu Wi-Fi (WPS), sieťové nastavenia bezdrôtového smerovača prevezmite od správcu systému alebo vykonajte nasledovné kroky:

- Prevezmite názov bezdrôtovej siete alebo identifikátor súpravy služieb (SSID).
- Stanovte bezpečnostné heslo alebo šifrovací kľúč pre bezdrôtovú sieť.

#### **Pripojenie zariadenia k bezdrôtovej sieti pomocou WPS**

Ak váš bezdrôtový smerovač podporuje zabezpečenú inštaláciu Wi-Fi (WPS), na inštaláciu zariadenia v rámci bezdrôtovej siete použite túto najjednoduchšiu metódu.

- **1.** Na bezdrôtovom smerovači stlačte tlačidlo WPS.
- 2. Na ovládacom paneli zariadenia stlačte tlačidlo Bezdrôtové (») a podržte ho stlačené dve sekundy. Keď indikátor bezdrôtového spojenia začne blikať, tlačidlo uvoľnite.
- **3.** Čakajte dve minúty, kým zariadenie nadviaže sieťové spojenie s bezdrôtovým smerovačom.

**<sup>2</sup> POZNÁMKA:** Ak táto metóda neprebehne úspešne, skúste použiť metódu pripojenia k bezdrôtovej sieti pomocou kábla USB.

#### **Pomocou kábla USB pripojte zariadenie k bezdrôtovej sieti.**

Ak váš bezdrôtový smerovač nepodporuje zabezpečenú inštaláciu WiFi (WPS), na inštaláciu zariadenia v rámci bezdrôtovej siete použite túto metódu. Použitie kábla USB na prenos nastavení zjednodušuje nadviazanie bezdrôtového spojenia. Po dokončení inštalácie môžete kábel USB odpojiť a používať bezdrôtové pripojenie.

- **1.** Vložte disk CD so softvérom do mechaniky CD počítača.
- **2.** Postupujte podľa pokynov na obrazovke. Po výzve vyberte možnosť **Pripojiť sa prostredníctvom bezdrôtovej siete**. Po výzve pripojte k zariadeniu kábel USB.

**AUPOZORNENIE:** Kábel USB nepripájajte, kým vás k tomu inštalačný softvér nevyzve.

- **3.** Po dokončení inštalácie sa vytlačením konfiguračnej stránky uistite, že zariadenie má priradený názov SSID.
- **4.** Po dokončení inštalácie odpojte kábel USB.

### **Odstránenie softvéru z operačných systémov Mac**

Ak chcete odobrať softvér, musíte mať oprávnenia správcu.

- **1.** Odpojte zariadenie od počítača.
- **2.** Otvorte položku **Applications** (Aplikácie).
- **3.** Vyberte položku **HP**.
- **4.** Vyberte položku **HP Uninstaller**.
- <span id="page-30-0"></span>**5.** V zozname zariadení vyberte dané zariadenie a potom kliknite na tlačidlo **Uninstall** (Odinštalovať).
- **6.** Po odinštalovaní softvéru reštartujte počítač a vyprázdnite odpadkový kôš.

## **Zmena nastavení ovládača tlačiarne pre systém Mac**

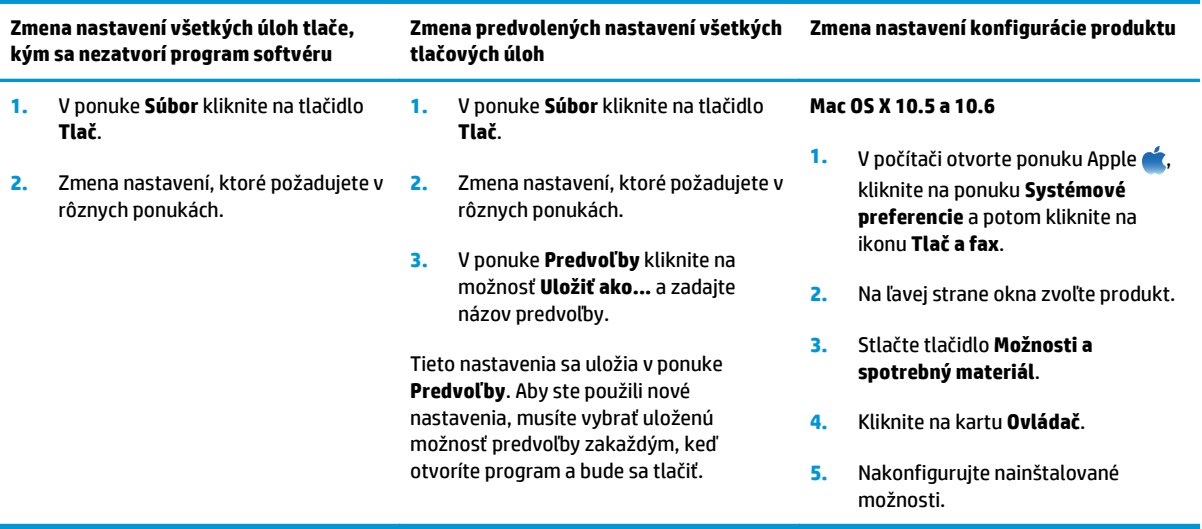

# <span id="page-31-0"></span>**Softvér pre počítače so systémom Mac**

### **Podporované pomôcky pre systém Mac (len pre modely s bezdrôtovým pripojením)**

#### **Pomôcka na nastavenie tlačiarne HP Utility pre systém Mac**

Program HP Utility použite na nastavenie funkcií zariadenia, ktoré nie sú dostupné v ovládači tlačiarne.

Program HP Utility môžete využiť v prípade tlačiarne, ktorá používa kábel USB (universal serial bus) alebo je pripojená k sieti s protokolom TCP/IP.

#### **Spustenie aplikácie HP Utility**

**▲** Na dokovacom prvku kliknite na **HP Utility**.

**-alebo-**

V položke **Applications** (Aplikácie), kliknite na položku **HP** a potom na položku **HP Utility**.

#### **Funkcie programu HP Utility**

Aplikácia HP Utility sa používa na nasledujúce úlohy:

- získavanie informácií o stave spotrebného materiálu,
- získavanie informácií o produkte, ako je verzia firmvéru a sériové číslo,
- tlač konfiguračnej stránky,
- získanie informácie o sieti a spustenie vstavaného webového servera HP (u zariadení pripojených k sieti na báze IP),
- konfigurácia typu a formátu papiera pre zásobník.
- prenos súborov a písiem z počítača do zariadenia,
- aktualizácia firmvéru zariadenia.
- zobrazenie stránky spotreby farieb.

#### **Podporované pomôcky pre operačný systém Mac**

#### **Vstavaný webový server HP**

Produkt je vybavený zabudovaným webovým serverom, ktorý poskytuje prístup k informáciám o produkte a sieťových aktivitách.

# <span id="page-32-0"></span>**Tlač v systéme Mac**

# **Zrušenie tlačovej úlohy v počítači Mac**

- 1. Ak sa tlačová úloha práve tlačí, zrušte ju stlačením tlačidla Zrušiť X na ovládacom paneli produktu.
- **27 POZNÁMKA:** Stlačením tlačidla Zrušiť X vymažete úlohu, ktorú produkt práve spracováva. Ak je spustených viacero procesov, stlačením tlačidla Zrušiť × sa odstráni proces, ktorý sa práve zobrazuje na ovládacom paneli produktu.
- **2.** Tlačovú úlohu môžete tiež zrušiť zo softvérového programu alebo tlačového radu.
	- **Softvérový program:** Zvyčajne sa na obrazovke počítača na krátky čas objaví dialógové okno, umožňujúce zrušiť tlačovú úlohu.
	- **Tlačový rad Mac:** Otvorte tlačový rad tak, že dvakrát kliknete na ikonu produktu v doku. Označte tlačovú úlohu a potom kliknite na položku **Delete** (Odstrániť).

### **Zmena formátu a typu papiera na počítači Mac**

- **1.** V ponuke **Súbor** v softvérovom programe kliknite na položku **Tlač**.
- **2.** V ponuke **Kópie a strany** kliknite na tlačidlo **Nastavenie strany**.
- **3.** Vyberte formát v rozbaľovacom zozname **Veľkosť papiera** a kliknite na tlačidlo OK.
- **4.** Otvorte ponuku **Dokončuje sa**.
- **5.** Typ vyberte v rozbaľovacom zozname **Typ média**.
- **6.** Stlačte tlačidlo **Tlač**.

### **Zmena veľkosti dokumentov alebo tlač na papier neštandardnej veľkosti v systéme Mac**

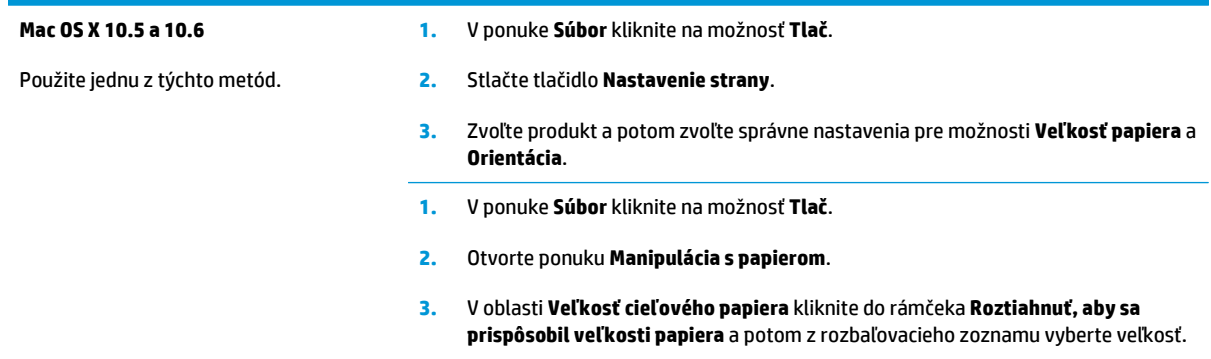

### **Vytvorenie a používanie predvolieb tlače v systéme Mac**

Použite klávesové skratky pre tlač na uloženie aktuálnych nastavení ovládača tlačiarne pre opätovné použitie.

#### <span id="page-33-0"></span>**Vytvorenie predvoľby pre tlač**

- **1.** V ponuke **Súbor** kliknite na možnosť **Tlač**.
- **2.** Vyberte ovládač.
- **3.** Vyberte nastavenia tlače, ktoré chcete uložiť pre opakované použitie.
- **4.** V ponuke **Predvoľby** kliknite na možnosť **Uložiť ako...** a zadajte názov predvoľby.
- **5.** Stlačte tlačidlo **OK**.

#### **Používanie predvolieb pre tlač**

- **1.** V ponuke **Súbor** kliknite na možnosť **Tlač**.
- **2.** Vyberte ovládač.
- **3.** V ponuke **Predvoľby** zvoľte predvoľbu tlače.
- **POZNÁMKA:** Aby ste použili predvolené nastavenia ovládača tlačiarne, vyberte možnosť **štandardné**.

### **Tlač titulnej strany v systéme Mac**

- **1.** V ponuke **Súbor** kliknite na možnosť **Tlač**.
- **2.** Vyberte ovládač.
- **3.** Otvorte ponuku **Titulná strana** a potom vyberte, kde chcete vytlačiť titulnú stranu. Kliknite na tlačidlo **Pred dokumentom** alebo tlačidlo **Za dokumentom**.
- **4.** V ponuke **Typ titulnej strany** zvoľte text, ktorý chcete vytlačiť na titulnú stranu.
	- **POZNÁMKA:** Aby ste vytlačili prázdnu titulnú stránku, vyberte možnosť **štandardné** v ponuke **Typ titulnej strany**.

### **Tlač viacerých strán na jeden hárok papiera v systéme Mac**

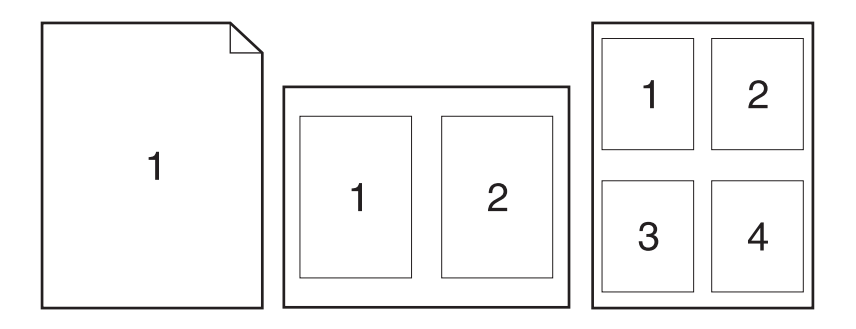

- **1.** V ponuke **Súbor** kliknite na možnosť **Tlač**.
- **2.** Vyberte ovládač.
- **3.** Otvorte ponuku **Rozloženie**.
- <span id="page-34-0"></span>**4.** V ponuke **Strán na hárok** vyberte počet strán, ktoré chcete vytlačiť na každú stranu (1, 2, 4, 6, 9 alebo 16).
- **5.** V oblasti **Smer rozloženia** vyberte poradie a umiestnenie stránok na hárku.
- **6.** V ponuke **Okraje** vyberte typ okraja, ktorý chcete vytlačiť okolo každej stránky na hárku.

### **Tlač na obe strany stránky (obojstranná tlač) v systémoch Mac**

- **1.** Do jedného zo zásobníkov vložte množstvo papiera, ktoré bude postačovať na vytlačenie úlohy.
- **2.** V ponuke **Súbor** kliknite na možnosť **Tlač**.
- **3.** Otvorte ponuku **Rozloženie** a kliknite na kartu **Manual Duplex (Manuálna obojstranná tlač)** alebo otvorte ponuku **Manual Duplex (Manuálna obojstranná tlač)**.
- **4.** Kliknite do rámčeka **Manual Duplex (Manuálna obojstranná tlač)** a vyberte možnosť viazania.
- **5.** Stlačte tlačidlo **Tlač**. Postupujte podľa pokynov v kontextovom okne, ktoré sa zobrazí na obrazovke počítača pred výmenou vytlačených hárkov v zásobníku 1 na tlač druhej polovice.
- **6.** Choďte k produktu a zo zásobníka 1 vyberte všetok čistý papier.
- **7.** Vyberte stoh vytlačeného papiera z výstupného zásobníka a bez zmeny orientácie ho vložte do vstupného zásobníka s vytlačenou stranou smerujúcou nadol.
- **8.** V počítači kliknite na tlačidlo **Continue** (Pokračovať) a vytlačte druhú stranu úlohy. Ak ste pri zariadení, stlačte tlačidlo Pokračovať .

### **Nastavenie možností farieb v systéme Mac**

Použite ponuku **Možnosti farieb** alebo **Možnosti farieb/kvality**, aby ste ovládali ako sa interpretujú farby a ako sa vytlačia zo softvérových programov.

- **1.** V ponuke **Súbor** kliknite na možnosť **Tlač**.
- **2.** Vyberte ovládač.
- **3.** Otvorte ponuku **Možnosti farieb** alebo ponuku **Možnosti farieb/kvality**.
- **4.** Otvorte ponuku **Rozšírené** alebo zvoľte príslušnú kartu.
- **5.** Prispôsobte jednotlivé nastavenia pre text, grafiku a fotografie.
# **4 Pripojenie produktu**

- Podporované sieťové operač[né systémy \(len pre sie](#page-37-0)ťové modely)
- [Pripojenie pomocou rozhrania USB](#page-38-0)
- [Pripojenie k sieti \(len modely so sie](#page-39-0)ťovým rozhraním)

# <span id="page-37-0"></span>**Podporované sieťové operačné systémy (len pre sieťové modely)**

Produkt podporuje bezdrôtovú tlač v nasledujúcich operačných systémoch:

- Windows 7 (32-bitový a 64-bitový)
- Windows Vista (32-bitový a 64-bitový)
- Windows XP (32-bitový a Service Pack 2)
- Windows Server 2003 (32-bitový, Service Pack 3)
- Windows Server 2008 (32-bitový a 64-bitový)
- Mac OS X v10.5 a v10.6

### **Ustanovenie o zdieľaní tlačiarní**

Spoločnosť HP nepodporuje siete typu peer-to-peer, keďže nejde o funkciu ovládačov tlačiarní HP, ale operačných systémov spoločnosti Microsoft. Navštívte webové stránky spoločnosti Microsoft v lokalite [www.microsoft.com](http://www.microsoft.com).

# <span id="page-38-0"></span>**Pripojenie pomocou rozhrania USB**

Toto zariadenie podporuje pripojenie cez USB 2.0. Použite štandardný kábel USB typu A-do-B. Spoločnosť HP vám odporúča používať kábel, ktorého dĺžka nepresahuje 2 m.

**AUPOZORNENIE:** Kábel USB nepripájajte, kým vás k tomu inštalačný softvér nevyzve.

### **Inštalácia z disku CD**

- **1.** Ukončite všetky otvorené programy v počítači.
- **2.** Softvér nainštalujte z disku CD a postupujte podľa pokynov na obrazovke.
- **3.** Po vyzvaní vyberte možnosť **Pripojiť sa priamo k tomuto počítaču pomocou USB kábla** a potom kliknite na tlačidlo **Ďalej**.
- **4.** Keď vás softvér vyzve, pripojte k zariadeniu a k počítaču kábel USB.

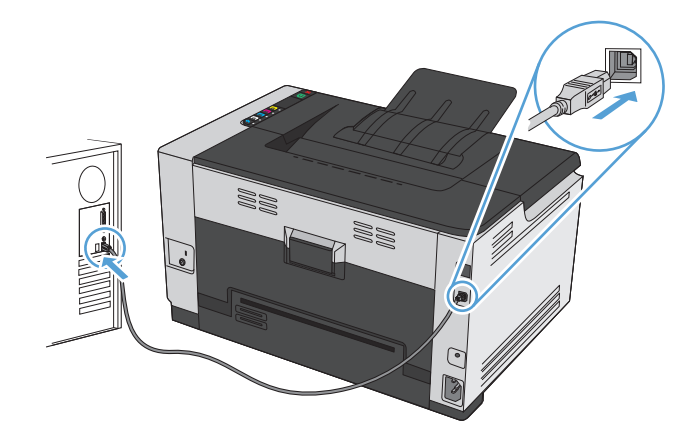

- **5.** Na konci inštalácie kliknite na tlačidlo **Dokončiť**.
- **6.** Na obrazovke **Ďalšie možnosti** môžete nainštalovať dodatočný softvér, prípadne kliknúť na tlačidlo **Dokončiť**.
- **7.** Z ľubovoľného programu vytlačte jednu stranu, a tak sa presvedčte, či je tlačový softvér správne nainštalovaný.

# <span id="page-39-0"></span>**Pripojenie k sieti (len modely so sieťovým rozhraním)**

Produkt sa dokáže pripojiť ku káblovým i bezdrôtovým sieťam.

**POZNÁMKA:** Nie je možné sa pripojiť ku káblovej a bezdrôtovej sieti v rovnakom čase. Káblové pripojenie bude uprednostnené.

### **Podporované sieťové protokoly**

Na pripojenie produktu prispôsobeného na pripojenie k sieti potrebujete sieť, ktorá používa jeden z nasledujúcich protokolov.

- TCP/IP (IPv4 alebo IPv6)
- Port 9100
- LPR
- DHCP
- **AutoIP**
- **SNMP**
- Bonjour
- **SLP**
- **WSD**
- **NBNS**

### **Inštalácia produktu ku káblovej sieti**

#### **Konfigurácia IP adresy**

**1.** K produktu a sieti pripojte sieťový kábel.

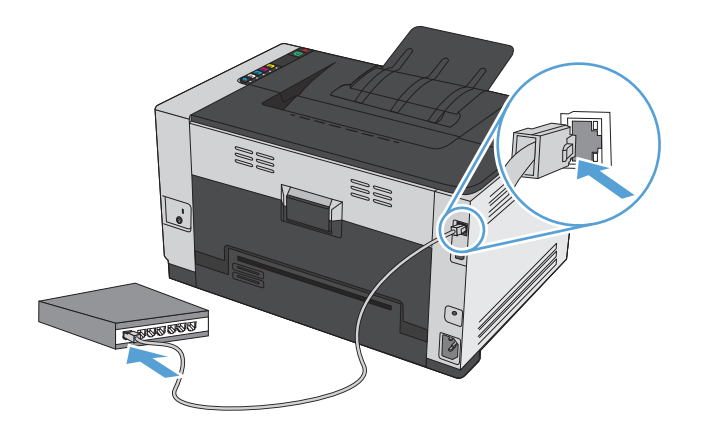

**2.** Pred pokračovaním počkajte 60 sekúnd. Počas tejto doby sieť rozpoznáva produkt a prideľuje produktu IP adresu alebo názov hostiteľa.

- **3.** Stlačte a dve alebo tri sekundy podržte stlačené tlačidlo Pokračovať  $\mathbb{Q}_h$  aby ste vytlačili konfiguračnú stránku a stránku so stavom spotrebného materiálu.
- **4.** V konfiguračnej správe vyhľadajte IP adresu.

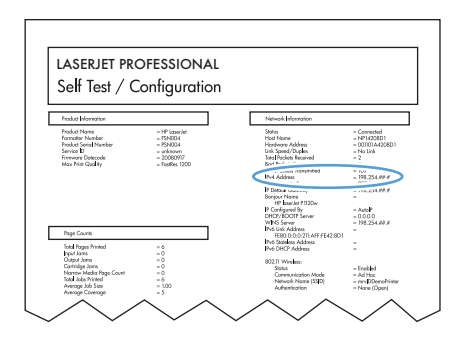

#### **Inštalácia softvéru**

- **1.** Ukončite všetky otvorené programy v počítači.
- **2.** Nainštalujte softvér z disku CD.
- **3.** Postupujte podľa pokynov na obrazovke.
- **4.** Po vyzvaní vyberte možnosť **Pripojiť sa prostredníctvom drôtovej siete** a potom kliknite na tlačidlo **Ďalej**.
- **5.** V zozname dostupných tlačiarní vyberte tlačiareň so správnou IP adresou.
- **6.** Stlačte tlačidlo **Dokončiť**.
- **7.** Na obrazovke **Ďalšie možnosti** môžete nainštalovať dodatočný softvér, prípadne kliknúť na tlačidlo **Dokončiť**.
- **8.** Z ľubovoľného programu vytlačte jednu stranu, a tak sa presvedčte, či je tlačový softvér správne nainštalovaný.

#### **Inštalácia zariadenia do bezdrôtovej siete**

Pred inštaláciou softvéru zariadenia skontrolujte, či zariadenie nie je pripojené k sieti pomocou sieťového kábla.

Ak bezdrôtový smerovač nepodporuje zabezpečenú inštaláciu Wi-Fi (WPS), sieťové nastavenia bezdrôtového smerovača prevezmite od správcu systému alebo vykonajte nasledovné kroky:

- Prevezmite názov bezdrôtovej siete alebo identifikátor súpravy služieb (SSID).
- Stanovte bezpečnostné heslo alebo šifrovací kľúč pre bezdrôtovú sieť.

#### **Pripojenie zariadenia k bezdrôtovej sieti pomocou WPS**

Ak váš bezdrôtový smerovač podporuje zabezpečenú inštaláciu Wi-Fi (WPS), na inštaláciu zariadenia v rámci bezdrôtovej siete použite túto najjednoduchšiu metódu.

- **1.** Na bezdrôtovom smerovači stlačte tlačidlo WPS.
- **2.** Na ovládacom paneli zariadenia stlačte tlačidlo Bezdrôtové ® a podržte ho stlačené dve sekundy. Keď indikátor bezdrôtového spojenia začne blikať, tlačidlo uvoľnite.
- **3.** Čakajte dve minúty, kým zariadenie nadviaže sieťové spojenie s bezdrôtovým smerovačom.

**POZNÁMKA:** Ak táto metóda neprebehne úspešne, skúste použiť nastavenie bezdrôtovej siete pomocou kábla USB.

#### **Pomocou kábla USB pripojte zariadenie k bezdrôtovej sieti.**

Ak váš bezdrôtový smerovač nepodporuje zabezpečenú inštaláciu WiFi (WPS), na inštaláciu zariadenia v rámci bezdrôtovej siete použite túto metódu. Použitie kábla USB na prenos nastavení zjednodušuje nadviazanie bezdrôtového spojenia. Po dokončení inštalácie môžete kábel USB odpojiť a používať bezdrôtové pripojenie.

- **1.** Vložte disk CD so softvérom do mechaniky CD počítača.
- **2.** Postupujte podľa pokynov na obrazovke. Po výzve vyberte možnosť **Pripojiť sa prostredníctvom bezdrôtovej siete**. Po výzve pripojte k zariadeniu kábel USB.

**UPOZORNENIE:** Kábel USB nepripájajte, kým vás k tomu inštalačný softvér nevyzve.

- **3.** Po dokončení inštalácie sa vytlačením konfiguračnej stránky uistite, že zariadenie má priradený názov SSID.
- **4.** Po dokončení inštalácie odpojte kábel USB.

#### **Inštalácia softvéru pre produkt s bezdrôtovým pripojením, ktorý je práve pripojený k sieti**

Ak už zariadenie má v bezdrôtovej sieti priradenú UP adresu a vy chcete do počítača nainštalovať softvér zariadenia, postupujte nasledovne.

- **1.** Z ovládacieho panelu zariadenia vytlačte konfiguračnú stránku a vyhľadajte na nej IP adresu zariadenia.
- **2.** Z disku CD nainštalujte softvér.
- **3.** Postupujte podľa pokynov na obrazovke.
- **4.** Po vyzvaní vyberte možnosť **Pripojiť sa prostredníctvom bezdrôtovej siete** a potom kliknite na tlačidlo **Ďalej**.
- **5.** V zozname dostupných tlačiarní vyberte tlačiareň so správnou IP adresou.

#### **Odpojenie od bezdrôtovej siete**

Ak chcete produkt odpojiť od bezdrôtovej siete, môžete vypnúť bezdrôtovú jednotku produktu.

- **1.** Na ovládacom paneli produktu stlačte a uvoľnite tlačidlo Bezdrôtové  $\psi$ .
- **2.** Ak sa chcete uistiť, či je bezdrôtová jednotka vypnutá, vytlačte konfiguračnú stránku a overte na nej, či je stav špecifikovaný položkou disabled (vypnuté).

#### **Zníženie rušenia v rámci bezdrôtovej siete**

Nasledovné tipy môžu prispieť k zníženiu rušenia v rámci bezdrôtovej siete:

- Bezdrôtové zariadenie uchovávajte v dostatočnej vzdialenosti od veľkých kovových predmetov, ako sú skrine na spisy, a iných elektromagnetických zariadení, ako sú napr. mikrovlnné rúry alebo bezdrôtové telefóny. Tieto predmety môžu rušiť rádiový signál.
- Bezdrôtové zariadenia uchovávajte v dostatočnej vzdialenosti od murárskych konštrukcií a iných stavbárskych prvkov. Tieto predmety môžu pohlcovať rádiové vlny a znižovať intenzitu signálu.
- Bezdrôtový smerovač umiestnite do stredovej polohy v zornom poli ostatných bezdrôtových produktov v sieti.

#### **Rozšírené nastavenie bezdrôtového pripojenia**

#### **Režimy bezdrôtovej komunikácie**

Môžete používať jeden z dvoch dostupných komunikačných režimov: infraštruktúrny alebo ad-hoc.

Infraštruktúrna bezdrôtová sieť Produkt komunikuje s ostatnými zariadeniami v sieti prostredníctvom bezdrôtového smerovača. (odporúčané nastavenie)

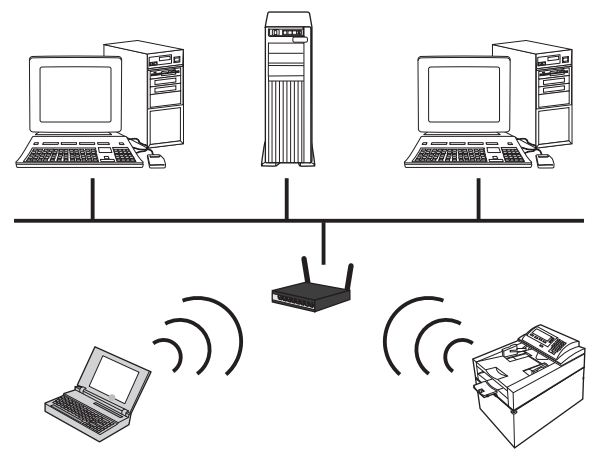

Bezdrôtová sieť ad-hoc Produkt komunikuje s ostatnými bezdrôtovými zariadeniami priamo bez pomoci bezdrôtového smerovača.

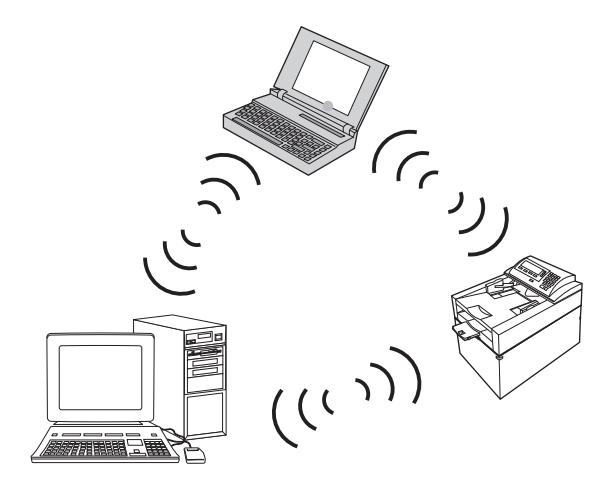

Všetky zariadenia v sieti ad hoc musia disponovať nasledovnými parametrami:

- Kompatibilita so štandardom 802.11b/g
- Rovnaké SSID
- Rovnaká podsieť a kanál
- Rovnaké bezpečnostné nastavenia 802.11b/g

#### **Zabezpečenie bezdrôtového pripojenia**

Ak chcete zabezpečiť jednoduché odlíšenie vašej bezdrôtovej siete od iných bezdrôtových sietí, používajte jedinečný názov siete (SSID) pre váš bezdrôtový smerovač. Váš bezdrôtový smerovač môže mať pridelený predvolený sieťový názov, ktorým je zvyčajne názov výrobcu. Informácie o tom, ako je možné zmeniť sieťový názov nájdete v dokumentácii dodanej spolu s bezdrôtovým smerovačom.

Ak chcete ostatným používateľom zabrániť v prístupe k vašej sieti, zapnite šifrovanie údajov pomocou WPA alebo WEP.

- Zabezpečenie ekvivalentné káblovému pripojeniu (WEP): WEP je pôvodný natívny zabezpečovací mechanizmus štandardu 802.11. Vytvoríte jedinečný kľúč pozostávajúci z hexadecimálnych alebo alfanumerických znakov, ktorí musia ostatní používatelia zadať, ak sa chcú pripojiť k vašej sieti.
- Zabezpečený prístup k Wi-Fi (WPA): WPA na šifrovanie využíva protokol integrity časového kľúča (TKIP) a využíva autentifikáciu 802.1X. Rieši všetky známe slabiny systému WEP. Vytvoríte jedinečnú prístupovú frázu pozostávajúcu z kombinácie písmen a číslic, ktorú musia ostatní používatelia zadať, ak sa chcú pripojiť k vašej sieti.
- Mechanizmus WPA2 poskytuje štandard rozšíreného šifrovania (AES) a je nadstavbou systému WPA.

#### **Inštalácia zariadenia do bezdrôtovej siete ad-hoc**

Zariadenie môžete bezdrôtovo pripojiť k počítaču prostredníctvom inštalácie typu peer-to-peer (ad-hoc).

**POZNÁMKA:** Ak chcete uskutočniť túto úlohu, musíte *dočasne* pripojiť zariadenie k sieti pomocou sieťového kábla.

- **1.** K produktu a sieti pripojte sieťový kábel.
- **2.** Pred pokračovaním počkajte 60 sekúnd. Počas tejto doby sieť rozpoznáva produkt a prideľuje produktu IP adresu alebo názov hostiteľa.
- **3.** Stlačte a dve alebo tri sekundy podržte stlačené tlačidlo Pokračovať  $\mathbb{Q}_b$  aby ste vytlačili konfiguračnú stránku a stránku so stavom spotrebného materiálu.
- **4.** Na konfiguračnej stránke vyhľadajte IP adresu.
- **5.** Otvorte webový prehľadávač a do riadka s adresou napíšte adresu IP. Otvorí sa vstavaný webový server HP.
- **6.** Kliknite na kartu **Použitie siete** a vyberte prepojenie **Wireless Configuration** (Konfigurácia bezdrôtového pripojenia) na ľavom paneli.
- **7.** Zvolením príslušnej možnosti aktivujte bezdrôtovú sieť a následne odpojte sieťový kábel.
- **8.** V časti **Configuration Method** (Metóda konfigurácie) vyberte položku **Create a new Ad hoc wireless network (peer-to-peer)** (Vytvoriť novú bezdrôtovú sieť Ad hoc (peer-to-peer)).
- **9.** Zadajte jedinečný názov siete, vyberte kanál a vyberte typ zabezpečenia, ktorý sa bude používať.
- **10.** Kliknite na tlačidlo **Použiť**.

#### **Konfigurovanie sieťových nastavení**

#### **Zobrazenie alebo zmena nastavení siete**

Na zobrazenie alebo zmenu konfiguračných nastavení protokolu IP môžete použiť vstavaný webový server.

- **1.** Vytlačte konfiguračnú stránku a nájdite adresu IP.
	- Ak používate protokol IPv4, adresa IP obsahuje iba číslice. Má takýto formát:

xxx.xxx.xxx.xxx

● Ak používate protokol IPv6, adresa IP je hexadecimálna kombinácia znakov a číslic. Nadobúda formát podobný nasledujúcemu:

xxxx::xxxx:xxxx:xxxx:xxxx

- **2.** Ak chcete spustiť vstavaný webový server HP, zadajte IP adresu (IPv4) do adresového riadku webového prehľadávača. Ak používate IPv6, použite protokol používaný v rámci webového prehliadača na zadávanie adries IPv6.
- **3.** Kliknutím na kartu **Networking (Sieť)** získajte informácie o sieti. Nastavenia môžete podľa potreby zmeniť.

# **5 Papier a tlačové médiá**

- [Vysvetlenie spôsobu používania papiera](#page-47-0)
- Zmena ovládača tlačiarne s ohľ[adom na typ a ve](#page-49-0)ľkosť papiera
- [Podporované rozmery papiera](#page-50-0)
- [Podporované typy papiera](#page-52-0)
- [Vkladanie papiera do zásobníkov](#page-54-0)

# <span id="page-47-0"></span>**Vysvetlenie spôsobu používania papiera**

Tento produkt podporuje množstvo druhov papiera a iných tlačových médií v súlade s usmerneniami v tejto používateľskej príručke. Papier alebo tlačové médiá, ktoré nespĺňajú tieto usmernenia, môžu spôsobovať nízku kvalitu tlače, zvýšený výskyt zaseknutí a predčasné opotrebenie produktu.

Najlepšie výsledky dosiahnete používaním značkového papiera a tlačových médií od spoločnosti HP navrhnutých pre laserové tlačiarne alebo univerzálne používanie. Nepoužívajte papier alebo tlačové médiá určené výlučne pre atramentové tlačiarne. Spoločnosť HP nemôže odporúčať používanie iných značiek médií, pretože spoločnosť HP nemôže kontrolovať ich kvalitu.

Môže sa stať, že papier spĺňa všetky tieto požiadavky, a napriek tomu výsledky tlače stále nie sú uspokojivé. Môže to byť spôsobené nesprávnou manipuláciou, extrémnou teplotou alebo vlhkosťou, prípadne inými faktormi, ktoré spoločnosť HP nemôže nijako ovplyvniť.

**UPOZORNENIE:** Používanie papiera alebo tlačových médií, ktoré nezodpovedajú špecifikáciám spoločnosti HP, môžu spôsobiť problémy s produktom vyžadujúce opravu. Záruka poskytovaná spoločnosťou HP ani servisné zmluvy sa na tieto druhy opráv nevzťahujú.

#### **Usmernenia pre špeciálne typy papiera**

Tento produkt podporuje tlač na špeciálne médiá. Použite nasledujúce usmernenia, aby ste dosahovali uspokojivé výsledky. Pri používaní špeciálneho papiera alebo tlačových médií sa uistite, že ste nastavili typ a rozmer papiera tlačiarne pre dosahovanie optimálnych výsledkov.

**UPOZORNENIE:** Produkty HP LaserJet používajú natavovacie jednotky, ktoré natavujú suché čiastočky tonera na papier v podobe veľmi precíznych bodov. Papier pre laserovú tlač značky HP je navrhnutý tak, aby zniesol tieto extrémy teploty. Používaním papiera pre atramentovú tlač môžete produkt poškodiť.

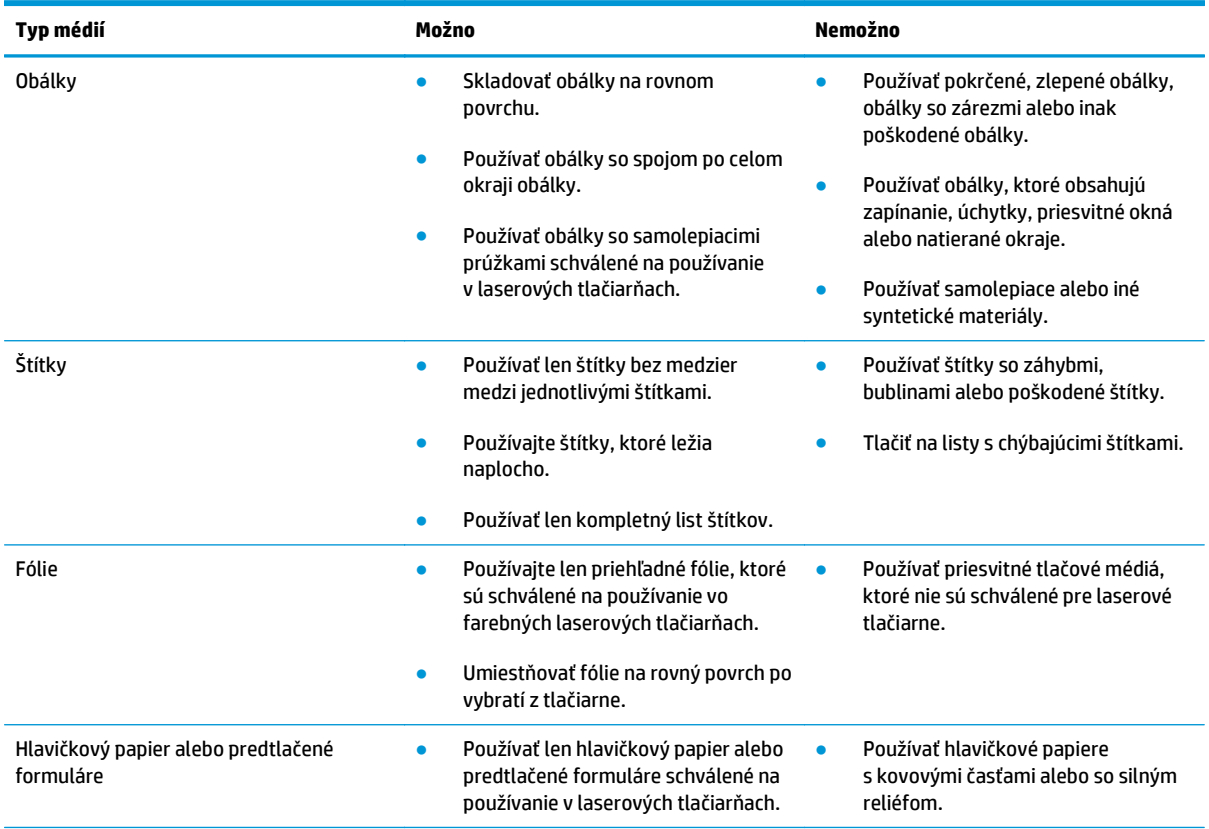

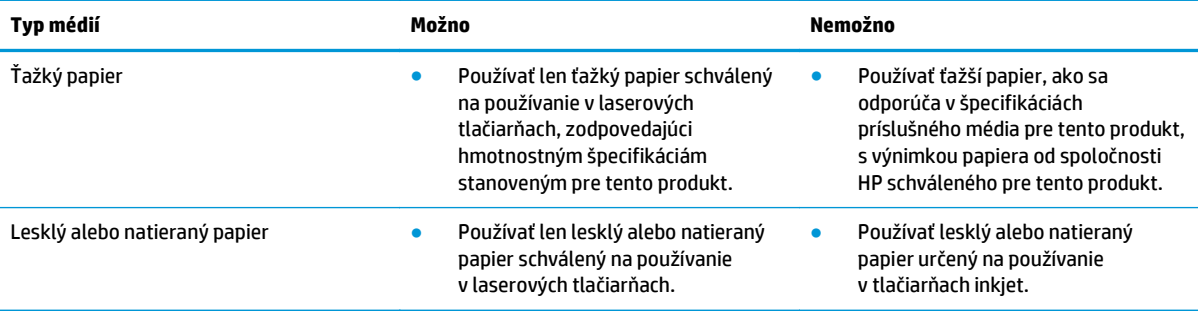

# <span id="page-49-0"></span>**Zmena ovládača tlačiarne s ohľadom na typ a veľkosť papiera**

- **POZNÁMKA:** Ak v softvérovej aplikácii zmeníte nastavenia stránky, tieto nastavenia prepíšu akéhoľvek nastavenia v ovládači tlačiarne.
	- **1.** V ponuke **File** (Súbor) v softvérovom programe kliknite na položku **Print** (Tlačiť).
	- **2.** Vyberte produkt a potom kliknite na tlačidlo **Vlastnosti** alebo**Preferencie**.
	- **3.** Kliknite na kartu **Papier/kvalita**.
	- **4.** Formát vyberte v rozbaľovacom zozname **Veľkosť je**.
	- **5.** Typ papiera vyberte v rozbaľovacom zozname **Typ je**.
	- **6.** Stlačte tlačidlo **OK**.

# <span id="page-50-0"></span>**Podporované rozmery papiera**

Tento produkt podporuje rôzne rozmery papiera a je vhodný pre rôzne médiá.

**POZNÁMKA:** Najlepšie výsledky tlače dosiahnete, ak ešte pred tlačou vyberiete v ovládači tlačiarne príslušnú veľkosť a typ papiera.

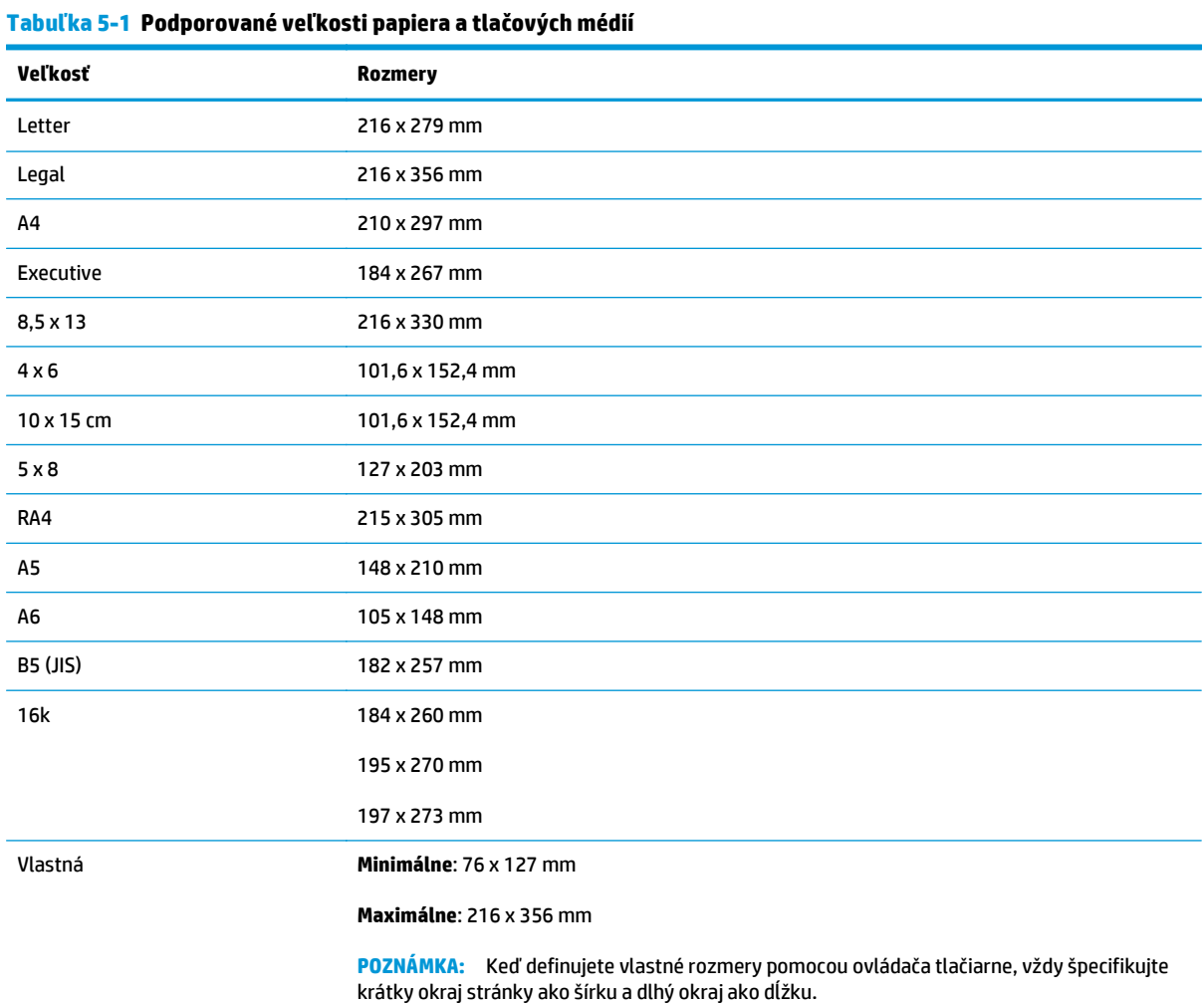

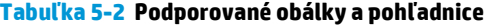

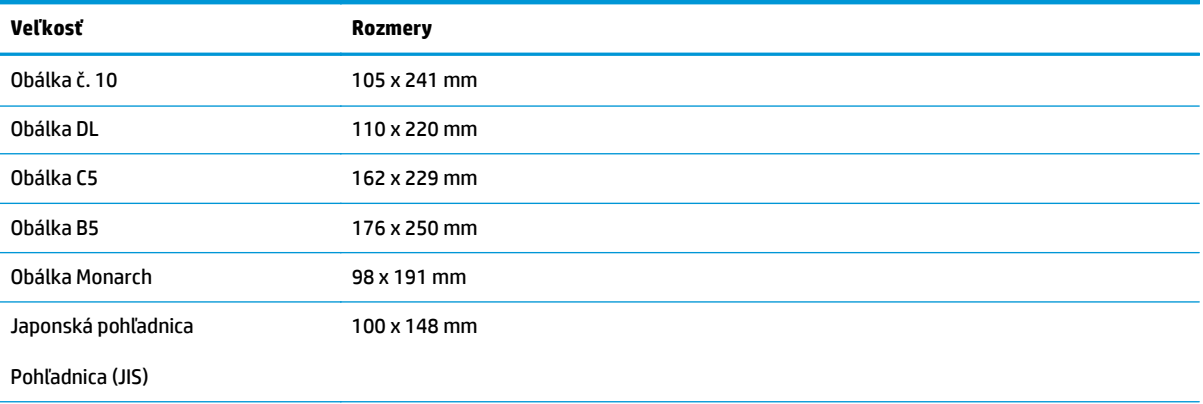

#### **Tabuľka 5-2 Podporované obálky a pohľadnice (pokračovanie)**

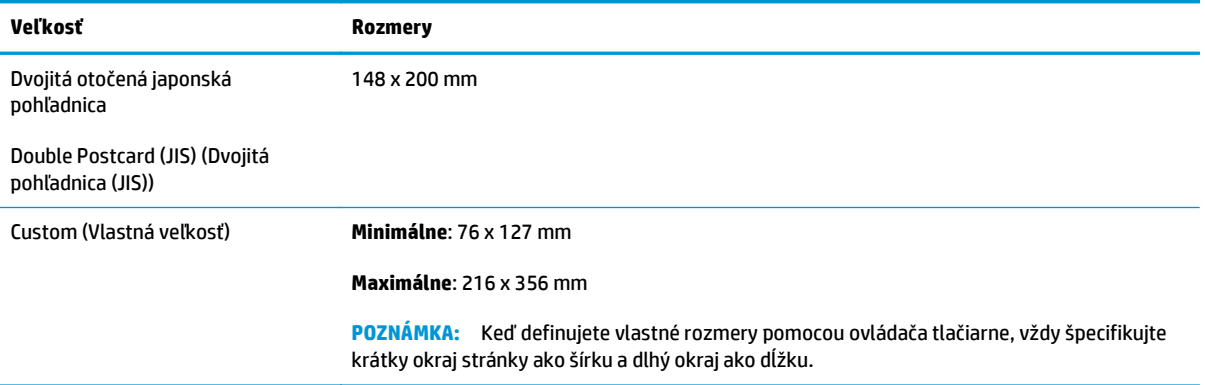

# <span id="page-52-0"></span>**Podporované typy papiera**

Úplný zoznam typov papiera značky HP, ktoré táto tlačiareň podporuje, nájdete na adrese [www.hp.com/](http://h20180.www2.hp.com/apps/CLC?h_pagetype=s-001&h_lang=en&h_product=4052974&h_client=s-h-e009-1&h_page=hpcom&lang=en) [support/ljcp1020series](http://h20180.www2.hp.com/apps/CLC?h_pagetype=s-001&h_lang=en&h_product=4052974&h_client=s-h-e009-1&h_page=hpcom&lang=en).

- **Bežný** 
	- Obyčajný
	- Ľahký
	- Kancelársky
	- Recyklovaný
- Prezentácia
	- Matný papier
	- Lesklý papier
	- Ťažký papier
	- Ťažký papier
- **Brožúrka** 
	- Matný papier
	- Lesklý papier
	- Papier skladaný na tri časti
	- Extra ťažký papier
	- Extra ťažký lesklý papier
- Fotografia/úvodná strana
	- Matný papier na úvodnú stranu
	- Matný fotografický papier
	- Fotografický lesklý papier
	- Lesklé karty
- Iné
	- Priehľadná fólia na farebnú laserovú tlač
	- Štítky
	- Hlavičkový papier
	- Obálka
	- Ťažká obálka
	- Predtlačený
	- Perforovaný
- Farebný
- Drsný
- Ťažký drsný
- Tvrdý papier HP

# <span id="page-54-0"></span>**Vkladanie papiera do zásobníkov**

### **Naplnenie vstupného zásobníka**

- **POZNÁMKA:** Keď pridávate nový papier, vyberte všetok papier zo vstupného zásobníka a stoh nových papierov zarovnajte. Papier neprelistúvajte. Tak zabránite tomu, aby sa do produktu zaviedlo viac listov naraz a znížite tým riziko uviaznutia papiera.
- **POZNÁMKA:** Keď tlačíte na papier vlastných alebo malých rozmerov, vkladajte ho do zariadenia krátkym okrajom (šírka) dopredu.
- **1.** Papier vložte do vstupného zásobníka lícnou stranou smerujúcou nahor, vrchnou stranou dopredu.

**2.** Nastavujte vodiace lišty, pokiaľ nebudú priliehať k papieru.

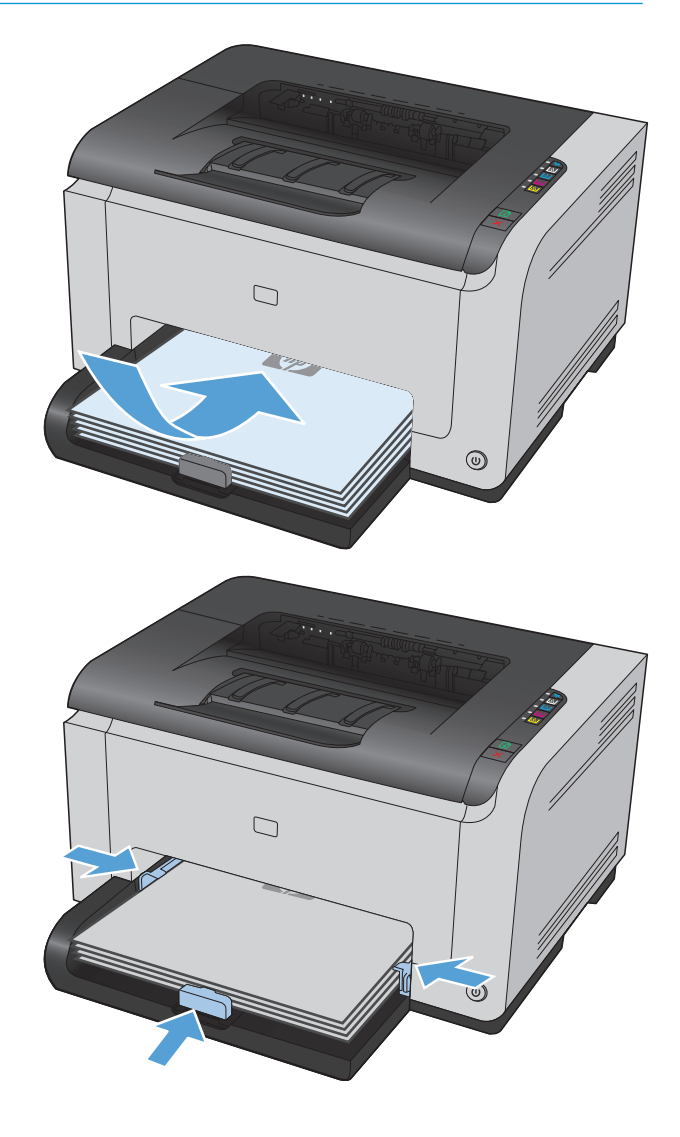

## **Kapacita zásobníka**

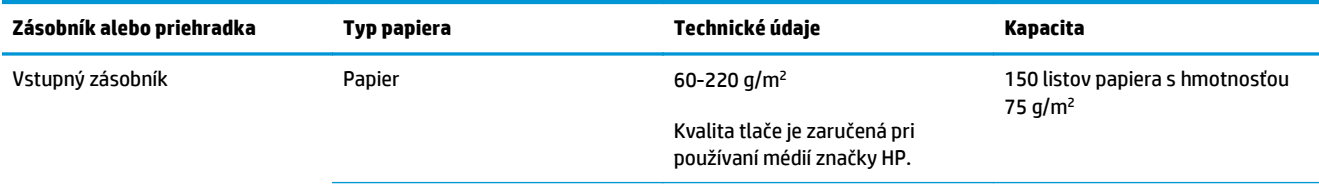

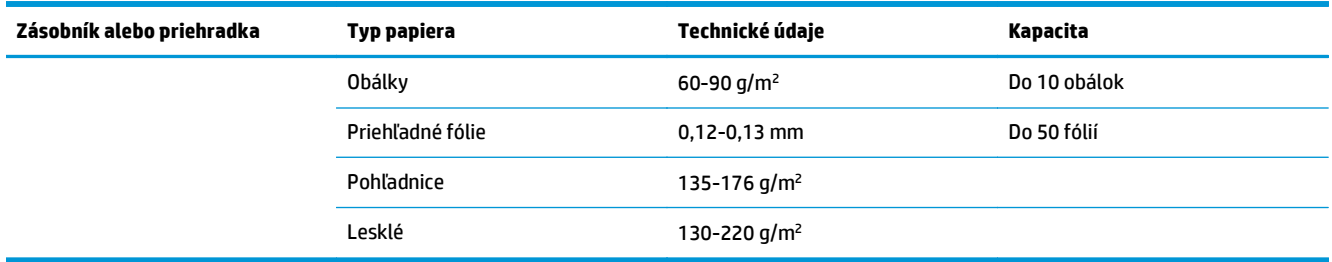

# **Orientácia papiera pri napĺňaní zásobníkov**

Ak používate papier, ktorý vyžaduje špeciálnu orientáciu, vložte ho podľa informácií v nasledujúcej tabuľke.

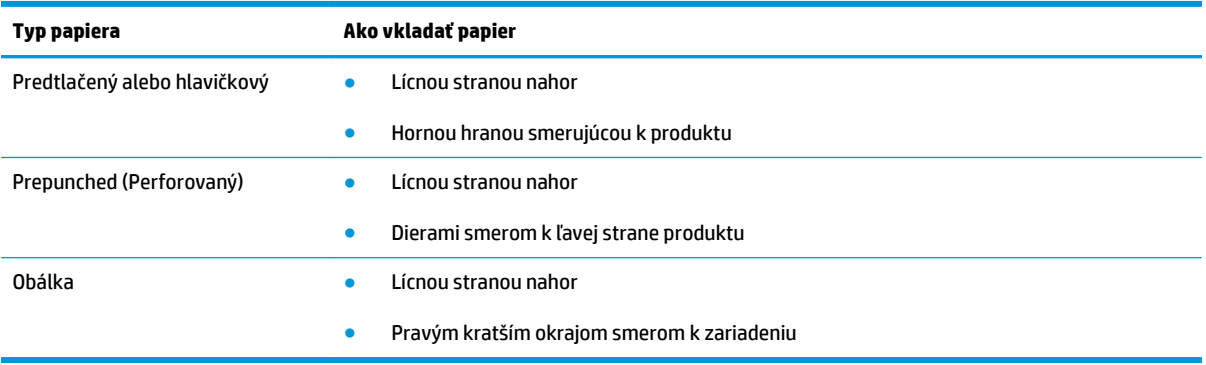

# **6 Tlačové úlohy**

- Zrušenie tlač[ovej úlohy v systéme Windows](#page-57-0)
- Základné úlohy tlač[e v systéme Windows](#page-58-0)
- Doplnkové úlohy tlač[e v systéme Windows](#page-69-0)

# <span id="page-57-0"></span>**Zrušenie tlačovej úlohy v systéme Windows**

- 1. Ak sa tlačová úloha práve tlačí, zrušte ju stlačením tlačidla Zrušiť X na ovládacom paneli produktu.
	- **27 POZNÁMKA:** Stlačením tlačidla Zrušiť **X** vymažete úlohu, ktorú produkt práve spracováva. Ak je spustených viacero procesov, stlačením tlačidla Zrušiť × sa odstráni proces, ktorý sa práve zobrazuje na ovládacom paneli produktu.
- **2.** Tlačovú úlohu môžete tiež zrušiť zo softvérového programu alebo tlačového radu.
	- **Softvérový program:** Zvyčajne sa na obrazovke počítača na krátky čas objaví dialógové okno, umožňujúce zrušiť tlačovú úlohu.
	- **Tlačový rad Windows:** Ak tlačová úloha čaká v tlačovom rade (pamäti počítača) alebo v tlačovom zoraďovači, vymažte ju tam.
		- **Windows XP, Windows Server 2003 alebo Windows Server 2008:** Kliknite na tlačidlo **Štart**, položky **Nastavenie** a **Tlačiarne a faxy**. Dvakrát kliknite na ikonu produktu, aby ste otvorili okno, kliknite pravým tlačidlom na tlačovú úlohu, ktorú chcete zrušiť, a potom kliknite na položku **Zrušiť**.
		- **Windows Vista:** Kliknite na tlačidlo **Štart**, kliknite na položku **Ovládací panel** a potom pod položkou **Hardvér a zvuk** kliknite na položku **Tlačiareň**. Dvakrát kliknite na ikonu produktu, aby ste otvorili okno, kliknite pravým tlačidlom na tlačovú úlohu, ktorú chcete zrušiť, a potom kliknite na položku **Zrušiť**.
		- **Windows 7:** Kliknite na tlačidlo **Štart** a potom kliknite na **Tlačiarne a faxy**. Dvakrát kliknite na ikonu produktu, aby ste otvorili okno, kliknite pravým tlačidlom na tlačovú úlohu, ktorú chcete zrušiť, a potom kliknite na položku **Zrušiť**.

# <span id="page-58-0"></span>**Základné úlohy tlače v systéme Windows**

Spôsoby otvorenia dialógového okna tlače v softvérových aplikáciách môžu byť odlišné. Nasledovné pokyny popisujú štandardný spôsob. Niektoré softvérové aplikácie nedisponujú ponukou **File** (Súbor). Ak sa chcete dozvedieť, ako otvoriť dialógové okno tlače, naštudujte si dokumentáciu k vášmu softvéru.

### **Otvorenie ovládača tlačiarne v systéme Windows**

**1.** V ponuke **File** (Súbor) v softvérovom programe kliknite na položku **Print** (Tlačiť).

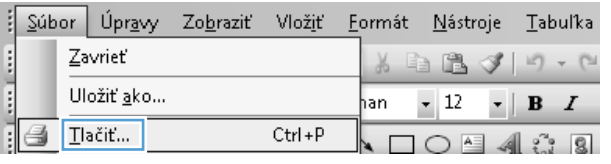

**2.** Vyberte produkt a potom kliknite na tlačidlo **Vlastnosti** alebo **Preferencie**.

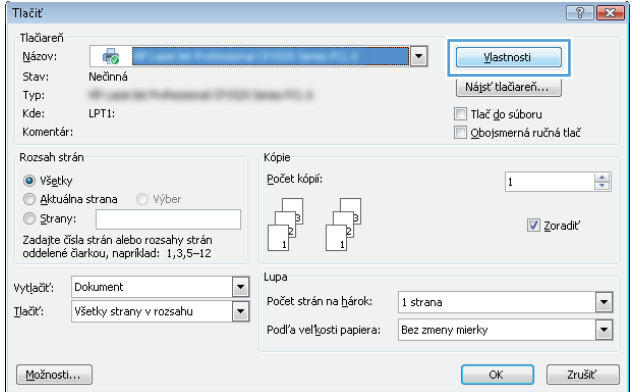

# **Získajte pomoc pre ktorúkoľvek možnosť tlače v systéme Windows**

**1.** Kliknutím na tlačidlo **Pomocník** otvoríte on-line pomocníka.

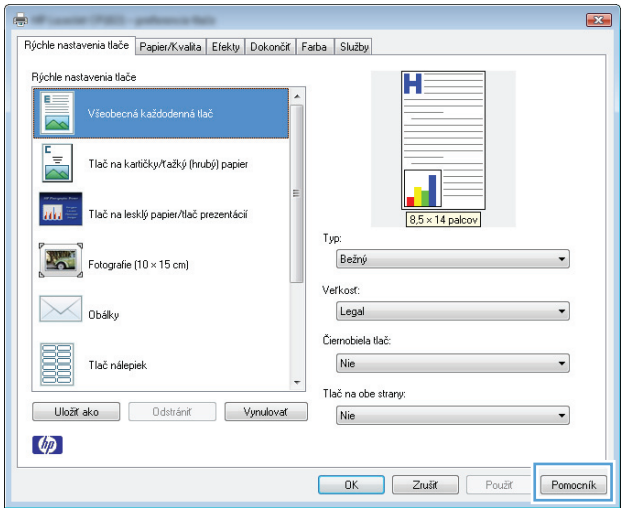

### **Zmena počtu tlačených kópií v systéme Windows**

- **1.** V ponuke **File** (Súbor) v softvérovom programe kliknite na položku **Print** (Tlačiť).
- **2.** Zvoľte produkt a potom zvoľte počet kópií.

## **Uloženie vlastných nastavení tlače na opakované použitie v systéme Windows**

#### **Používanie klávesovej skratky pre tlač v systéme Windows**

- **1.** V ponuke **File** (Súbor) v softvérovom programe kliknite na položku **Print** (Tlačiť).
- **2.** Vyberte produkt a potom kliknite na tlačidlo **Vlastnosti** alebo **Preferencie**.

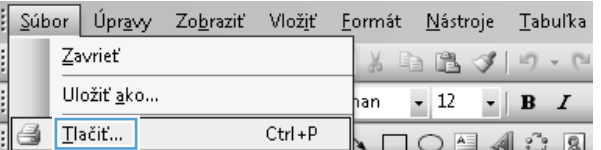

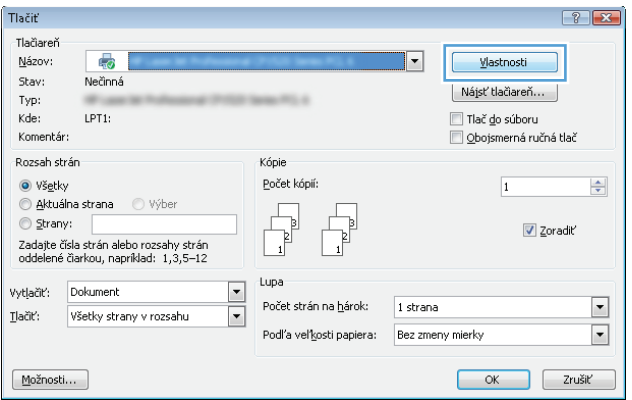

**3.** Kliknite na kartu **Klávesové skratky pre tlač**.

**4.** Vyberte jednu zo skratiek a potom kliknite na

kartách ovládača tlače zmenia príslušné

**POZNÁMKA:** Po zvolení skratky sa na ostatných

tlačidlo **OK**.

nastavenia.

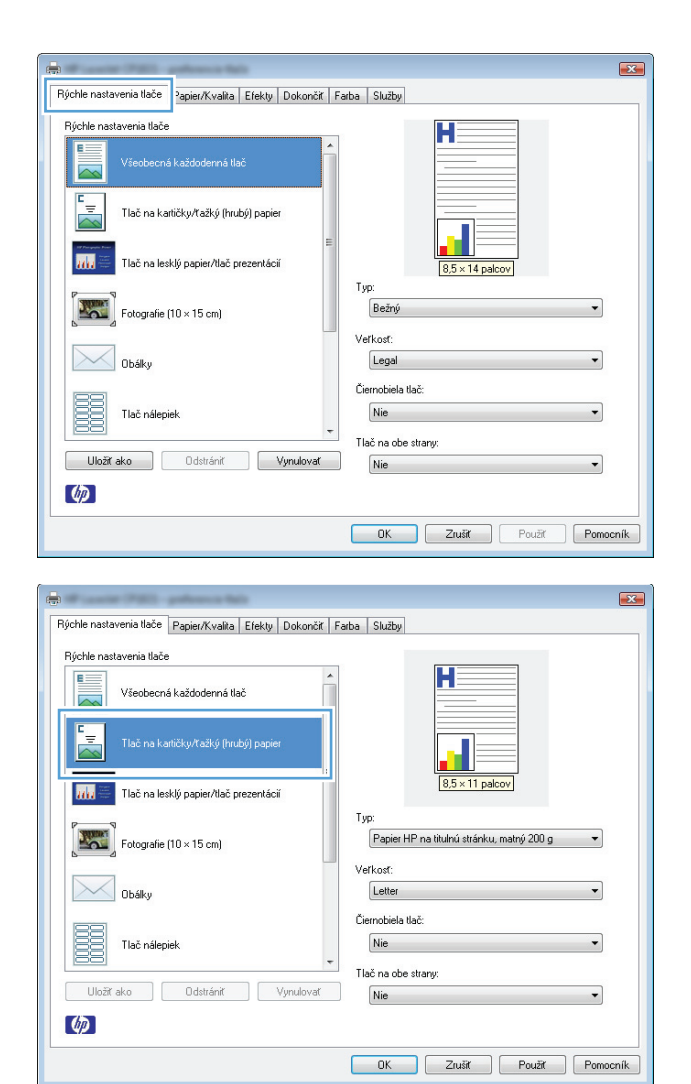

## **Tvorba klávesových skratiek pre tlač**

**1.** V ponuke **File** (Súbor) v softvérovom programe kliknite na položku **Print** (Tlačiť).

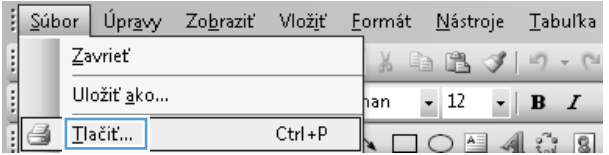

**2.** Vyberte produkt a potom kliknite na tlačidlo **Vlastnosti** alebo **Preferencie**.

**3.** Kliknite na kartu **Klávesové skratky pre tlač**.

**4.** Vyberte existujúcu klávesovú skratku ako základ.

**POZNÁMKA:** Vždy zvoľte skratku pred nastavením niektorého z nastavení v pravej časti obrazovky. Ak upravíte nastavenia a potom vyberiete skratku, prípadne ak vyberiete odlišnú skratku, prídete o všetky úpravy.

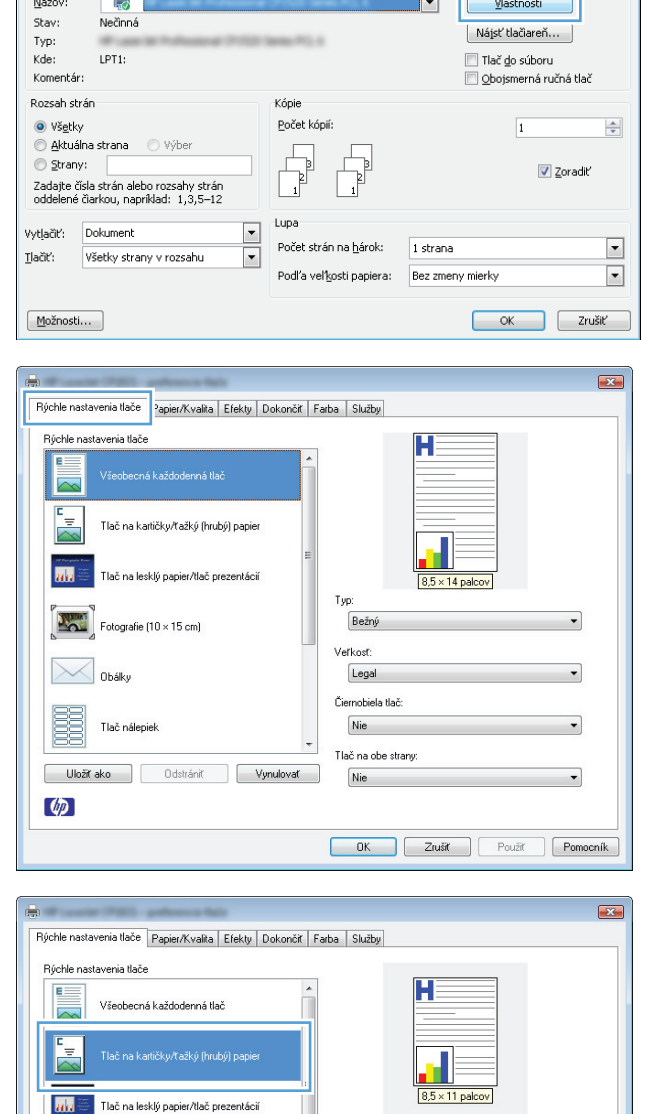

Typ

Veřkosť:

Letter

Čiernobiela tlač:

Tlač na obe strany:

 $Nie$ 

Nie

Papier HP na titulnú stránku, matný 200 g

OK Zrušť Použít Pomocník

 $\ddot{\phantom{0}}$ 

⊣

 $\overline{\phantom{a}}$ 

Tlačiť

Tlačiareň

 $\mathbf{r}$ 

Ē,

 $\varphi$ 

**X**Obáky

Fotografie (10  $\times$  15 cm)

Uložiť ako Udstrániť Vynulovať

Tlač nálepiek

 $7 - x$ 

 $-1$ 

**5.** Pre novú klávesovú skratku vyberte možnosti tlače.

**POZNÁMKA:** Na tejto alebo iných kartách ovládača tlačiarne môžete zvoliť možnosti tlače. Po výbere možností na ostatných kartách sa vráťte na kartu **Klávesové skratky pre tlač** a následne pokračujte ďalším krokom.

**6.** Stlačte tlačidlo **Uložiť ako**.

**7.** Napíšte názov skratky a kliknite na tlačidlo **OK**.

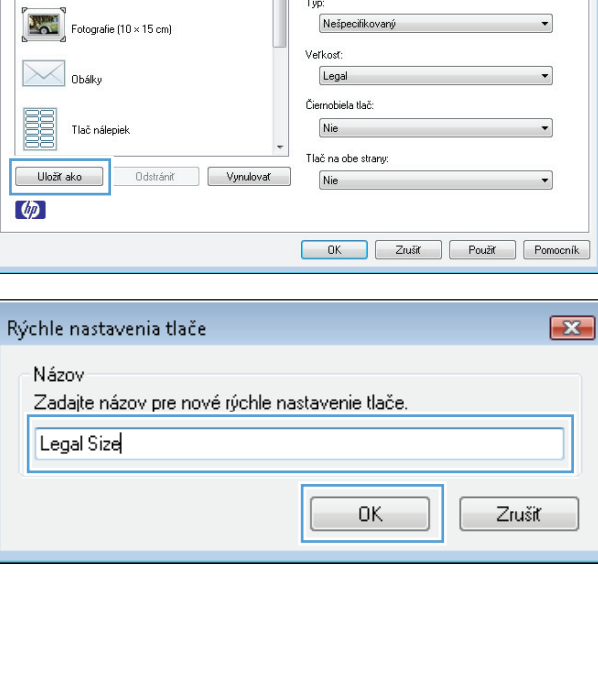

Rýchle nastavenia tlače Papier/Kvalita Efekty Dokončiť Farba Služby

cná každodenná Hač

.<br>Tlač na lesklý papier/tlač prezentácií

Uložiť ako Udstrániť Vynulovať

Rýchle nastavenia tlače Papier/Kvalita | Efekty | Dokončiť | Farba | Služby

.<br>Tlač na kartičky/ťažký (hrubý) papier

.<br>Tlač na lesklý papier/tlač prezentácií

Rýchle nastavenia tlače

 $\overline{m}$ 

ŧ.

 $\varphi$ 

Mãool

Fotografie (10 × 15 cm)

Tlač nálepiek

**X**Obáky

Rýchle nastavenia tlače

**RAN** 

 $\overline{\mathbf{X}}$ 

ník

 $\overline{\mathbf{R}^2}$ 

П

Papier HP na titulnú stránku, matný 200 g

Tvo

Verkod

Legal Letter<br>Legal<br>Executiv<br>8,5 × 13<br>11 × 7

A3<br>
A4<br>
A5<br>
A6<br>
A6<br>
B4 (JIS)<br>
T0 × 15<br>
RK 270

**TKK 195** 

Н

# **Zlepšenie kvality tlače v systéme Windows**

#### **Zvoľte veľkosť stránky v systéme Windows**

- **1.** V ponuke **File** (Súbor) v softvérovom programe kliknite na položku **Print** (Tlačiť).
- **2.** Vyberte produkt a potom kliknite na tlačidlo **Vlastnosti** alebo **Preferencie**.
- **3.** Kliknite na kartu **Papier/kvalita**.
- **4.** Veľkosť vyberte v rozbaľovacom zozname **Veľkosť je**.

#### **Zvolenie vlastnej veľkosti strany v systéme Windows**

- **1.** V ponuke **File** (Súbor) v softvérovom programe kliknite na položku **Print** (Tlačiť).
- **2.** Vyberte produkt a potom kliknite na tlačidlo **Vlastnosti** alebo **Preferencie**.
- **3.** Kliknite na kartu **Papier/kvalita**.
- **4.** Stlačte tlačidlo **Vlastná veľkosť**.
- **5.** Zadajte názov voliteľnej veľkosti a stanovte rozmery.
	- Šírka sa vzťahuje na krátky okraj papiera.
	- Dĺžka sa vzťahuje na dlhý okraj papiera.

**<sup>2</sup> POZNÁMKA:** Papier vždy vkladajte do zásobníkov kratším okrajom dopredu.

**6.** Kliknite na tlačidlo **Uložiť** a potom na tlačidlo **Zatvoriť**.

#### **Výber typu papiera v systéme Windows**

- **1.** V ponuke **File** (Súbor) v softvérovom programe kliknite na položku **Print** (Tlačiť).
- **2.** Vyberte produkt a potom kliknite na tlačidlo **Vlastnosti** alebo **Preferencie**.
- **3.** Kliknite na kartu **Papier/kvalita**.
- **4.** V rozbaľovacom zozname **Typ je** kliknite na možnosť **Ďalšie...**.
- **5.** Vyberte kategóriu typov papiera, ktorá najlepšie popisuje váš papier, a potom kliknite na typ papiera, ktorý používate.

### **Tlač na obe strany papiera (obojstranná tlač) v systéme Windows**

#### **Manuálna tlač na obe strany**

**1.** Papier vložte do vstupného zásobníka lícnou stranou smerujúcou nahor.

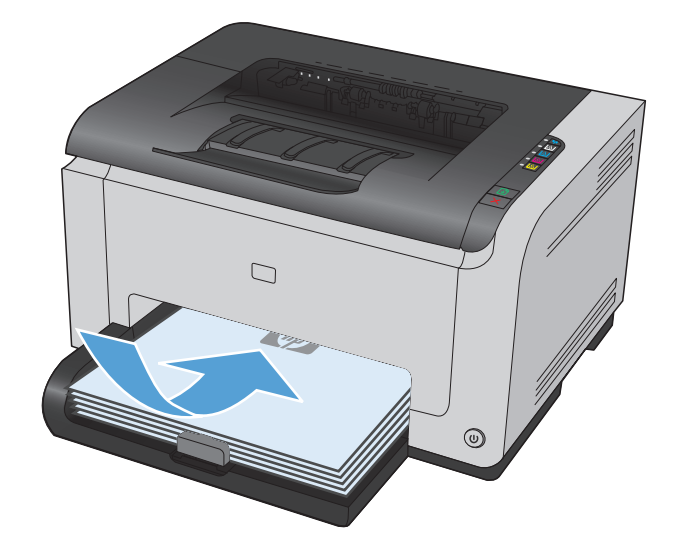

- **2.** V ponuke **File** (Súbor) v softvérovom programe kliknite na položku **Print** (Tlačiť).
- **3.** Vyberte produkt a potom kliknite na tlačidlo **Vlastnosti** alebo **Preferencie**.

**4.** Kliknite na kartu **Dokončuje sa**.

**5.** Označte zaškrtávacie políčko **Obojstranná tlač (manuálna)**. Vytlačte prvú stranu úlohy kliknutím na tlačidlo **OK**.

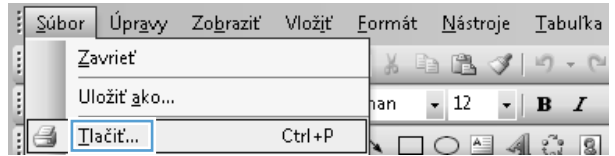

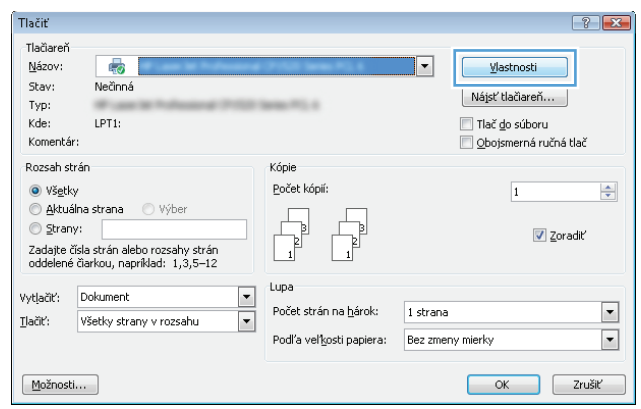

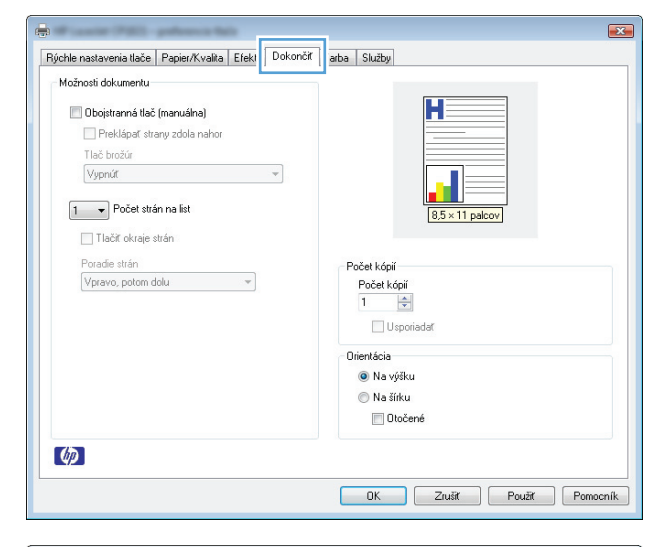

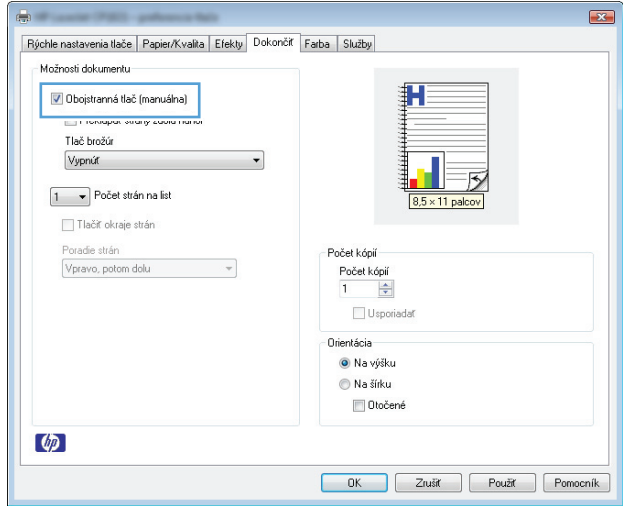

**6.** Vyberte stoh vytlačeného papiera z výstupného zásobníka a bez zmeny orientácie ho vložte do vstupného zásobníka s vytlačenou stranou smerujúcou nadol.

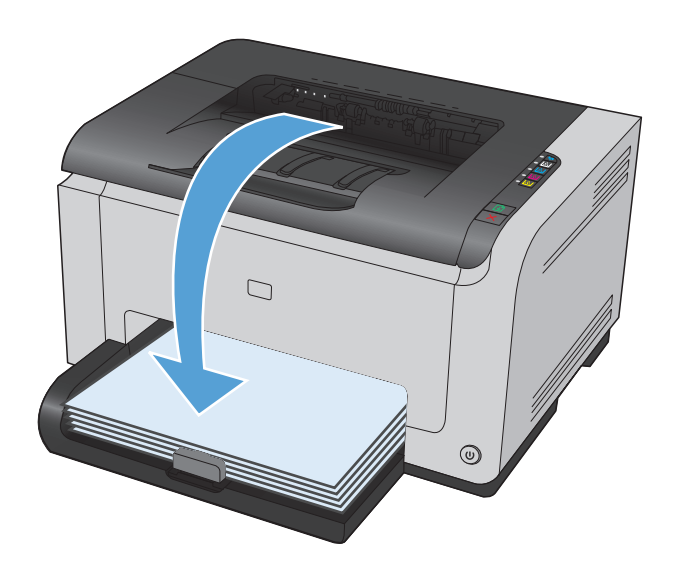

**7.** V počítači kliknite na tlačidlo **Continue** (Pokračovať) a vytlačte druhú stranu úlohy. Ak ste pri zariadení, stlačte tlačidlo Pokračovať b.

## **Tlač viacerých strán na jeden hárok v systéme Windows**

- **1.** V ponuke **File** (Súbor) v softvérovom programe kliknite na položku **Print** (Tlačiť).
- **2.** Vyberte produkt a potom kliknite na tlačidlo **Vlastnosti** alebo **Preferencie**.

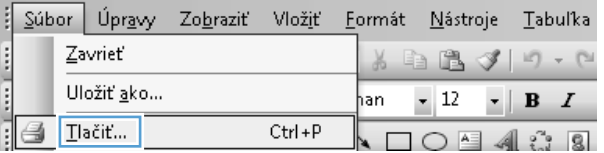

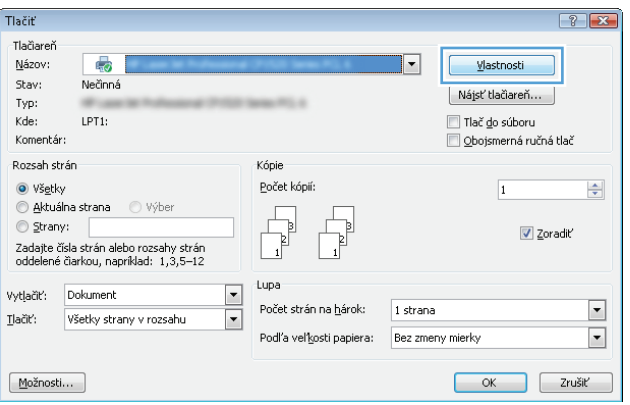

**3.** Kliknite na kartu **Dokončuje sa**.

**4.** V rozbaľovacom zozname **Počet strán na list** vyberte počet strán na hárok.

**5.** Zvoľte správne možnosti **Tlačiť okraje strán**, **Poradie strán** a **Orientácia**.

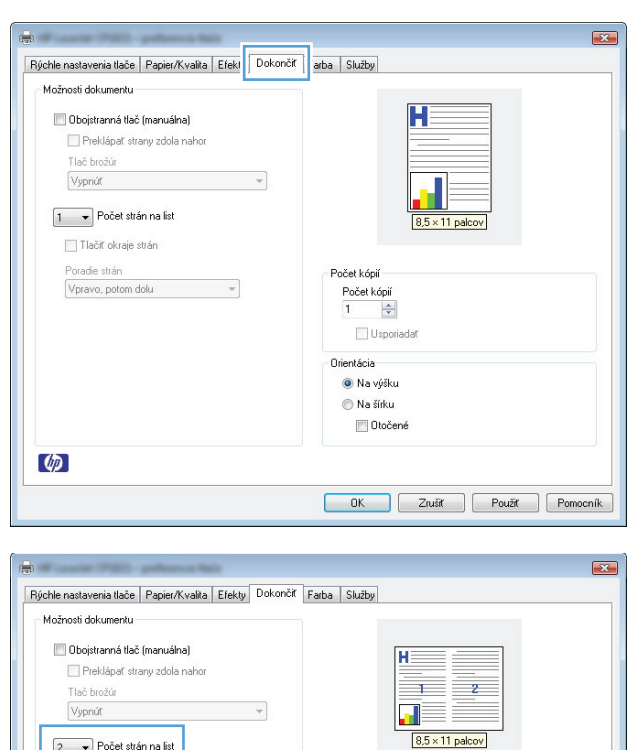

.<br>Počet kópií Počet kópií<br>1 - Company<br>1 - Company

 $\Box$  Usporiadat Orientácia –  $\bullet$  Na výšku ● Na šírku Otočené

OK Zrušit Použit Pomocník

 $\boxed{2 \quad \blacktriangleright}$  Počet strán na list Theor okraje suar Poradie strán

 $\lbrack \phi \rbrack$ 

 $\boxed{\text{Vpravo, potom dolu}} \qquad \qquad \blacktriangleright$ 

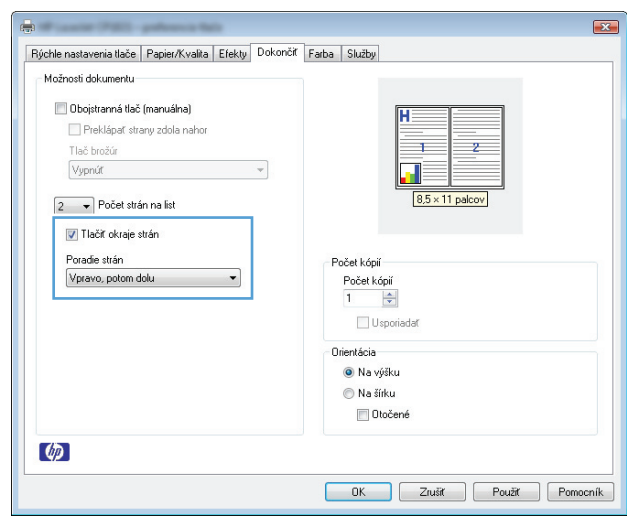

### **Výber orientácie strany v systéme Windows**

- **1.** V ponuke **Súbor** softvérového programu kliknite na položku **Tlačiť**.
- **2.** Zvoľte produkt a potom kliknite na tlačidlo **Vlastnosti** alebo **Preferencie**.

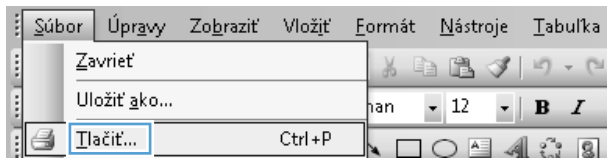

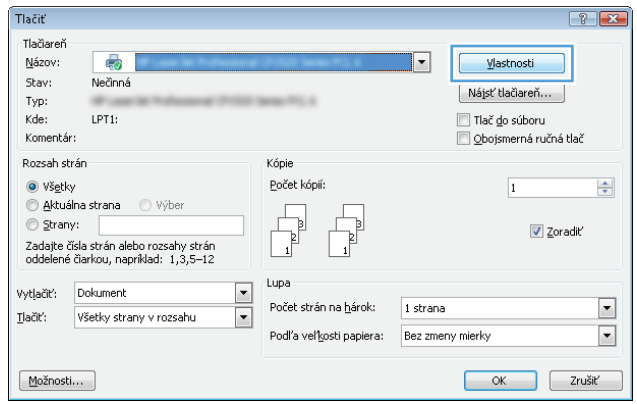

**3.** Kliknite na kartu **Dokončuje sa**.

**4.** V oblasti **Orientácia** zvoľte možnosť **Na výšku** alebo **Na šírku**.

Ak chcete vytlačiť obrázok strany v obrátenej polohe, vyberte možnosť **Otočené**.

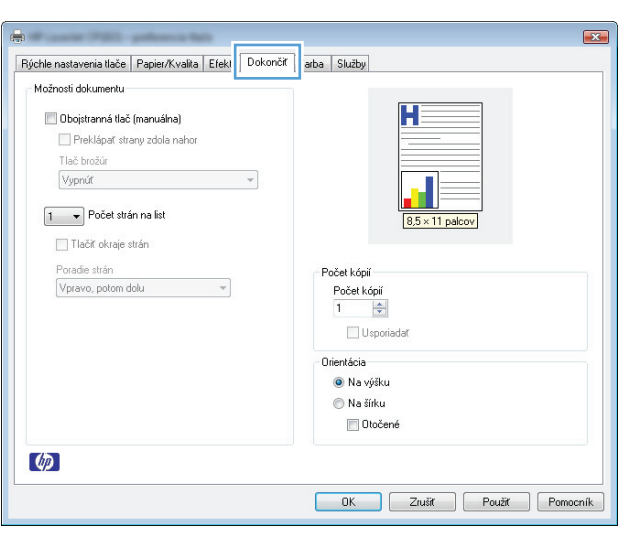

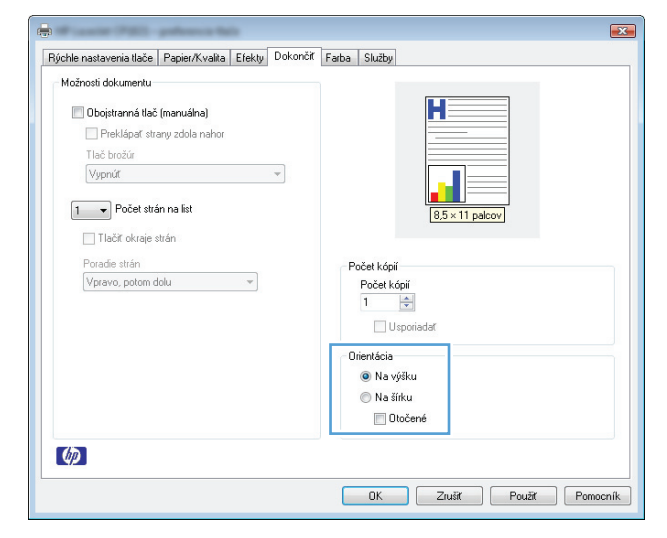

### **Nastavenie možností farieb v systéme Windows**

- **1.** V ponuke **File** (Súbor) v softvérovom programe kliknite na položku **Print** (Tlačiť).
- **2.** Vyberte produkt a potom kliknite na tlačidlo **Vlastnosti** alebo **Preferencie**.
- **3.** Kliknite na kartu **Farba**.
- **4.** V oblasti **Možnosti farieb** kliknite na možnosť **Manuálne** a potom na tlačidlo **Nastavenia**.
- **5.** Môžete upraviť všeobecné nastavenia pre ovládanie hrán a nastavenia pre text, grafiku a fotografie.

# <span id="page-69-0"></span>**Doplnkové úlohy tlače v systéme Windows**

### **Tlač farebného textu v čiernobielom režime (odtiene sivej) v systéme Windows**

- **1.** V ponuke **Súbor** softvérového programu kliknite na položku **Tlačiť**.
- **2.** Zvoľte produkt a potom kliknite na tlačidlo **Vlastnosti** alebo **Preferencie**.
- **3.** Kliknite na kartu **Papier/kvalita**.
- **4.** Kliknite na zaškrtávacie políčko **Vytlačiť všetok text v čiernej farbe**. Kliknite na tlačidlo **OK**.

### **Tlač na predtlačený hlavičkový papier alebo formuláre v systéme Windows**

- **1.** V ponuke **File** (Súbor) v softvérovom programe kliknite na položku **Print** (Tlačiť).
- **2.** Vyberte produkt a potom kliknite na tlačidlo **Vlastnosti** alebo **Preferencie**.

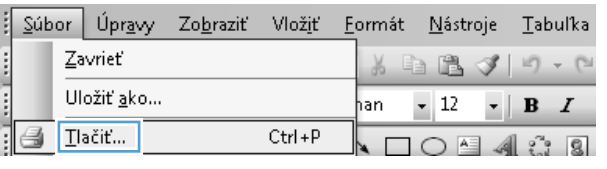

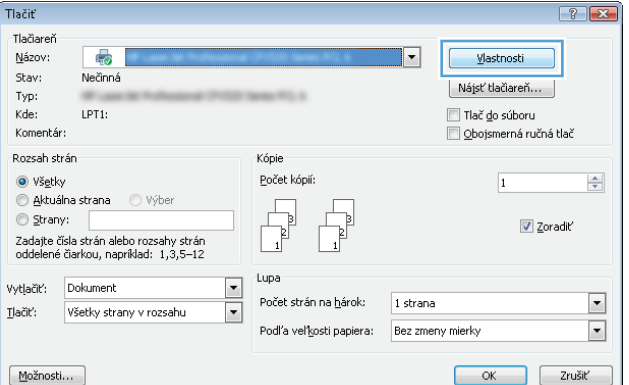

**3.** Kliknite na kartu **Papier/kvalita**.

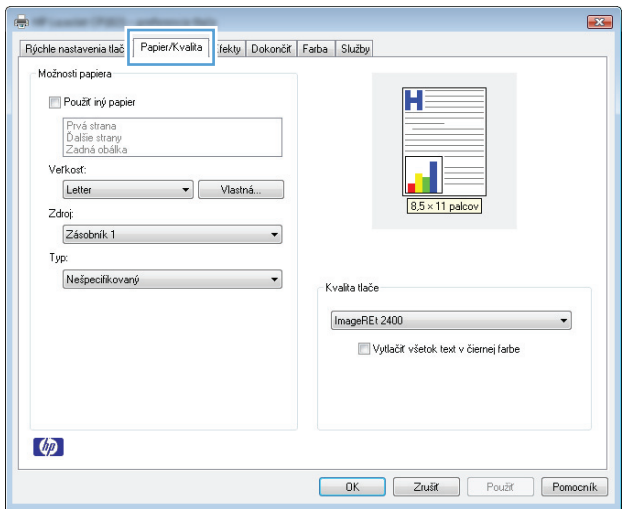

**4.** V rozbaľovacom zozname **Typ je** kliknite na možnosť **Ďalšie...**.

**5.** Vyberte možnosť **Iné**.

**6.** Zvoľte možnosť pre používaný typ papiera a kliknite na tlačidlo **OK**.

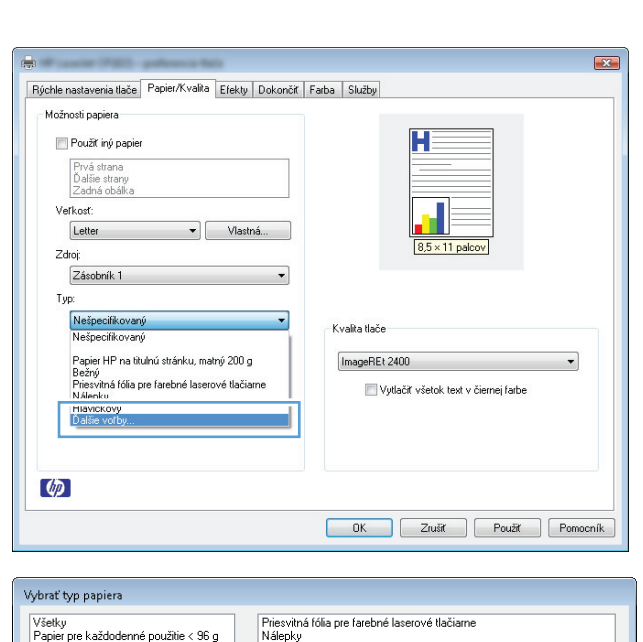

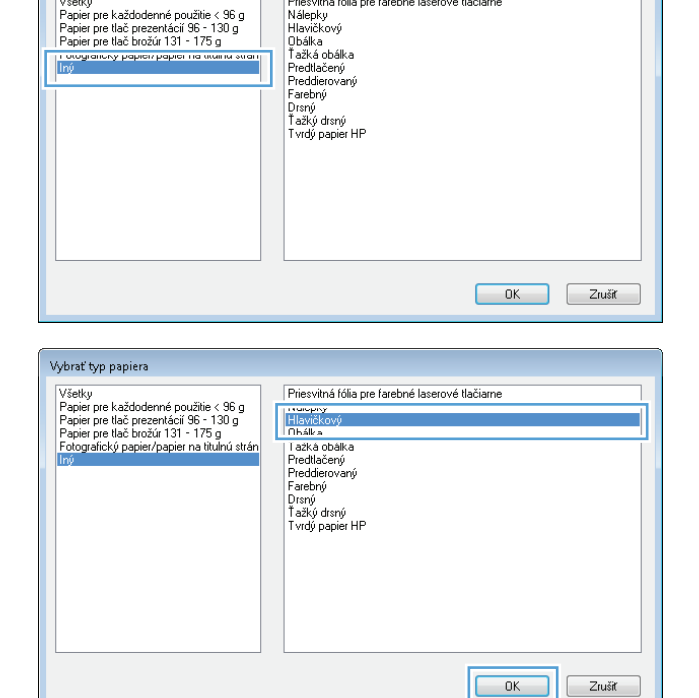

### **Tlač na špeciálny papier, štítky alebo priehľadné fólie v systéme Windows**

**1.** V ponuke **File** (Súbor) v softvérovom programe kliknite na položku **Print** (Tlačiť).

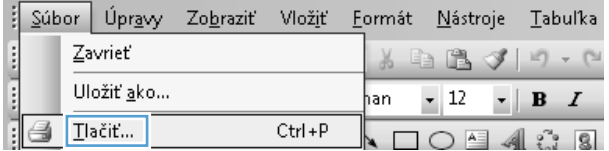

**2.** Vyberte produkt a potom kliknite na tlačidlo **Vlastnosti** alebo **Preferencie**.

**3.** Kliknite na kartu **Papier/kvalita**.

**4.** V rozbaľovacom zozname **Typ je** kliknite na možnosť **Ďalšie...**.

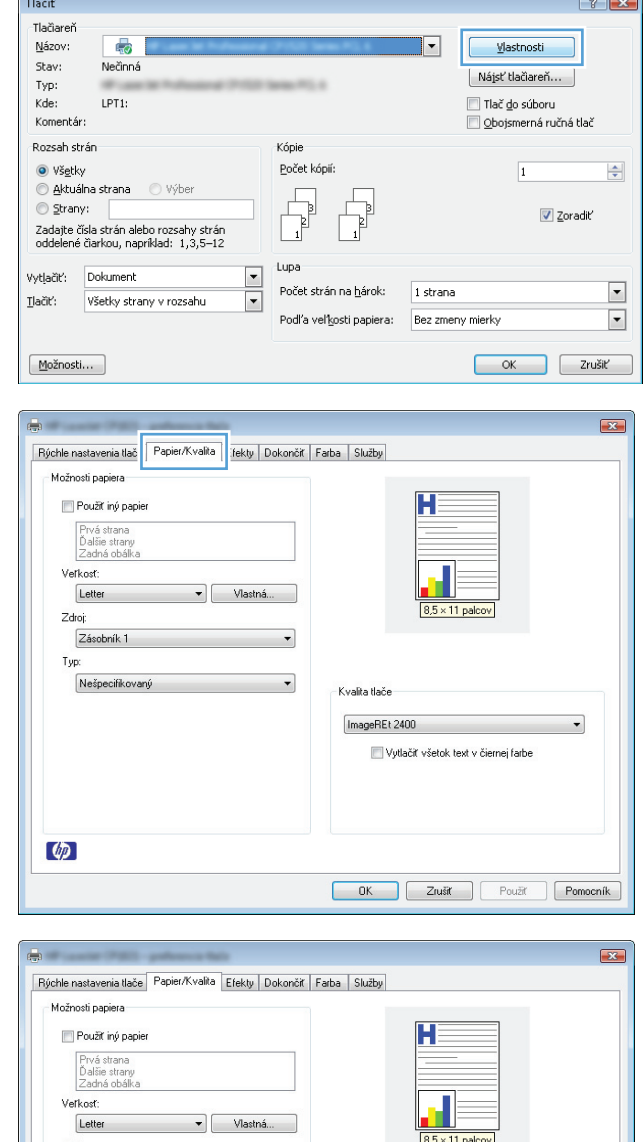

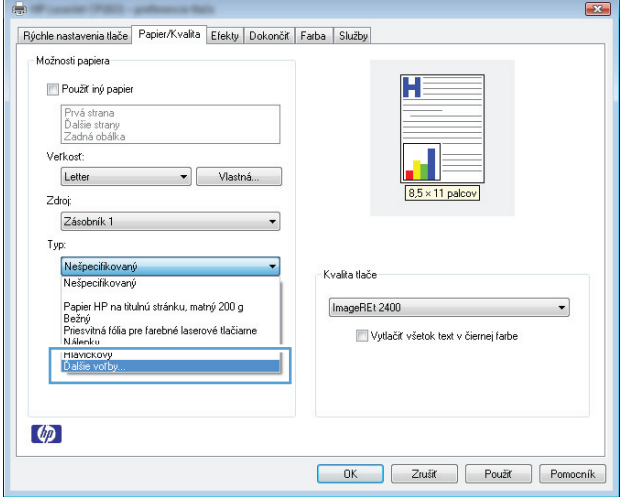
**5.** Vyberte kategóriu typov papiera, ktorá najlepšie popisuje váš papier.

**POZNÁMKA:** Štítky a priehľadné fólie sa nachádzajú v zozname možností **Other** (Ostatné).

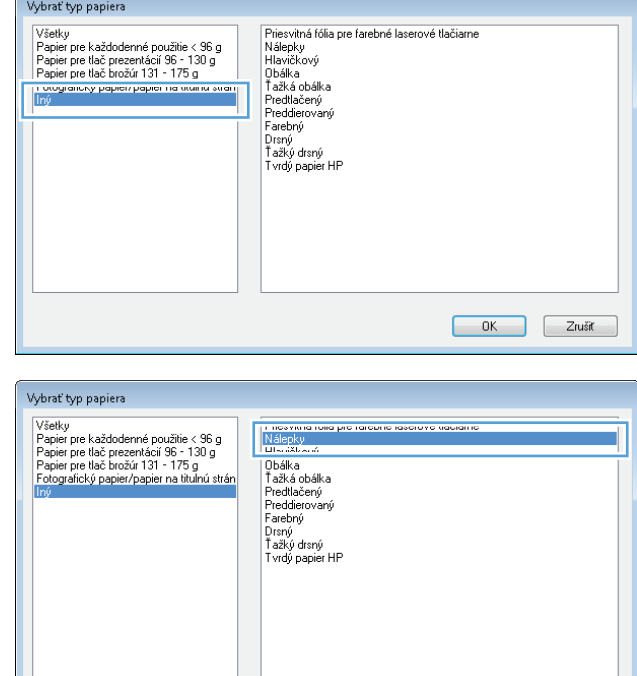

#### **6.** Zvoľte možnosť pre používaný typ papiera a kliknite na tlačidlo **OK**.

# **Tlač prvej alebo poslednej strany na iný papier v systéme Windows**

- **1.** V ponuke **Súbor** softvérového programu kliknite na položku **Tlačiť**.
- **2.** Zvoľte produkt a potom kliknite na tlačidlo **Vlastnosti** alebo **Preferencie**.

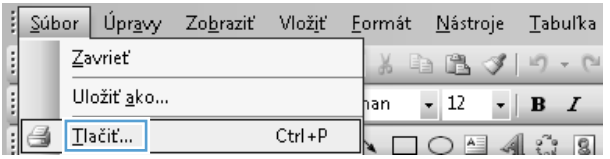

OK Zrušiť

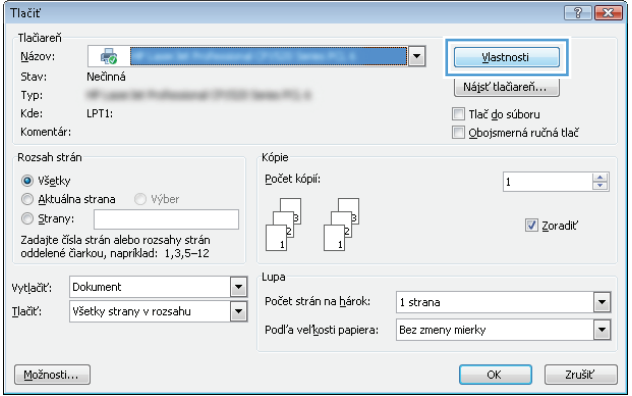

**3.** Kliknite na kartu **Papier/kvalita**.

- $\boxed{23}$ Rýchle nastavenia tlač <mark>– Papier/Kvalita –</mark> "Tekty <sup>–</sup> Dokončiť – Farba – Služby – Možnosti papiera  $\blacksquare$ Použíť iný papier Prvá strana<br>Ďalšie strany<br>Zadná obálka Veľkosť: Letter Vlastná...  $8.5 \times 11$  palcov Zdroj: Zásobník 1  $\overline{\phantom{0}}$ Typ:  ${\sf Ne\check{s}pecifikovan\acute{y}}$  $\blacktriangledown$ Kvalita tlače ImageREt 2400  $\cdot$ Vytlačíť všetok text v čiernej farbe  $\varphi$ OK Zrušiť Použiť Pomocník
- **4.** Začiarknite políčko **Použiť iný papier** a potom vyberte potrebné nastavenia pre titulnú stranu, ďalšie strany a poslednú stranu.

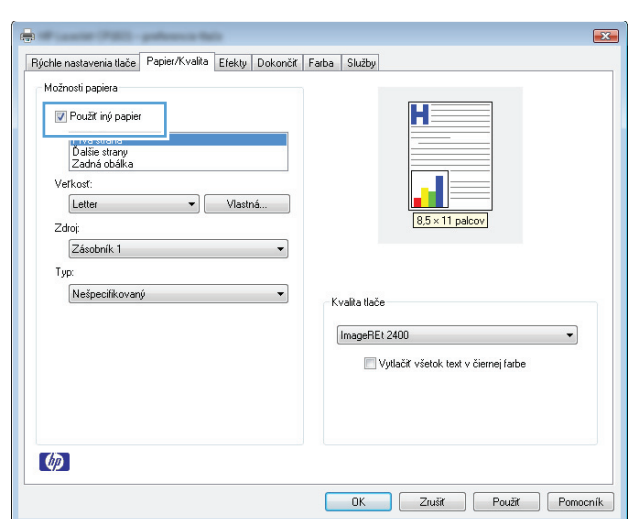

# **Zmena mierky dokumentu, aby sa prispôsobil veľkosti strany v systéme Windows**

**1.** V ponuke **File** (Súbor) v softvérovom programe kliknite na položku **Print** (Tlačiť).

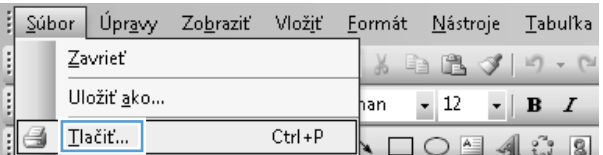

**2.** Vyberte produkt a potom kliknite na tlačidlo **Vlastnosti** alebo **Preferencie**.

**3.** Kliknite na kartu **Efekty**.

**4.** Kliknite na tlačidlo **Vytlačiť dokument na** a potom v rozbaľovacom zozname vyberte veľkosť.

# **Pridanie vodotlače k dokumentu v systéme Windows**

- **1.** V ponuke **File** (Súbor) v softvérovom programe kliknite na položku **Print** (Tlačiť).
- **2.** Vyberte produkt a potom kliknite na tlačidlo **Vlastnosti** alebo **Preferencie**.
- **3.** Kliknite na kartu **Efekty**.

OK Zrušiť Použiť Pomocník

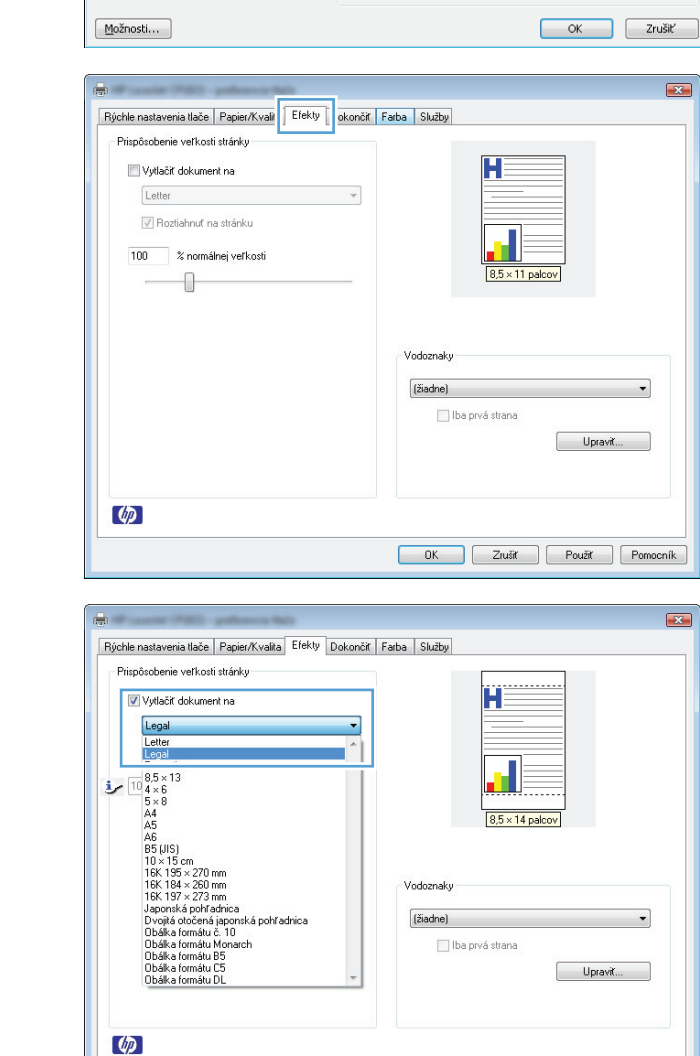

Tlačiť Tlačiareň Názov:

 $Stav:$ 

 $Typ$ :

Kde: Komentár:

Tlačiť:

Rozsah strán

**◎** Všetky

Strany:

Vytjačiť: Dokument

륩

Nečinná

LPT1:

Aktuálna strana Výber

z<br>Zadajte čísla strán alebo rozsahy strán<br>oddelené čiarkou, napríklad: 1,3,5–12

Všetky strany v rozsahu

 $7x$ 

 $\frac{\Delta}{2}$ 

 $\overline{\phantom{0}}$ 

 $\overline{\phantom{a}}$ 

 $\mathbf{E}$ 

 $\mathbf{X}$ 

⊣

1 strana

Podľa veľkosti papiera: Bez zmeny mierky

Kópie

Počet kópií:

 $\frac{1}{\sqrt{2}}$ 

Počet strán na <u>h</u>árok:

Г

Lupa

 $\boxed{\blacksquare}$ 

 $\boxed{\mathbf{r}}$ 

Vlastnosti

Tlač do súboru

Nájsť tlačiareň...

Obojsmerná ručná tlač

 $\overline{1}$ 

Zoradiť

**4.** Vodotlač vyberte v rozbaľovacom zozname **Vodoznaky**.

Prípadne na pridanie nového vodoznaku do zoznamu kliknite na tlačidlo **Edit (Upraviť)**. Špecifikujte nastavenia pre vodotlač a potom kliknite na tlačidlo **OK**.

**5.** Aby ste vytlačili vodotlač len na prvej strane, označte zaškrtávacie políčko **Iba prvá strana**. V opačnom prípade sa vodotlač vytlačí na každej strane.

Tlačiť

Tlačiareň<br>Máson

 $\lbrack \phi \rbrack$ 

 $\overline{\phantom{a}}$ 

# **Vytvorenie brožúry v systéme Windows**

**1.** V ponuke **Súbor** softvérového programu kliknite na položku **Tlačiť**.

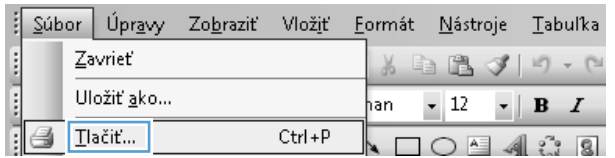

 $\blacksquare$ 

**2.** Zvoľte produkt a potom kliknite na tlačidlo **Vlastnosti** alebo **Preferencie**.

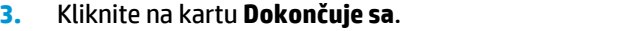

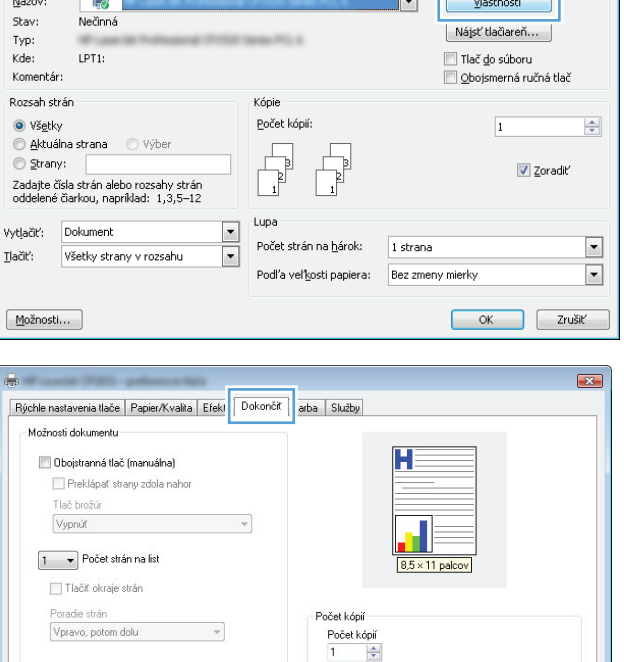

Usporiadat Orientácia: O Na výšku ● Na šírku Otočené

DK Zrušiť Použiť Pomocník

 $252$ 

╗

- **4.** Kliknite na zaškrtávacie políčko **Obojstranná tlač (manuálna)**.
- $\boxed{3}$ Rýchle nastavenia tlače | Papier/Kvalita | Efekty Dokončiť | Farba | Služby - Možnosti dokumentu  $\boxed{\mathbf{v}}$  Obojstranná tlač (manuálna) Tlač brožúr  $\overline{\phantom{a}}$ Vypnút  $\boxed{1 - \bullet}$  Počet strán na list  $\Box$  Tlačiť okraje strán Poradie strán<br>Vpravo, potom dolu Počet kópií  $\mathbf{v}$ Počet kópií  $\boxed{1 - \frac{1}{|S|}}$  $\Box$  Usporiadat Orientácia-<sup>O</sup> Na výšku ● Na šírku Otočené  $\omega$ OK Zrušiť Použiť Pomocník

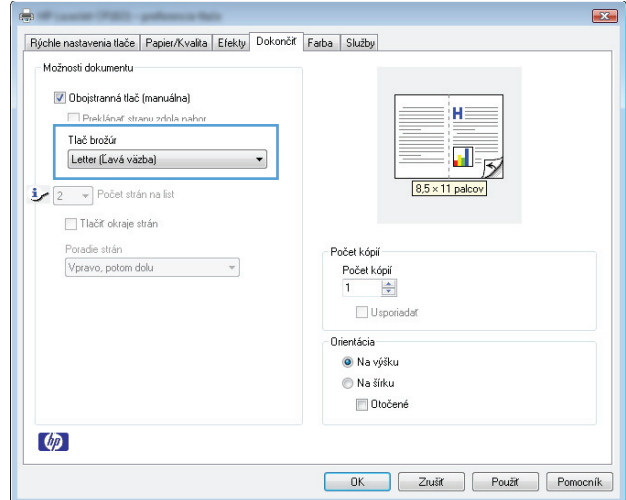

**5.** Z rozbaľovacieho zoznamu **Tlač brožúr** vyberte možnosť viazania. Možnosť **Počet strán na list** sa automaticky zmení na **2 stránky na list**.

# **7 Farba**

- [Nastavenie farieb](#page-79-0)
- [Prispôsobenie farieb](#page-82-0)

# <span id="page-79-0"></span>**Nastavenie farieb**

Farby možno spravovať zmenou nastavení na karte **Color** (Farba) v ovládači tlačiarne.

### **Zmena farebnej témy pre tlačovú úlohu**

- **1.** V ponuke **File** (Súbor) v softvérovom programe kliknite na možnosť **Print** (Tlačiť).
- **2.** Kliknite na položku **Properties** (Vlastnosti) alebo **Preferences** (Predvoľby).
- **3.** Kliknite na kartu **Color** (Farba).
- **4.** V rozbaľovacej ponuke **Color Themes** (Farebné témy) vyberte farebnú tému.

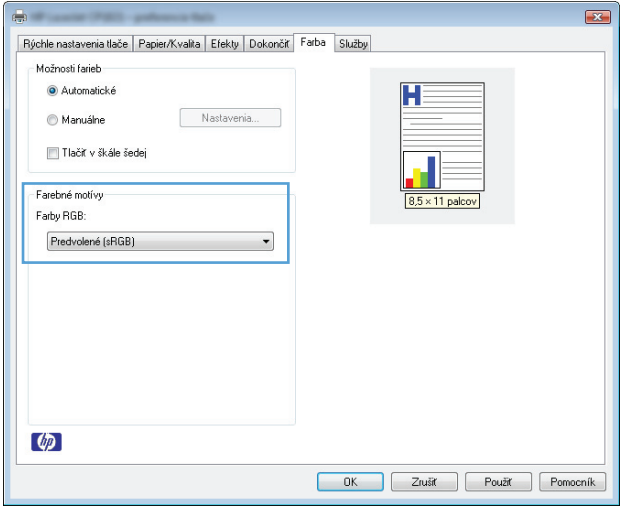

- **Default (sRGB)** (Predvolené sRGB) Táto téma nastaví zariadenie tak, aby tlačilo údaje RGB v režime zariadenia bez spracovania. Keď používate túto tému, nakonfigurujte farby v softvérovej aplikácii alebo operačnom systéme s ohľadom na správne vykresľovanie.
- **Vivid** (Živé): Zariadenie zvyšuje sýtosť farieb v stredných odtieňoch. Túto tému používajte pri tlači obchodnej grafiky.
- **Photo** (Fotografia): Zariadenie interpretuje farby RGB, akoby sa tlačili ako na fotografii pomocou digitálneho minilabu. Zariadenie zobrazuje hlbšie a nasýtenejšie farby odlišne ako v predvolenom (sRBG) režime. Toto nastavenie použite na tlač fotografií.
- **Photo (Adobe RGB 1998)** (Fotografia Adobe RGB 1998): Túto tému použite pri tlači digitálnych fotografií, ktoré používajú priestor farieb AdobeRGB namiesto sRGB. Pri používaní tejto témy vypnite v softvérovej aplikácii manažment farieb.
- **None** (Nikdy): Nepoužije sa žiadna farebná téma.

### **Zmena možností farieb**

Na karte farieb v ovládači tlačiarne zmeňte nastavenia možností farieb pre aktuálnu úlohu.

- **1.** V ponuke **File** (Súbor) v softvérovom programe kliknite na možnosť **Print** (Tlačiť).
- **2.** Kliknite na položku **Properties** (Vlastnosti) alebo **Preferences** (Predvoľby).
- **3.** Kliknite na kartu **Farba**.
- **4.** Kliknite na nastavenie **Automaticky** alebo **Manuálne**.
	- Nastavenie **Automaticky**: Toto nastavenie vyberajte u väčšiny úloh farebnej tlače
	- Nastavenie **Manuálne**: Toto nastavenie vyberte, ak chcete nakonfigurovať nastavenia manažmentu farieb nezávisle od ostatných nastavení.
		- **POZNÁMKA:** Manuálna zmena nastavení farieb môže mať dopad na výstup. Spoločnosť HP vám odporúča, aby tieto nastavenia menili len odborníci v oblasti farebnej grafiky.

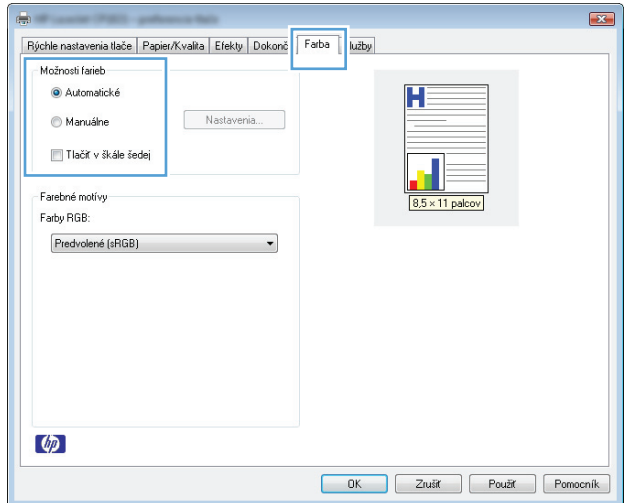

- **5.** Ak chcete vytlačiť farebný dokument čiernobielo a v odtieňoch sivej, kliknite na možnosť **Vytlačiť v odtieňoch sivej**. Túto možnosť použite, ak chcete tlačiť farebné dokumenty za účelom tvorby fotokópií alebo odoslanie faxom. Túto možnosť tiež môžete použiť na tlač konceptových kópií alebo na šetrenie farebného tonera.
- **6.** Stlačte tlačidlo **OK**.

## **Možnosti manuálnej farby**

Manuálne nastavenie farieb použite na nastavenie možností **Neutral Grays** (Neutrálne sivé), **Halftone** (Polovičné tieňovanie) a **Edge Control** (Ovládanie okrajov) pre text, grafiku a fotografie.

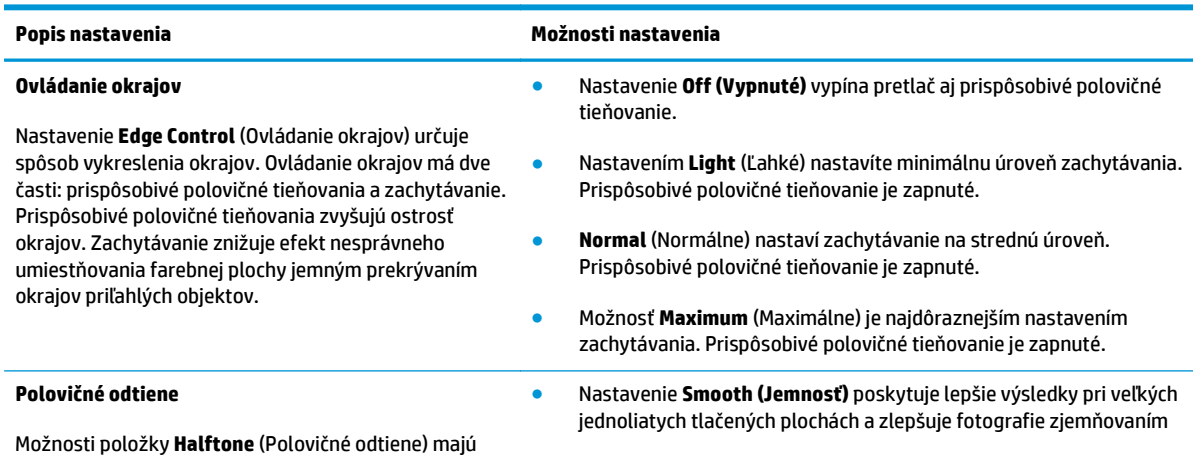

**Tabuľka 7-1 Možnosti manuálnej farby**

vplyv na zreteľnosť a rozlíšenie farebného výstupu.

#### **Tabuľka 7-1 Možnosti manuálnej farby (pokračovanie)**

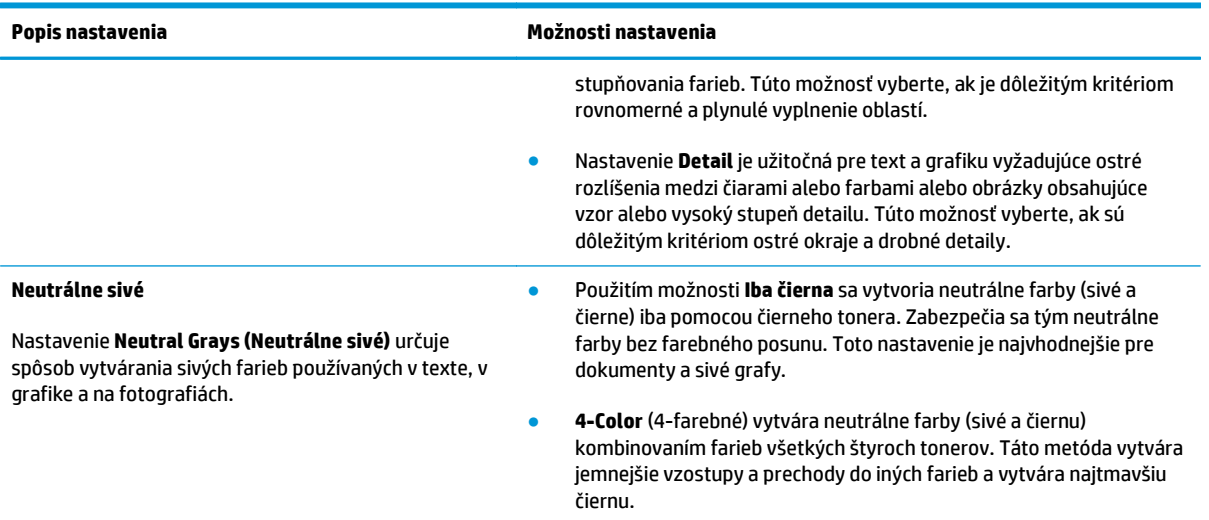

# <span id="page-82-0"></span>**Prispôsobenie farieb**

Pre väčšinu používateľov je tlač farieb sRGB najlepším spôsobom prispôsobenia farieb.

Postup prispôsobovania výstupnej farby tlačiarne k obrazovke počítača je zložitý, pretože tlačiarne a monitory počítačov používajú odlišné metódy vytvárania farieb. Monitory *zobrazujú* farby s použitím svetelných pixelov, ktoré používajú postup RGB (červené, zelené, modré), ale tlačiarne *tlačia* farby s použitím postupu CMYK (azúrová, purpurová, žltá a čierna).

Vašu schopnosť prispôsobiť tlačené farby farbám na monitore môžu ovplyvniť viaceré faktory:

- Tlačové médium
- Farbivá (napríklad atramenty alebo tonery)
- Postup tlačenia (napríklad atramentová, tlačiarenská alebo laserová technológia)
- **•** Stropné osvetlenie
- Odlišné vnímanie farby jednotlivými osobami
- Softvérové programy
- Ovládače tlačiarne
- Operačné systémy počítača
- **Monitory**
- Grafické karty a ovládače
- Operačné prostredie (napríklad vlhkosť)

Majte tieto faktory na zreteli, ak farby na obrazovke úplne nesedia s vytlačenými farbami.

# **8 Správa a údržba tlačiarne**

- Tlač [strán s informáciami](#page-85-0)
- [Použitie vstavaného webového servera HP \(len modely so sie](#page-86-0)ťovým rozhraním)
- [Funkcie zabezpe](#page-89-0)čenia produktu
- [Ekonomické nastavenia](#page-90-0)
- [Správa spotrebného materiálu a príslušenstva](#page-91-0)
- Č[istenie produktu](#page-102-0)
- [Aktualizácie produktu](#page-102-0)

# <span id="page-85-0"></span>**Tlač strán s informáciami**

Môžete vytlačiť tieto informačné stránky.

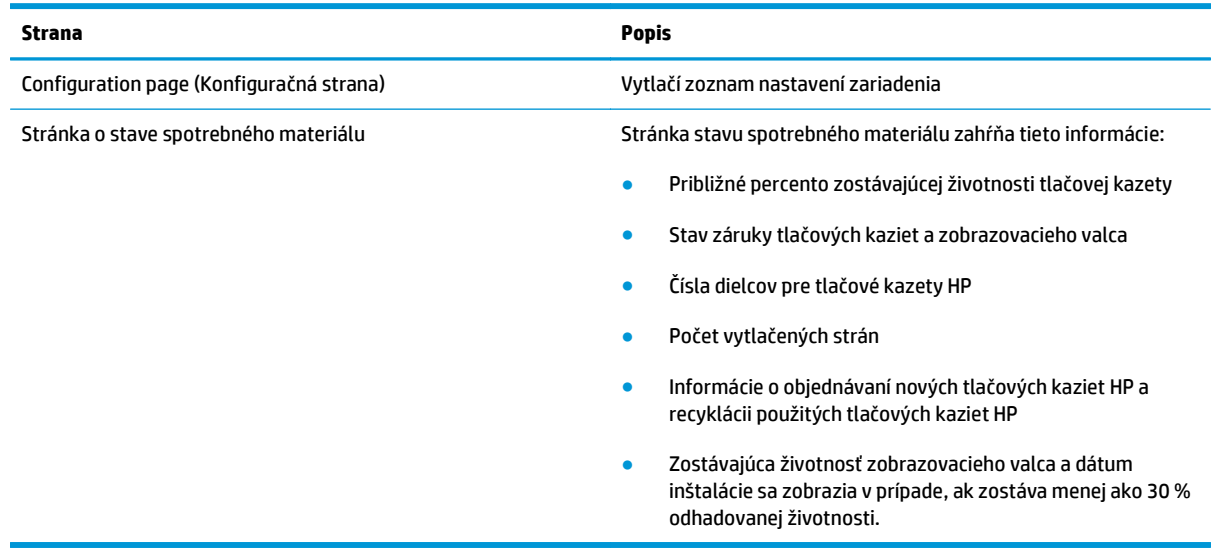

# **Vytlačte konfiguračnú stránku**

Konfiguračná stránka uvádza aktuálne nastavenia a vlastnosti produktu. Táto stránka tiež obsahuje hlásenie o stave. Ak chcete vytlačiť konfiguračnú stránku, vykonajte jednu z nasledujúcich činností:

- Vyberte položku **Print configuration page** (Vytlačiť konfiguračnú stránku) na karte **Services** (Služby) v predvoľbách ovládača.
- Stlačte tlačidlo Pokračovať |♪ a podržte ho stlačené dve alebo tri sekundy, aby ste vytlačili konfiguračnú stránku a stránku so stavom spotrebného materiálu (len v anglickom jazyku).

## **Tlač stránky s údajmi o stave spotrebného materiálu**

Ak chcete vytlačiť stránku spotrebného materiálu, vykonajte jednu z nasledujúcich činností:

- Vyberte položku **Print supplies status page** (Vytlačiť stránku stavu spotrebného materiálu) na karte **Services** (Služby) v predvoľbách ovládača.
- Stlačte tlačidlo Pokračovať **a** a podržte ho stlačené dve alebo tri sekundy, aby ste vytlačili konfiguračnú stránku a stránku so stavom spotrebného materiálu (len v anglickom jazyku).

# <span id="page-86-0"></span>**Použitie vstavaného webového servera HP (len modely so sieťovým rozhraním)**

Produkt je vybavený vstavaným webovým serverom (EWS), ktorý zabezpečuje prístup k informáciám o produkte a činnostiach vykonávaných v rámci siete. Webový server poskytuje prostredie, v ktorom môžu bežať webové programy rovnakým spôsobom ako operačný systém, napríklad systém Windows, poskytuje prostredie pre programy bežiace na počítači. Výstup z týchto programov možno zobraziť internetovým prehliadačom, ako napríklad Microsoft Internet Explorer, Safari alebo Netscape Navigator.

"Vstavaný" webový server sa nachádza v hardvéri produktu (ako zariadenie HP LaserJet) alebo vo firmvéri namiesto softvéru načítaného na sieťovom serveri.

Výhodou vstavaného webového servera je, že poskytuje rozhranie pre produkt, ktorý môže používať ktokoľvek s produktom pripojeným k sieti a počítaču. Neinštaluje sa a ani sa nekonfiguruje žiadny špeciálny softvér, ale v počítači musíte mať podporovaný internetový prehliadač. Prístup k vstavanému webovému serveru získate, ak do adresového riadku prehliadača napíšete IP adresu produktu. (Aby ste našli IP adresu, vytlačte konfiguračnú stránku.

**POZNÁMKA:** S operačnými systémami počítačov Macintosh sa môžete pripojiť k vstavanému webovému serveru prostredníctvom prípojky USB po inštalácii softvéru Macintosh dodávaného spolu s produktom.

#### **Otvorenie vstavaného webového servera HP**

Vstavaný webový server HP otvoríte tak, že do poľa pre adresu podporovaného webového prehľadávača napíšete adresu IP alebo názov hostiteľa produktu. (Aby ste našli IP adresu, vytlačte konfiguračnú stránku. Vyberte položku **Print configuration page** (Vytlačiť konfiguračnú stránku) na karte **Services** (Služby) v predvoľbách ovládača.

**TIP:** Pre otvorenú adresu URL je možné vytvoriť záložku, ktorá uľahčí prístup v budúcnosti.

#### **Funkcie vstavaného webového servera HP**

Nižšie uvedená tabuľka opisuje základné obrazovky vstavaného webového servera.

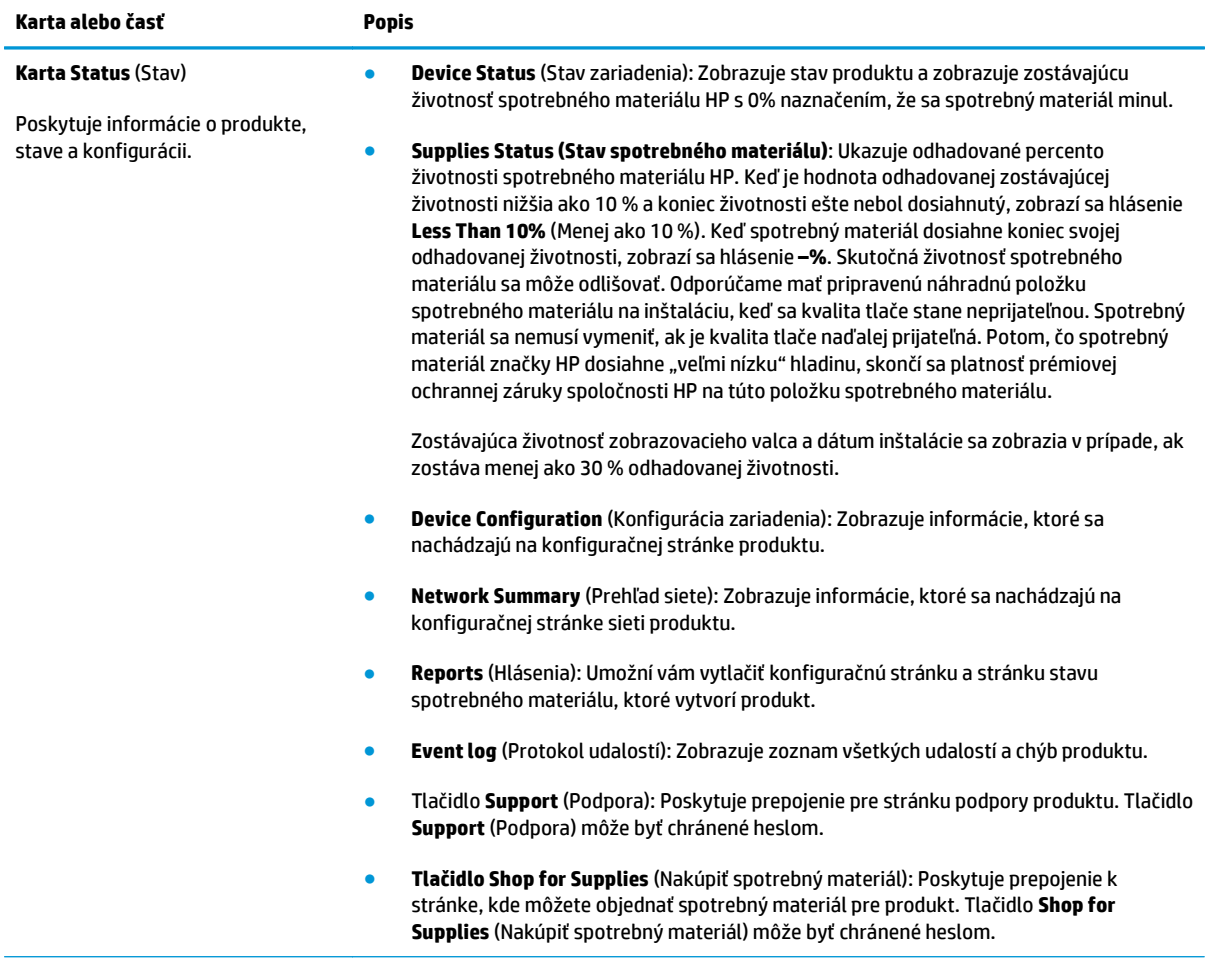

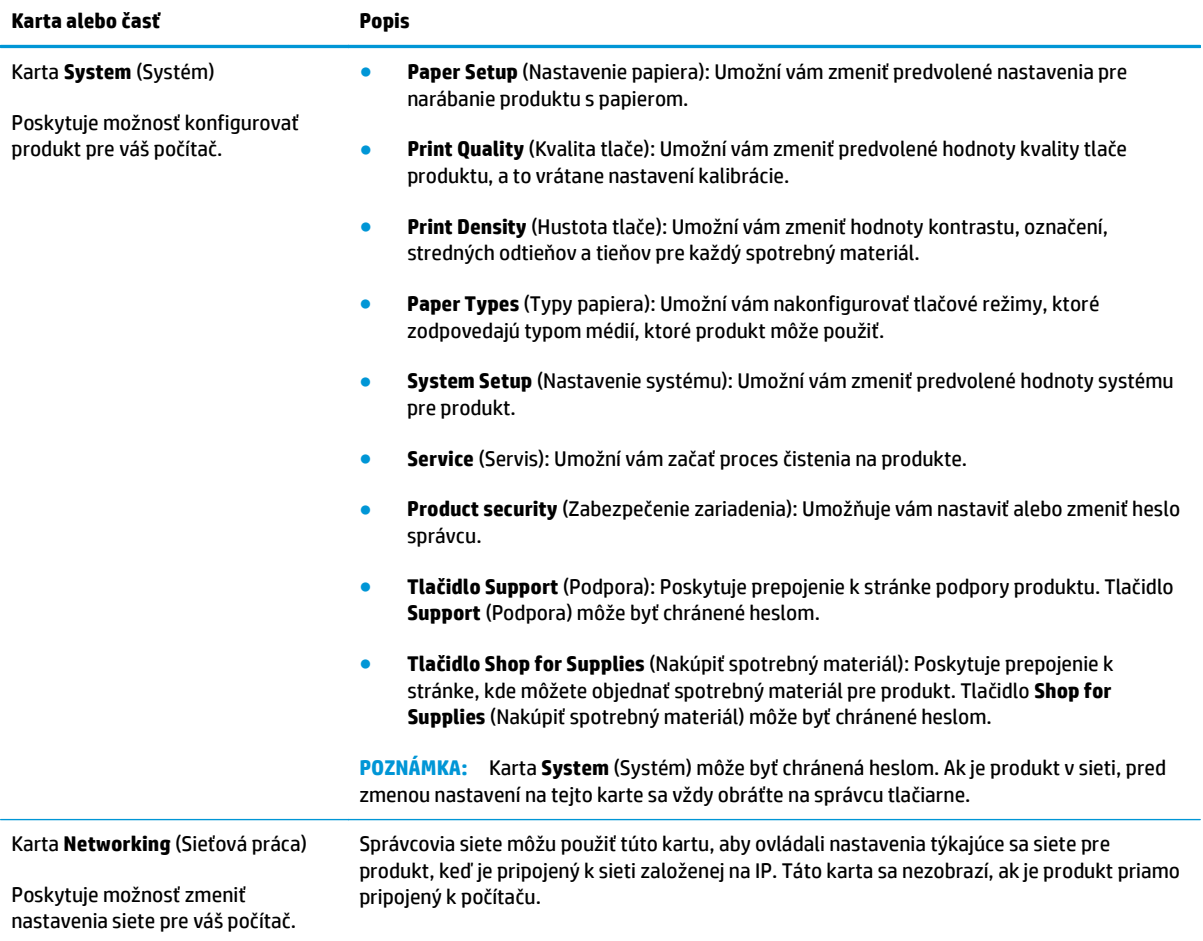

# <span id="page-89-0"></span>**Funkcie zabezpečenia produktu**

Produkt podporuje normy zabezpečenia a odporúčané protokoly, ktoré vám pomáhajú pri zaistení bezpečnosti produktu, chránia kritické informácie vo vašej sieti a zjednodušujú spôsob, ktorým monitorujete a udržiavate produkt.

Pre detailnejšie informácie o riešeniach bezpečného zobrazovania a tlače od spoločnosti HP navštívte [www.hp.com/go/secureprinting.](http://www.hp.com/go/secureprinting) Stránka obsahuje prepojenia k dokumentom a otázkam ohľadom bezpečnostných funkcií.

## **Uzamknutie produktu**

**1.** Zabezpečovací kábel môžete pripojiť k štrbine na zadnej strane produktu.

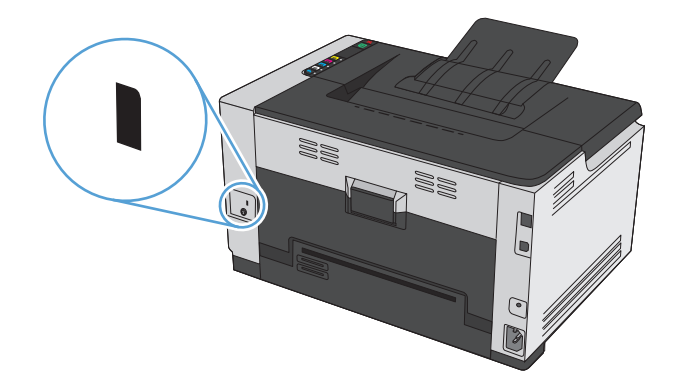

## **Nastavenie hesla systému**

Na zabránenie zmien nastavení produktu neoprávnenými osobami zadajte prístupové heslo pre zariadenie.

- **1.** Otvorte vstavaný webový server tak, že do adresového riadku webového prehľadávača napíšete IP adresu produktu.
- **2.** Kliknite na kartu **Systém**.
- **3.** V ľavej časti okna kliknite na ponuku **Zabezpečenie zariadenia**.
- **4.** Do poľa **Heslo** zadajte heslo a do poľa **Potvrdiť heslo** ho zadajte znovu.
- **5.** Stlačte tlačidlo **Použiť**. Poznačte si heslo a uložte ho na bezpečnom mieste.

# <span id="page-90-0"></span>**Ekonomické nastavenia**

## **Nastavenie režimu automatického zapnutia/vypnutia**

Automatické zapnutie/vypnutie je funkcia produktu, ktorá šetrí energiu. Po určitej dobe nastavenej používateľom produkt automaticky zníži spotrebu energie. Po stlačení tlačidla alebo prijatí tlačovej úlohy sa produkt automaticky vráti do stavu Pripravené.

**POZNÁMKA:** Aj keď v režime Automatické vypnutie nesvietia indikátory produktu, produkt bude po prijatí tlačovej úlohy pracovať normálne.

#### **Zmena nastavenia funkcie automatického zapnutia/vypnutia**

Môžete zmeniť čas nečinnosti produktu (čas oneskorenia režimu Automatické vypnutie) pred spustením režimu Automatické vypnutie. Tiež môžete vybrať, ktoré udalosti vyvolajú zapnutie produktu.

- **1.** Na paneli úloh systému Windows pravým tlačidlom kliknite na ikonu Nastavenia zariadenia **a potom** kliknite na názov zariadenia.
- **2.** Kliknite na tlačidlo **Device Settings** (Nastavenia zariadenia).
- **3.** Kliknite na tlačidlo **AutoOFF after delay** (Automatické vypnutie po oneskorení) a vyberte oneskorenie automatického vypnutia v rozbaľovacom zozname.
- **4.** Pod položkou **AutoON to these events** (Automaticky zapnúť po týchto udalostiach) kliknite na želané udalosti (voliteľné).

# <span id="page-91-0"></span>**Správa spotrebného materiálu a príslušenstva**

Správne používanie, uskladnenie a sledovanie tlačovej kazety a zobrazovacieho valca pomôže zaistiť vysokokvalitný výstup tlače.

### **Tlač po dosiahnutí odhadovaného konca životnosti tlačovej kazety alebo zobrazovacieho valca**

#### **Správy o spotrebnom materiáli**

Správa **<Supply> Low** (Nízka hladina <spotrebný materiál>)—kde <spotrebný materiál> je farebná tlačová kazeta: Zariadenie signalizuje, keď niektorá položka spotrebného materiálu dosiahne nízku úroveň. Skutočná zostávajúca životnosť tlačovej kazety môže byť odlišná. Odporúčame mať pripravenú náhradnú kazetu na inštaláciu, keď sa kvalita tlače stane neprijateľnou. Spotrebný materiál sa nemusí vymeniť okamžite, ale až keď bude kvalita tlače neprijateľná. Toto upozornenie sa zobrazí iba vtedy, ak je možnosť **<Supply> Very Low** (Nízka hladina <spotrebný materiál>) nastavená na možnosť **Stop** (Zastaviť).

Správa **<Supply> Very Low** (Veľmi nízka hladina <spotrebný materiál>) — kde <spotrebný materiál> predstavuje buď farebnú tlačovú kazetu, zobrazovací valec alebo kombináciu viacerých tlačových kaziet a/ alebo zobrazovacieho valca: Zariadenie signalizuje, keď niektorá položka spotrebného materiálu dosiahne veľmi nízku úroveň. Skutočná zostávajúca životnosť tlačovej kazety môže byť odlišná. Odporúčame mať pripravenú náhradnú kazetu na inštaláciu, keď sa kvalita tlače stane neprijateľnou. Problémy s kvalitou tlače sa môžu vyskytnúť pri použití spotrebného materiálu, ktorý dosiahne odhadovaný koniec svojej životnosti. Spotrebný materiál nemusíte vymeniť hneď, pokiaľ je kvalita tlače aj naďalej prijateľná.

Potom, čo tlačová kazeta značky HP dosiahne "veľmi nízku" hladinu, skončí sa platnosť prémiovej ochrannej záruky spoločnosti HP na túto tlačovú kazetu. Záruka s prémiovou ochranou od spoločnosti HP sa vzťahuje len na tlačovú kazetu pre toto zariadenie.

Na zobrazovací valec nainštalovaný v tomto zariadení sa vzťahuje záruka poskytovaná na toto zariadenie. Náhradné zobrazovacie valce majú jednoročnú záruku, ktorá začína plynúť odo dňa inštalácie. Dátum inštalácie zobrazovacieho valca sa zobrazuje na konfiguračnej stránke a na stránke stavu spotrebného materiálu, a to od okamihu, keď zobrazovací valec dosiahne približne 30 % odhadovanej zostávajúcej životnosti.

#### **Zapnutie alebo vypnutie nastavení At Very Low (Na veľmi nízkej hodnote)**

Predvolené nastavenia môžete kedykoľvek zmeniť, pričom po vložení novej tlačovej kazety ich nemusíte konfigurovať opakovane. Výstražná správa **<Supply> Very Low** (Veľmi nízka hladina <spotrebný materiál>) sa zobrazuje, keď je tlačová kazeta nastavená na možnosť **Continue At Very Low** (Pokračovať pri veľmi nízkej hladine). Potom, čo tlačová kazeta značky HP dosiahne "veľmi nízku" hladinu, skončí sa platnosť prémiovej ochrannej záruky spoločnosti HP na túto kazetu.

- **1.** Na paneli úloh systému Windows pravým tlačidlom kliknite na ikonu Nastavenia zariadenia **a potom** kliknite na názov zariadenia.
- **2.** Kliknite na kartu **System Setup** (Nastavenia systému).
- **3.** V rozbaľovacom zozname At Very Low (Na veľmi nízkej hodnote) vyberte niektorú z týchto možností:
- Výberom možnosti **Continue** (Pokračovať) nastavíte produkt tak, aby vás upozorňoval na nízku hladinu tlačovej kazety, ale pokračoval naďalej v tlači.
- Výberom možnosti **Stop** (Zastaviť) nastavíte produkt tak, aby zastavil tlač a pokračoval až po výmene tlačovej kazety.
- Výberom možnosti **Prompt** (Spýtať sa) (predvolená možnosť) nastavíte produkt tak, aby zastavil tlač a vyzval vás k výmene tlačovej kazety. Výzvu môžete potvrdiť a pokračovať v tlači.

### **Správa tlačových kaziet a zobrazovacích valcov**

#### **Skladovanie tlačových kaziet a zobrazovacích valcov**

Nevyberajte tlačové kazety ani zobrazovací valec z balení, pokiaľ nie ste pripravení ich použiť.

#### **Politika spoločnosti HP ohľadom spotrebného materiálu od iných výrobcov**

Spoločnosť HP nemôže odporúčať použitie tlačových kaziet a zobrazovacích valcov od iných výrobcov, a to nových ani repasovaných.

#### **POZNÁMKA: Používanie kaziet na laserovú tlač od iných výrobcov ako HP**

U tlačových produktov HP použitie kazety s tonerom od iného výrobcu, zobrazovacieho valca alebo doplnenej kazety s tonerom nemá dosah na záruku poskytovanú zákazníkovi a ani na dohody o poskytnutí HP podpory zákazníkovi. Avšak, ak kvôli použitu znovu naplnenej kazete s tonerom, alebo inej ako od HP vznikne závada, alebo poškodenie, HP poskytne štandardný čas a materiál na opravu produktu pre konkrétnu závadu, alebo poškodenie.

#### **Protipirátska linka a webová lokalita spoločnosti HP**

Ak ste nainštalovali tlačovú kazetu od spoločnosti HP a hlásenie stránky o stave spotrebného materiálu ju označilo ako produkt iného výrobcu, obráťte sa na protipirátsku linku spoločnosti HP (1-877-219-3183, v Severnej Amerike bezplatne) alebo na webovú lokalitu [www.hp.com/go/anticounterfeit](http://www.hp.com/go/anticounterfeit). Spoločnosť HP vám pomôže zistiť, či je kazeta originálna a podnikne kroky na vyriešenie problému.

Nasledujúce situácie môžu signalizovať, že kazeta nie je pôvodnou kazetou od spoločnosti HP:

- Stránka so stavom spotrebného materiálu informuje o tom, že bol nainštalovaný spotrebný materiál od iného výrobcu ako HP.
- Pri používaní kazety sa vyskytuje mnoho problémov.
- Kazeta sa líši od bežnej kazety (napríklad jej balenie sa líši od balenia výrobkov spoločnosti HP).

#### **Recyklácia spotrebného materiálu**

Ak chcete recyklovať originálnu tlačovú kazetu alebo zobrazovací valec HP, vložte použitú položku spotrebného materiálu do škatule, v ktorej bola dodaná nová položka spotrebného materiálu. Použite priložený štítok určený na vrátenie spotrebného materiálu a použitý spotrebný materiál odošlite spoločnosti HP na recykláciu. Úplné informácie nájdete v príručke k recyklácii, ktorá je priložená ku každej položke spotrebného materiálu HP.

### **Prvky tlačovej kazety**

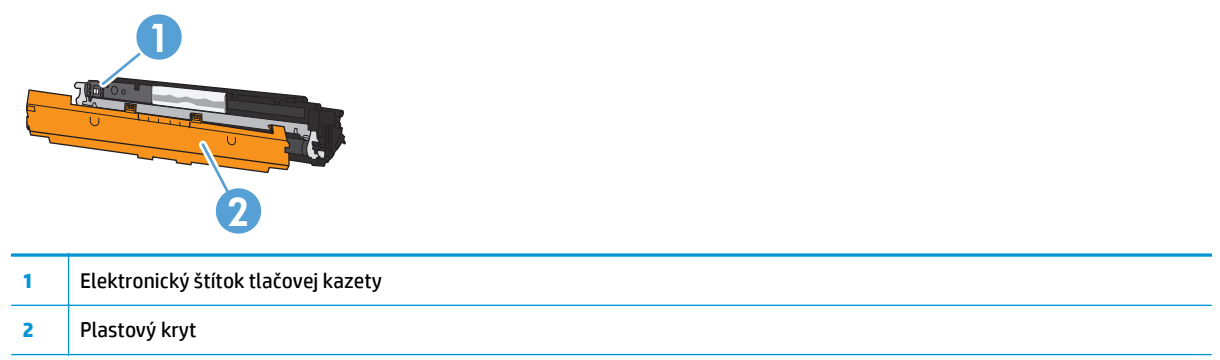

### **Schéma zobrazovacieho valca**

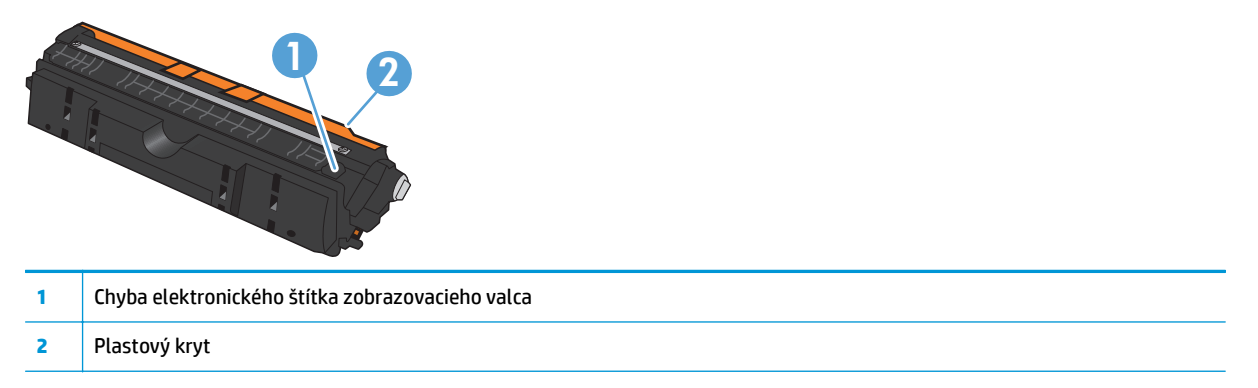

## **Pokyny na výmenu**

#### **Výmena tlačových kaziet**

Keď sa tlačová kazeta blíži ku koncu svojej životnosti, môžete pokračovať v tlači so súčasnou kazetou, kým poskytuje prijateľnú kvalitu tlače.

Potom, čo spotrebný materiál značky HP dosiahne "veľmi nízku" hladinu, skončí sa platnosť prémiovej ochrannej záruky spoločnosti HP na túto položku spotrebného materiálu. Pokiaľ sa spotrebný materiál HP používa v režime pokračovania pri nízkej hladine, všetky chyby tlače alebo zlyhania tlačových kaziet, ktoré sa vyskytnú, sa nebudú považovať za chyby materiálu ani spracovania spotrebného materiálu, na ktoré sa vzťahuje vyhlásenie spoločnosti HP o záruke na tlačové kazety.

**POZNÁMKA:** Keď tlačová kazeta HP dosiahne "veľmi nízku hladinu", rozsvieti sa príslušná kontrolka kazety na ovládacom paneli.

**1.** Stlačením tlačidla Kazeta **izdelje tlačovej kazety**, ktorá vyžaduje výmenu, vykonáte otočenie dopravníka tlačových kaziet za účelom výmeny.

**POZNÁMKA:** Pri stlačení tlačidla Kazeta [...] musia byť všetky dvierka zavreté.

**POZNÁMKA:** Pred otvorením dvierok tlačovej kazety počkajte, kým kontrolka Kazeta  $|\mathring{x}_i|$ nezačne blikať a rotačný zvuk neprestane znieť.

**2.** Otvorte dvierka tlačovej kazety.

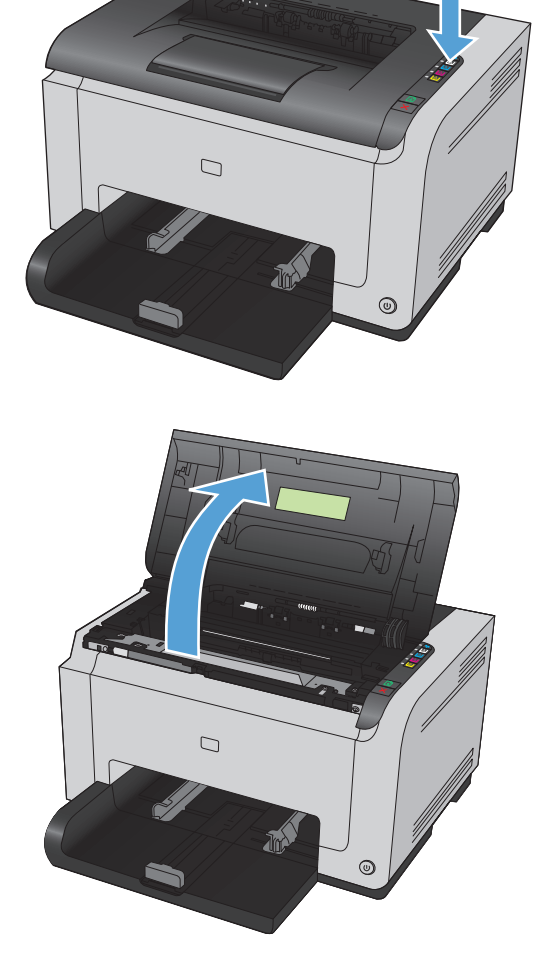

**3.** Starú tlačovú kazetu uchopte za stredovú rukoväť a vyberte ju von.

**4.** Vyberte novú tlačovú kazetu z obalu. Použitú tlačovú kazetu vložte do jej pôvodného obalu a škatule, aby ju bolo možné recyklovať.

**UPOZORNENIE:** Poškodeniu tlačovej kazety predídete tým, že ju budete držať na oboch koncoch. Nedotýkajte sa valčeka na tlačovej kazete.

- **5.** Uchopte obidve strany tlačovej kazety a opatrne ňou potraste, aby sa toner rovnomerne rozmiestnil vo vnútri tlačovej kazety.
- **6.** Z tlačovej kazety odstráňte pásku. Pásku dajte do škatule od tlačovej kazety, aby ju bolo možné vrátiť na recykláciu.

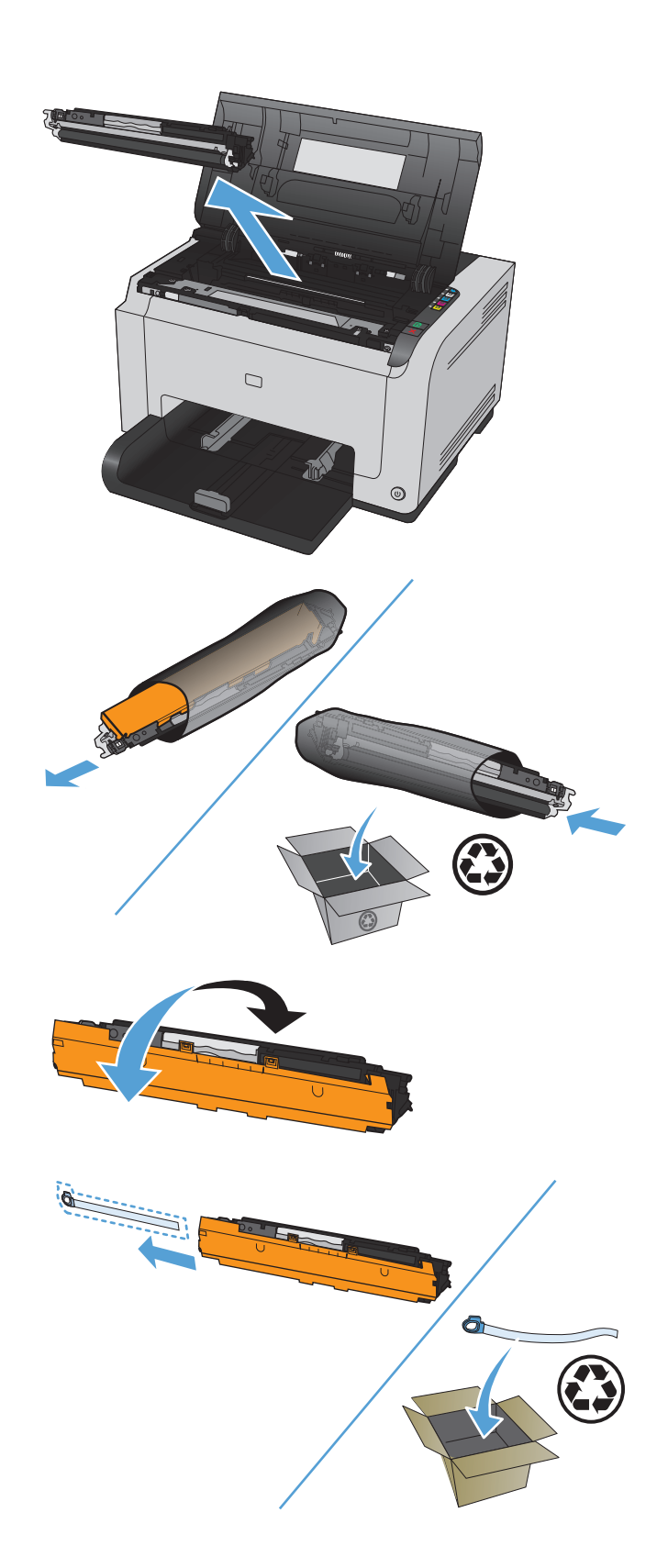

- **7.** Z novej tlačovej kazety odstráňte ochranný kryt.
- **8.** Tlačovú kazetu uchopte za stredovú rukoväť a vložte do zariadenia.

**POZNÁMKA:** Porovnajte farebný štítok na tlačovej kazete so štítkom na priečinku dopravníka, aby ste sa uistili, že do priečinka vkladáte tlačovú kazetu správnej farby.

**UPOZORNENIE:** Ak sa vám toner dostane na oblečenie, oprášte ho suchou handričkou a oblečenie vyperte v studenej vode. *Horúca voda toner naviaže na vlákna*.

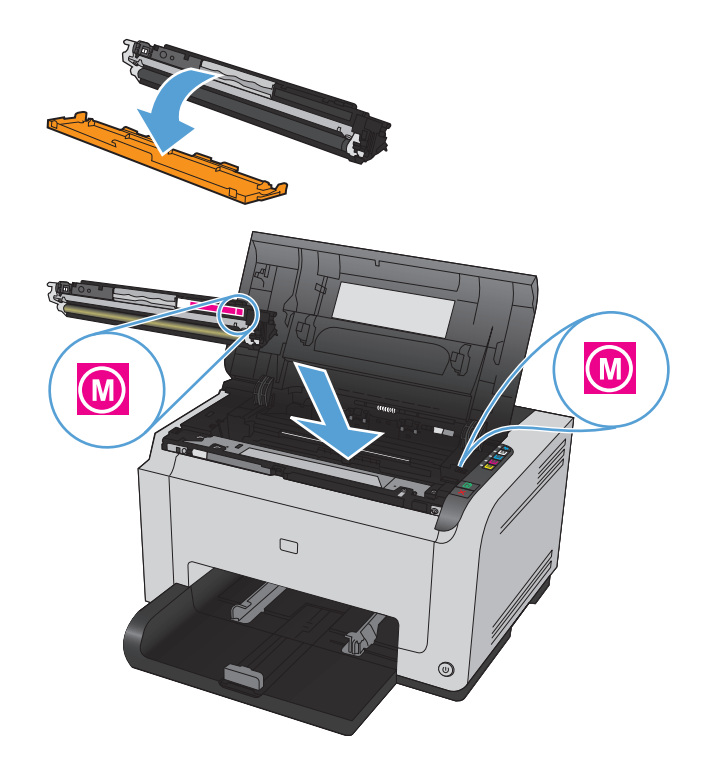

**9.** Zatvorte dvierka tlačovej kazety.

**POZNÁMKA:** Po zatvorení dvierok tlačovej kazety začne blikať kontrolka Pripravené () a Výstraha  $\bigwedge$ . Čakajte približne tri minúty, kým sa produkt nenakalibruje.

**POZNÁMKA:** Ak vymieňate ďalšiu tlačovú kazetu, pred stlačením tlačidla Kazeta [  $\frac{1}{2}$  d'alšej tlačovej kazety musíte najskôr zatvoriť dvierka tlačovej kazety.

Pri výmene druhej tlačovej kazety nemusíte čakať na kalibráciu zariadenia. Namiesto toho stlačte tlačidlo Kazeta […] pre ďalšiu farbu, aby sa dopravník otočil do príslušnej polohy. Po výmene tlačových kaziet sa produkt nakalibruje.

**POZNÁMKA:** Po každej druhej výmene čiernej kazety sa natavovacia jednotka vyčistí automatickým vytlačením čistiacej stránky. Tento proces tlače čistiacej stránky trvá dve minúty.

**10.** Ak sa počas tlače zobrazí stavové výstražné hlásenie **Wrong Cartridge in <Color> Slot (Nesprávna kazeta v <farba> zásuvke)**, tlačovú kazetu vyberte z uvedeného priečinka a porovnajte farbu štítka s farbou priečinka, aby ste overili, či ste do daného priečinka vložili kazetu správnej farby.

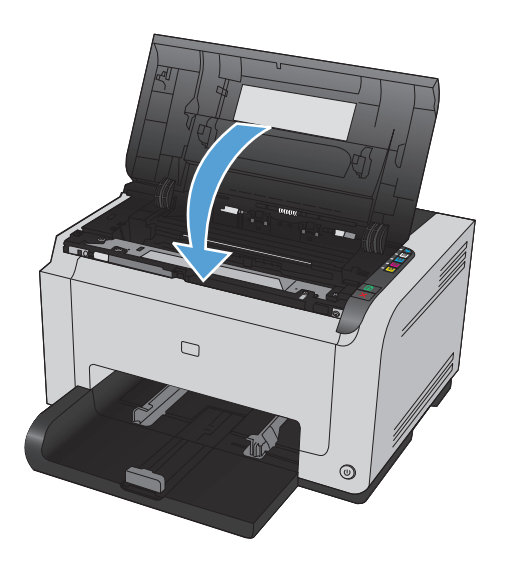

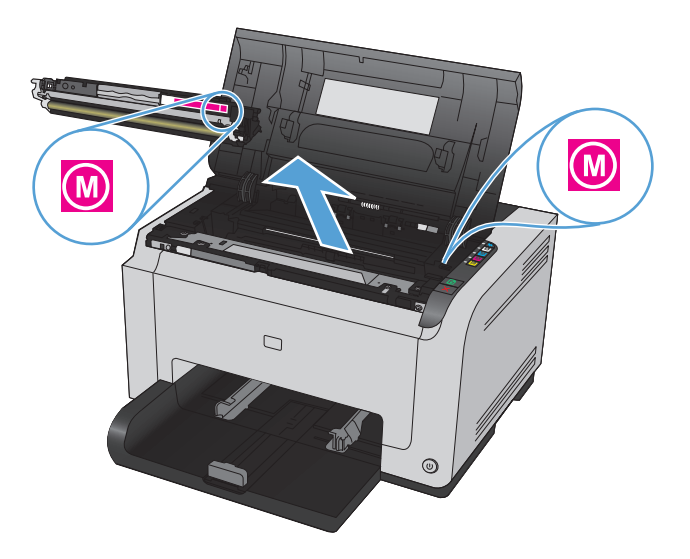

#### **Výmena zobrazovacieho valca**

- **POZNÁMKA:** Na zobrazovací valec nainštalovaný v tomto zariadení sa vzťahuje záruka poskytovaná na toto zariadenie. Náhradné zobrazovacie valce majú jednoročnú záruku, ktorá začína plynúť odo dňa inštalácie. Dátum inštalácie zobrazovacieho valca sa zobrazuje na konfiguračnej stránke a na stránke stavu spotrebného materiálu, a to od okamihu, keď zobrazovací valec dosiahne približne 30 % odhadovanej zostávajúcej životnosti. Záruka s prémiovou ochranou od spoločnosti HP sa vzťahuje len na tlačové kazety pre toto zariadenie.
- **1.** Otvorte dvierka tlačovej kazety.

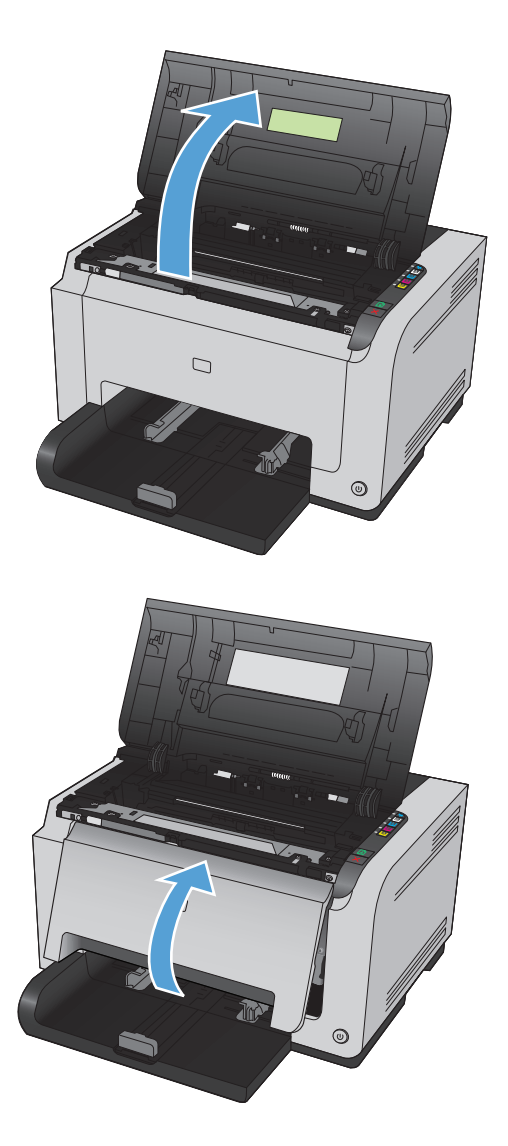

**2.** Otvorte predný kryt.

**3.** Zdvihnite dve páčky, ktoré držia zobrazovací valec.

**4.** Vyberte starý zobrazovací valec.

**5.** Nový zobrazovací valec vyberte z balenia. Použitý zobrazovací valec vložte do pôvodného obalu a škatule, aby ho bolo možné recyklovať.

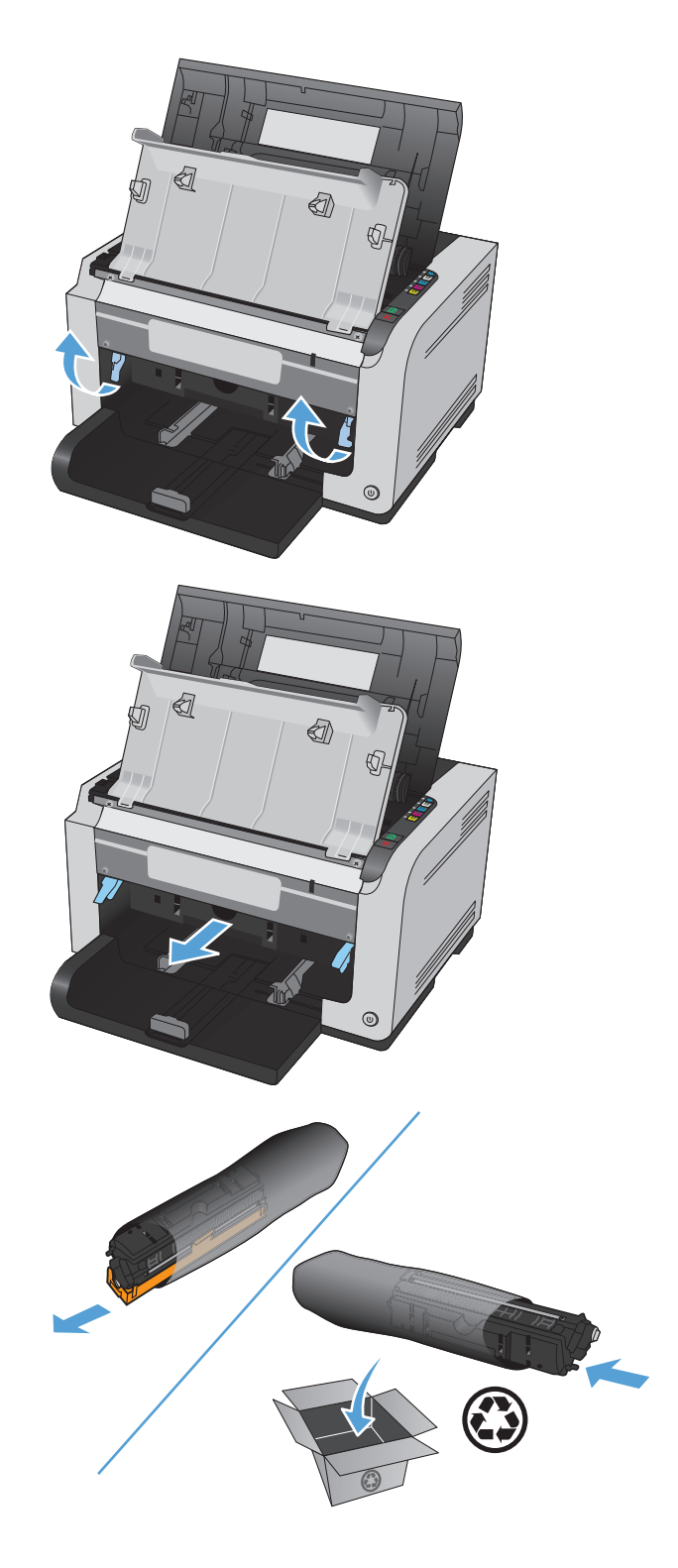

**6.** Z nového zobrazovacieho valca odstráňte ochranný kryt.

> **UPOZORNENIE:** Poškodeniu zobrazovacieho valca predídete tým, že ho nebudete vystavovať svetlu. Prikryte ju kusom papiera.

**UPOZORNENIE:** Nedotýkajte sa zeleného valčeka. Odtlačky na prenosnom valci môžu spôsobiť problémy s kvalitou tlače.

**7.** Do produktu vložte nový zobrazovací valec.

**8.** Dve páčky, ktoré držia zobrazovací valec, zatlačte nadol.

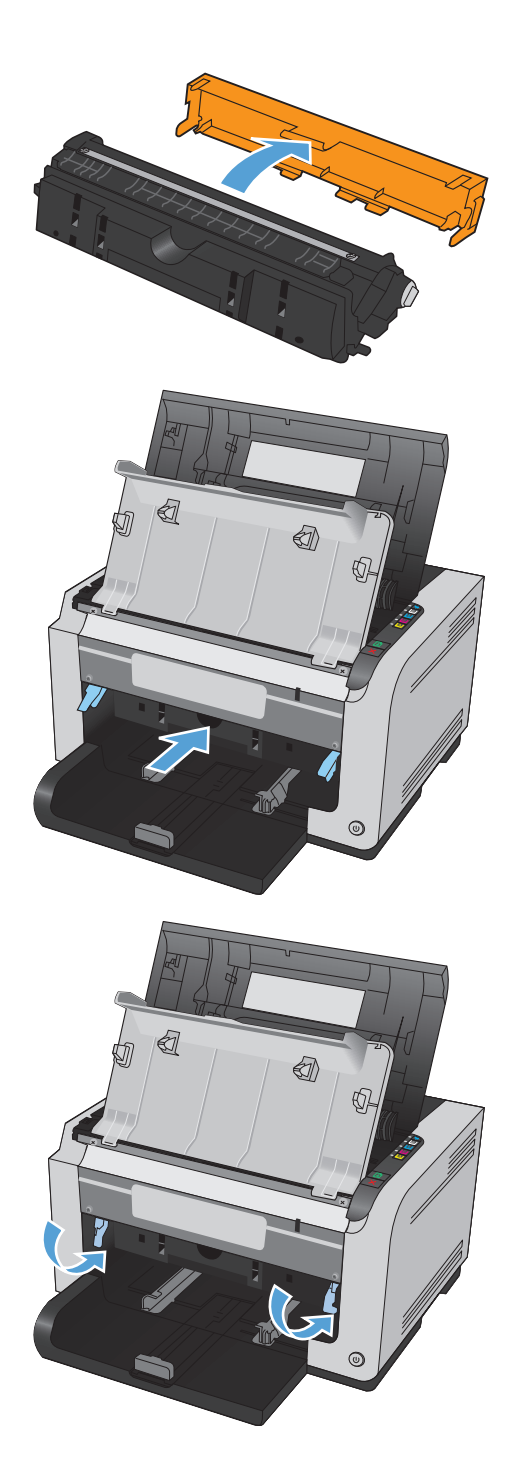

**9.** Zatvorte predný kryt.

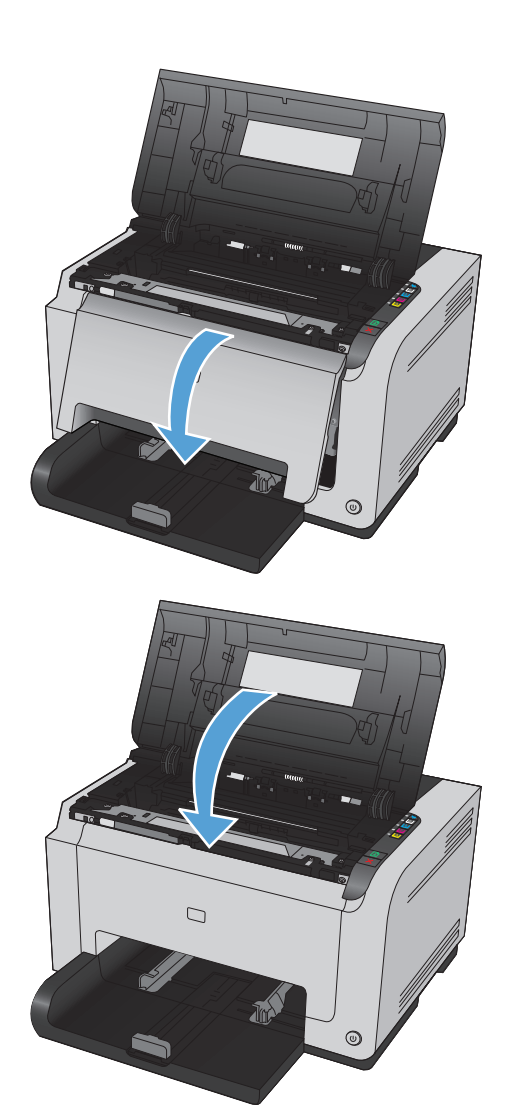

**10.** Zatvorte dvierka tlačovej kazety.

**POZNÁMKA:** Po zatvorení dvierok tlačovej kazety začne blikať kontrolka Pripravené  $\bigcirc$  a Výstraha <u>/\</u>. Čakajte približne tri minúty, kým sa produkt nenakalibruje.

# <span id="page-102-0"></span>**Čistenie produktu**

# **Vyčistenie dráhy papiera**

Ak sa na výtlačkoch začnú objavovať tonerové škvrny alebo bodky, vyčistite dráhu papiera v zariadení. Pri tomto procese sa na odstránenie prachu a toneru z dráhy papiera využíva fólia. Nepoužívajte kancelársky alebo drsný papier.

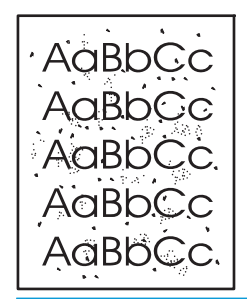

- **POZNÁMKA:** Najlepšie výsledky dosiahnete s priehľadnou fóliou LaserJet. Ak nemáte žiadne priehľadné fólie, môžete použiť médium pre kopírky (60 až 163 g/m2) s hladkým povrchom.
	- **1.** Skontrolujte, či je produkt v pohotovostnom stave a či svieti indikátor Pripravené ().
	- **2.** Vložte papier do vstupného zásobníka.
	- **3.** Na paneli úloh systému Windows pravým tlačidlom kliknite na ikonu Nastavenia zariadenia a potom kliknite na názov zariadenia.
	- **4.** Kliknite na kartu **Nastavenia zariadenia**.
	- **5.** Kliknite na tlačidlo **Print Cleaning Page** (Vytlačiť čistiacu stránku).
- **2** POZNÁMKA: Proces čistenia trvá približne dve minúty. Počas čistenia sa čistiaca strana občas zastavuje. Pokiaľ sa proces čistenia neskončí, zariadenie nevypínajte. Dôkladné vyčistenie zariadenia môže vyžadovať viacnásobné spustenie procesu čistenia.

# **Čistenie povrchu tlačiarne**

Použite jemnú, navlhčenú a nerozstrapkanú handričku na utretie prachu, špiny a škvŕn z povrchu tlačiarne.

# **Aktualizácie produktu**

Aktualizácie softvéru a firmvéru spolu s inštalačnými pokynmi pre toto zariadenie nájdete na adrese [www.hp.com/support/ljcp1020series](http://h20180.www2.hp.com/apps/CLC?h_pagetype=s-001&h_lang=en&h_product=4052974&h_client=s-h-e009-1&h_page=hpcom&lang=en). Kliknite na **Podpora a ovládače**, kliknite na operačný systém a následne zvoľte súbor, ktorý chcete prevziať pre váš produkt.

# **9 Riešenie problémov**

- [Pomôž si sám](#page-105-0)
- [Kontrolný zoznam riešenia problémov](#page-106-0)
- [Faktory, ktoré majú vplyv na výkon produktu](#page-108-0)
- [Obnovenie výrobných nastavení](#page-109-0)
- [Vysvetlenie vzorov svetelnej signalizácie ovládacieho panelu](#page-110-0)
- [Stavové výstražné správy](#page-113-0)
- [Papier sa podáva nesprávne alebo sa zasekáva](#page-119-0)
- [Zlepšenie kvality tla](#page-125-0)če
- [Zariadenie netla](#page-132-0)čí alebo tlačí pomaly
- [Riešenie problémov so sie](#page-133-0)ťovým pripojením
- [Riešenie problémov s bezdrôtovou sie](#page-135-0)ťou
- [Riešenia problémov so softvérom produktu](#page-138-0)
- [Riešenie bežných problémov na systémoch Mac](#page-139-0)

# <span id="page-105-0"></span>**Pomôž si sám**

Okrem informácii v tejto príručke sú k dispozícii aj iné zdroje, ktoré obsahujú užitočné informácie.

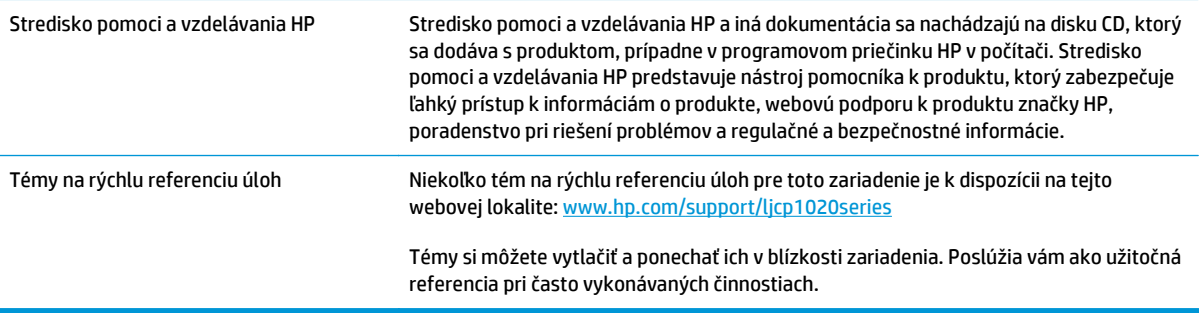

# <span id="page-106-0"></span>**Kontrolný zoznam riešenia problémov**

Pri pokuse o odstránenie problémov s produktom postupujte podľa nižšie uvedených krokov.

- 1. krok: Skontroluite, či je produkt správne nastavený
- 2. krok: Skontrolujte pripojenie pomocou kábla a bezdrôtové pripojenie (len modely so sieťovým rozhraním)
- 3. krok: Skontrolujte, aby ste sa uistili, či nesvietia žiadne indikátory na ovládacom paneli
- 4. krok: Skontrolujte papier
- [5. krok: Skontrolujte softvér](#page-107-0)
- [6. krok: Test funkcie tla](#page-107-0)če
- [7. krok: Skontrolujte spotrebný materiál](#page-107-0)
- 8. krok: Tlač[ovú úlohu skúste odosla](#page-107-0)ť z počítača

#### **1. krok: Skontrolujte, či je produkt správne nastavený**

Skontrolujte, či je produkt správne nastavený.

- **1.** Stlačením tlačidla napájania zapnete produkt alebo deaktivujete režim Automatické zapnutie/vypnutie.
- **2.** Skontrolujte pripojenie sieťového kábla.
- **3.** Uistite sa, že sieťové napätie je správne pre konfiguráciu napájania produktu. (Pozrite si štítok na zadnej strane produktu, kde nájdete požiadavky na napätie.) Ak používate zásuvkový panel a jeho napätie nie je v rámci technických údajov, zapojte produkt priamo k sieťovej zásuvke. Ak je už zapojený k sieťovej zásuvke, vyskúšajte odlišnú zásuvku.
- **4.** Skontrolujte, či je správne nainštalovaná tlačová kazeta.
- **5.** Ak žiadny z krokov nepovedie k obnoveniu činnosti zariadenia, obráťte sa na službu starostlivosti o zákazníka spoločnosti HP (HP Customer Care).

#### **2. krok: Skontrolujte pripojenie pomocou kábla a bezdrôtové pripojenie (len modely so sieťovým rozhraním)**

- **1.** Skontrolujte káblové pripojenie k produktu a počítaču. Skontrolujte, či je pripojenie bezpečné.
- **2.** Ak je to možné, vyskúšaním iného kábla sa presvedčte, či nie je kábel poškodený.

#### **3. krok: Skontrolujte, aby ste sa uistili, či nesvietia žiadne indikátory na ovládacom paneli**

Ovládací panel by mal signalizovať stav pripravenosti. Ak sa zobrazí chybové hlásenie, chybu odstráňte.

#### **4. krok: Skontrolujte papier**

- **1.** Skontrolujte, či používaný papier vyhovuje požiadavkám.
- **2.** Skontrolujte, či je papier správne vložený do vstupného zásobníka.

## <span id="page-107-0"></span>**5. krok: Skontrolujte softvér**

- **1.** Skontrolujte, či je správne nainštalovaný softvér produktu.
- **2.** Overte, či ste nainštalovali ovládač tlačiarne pre tento produkt. Skontrolujte program, aby ste sa uistili, že používate ovládač tlačiarne pre tento produkt.

### **6. krok: Test funkcie tlače**

- **1.** Vytlačte konfiguračnú stránku. Vyberte položku **Print configuration page** (Vytlačiť konfiguračnú stránku) na karte **Services** (Služby) v predvoľbách ovládača.
- **2.** Ak sa stránka nevytlačí, overte, či je vo vstupnom zásobníku papier.
- **3.** Ak sa stránka v produkte zasekne, odstráňte zaseknutie.

### **7. krok: Skontrolujte spotrebný materiál**

Vytlačte stránku stavu spotrebného materiálu a skontrolujte odhadovanú zostávajúcu životnosť tlačových kaziet a zobrazovacieho valca.

# **8. krok: Tlačovú úlohu skúste odoslať z počítača**

- **1.** Vyskúšajte vytlačiť úlohu z iného počítača, ktorý má nainštalovaný softvér produktu.
- **2.** Skontrolujte pripojenie kábla USB. Produkt nasmerujte na správny port alebo znova nainštalujte softvér a vyberte typ pripojenia, ktoré používate.
- **3.** Ak je kvalita tlače prijateľná, postupujte podľa nasledujúcich krokov:
	- Skontrolujte správne nastavenia tlačiarne pre požívané médiá.
## **Faktory, ktoré majú vplyv na výkon produktu**

Viacero faktorov ovplyvňuje čas, ktorý tlačiareň potrebuje na vykonanie úlohy:

- Použitie špeciálneho papiera (ako priehľadné fólie, ťažký papier a papier s vlastným formátom)
- Čas spracovania a prevzatia produktu
- Zložitosť a veľkosť grafík
- Rýchlosť počítača, ktorý používate
- Pripojenie USB alebo sieťové pripojenie
- Konfigurácia vstupov a výstupov produktu

## **Obnovenie výrobných nastavení**

Obnovením predvolených hodnôt nastavenia sa prepnú všetky nastavenia na základné hodnoty nastavení vo výrobe. Nedôjde k vynulovaniu počtu strán, veľkosti zásobníka ani jazyka. Aby ste obnovili výrobné nastavenia produktu, postupujte podľa týchto krokov.

- **1.** Vypnite produkt. Zo zdroja napätia odpojte prívodný kábel, počkajte 30 sekúnd a kábel opätovne do zdroja napätia pripojte.
- **2.** Zapnite zariadenie a súčasne stlačte tlačidlo Pokračovať a držte ho stlačené 10 20 sekúnd. Kontrolka Výstraha *A* svieti.
- **3.** Uvoľnite tlačidlo Pokračovať **a**. Kontrolky Výstraha A a Pripravené () sa striedavo zapínajú, kým zariadenie obnovuje výrobné predvolené hodnoty.

## **Vysvetlenie vzorov svetelnej signalizácie ovládacieho panelu**

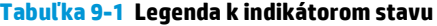

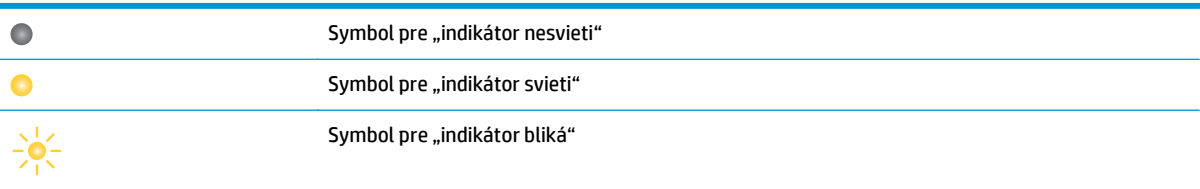

#### **Tabuľka 9-2 Vzory svetelnej signalizácie ovládacieho panela**

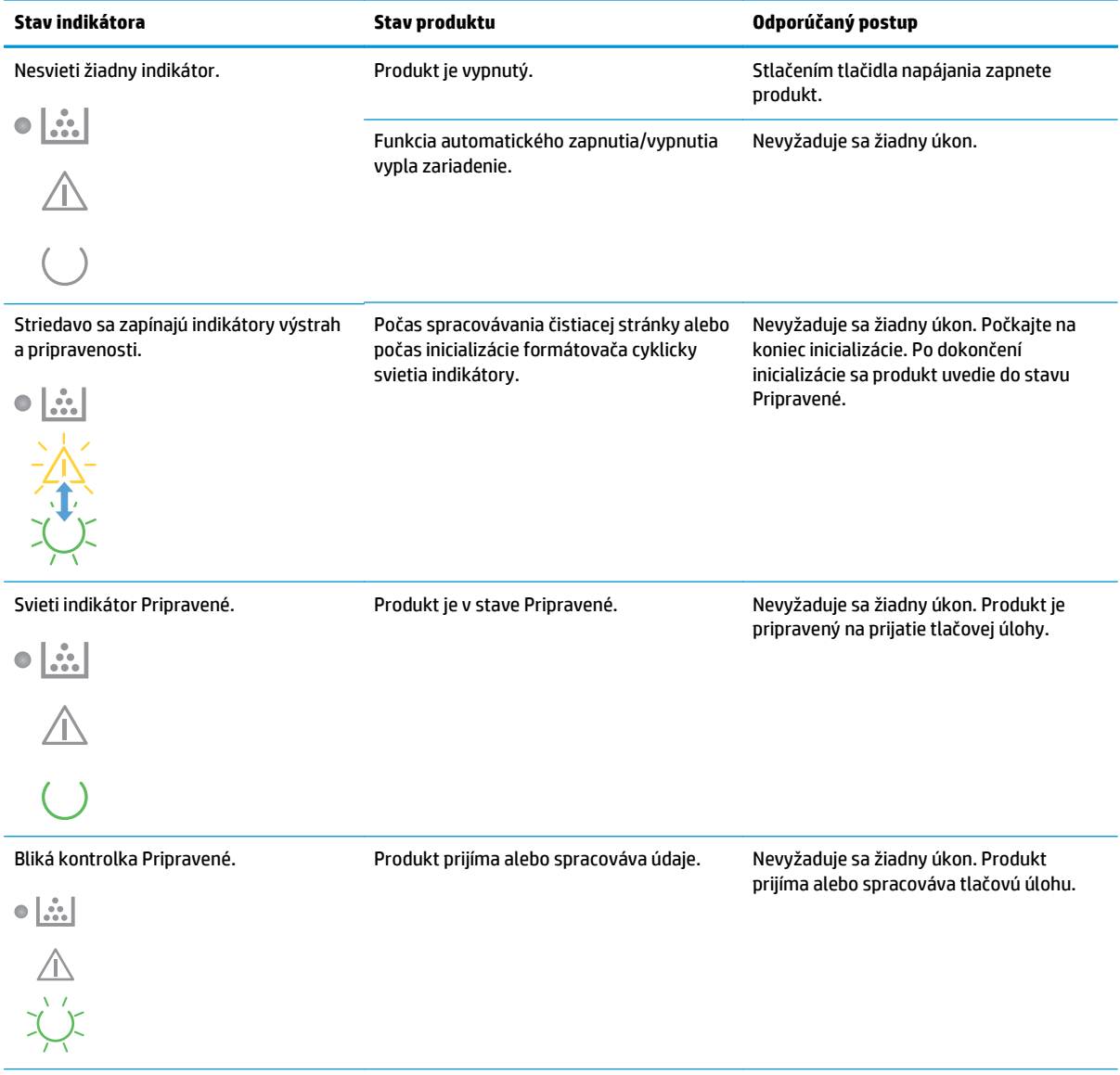

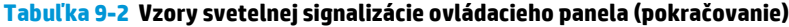

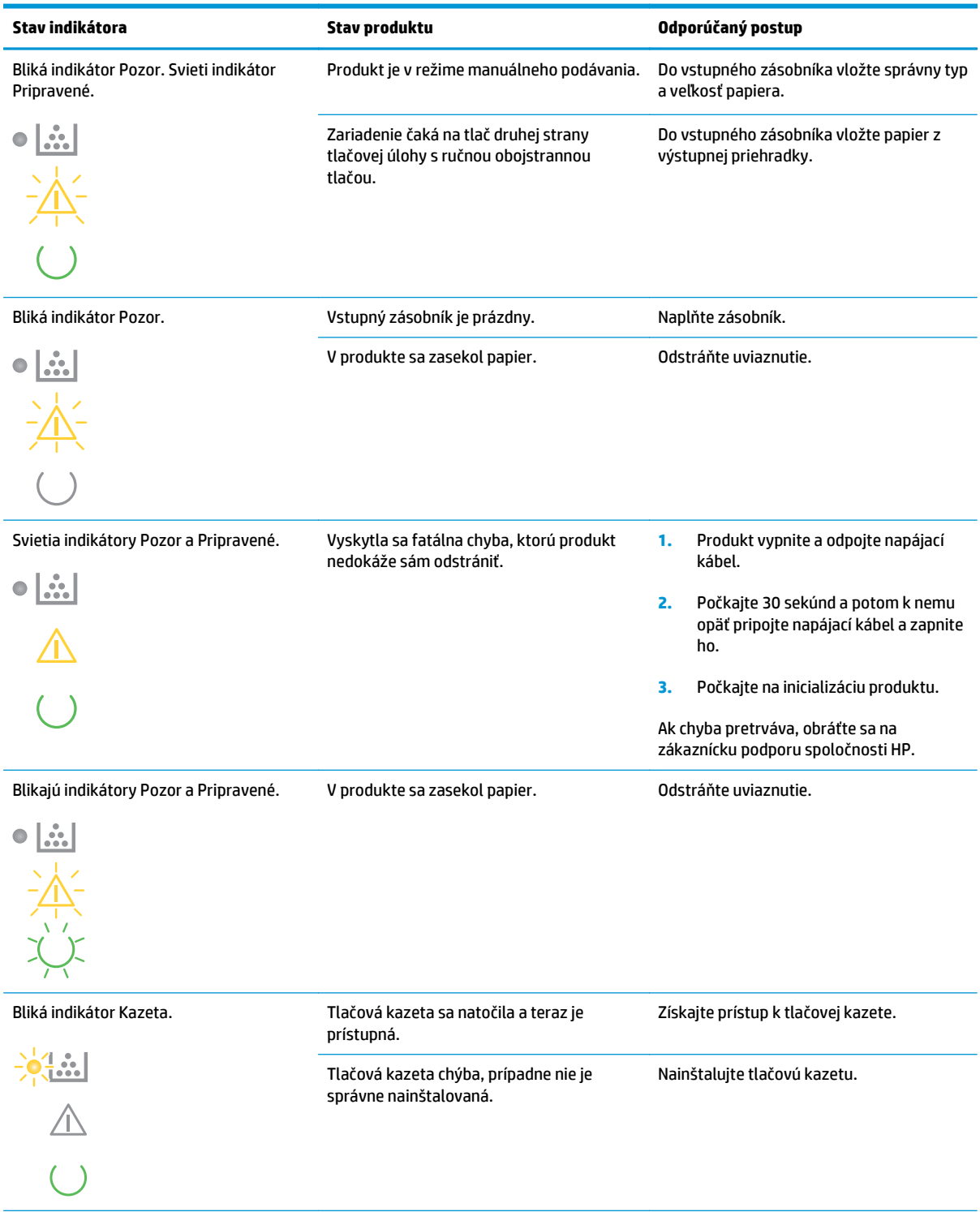

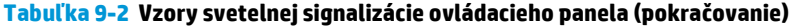

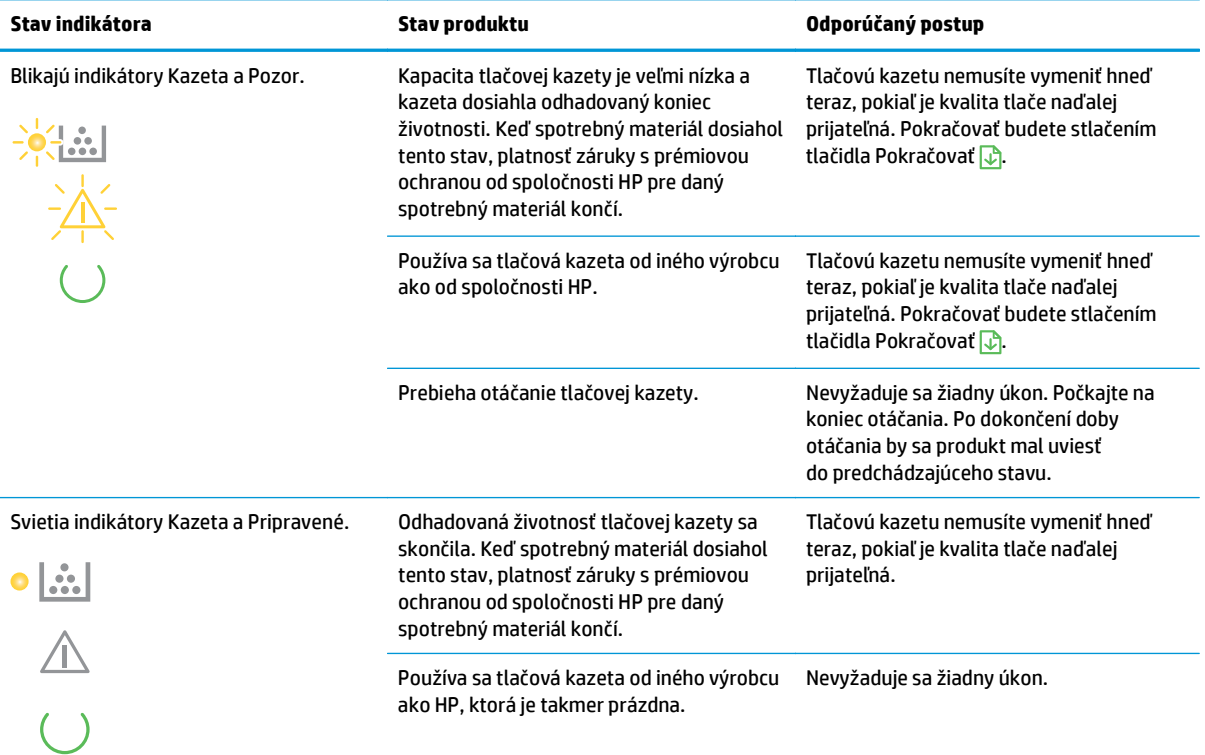

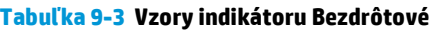

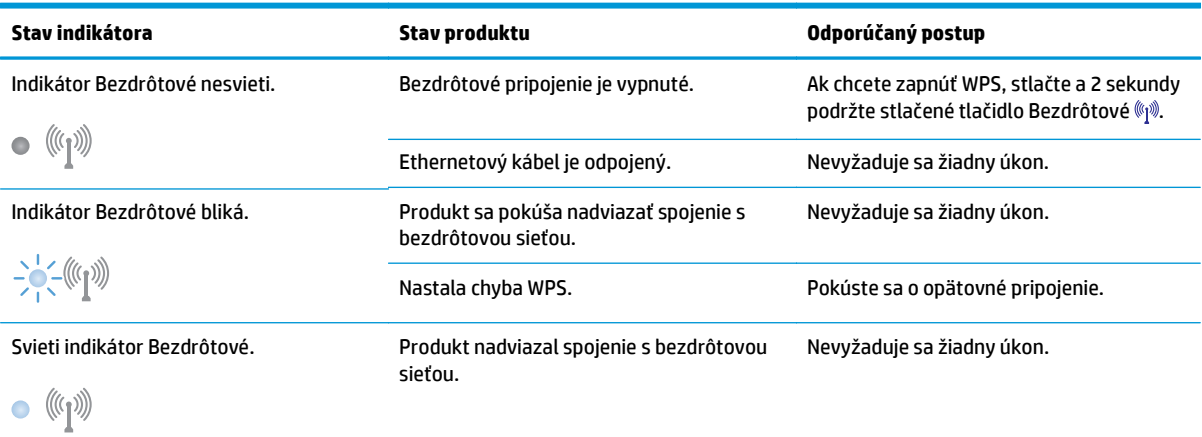

## **Stavové výstražné správy**

Výstražné správy o stave sa zobrazia na obrazovke počítača, ak sa vyskytli určité problémy s produktom. Tieto problémy vyriešite pomocou informácií v nasledujúcej tabuľke.

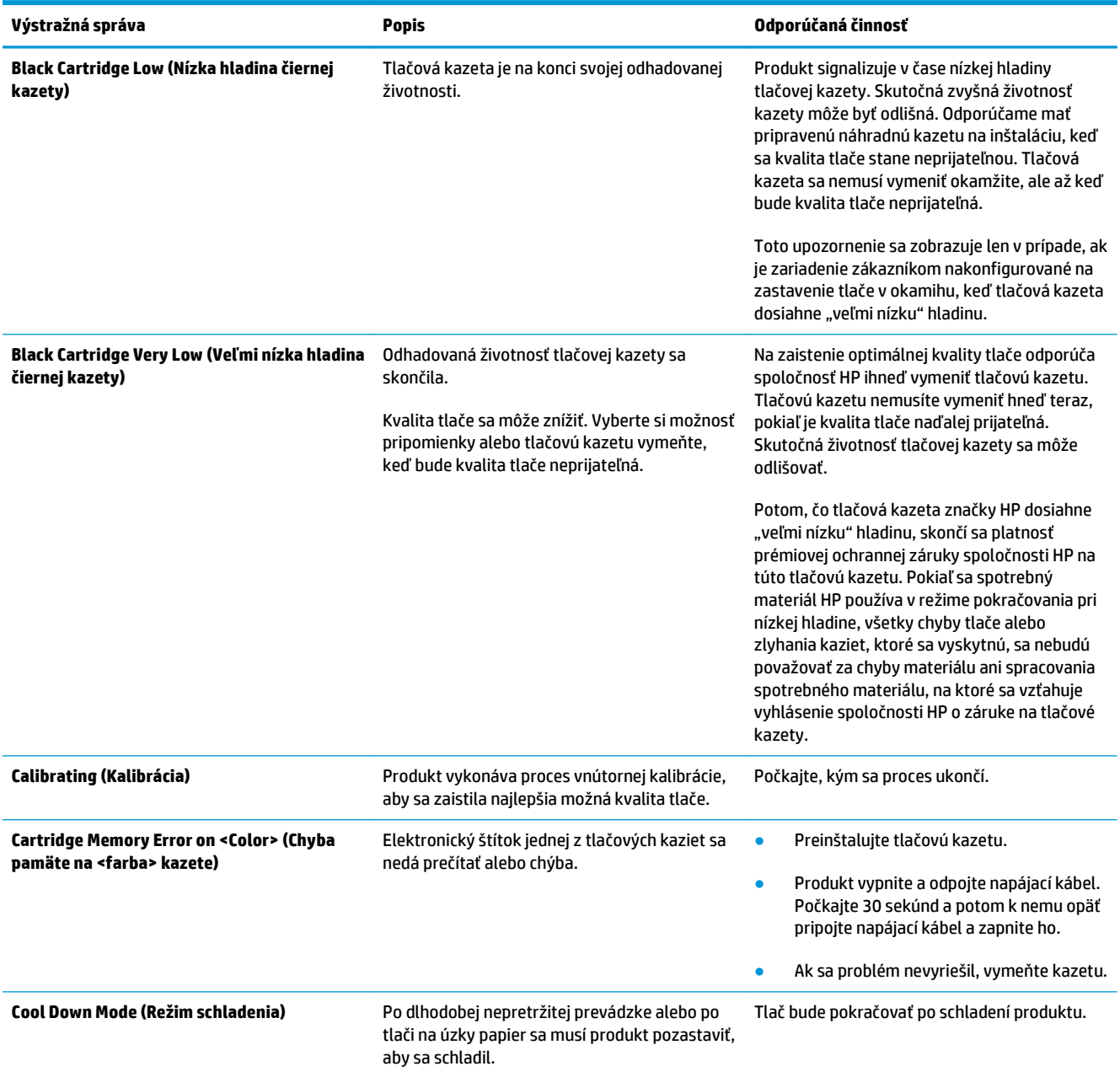

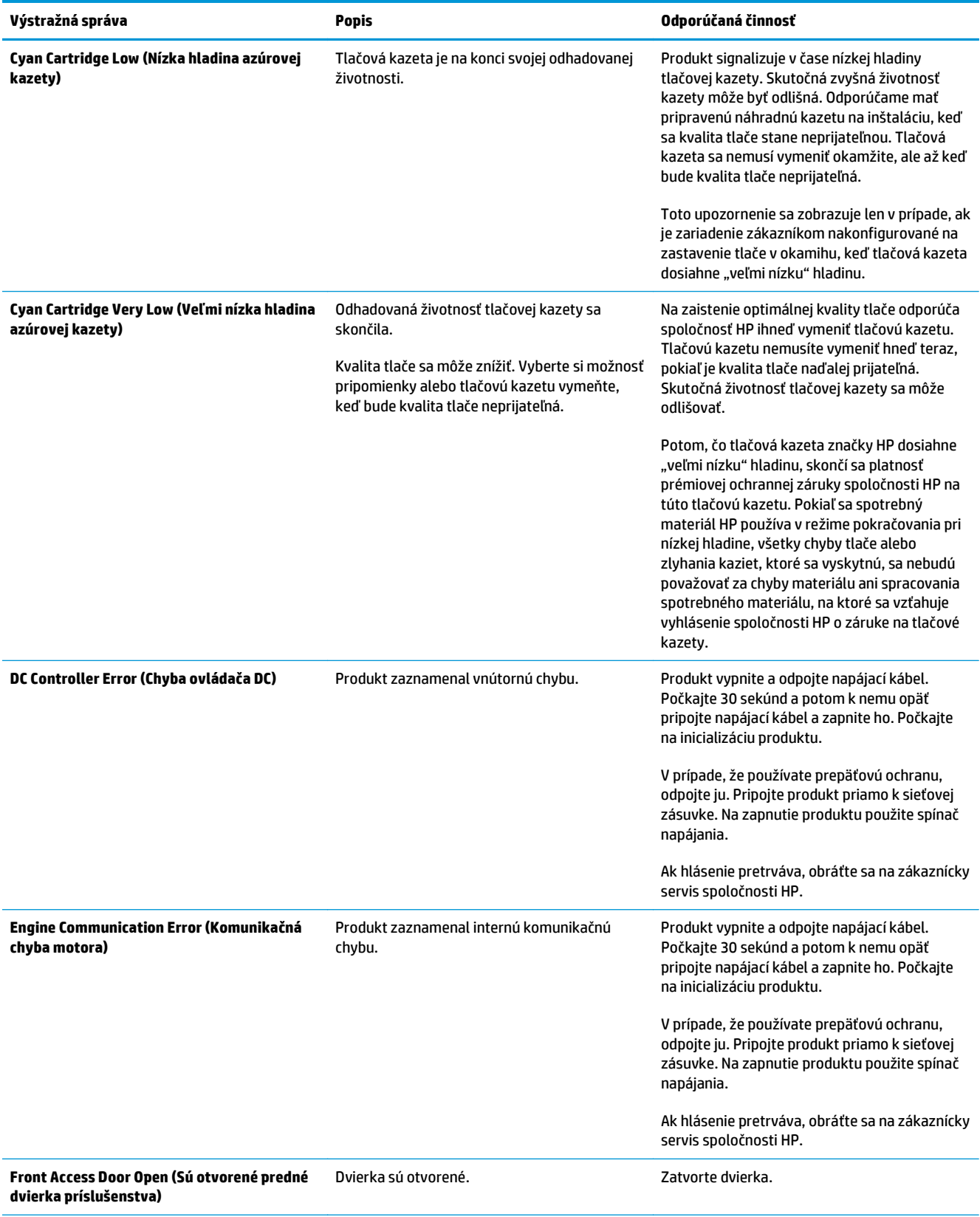

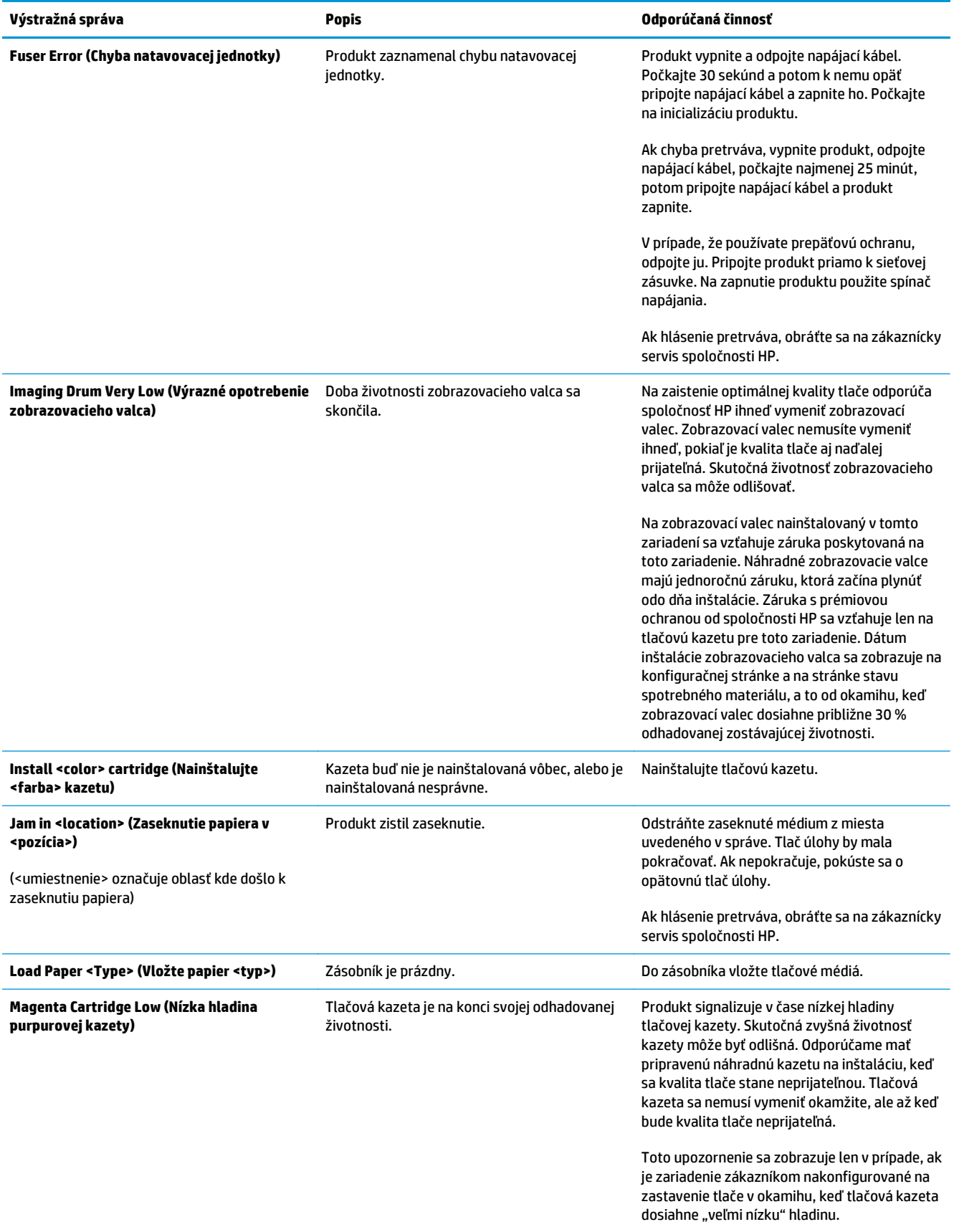

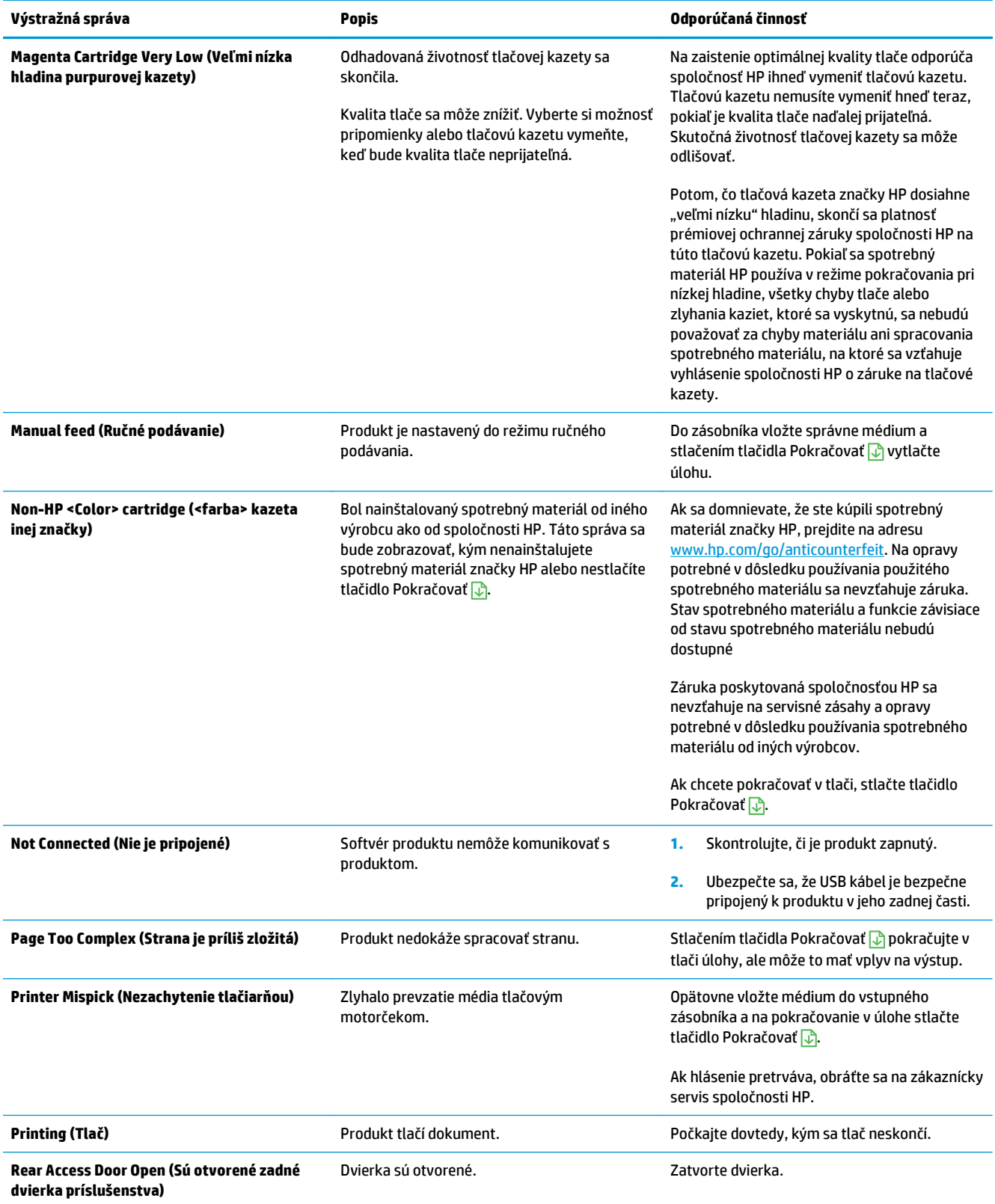

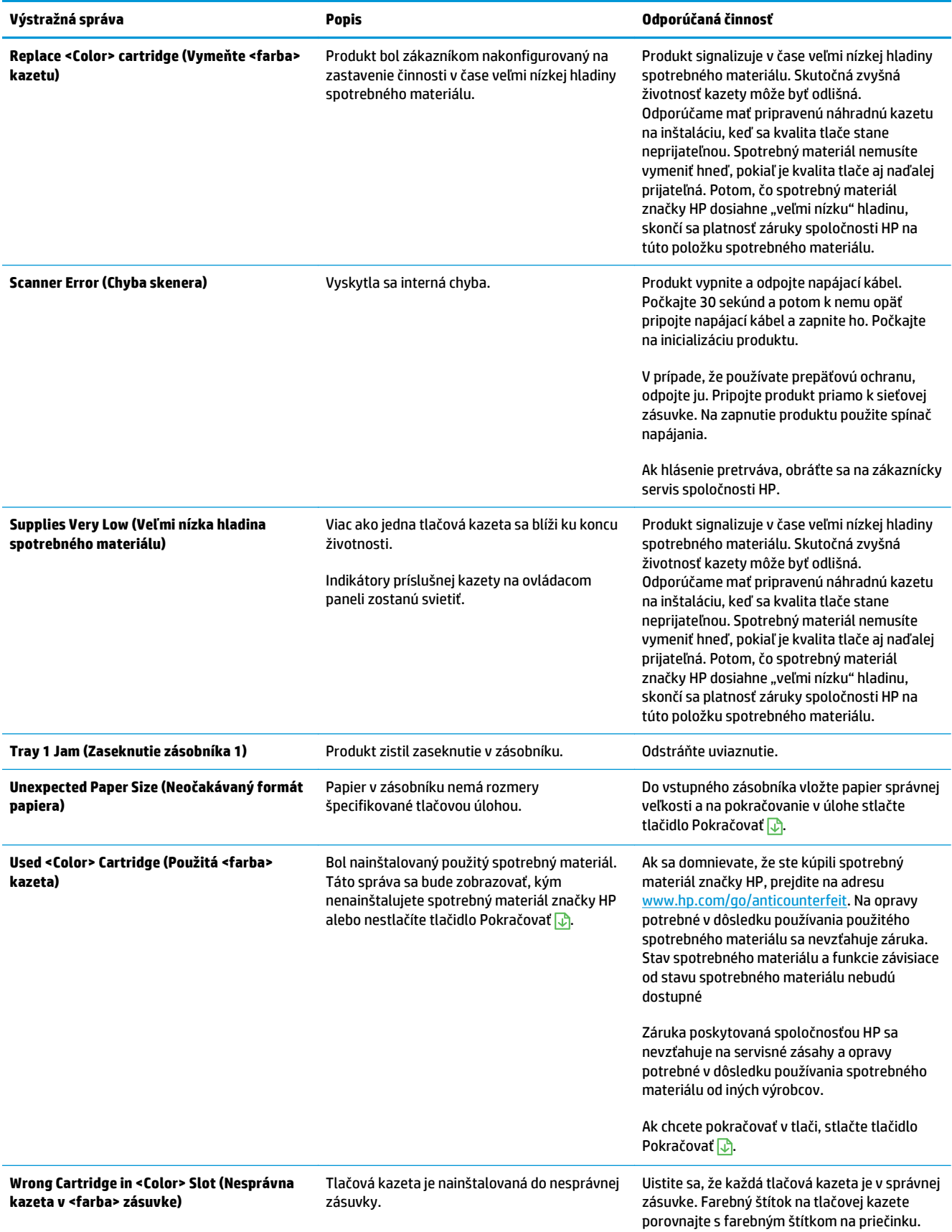

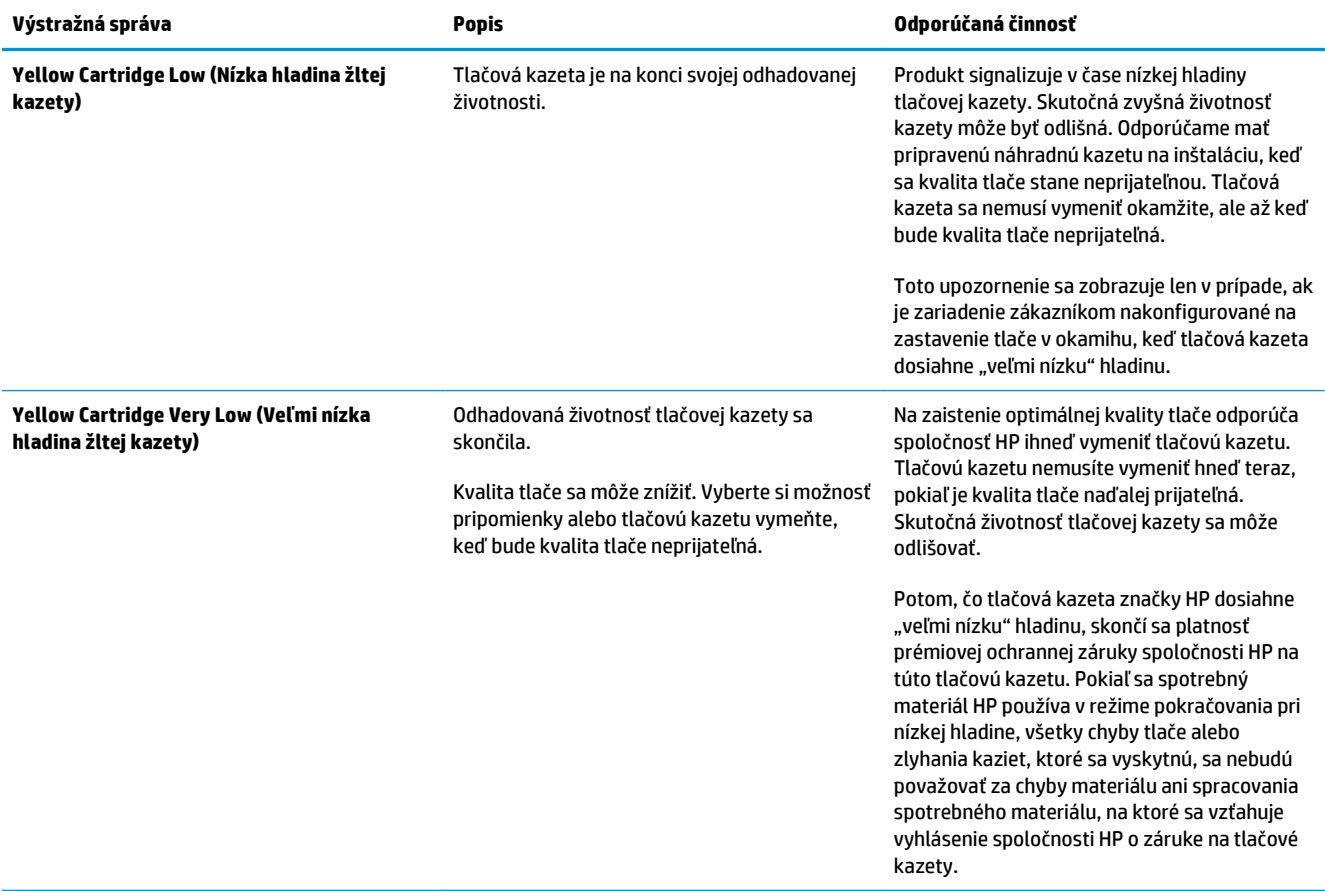

## **Papier sa podáva nesprávne alebo sa zasekáva**

## **Zariadenie nepreberá papier**

Ak zariadenie zo zásobníka nedokáže prebrať papier, vyskúšajte nasledovné riešenia.

- **1.** Otvorte zariadenie a odstráňte všetky zaseknuté hárky papiera.
- **2.** Do zásobníka vložte papier správnej veľkosti vzhľadom na danú úlohu.

**POZNÁMKA:** Papier vždy vkladajte do zariadenia krátkym okrajom (šírka) napred.

- **3.** Skontrolujte, či sú vodiace lišty papiera v zásobníku nastavené správne podľa veľkosti papiera. Nastavte vodiace lišty šírky papiera tak, aby sa stohu papiera dotýkali, ale neohýbali ho.
- **4.** Skontrolujte ovládací panel zariadenia a presvedčte sa, či zariadenie nečaká na váš súhlas s manuálnym podávaním papiera. Vložte papier a pokračujte.

### **Zariadenie prevezme niekoľko hárkov papiera súčasne**

Ak zariadenie prevezme zo zásobníka niekoľko hárkov papiera, vyskúšajte nasledovné riešenia.

- **1.** Vyberte stoh papiera zo zásobníka a poprehýbajte ho, otočte o 180 stupňov a preklopte ho naopak. *Papier neprelistúvajte.* Stoh papiera vráťte do zásobníka.
- **2.** Používajte iba papier, ktorý zodpovedá technickým údajom HP pre tento produkt.
- **3.** Používajte papier, ktorý nie je pokrčený, prehnutý ani poškodený. V prípade potreby použite papier z iného balenia.
- **4.** Skontrolujte, či zásobník nie je nadmerne naplnený. Ak áno, vyberte celý stoh papiera zo zásobníka, zarovnajte ho a potom časť papiera vložte späť do zásobníka.
- **5.** Skontrolujte, či sú vodiace lišty papiera v zásobníku nastavené správne podľa veľkosti papiera. Nastavte vodiace lišty šírky papiera tak, aby sa stohu papiera dotýkali, ale neohýbali ho.

#### **Predchádzanie zaseknutiam papiera**

Ak chcete znížiť počet zaseknutí papiera, vyskúšajte nasledovné riešenia.

- **1.** Používajte iba papier, ktorý zodpovedá technickým údajom HP pre tento produkt.
- **2.** Používajte papier, ktorý nie je pokrčený, prehnutý ani poškodený. V prípade potreby použite papier z iného balenia.
- **3.** Používajte papier, ktorý v minulosti nebol použitý pri tlači ani kopírovaní.
- **4.** Skontrolujte, či zásobník nie je nadmerne naplnený. Ak áno, vyberte celý stoh papiera zo zásobníka, zarovnajte ho a potom časť papiera vložte späť do zásobníka.
- **5.** Skontrolujte, či sú vodiace lišty papiera v zásobníku nastavené správne podľa veľkosti papiera. Nastavte vodiace lišty šírky papiera tak, aby sa stohu papiera dotýkali, ale neohýbali ho.
	- **POZNÁMKA:** Papier vždy vkladajte do zariadenia krátkym okrajom (šírka) napred.
- **6.** Ak tlačíte na ťažký, embosovaný alebo perforovaný papier, použite funkciu manuálneho podávania a hárky podávajte od zariadenia po jednom.

**Odstránenie zaseknutého média**

#### **Miesta uviaznutia**

Zaseknutia sa môžu objaviť v týchto oblastiach:

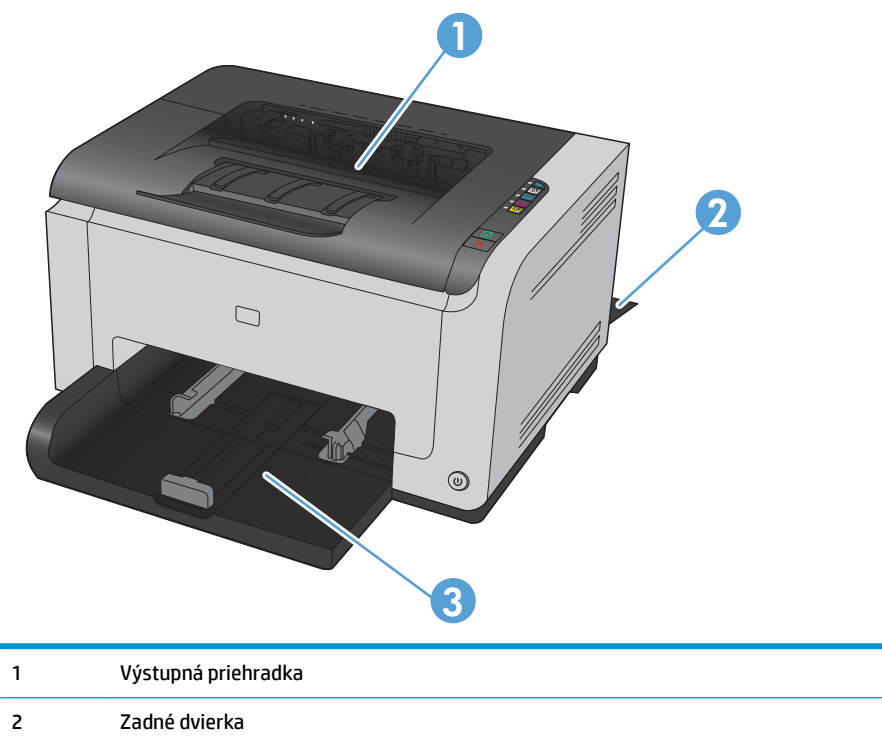

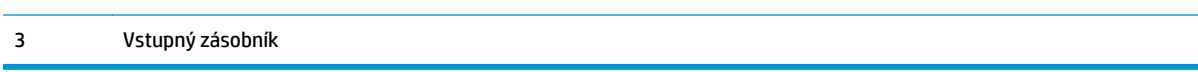

Po uviaznutí môže v produkte zostať uvoľnený toner. Tento problém sa štandardne vyrieši sám po vytlačení niekoľkých strán.

#### **Odstraňovanie zaseknutých médií z výstupnej priehradky**

**AUPOZORNENIE:** Na odstránenie zaseknutí nepoužívajte ostré predmety, napríklad pinzety alebo nožnice. Na poškodenia spôsobené ostrými predmetmi sa nebude vzťahovať záruka.

**1.** Uchopte papier oboma rukami a opatrne ho vytiahnite von zo zariadenia.

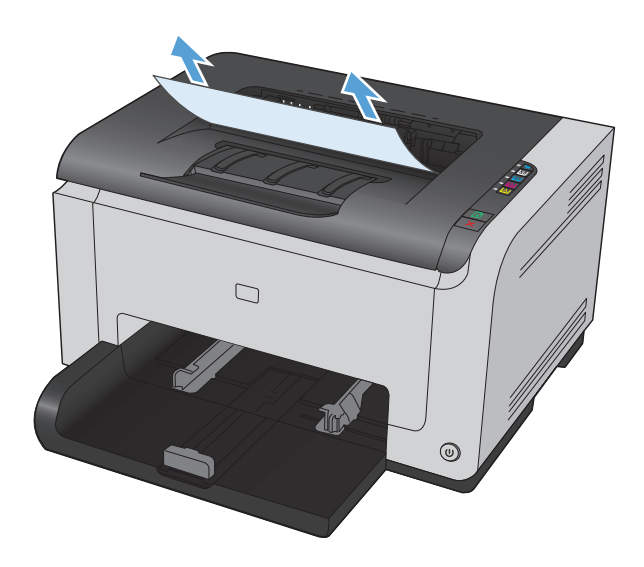

**2.** Otvorením a zatvorením dvierok tlačovej kazety vykonáte reset zariadenia.

### **Odstránenie zaseknutí v zadných dvierkach**

**1.** Otvorte zadné dvierka.

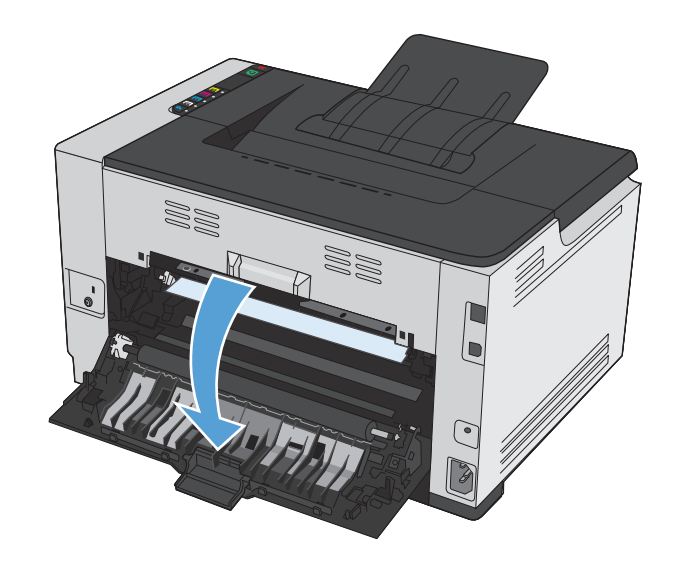

**2.** Uchopte papier oboma rukami a opatrne ho vytiahnite von zo zariadenia.

**3.** Zatvorte zadné dvierka.

W) 88

### **Odstránenie uviaznutia zo vstupného zásobníka**

**1.** Vyberte papier zo vstupného zásobníka.

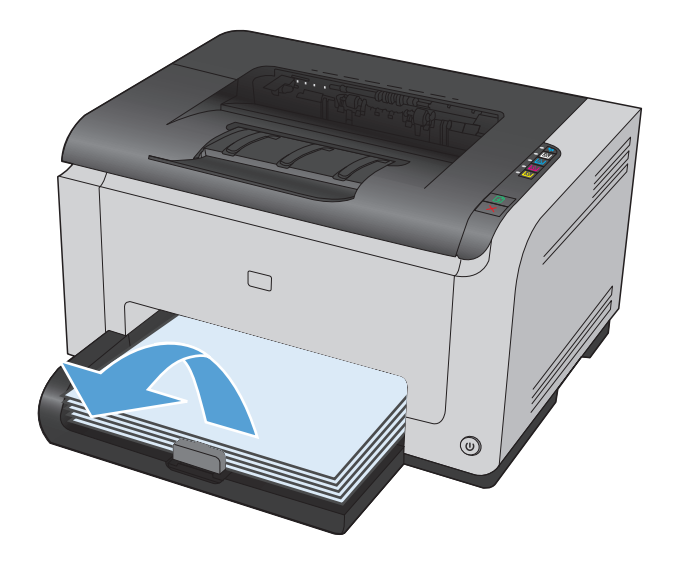

**2.** Uchopte papier oboma rukami a opatrne ho vytiahnite von zo zariadenia.

**3.** Otvorením a zatvorením dvierok tlačovej kazety vykonáte reset zariadenia.

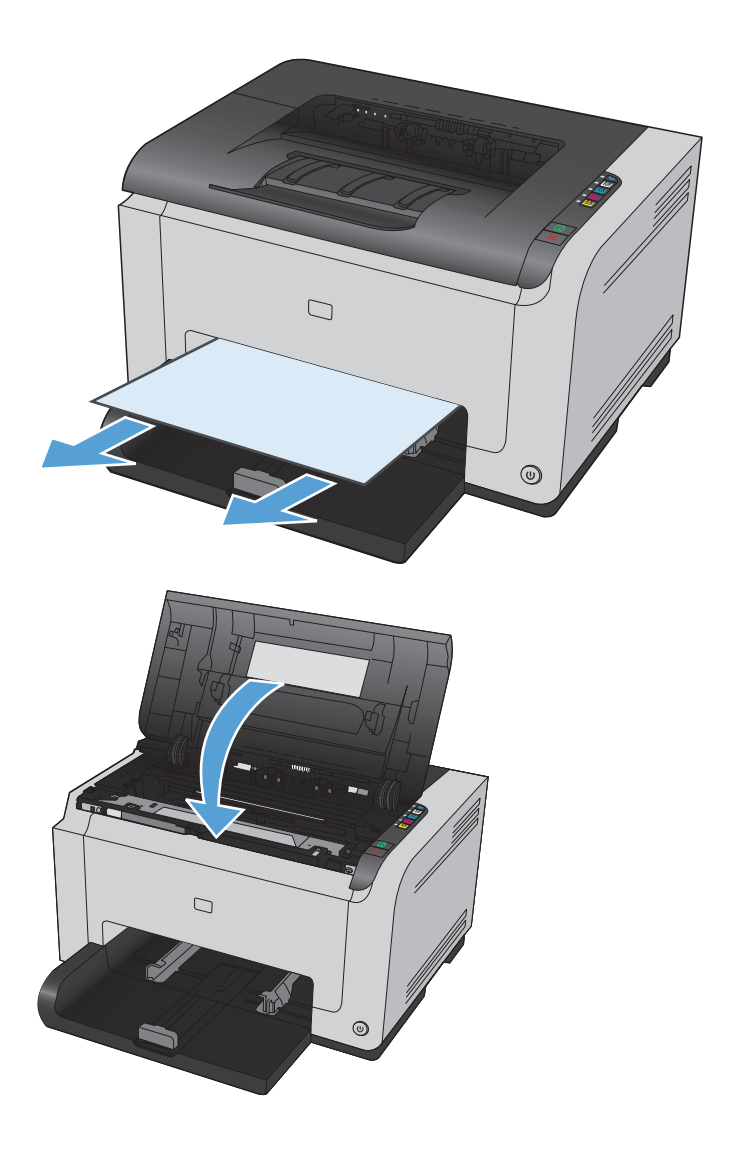

## **Zlepšenie kvality tlače**

Väčšine problémov s kvalitou tlače môžete predísť tak, že budete postupovať podľa týchto pokynov.

- Použitie správneho nastavenia typu papiera v ovládači tlačiarne
- [Konfigurácia nastavení farieb v ovláda](#page-126-0)či tlačiarne
- [Používanie papiera, ktorý zodpovedá technickým údajom od spolo](#page-127-0)čnosti HP
- Tlač č[istiacej strany](#page-128-0)
- [Kalibrácia zariadenia na zosúladenie farieb](#page-128-0)
- Kontrola tlač[ových kaziet](#page-128-0)

### **Použitie správneho nastavenia typu papiera v ovládači tlačiarne**

Ak sa vyskytuje niektorý z nasledovných problémov, skontrolujte nastavenie typu papiera:

- Toner sa rozmazáva na vytlačených stránkach.
- Na vytlačených stránkach sa opakujú niektoré značky.
- Vytlačené stránky sú zvlnené.
- Toner sa odlupuje z vytlačených stránok.
- Na vytlačených stránkach sa nachádzajú malé nevytlačené oblasti.

#### **Zmena nastavenia typu papiera v systéme Windows**

- **1.** V ponuke **Súbor** softvérového programu kliknite na položku **Tlačiť**.
- **2.** Zvoľte produkt a potom kliknite na tlačidlo **Vlastnosti** alebo **Preferencie**.
- **3.** Kliknite na kartu **Papier/kvalita**.
- **4.** Z rozbaľovacieho zoznamu **Typ** vyberte typ papiera, ktorý používate a kliknite na tlačidlo **OK**.

#### **Zmena nastavenia typu papiera v systéme Mac**

- **1.** V ponuke **Súbor** v softvérovom programe kliknite na položku **Tlač**.
- **2.** V ponuke **Kópie a strany** kliknite na tlačidlo **Nastavenie strany**.
- **3.** Vyberte formát v rozbaľovacom zozname **Veľkosť papiera** a kliknite na tlačidlo OK.
- **4.** Otvorte ponuku **Dokončuje sa**.
- **5.** Typ vyberte v rozbaľovacom zozname **Typ média**.
- **6.** Stlačte tlačidlo **Tlač**.

## <span id="page-126-0"></span>**Konfigurácia nastavení farieb v ovládači tlačiarne**

#### **Zmena farebnej témy pre tlačovú úlohu**

- **1.** V ponuke **File** (Súbor) v softvérovom programe kliknite na možnosť **Print** (Tlačiť).
- **2.** Kliknite na položku **Properties** (Vlastnosti) alebo **Preferences** (Predvoľby).
- **3.** Kliknite na kartu **Color** (Farba).
- **4.** V rozbaľovacej ponuke **Color Themes** (Farebné témy) vyberte farebnú tému.

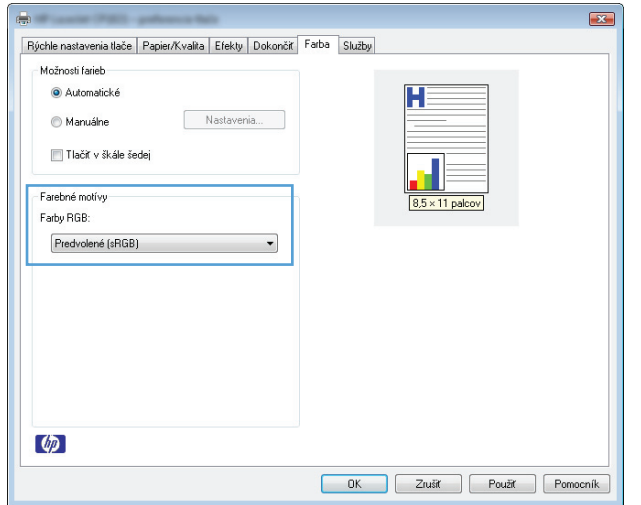

- **Default (sRGB)** (Predvolené sRGB) Táto téma nastaví zariadenie tak, aby tlačilo údaje RGB v režime zariadenia bez spracovania. Keď používate túto tému, nakonfigurujte farby v softvérovej aplikácii alebo operačnom systéme s ohľadom na správne vykresľovanie.
- **Vivid** (Živé): Zariadenie zvyšuje sýtosť farieb v stredných odtieňoch. Túto tému používajte pri tlači obchodnej grafiky.
- **Photo** (Fotografia): Zariadenie interpretuje farby RGB, akoby sa tlačili ako na fotografii pomocou digitálneho minilabu. Zariadenie zobrazuje hlbšie a nasýtenejšie farby odlišne ako v predvolenom (sRBG) režime. Toto nastavenie použite na tlač fotografií.
- **Photo (Adobe RGB 1998)** (Fotografia Adobe RGB 1998): Túto tému použite pri tlači digitálnych fotografií, ktoré používajú priestor farieb AdobeRGB namiesto sRGB. Pri používaní tejto témy vypnite v softvérovej aplikácii manažment farieb.
- **Žiadne**

#### **Zmena možností farieb**

Na karte farieb v ovládači tlačiarne zmeňte nastavenia možností farieb pre aktuálnu úlohu.

- **1.** V ponuke **File** (Súbor) v softvérovom programe kliknite na možnosť **Print** (Tlačiť).
- **2.** Kliknite na položku **Properties** (Vlastnosti) alebo **Preferences** (Predvoľby).
- **3.** Kliknite na kartu **Farba**.
- **4.** Kliknite na nastavenie **Automaticky** alebo **Manuálne**.
- <span id="page-127-0"></span>● Nastavenie **Automaticky**: Toto nastavenie vyberajte u väčšiny úloh farebnej tlače
- Nastavenie **Manuálne**: Toto nastavenie vyberte, ak chcete nakonfigurovať nastavenia manažmentu farieb nezávisle od ostatných nastavení.
- **POZNÁMKA:** Manuálna zmena nastavení farieb môže mať dopad na výstup. Spoločnosť HP vám odporúča, aby tieto nastavenia menili len odborníci v oblasti farebnej grafiky.

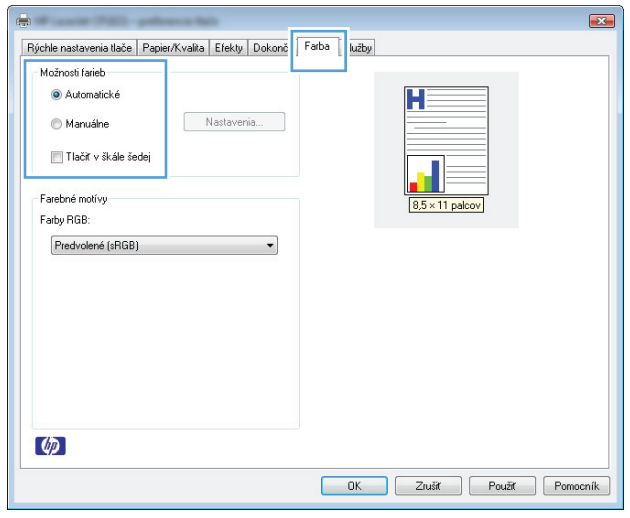

- **5.** Ak chcete vytlačiť farebný dokument čiernobielo, kliknite na možnosť **Vytlačiť v odtieňoch sivej**. Túto možnosť použite, ak chcete tlačiť farebné dokumenty za účelom tvorby fotokópií alebo odoslanie faxom.
- **6.** Stlačte tlačidlo **OK**.

### **Používanie papiera, ktorý zodpovedá technickým údajom od spoločnosti HP**

Ak sa vyskytuje niektorý z nasledovných problémov, použite odlišný papier:

- Tlač je príliš slabá alebo na niektorých oblastiach vyzerá ako vyblednutá.
- Zhluky tonera sa zachytávajú na vytlačených stránkach.
- Toner sa rozmazáva na vytlačených stránkach.
- Vytlačené znaky majú nenáležitý tvar.
- Vytlačené stránky sú zvlnené.

Vždy používajte papier hmotnosti a typu, ktorý toto zariadenie podporuje. Okrem toho sa pri výbere papiera riaďte nasledovnými pravidlami:

- Používajte papier dobrej kvality a bez výrezov, zárezov, útržkov, škvŕn, voľných častíc, prachu, záhybov, chýbajúcich častí, spiniek či skrútených alebo ohnutých hrán.
- Používajte papier, ktorý nebol v minulosti použitý pri tlači.
- Používajte papier určený na použitie v laserových tlačiarňach. Nepoužívajte papier určený na použitie v atramentových tlačiarňach.
- Používajte papier, ktorý nie je príliš drsný. Pri používaní hladšieho papiera sa vo všeobecnosti dosahuje vyššia kvalita tlače.

## <span id="page-128-0"></span>**Tlač čistiacej strany**

Vytlačením čistiacej stránky odstráňte prach a nadbytočný toner z dráhy papiera v prípade, ak sa vyskytol niektorý z nasledujúcich problémov:

- Zhluky tonera sa zachytávajú na vytlačených stránkach.
- Toner sa rozmazáva na vytlačených stránkach.
- Na vytlačených stránkach sa opakujú niektoré značky.

Čistiacu stránku vytlačíte nasledovným postupom.

- **1.** Skontrolujte, či je produkt v pohotovostnom stave a či svieti indikátor Pripravené ().
- **2.** Vložte papier do vstupného zásobníka.
- **3.** Na paneli úloh systému Windows pravým tlačidlom kliknite na ikonu Nastavenia zariadenia **a potom** kliknite na názov zariadenia.
- **4.** Kliknite na tlačidlo **Device Settings** (Nastavenia zariadenia).
- **5.** Kliknite na tlačidlo **Print Cleaning Page** (Vytlačiť čistiacu stránku).

### **Kalibrácia zariadenia na zosúladenie farieb**

Ak sa stretnete s akýmikoľvek problémami kvality tlače, kalibrujte produkt.

- **1.** Skontrolujte, či je produkt v pohotovostnom stave a či svieti indikátor Pripravené ().
- **2.** Vložte papier do vstupného zásobníka.
- **3.** Na paneli úloh systému Windows pravým tlačidlom kliknite na ikonu Nastavenia zariadenia a potom kliknite na názov zariadenia.
- **4.** Kliknite na tlačidlo **Device Settings** (Nastavenia zariadenia).
- **5.** Kliknite na tlačidlo **Calibrate Now** (Kalibrovať teraz).

### **Kontrola tlačových kaziet**

Ak sa vyskytne niektorý z nasledovných problémov, skontrolujte všetky tlačové kazety a v prípade potreby ich vymeňte:

- Tlač je príliš slabá alebo na niektorých oblastiach vyzerá ako vyblednutá.
- Na vytlačených stránkach sa nachádzajú malé nevytlačené oblasti.
- Na vytlačených stránkach sa nachádzajú pruhy alebo pásy.

Ak zistíte, že je potrebné vymeniť tlačovú kazetu, vytlačte stránku stavu spotrebného materiálu, na ktorej nájdete číslo príslušnej originálnej tlačovej kazety HP.

**<sup>&</sup>lt;sup>2</sup> POZNÁMKA:** Proces čistenia trvá približne 2 minúty. Počas čistenia sa čistiaca strana občas zastavuje. Pokiaľ sa proces čistenia neskončí, zariadenie nevypínajte. Dôkladné vyčistenie zariadenia môže vyžadovať viacnásobné spustenie procesu čistenia.

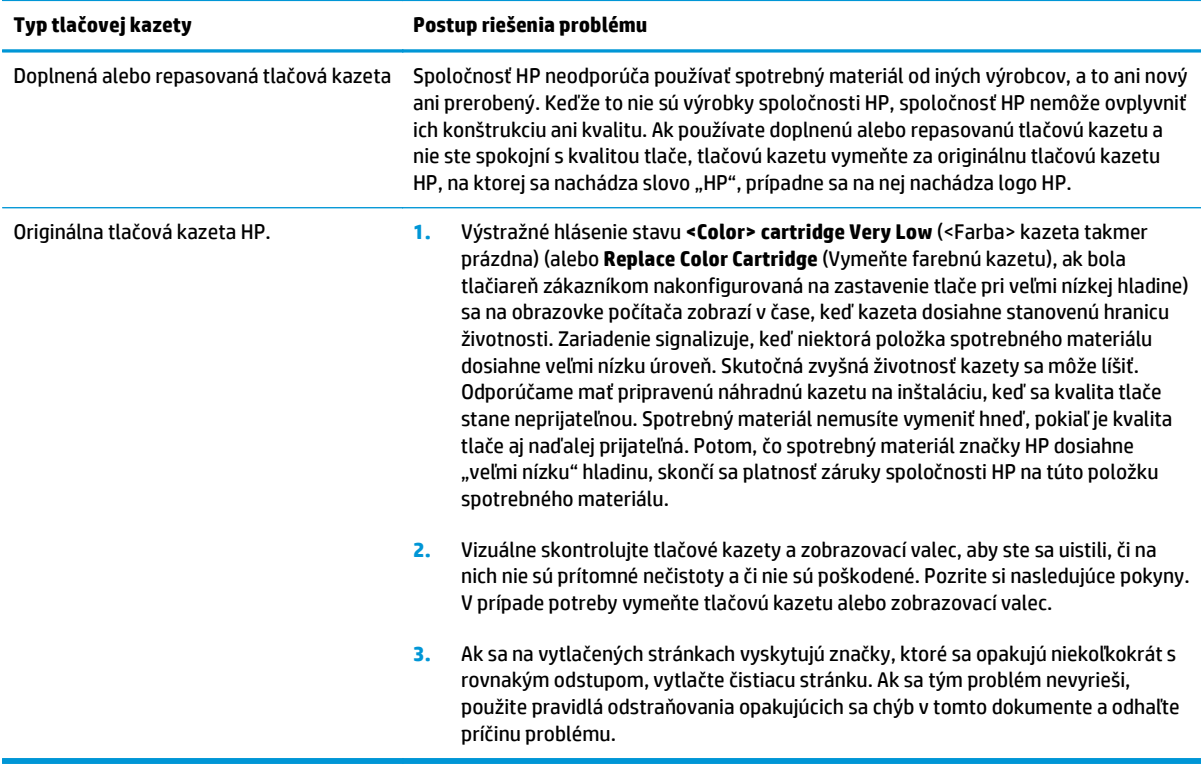

### **Tlač stránky s údajmi o stave spotrebného materiálu**

Použite ovládací panel na vytlačenie stránok konfigurácie a stavu spotrebného materiálu, ktoré vám poskytnú podrobnosti o produkte a jeho aktuálnych nastaveniach.

**▲** Vytlačenie stránky o stave spotrebného materiálu Vyberte položku **Print supplies status page** (Vytlačiť stránku stavu spotrebného materiálu) na karte **Services** (Služby) v predvoľbách ovládača.

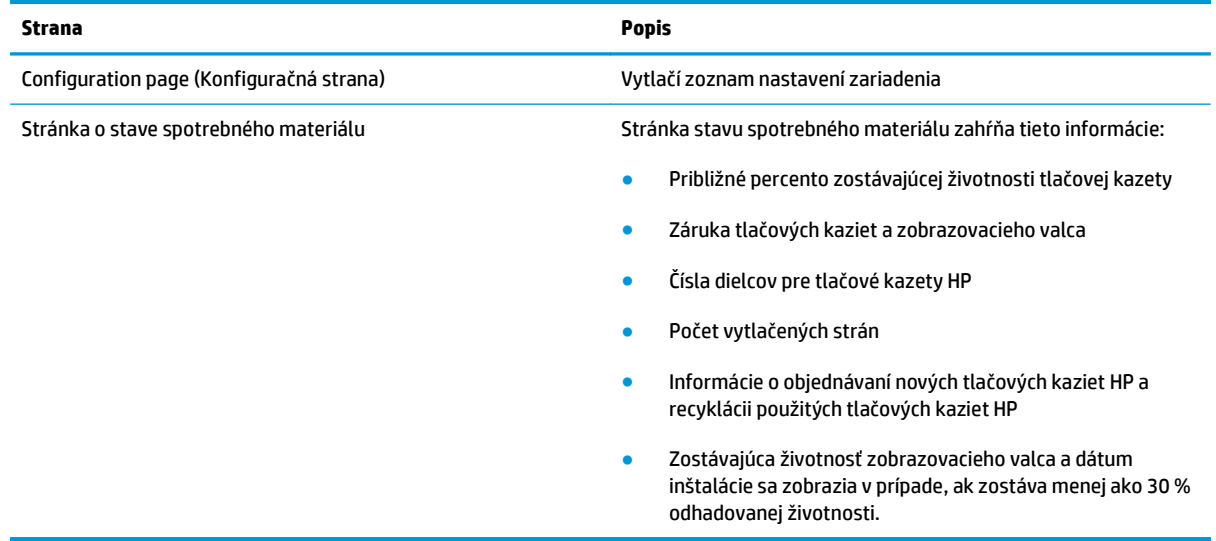

#### **Interpretácia stránky kvality tlače**

- **1.** Skontrolujte, či je produkt v pohotovostnom stave a či svieti indikátor Pripravené ().
- **2.** Vložte papier do vstupného zásobníka.
- **3.** Na paneli úloh systému Windows pravým tlačidlom kliknite na ikonu Nastavenia zariadenia **za** a potom kliknite na názov zariadenia.
- **4.** Kliknite na tlačidlo **Device Settings** (Nastavenia zariadenia).
- **5.** Kliknite na tlačidlo **Print PQ Troubleshooting Page** (Vytlačiť stránku riešenia problémov s kvalitou tlače).

Táto stránka obsahuje päť farebných pruhov, ktoré sú rozdelené do štyroch skupín, ako znázorňuje nasledovný obrázok. Preskúmaním každej skupiny môžete problém pripísať konkrétnej tlačovej kazete.

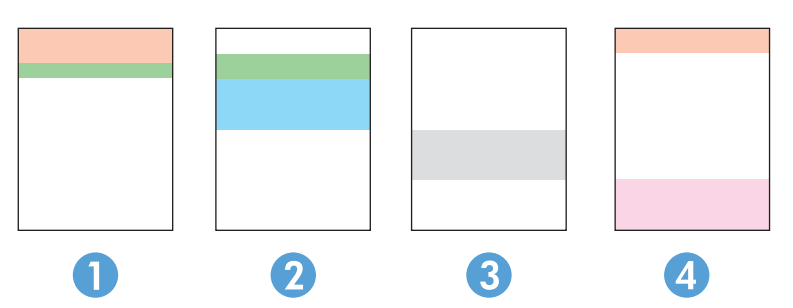

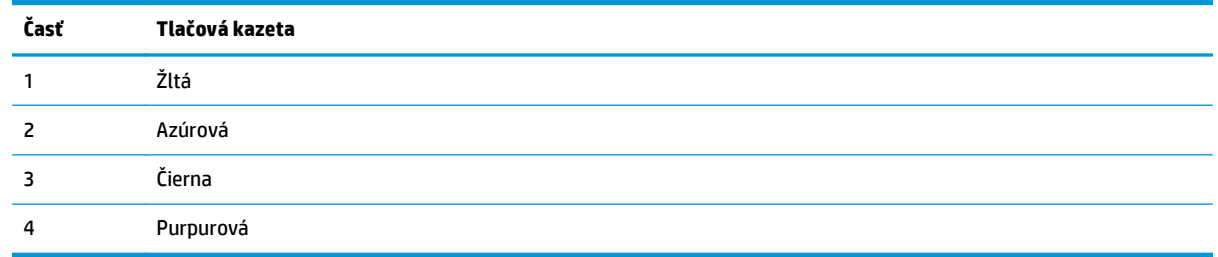

- Ak sa bodky alebo prúžky objavujú len u jednej skupiny, vymeňte tlačovú kazetu prislúchajúcu danej skupine.
- Ak sa bodky objavujú u viac ako jednej skupiny, vytlačte čistiacu stránku. Ak sa tým problém nevyrieši, zistite, či majú bodky vždy rovnakú farbu; ak sa napríklad purpurové bodky objavujú na všetkých piatich farebných pruhoch. Ak majú všetky bodky rovnajú farbu, príslušnú tlačovú kazetu vymeňte.
- Ak sa objavia pruhy vo forme pásov v rozličných farbách, vytlačením stránky o stave spotrebného materiálu stanovte, či zobrazovací valec nedosiahol odhadovaný koniec životnosti. Ak zobrazovací valec nedosiahol odhadovaný koniec životnosti, skontrolujte, či nie je poškodený. Ak zobrazovací valec nie je poškodený, obráťte sa na spoločnosť HP.

#### **Kontrola tlačovej kazety a zobrazovacieho valca z pohľadu poškodenia**

**1.** Zo zariadenia vyberte tlačovú kazetu a skontrolujte, či nie je poškodená.

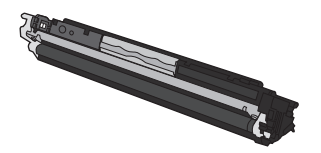

- **2.** Ak sa tlačová kazeta nejaví byť poškodená, tlačovú kazetu niekoľkokrát ponakláňajte a vložte ju späť. Vytlačte niekoľko strán, aby ste videli, či sa problém vyriešil.
- **3.** Ak sa nevyriešil, vyberte zo zariadenia zobrazovací valec a preskúmajte jeho povrch.
	- **A UPOZORNENIE:** Nedotýkajte sa zeleného valčeka. Odtlačky na prenosnom valci môžu spôsobiť problémy s kvalitou tlače.

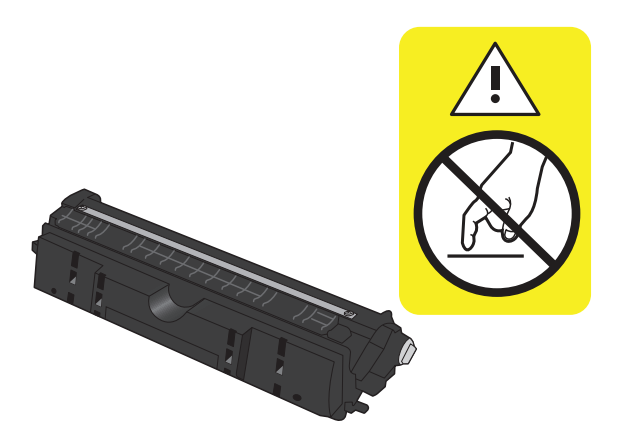

**4.** Ak na zobrazovacom valci uvidíte škrabance, odtlačky prstov alebo iné poškodenie, zobrazovací valec vymeňte.

#### **Opakujúce sa chyby**

Ak sa na stránke v nasledovných intervaloch opakujú chyby, tlačová kazeta alebo zobrazovací valec môžu byť poškodené.

- 22 mm (tlačová kazeta)
- 26 mm (zobrazovací valec)
- 29 mm (tlačová kazeta)
- 94 mm (zobrazovací valec)

## **Zariadenie netlačí alebo tlačí pomaly**

## **Zariadenie netlačí**

Ak zariadenie vôbec netlačí, vyskúšajte nasledovné riešenia.

- **1.** Skontrolujte, či je zariadenie zapnuté a či ovládací panel uvádza, že je v stave pripravenosti.
	- Ak ovládací panel neuvádza stav pripravenosti zariadenia, vypnite ho a odpojte napájací kábel. Počkajte 30 sekúnd a potom k nemu opäť pripojte napájací kábel a zapnite ho. Počkajte na inicializáciu produktu.
	- Ak ovládací paneli signalizuje, že zariadenie je pripravené, stlačte a dve alebo tri sekundy podržte stlačené tlačidlo Pokračovať [b], aby ste vytlačili konfiguračnú stránku. V prípade úspechu skúste úlohu odoslať znovu.
- **2.** Ak ovládací panel uvádza výskyt poruchy v zariadení, poruchu odstráňte a potom úlohu skúste odoslať znova.
- **3.** Skontrolujte, či sú káble pripojené správne. Ak je zariadenie pripojené k sieti, skontrolujte nasledovné aspekty:
	- Skontrolujte indikátor vedľa sieťového pripojenia produktu. Ak je sieť aktívna, indikátor svieti nazeleno.
	- Uistite sa, že na pripojenie k sieti používate sieťový kábel, nie telefónny kábel.
	- Uistite sa, že sieťový smerovač, rozbočovač alebo prepínač je zapnutý a pracuje správne.
- **4.** Nainštalujte softvér HP z disku CD, ktorý bol dodaný spolu so zariadením. Používanie univerzálnych ovládačov tlačiarne môže spôsobiť zdržanie pri odstraňovaní úloh z tlačového radu.
- **5.** Ak v počítači používate osobný firewall, možno blokuje komunikáciu so zariadením. Skúste firewall dočasne deaktivovať a presvedčte sa, či nie je príčinou problému.
- **6.** Ak je váš počítač alebo produkt pripojený k bezdrôtovej sieti, tlačové úlohy môžu byť zdržiavané nízkou intenzitou signálu alebo rušením.

## **Zariadenie tlačí pomaly**

Ak zariadenie tlačí, ale tlač sa zdá byť pomalá, vyskúšajte nasledovné riešenia.

- **1.** Skontrolujte, či počítač spĺňa minimálne požiadavky na prevádzku tohto zariadenia. Zoznam špecifikácií nájdete na nasledovnej webovej lokalite: [www.hp.com/support/ljcp1020series](http://h20180.www2.hp.com/apps/CLC?h_pagetype=s-001&h_lang=en&h_product=4052974&h_client=s-h-e009-1&h_page=hpcom&lang=en).
- **2.** Keď zariadenie nastavíte na tlač na niektoré typy papiera (napr. ťažký papier), zariadenia tlačí pomalšie, aby sa toner natavil na papier správnym spôsobom. Ak nastavenie typu papiera nie je správne vzhľadom na používaný typ papiera, nastavenie zmeňte na správny typ papiera.
- **3.** Ak je váš počítač alebo produkt pripojený k bezdrôtovej sieti, tlačové úlohy môžu byť zdržiavané nízkou intenzitou signálu alebo rušením.
- **4.** Produkt môže byť v režime chladenia.

## **Riešenie problémov so sieťovým pripojením**

## **Riešenie problémov s priamym pripojením**

Ak ste produkt pripojili priamo k počítaču, skontrolujte kábel.

- Skontrolujte, či je kábel pripojený k počítaču a k produktu.
- Overte, či kábel nie je dlhší ako 5 m. Skúste použiť kratší kábel.
- Overte, či kábel správne funguje tak, že ho pripojíte k inému produktu. V prípade potreby kábel vymeňte.

## **Riešenie sieťových problémov**

Skontrolujte nasledujúce položky, aby ste overili, či produkt komunikuje so sieťou. Kým začnete, vytlačte konfiguračnú stránku z ovládacieho panelu zariadenia a vyhľadajte na nej IP adresu zariadenia.

- Nekvalitné fyzické pripojenie
- Počítač používa nesprávnu IP adresu zariadenia
- Počítač [nie je schopný komunikácie so zariadením](#page-134-0)
- [Zariadenie používa nesprávne nastavenia spojenia a duxplexnej prevádzky v rámci siete](#page-134-0)
- [Nové softvérové aplikácie môžu spôsobova](#page-134-0)ť problémy s kompatibilitou
- Váš počítač [alebo pracovná stanica môže by](#page-134-0)ť nastavený nesprávne
- [Zariadenie je vypnuté alebo iné sie](#page-134-0)ťové nastavenia sú nesprávne

#### **Nekvalitné fyzické pripojenie**

- **1.** Overte, či je produkt pripojený k správnemu sieťovému portu pomocou kábla správnej dĺžky.
- **2.** Overte, či sú káblové pripojenia zabezpečené.
- **3.** Pozrite sa na pripojenie k sieťovému portu na zadnej strane produktu a overte si, či svieti jantárová kontrolka aktivity a zelená kontrolka stavu pripojenia.
- **4.** Ak problém aj naďalej pretrváva, vyskúšajte odlišný kábel alebo ho pripojte k odlišnému portu na rozbočovači.

#### **Počítač používa nesprávnu IP adresu zariadenia**

- **1.** Otvorte vstavaný webový server a kliknite na kartu **Porty**. Overte aktuálnu IP adresu vybraného produktu. IP adresa zariadenia sa nachádza na konfiguračnej stránke zariadenia.
- **2.** Ak ste nainštalovali produkt pomocou štandardného portu TCP/IP od spoločnosti HP, vyberte rámček označený ako **Vždy tlačiť na tejto tlačiarni, dokonca aj vtedy, keď sa jej IP adresa zmení.**
- **3.** Ak ste nainštalovali produkt pomocou štandardného portu TCP/IP od spoločnosti Microsoft, použite namiesto IP adresy názov hostiteľa.
- **4.** Ak je IP adresa správna, vymažte produkt a pridajte ho znovu.

#### <span id="page-134-0"></span>**Počítač nie je schopný komunikácie so zariadením**

- **1.** Otestujte sieťovú komunikáciu odoslaním príkazu ping v rámci siete.
	- **a.** Spustite príkazový riadok vo vašom počítači. V systéme Windows kliknite na tlačidlo **Štart**, na položku **Spustiť** a zadajte príkaz cmd.
	- **b.** Zadajte príkaz ping, po ktorom bude nasledovať IP adresa zariadenia.
	- **c.** Ak sa v okne zobrazia doby odozvy, sieť funguje.
- **2.** Ak príkaz ping zlyhal, overte, či sú zapnuté sieťové rozbočovače a potom overte, či sieťové nastavenia, produkt a počítač sú nakonfigurované pre rovnakú sieť.

#### **Zariadenie používa nesprávne nastavenia spojenia a duxplexnej prevádzky v rámci siete**

Spoločnosť HP odporúča, aby ste toto nastavenie nechali v automatickom režime (predvolené nastavenie). Ak zmeníte tieto nastavenia, musíte ich zmeniť aj v rámci siete.

#### **Nové softvérové aplikácie môžu spôsobovať problémy s kompatibilitou**

Overte si, či nové softvérové programy boli správne nainštalované, a či využívajú správny ovládač tlačiarne.

#### **Váš počítač alebo pracovná stanica môže byť nastavený nesprávne**

- **1.** Skontrolujte sieťové ovládače, ovládače tlačiarne a presmerovanie v rámci siete.
- **2.** Overte si, či je operačný systém správne nakonfigurovaný.

#### **Zariadenie je vypnuté alebo iné sieťové nastavenia sú nesprávne**

- **1.** Vytlačte konfiguračnú stránku, aby ste skontrolovali stav sieťového protokolu. V prípade potreby ho zapnite.
- **2.** V prípade potreby zmeňte konfiguráciu nastavení siete.

## **Riešenie problémov s bezdrôtovou sieťou**

## **Kontrolný zoznam bezdrôtového pripojenia**

- Uistite sa, že sieťový kábel nie je pripojený.
- Zariadenie a bezdrôtový smerovač sú zapnuté a napájané. Uistite sa, že na zariadení je zapnutý aj vysielač bezdrôtového signálu.
- Identifikátor súpravy služieb (SSID) je správny. Ak chcete zistiť, ako znie SSID, vytlačte konfiguračnú stránku. Ak si nie ste istí, či je SSID správne, znovu spustite inštaláciu bezdrôtového zariadenia.
- U zabezpečených sietí sa uistite, že bezpečnostné údaje sú správne. Ak bezpečnostné údaje nie sú správne, znovu spustite inštaláciu bezdrôtového zariadenia.
- Ak bezdrôtová sieť funguje správne, skúste získať prístup k ostatným počítačom v bezdrôtovej sieti. Ak sieť disponuje internetovým pripojením, skúste sa k Internetu pripojiť bezdrôtovým pripojením.
- Metóda šifrovania (AES alebo TKIP) je rovnaká u zariadenia i bezdrôtového prístupového bodu (v sieťach so zabezpečením WPA).
- Zariadenie je v dosahu bezdrôtovej siete. U väčšiny sietí musí byť produkt od bezdrôtového prístupového bodu (bezdrôtového smerovača) vzdialený max. 30 m .
- Prekážky neblokujú bezdrôtový signál. Odstráňte akékoľvek veľké kovové predmety medzi prístupovým bodom a zariadením. Uistite sa, že stožiare, steny alebo oporné stĺpy pozostávajúce z kovu alebo betónu, neoddeľujú zariadenie od prístupového bodu.
- Zariadenie je umiestnené v dostatočnej vzdialenosti od elektronických zariadení, ktoré by mohli rušiť bezdrôtový signál. Mnoho zariadení môže rušiť bezdrôtový signál, a to vrátane motorov, bezdrôtových telefónov, kamier na zabezpečenie systémov, iných bezdrôtových sietí a zariadení s rozhraním Bluetooth.
- Ovládač tlačiarne je nainštalovaný v počítači.
- Zvolili ste správny port tlačiarne.
- Počítač a zariadenia sú pripojené k rovnakej bezdrôtovej sieti.

## **Zariadenie netlačí po dokončení konfigurácie bezdrôtového pripojenia**

- **1.** Uistite sa, že zariadenie je zapnuté a v stave pripravenosti.
- **2.** Vypnite všetky externé firewally v počítači.
- **3.** Uistite sa, že bezdrôtová sieť pracuje správne.
- **4.** Uistite sa, že váš počítač správne funguje. V prípade potreby počítač reštartujte.

### **Zariadenie netlačí a v počítači je nainštalovaný firewall od externej spoločnosti**

- **1.** Firewall aktualizujte najnovšou aktualizáciou dostupnou od výrobcu.
- **2.** Ak programy požadujú prístup cez firewall v čase inštalácie zariadenia alebo pri pokuse o tlač, povoľte spustenie programov.
- **3.** Dočasne deaktivujte firewall a potom do počítača nainštalujte bezdrôtové zariadenie. Firewall aktivujte po dokončení inštalácie bezdrôtového zariadenia.

### **Bezdrôtové pripojenie po premiestnení bezdrôtového smerovača alebo samotného zariadenia nefunguje**

Uistite sa, že smerovač alebo samotné zariadenie sa pripája k sieti, ku ktorej je pripojený počítač.

- **1.** Vytlačte konfiguračnú stránku.
- **2.** Porovnajte identifikátor súpravy služieb (SSID) na konfiguračnej stránke s SSID v konfigurácii vašej tlačiarne v počítači.
- **3.** Ak sa čísla nezhodujú, zariadenia nie sú pripojené k rovnakej sieti. Zmeňte konfiguráciu bezdrôtového nastavenia vášho produktu.

## **K bezdrôtovému zariadeniu nie je možné pripojiť ďalšie počítače**

- **1.** Uistite sa, že ostatné počítače sa nachádzajú v dosahu bezdrôtového pripojenia a že signál neblokujú žiadne prekážky. U väčšiny sietí je dosah bezdrôtového pripojenia v rozsahu do 30 m od prístupového bodu bezdrôtového pripojenia.
- **2.** Uistite sa, že zariadenie je zapnuté a v stave pripravenosti.
- **3.** Vypnite všetky externé firewally v počítači.
- **4.** Uistite sa, že bezdrôtová sieť pracuje správne.
- **5.** Uistite sa, že váš počítač správne funguje. V prípade potreby počítač reštartujte.

## **Zariadenie s bezdrôtovým pripojením stráca spojenie pri pripojení k VPN**

Za normálnych okolností sa nemôžete pripájať k VPN a iných sieťam súčasne.

### **Sieť sa nezobrazuje v zozname bezdrôtových sietí**

- Uistite sa, že bezdrôtový smerovač je zapnutý a pripojený k zdroju napájania.
- Sieť môže byť skrytá. Aj k skrytej sieti však je možné sa pripojiť.

#### **Bezdrôtová sieť nefunguje**

- **1.** Uistite sa, že sieťový kábel nie je pripojený.
- **2.** Ak chcete overiť, či došlo k prerušeniu komunikácie v rámci siete, skúste sa k sieti pripojiť pomocou iných zariadení.
- **3.** Otestujte sieťovú komunikáciu odoslaním príkazu ping v rámci siete.
	- **a.** Spustite príkazový riadok vo vašom počítači. V systéme Windows kliknite na tlačidlo **Štart**, na položku **Spustiť** a zadajte príkaz cmd.
	- **b.** Zadajte príkaz ping, po ktorom bude nasledovať identifikátor súpravy služieb (SSID) pre vašu sieť.
	- **c.** Ak sa v okne zobrazia doby odozvy, sieť funguje.
- **4.** Uistite sa, že smerovač alebo samotné zariadenie sa pripája k sieti, ku ktorej je pripojený počítač.
- **a.** Vytlačte konfiguračnú stránku.
- **b.** Porovnajte identifikátor súpravy služieb (SSID) v konfiguračnej správe s SSID v konfigurácii vašej tlačiarne v počítači.
- **c.** Ak sa čísla nezhodujú, zariadenia nie sú pripojené k rovnakej sieti. Zmeňte konfiguráciu bezdrôtového nastavenia vášho produktu.

## **Riešenia problémov so softvérom produktu**

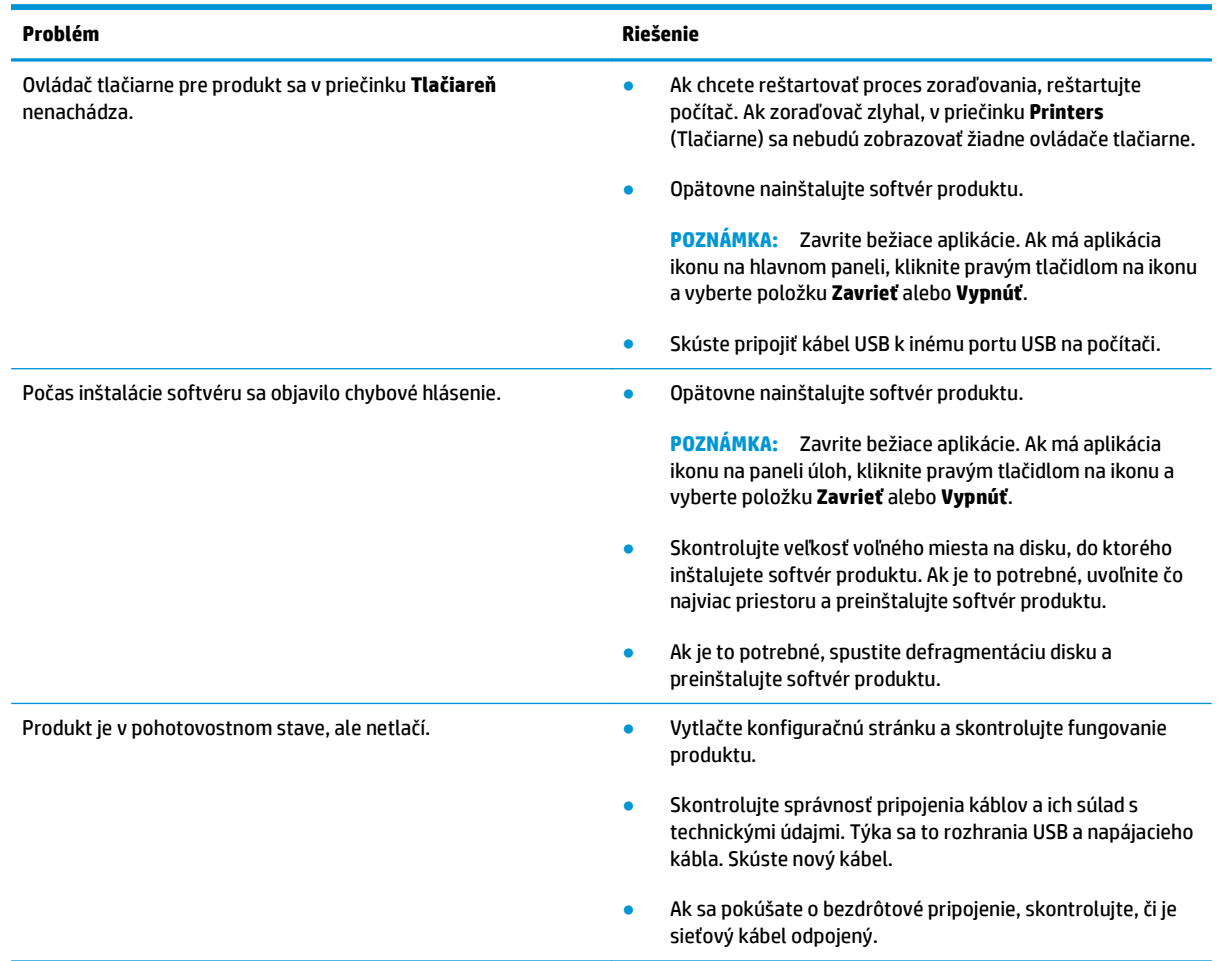

## **Riešenie bežných problémov na systémoch Mac**

- Ovládač tlačiarne nie je uvedený v zozname Print & Fax (Tlač a faxovanie).
- Názov produktu sa neobjavuje v zozname zariadení v zozname Print & Fax (Tlač a faxovanie)
- Ovládač tlačiarne automaticky nenastaví vami zvolený produkt v zozname Print & Fax (Tlač a faxovanie)
- Tlačová úloha sa neodoslala do požadovaného zariadenia
- [Pri pripojení pomocou kábla USB sa produkt po zvolení ovláda](#page-140-0)ča neobjaví v zozname Print & Fax (Tlač a [faxovanie\).](#page-140-0)
- Ak používate univerzálny ovládač tlač[iarne pri pripojení prostredníctvom rozhrania USB](#page-140-0)

## **Ovládač tlačiarne nie je uvedený v zozname Print & Fax (Tlač a faxovanie).**

- **1.** Skontrolujte, či je súbor GZ produktu uložený v nasledujúcom priečinku na pevnom disku: Library/ Printers/PPDs/Contents/Resources. Ak je to potrebné, preinštalujte softvér.
- **2.** Ak sa v priečinku nachádza súbor GZ, súbor PPD môže byť poškodený. Súbor odstráňte a preinštalujte softvér.

#### **Názov produktu sa neobjavuje v zozname zariadení v zozname Print & Fax (Tlač a faxovanie)**

- **1.** Uistite sa, že káble sú správne pripojené a že je zariadenie zapnuté.
- **2.** Názov produktu skontrolujte vytlačením konfiguračnej stránky. Overte, či názov na konfiguračnej stránke zodpovedá názvu produktu v zozname Print & Fax (Tlač a faxovanie).
- **3.** Vymeňte kábel USB alebo sieťový kábel za vysoko kvalitný kábel.

### **Ovládač tlačiarne automaticky nenastaví vami zvolený produkt v zozname Print & Fax (Tlač a faxovanie)**

- **1.** Uistite sa, že káble sú správne pripojené a že je zariadenie zapnuté.
- **2.** Skontrolujte, či je súbor GZ produktu uložený v nasledujúcom priečinku na pevnom disku: Library/ Printers/PPDs/Contents/Resources. Ak je to potrebné, preinštalujte softvér.
- **3.** Ak sa v priečinku nachádza súbor GZ, súbor PPD môže byť poškodený. Súbor odstráňte a preinštalujte softvér.
- **4.** Vymeňte kábel USB alebo sieťový kábel za vysoko kvalitný kábel.

## **Tlačová úloha sa neodoslala do požadovaného zariadenia**

- **1.** Otvorte tlačový rad a reštartujte tlačovú úlohu.
- **2.** Tlačovú úlohu mohol prijať iný produkt s rovnakým alebo podobným názvom. Názov produktu skontrolujte vytlačením konfiguračnej stránky. Overte, či názov na konfiguračnej stránke zodpovedá názvu produktu v zozname Print & Fax (Tlač a faxovanie).

## <span id="page-140-0"></span>**Pri pripojení pomocou kábla USB sa produkt po zvolení ovládača neobjaví v zozname Print & Fax (Tlač a faxovanie).**

#### **Riešenie problémov so softvérom**

**▲** Uistite sa, že váš počítač Macintosh používa operačný systém Mac OS X v10.5 alebo novší.

#### **Riešenie problémov s hardvérom**

- **1.** Skontrolujte, či je zariadenie zapnuté.
- **2.** Uistite sa, že je správne pripojený kábel USB.
- **3.** Skontrolujte, či používate vhodný kábel USB na prenos vysokou rýchlosťou.
- **4.** Uistite sa, že z okruhu neodoberá napätie príliš veľa USB zariadení. Odpojenie všetkých zariadení z reťazca a pripojenie kábla priamo k portu USB na počítači
- **5.** Skontrolujte, či v reťazci za sebou nemáte viac ako dva nenapájané rozvádzače USB. Odpojte všetky zariadenia z reťazca a potom kábel pripojte priamo k portu USB na počítači.

**POZNÁMKA:** Klávesnica iMac je prípad nenapájaného rozbočovača USB.

### **Ak používate univerzálny ovládač tlačiarne pri pripojení prostredníctvom rozhrania USB**

Ak ste pripojili kábel USB pred inštaláciou softvéru, na miesto ovládača určeného pre tento produkt možno používate univerzálny ovládač.

- **1.** Odstráňte univerzálny ovládač tlačiarne.
- **2.** Preinštalujte softvér z produktového disku CD. Kábel USB nepripájajte, kým vás k tomu inštalačný program softvéru nevyzve.
- **3.** Ak je nainštalovaných niekoľko tlačiarní, skontrolujte, či ste v rozbaľovacej ponuke **Format For** (Formát pre) v dialógovom okne **Print** (Tlač) vybrali správnu tlačiareň.

# **A Technické údaje**

- [Fyzické technické údaje](#page-143-0)
- [Spotreba energie, elektrické technické údaje a zvukové emisie](#page-143-0)
- [Parametre okolia](#page-143-0)

## <span id="page-143-0"></span>**Fyzické technické údaje**

#### **Tabuľka A-1 Fyzické špecifikácie1**

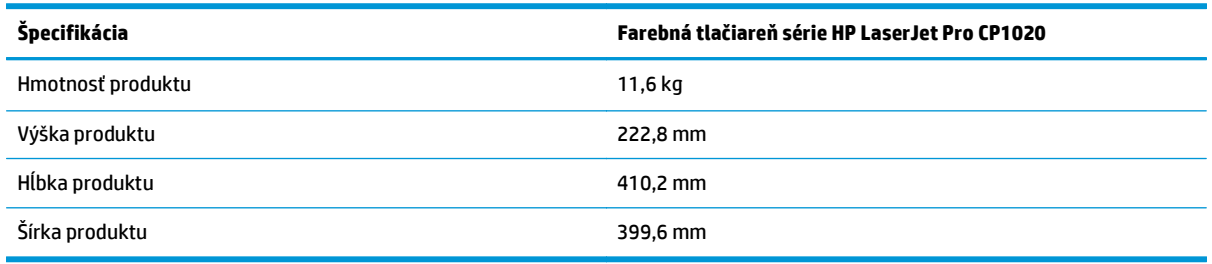

1 Hodnoty vychádzajú z predbežných údajov. Pozrite si časť [www.hp.com/support/ljcp1020series.](http://h20180.www2.hp.com/apps/CLC?h_pagetype=s-001&h_lang=en&h_product=4052974&h_client=s-h-e009-1&h_page=hpcom&lang=en)

## **Spotreba energie, elektrické technické údaje a zvukové emisie**

Aktuálne informácie nájdete na adrese [www.hp.com/support/ljcp1020series.](http://h20180.www2.hp.com/apps/CLC?h_pagetype=s-001&h_lang=en&h_product=4052974&h_client=s-h-e009-1&h_page=hpcom&lang=en)

**UPOZORNENIE:** Požiadavky na napájanie vychádzajú z odlišností krajín/oblastí, v ktorých sa produkt predáva. Nemeňte prevádzkové napätie. Mohlo by to viesť k poškodeniu produktu a k strate záruky na produkt.

## **Parametre okolia**

#### **Tabuľka A-2 Požiadavky na okolité prostredie**

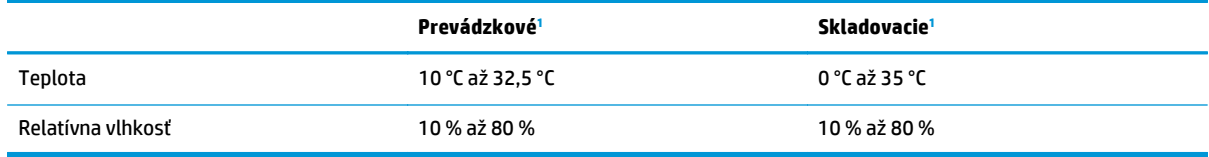

<sup>1</sup> Hodnoty vychádzajú z predbežných údajov. Pozrite si časť [www.hp.com/support/ljcp1020series.](http://h20180.www2.hp.com/apps/CLC?h_pagetype=s-001&h_lang=en&h_product=4052974&h_client=s-h-e009-1&h_page=hpcom&lang=en)
# **B Služba a podpora**

- [Vyhlásenie o obmedzenej záruke spolo](#page-145-0)čnosti HP
- Záruka s prémiovou ochranou od spoloč[nosti HP: Vyhlásenie o obmedzenej záruke na kazety s tonerom](#page-155-0) [LaserJet](#page-155-0)
- Politika spoločnosti HP ohľ[adom spotrebného materiálu od iných výrobcov](#page-156-0)
- [Webová lokalita HP zameraná na boj proti falzifikátom](#page-157-0)
- [Údaje uložené na kazete s tonerom](#page-158-0)
- Licenč[ná zmluva pre koncového používate](#page-159-0)ľa
- Záruč[ná služba opravy zo strany zákazníka](#page-163-0)
- [Podpora zákazníkov](#page-164-0)

## <span id="page-145-0"></span>**Vyhlásenie o obmedzenej záruke spoločnosti HP**

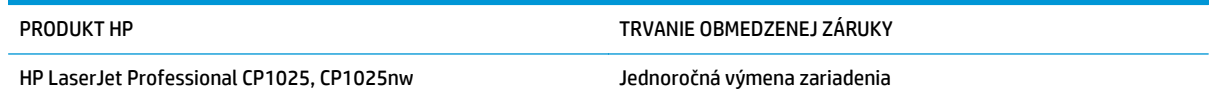

Spoločnosť HP sa vám ako koncovému zákazníkovi zaručuje, že od dátumu kúpy až do konca horeuvedenej lehoty nebude mať hardvér a príslušenstvo od spoločnosti HP žiadne chyby spôsobené použitými materiálmi a spracovaním. Ak spoločnosť HP počas záručnej lehoty dostane upozornenie o takýchto chybách, výrobky, ktoré sa ukázali ako chybné, podľa vlastného uváženia opraví alebo vymení. Vymenené výrobky môžu byť nové alebo výkonom rovnocenné novým.

Spoločnosť HP sa vám zaručuje, že od dátumu kúpy až do konca horeuvedeného obdobia nebude softvér spoločnosti HP neschopný vykonávať programové inštrukcie v dôsledku chýb materiálu alebo spracovania pod podmienkou, že bude správne nainštalovaný a používaný. Ak spoločnosť HP dostane počas záručnej lehoty upozornenie na takéto chyby, vymení softvér, ktorý nevykonáva programové inštrukcie pre takéto chyby.

Spoločnosť HP nezaručuje, že prevádzka zariadení značky HP bude bez prerušenia a bez chýb. Ak spoločnosť HP nedokáže v rámci rozumného obdobia opraviť alebo vymeniť akýkoľvek výrobok do zaručeného stavu, budete mať právo na vrátenie kúpnej ceny po urýchlenom vrátení výrobku.

Výrobky spoločnosti HP môžu obsahovať obnovené súčasti, ktoré sú rovnocenné s novými z hľadiska výkonu alebo ktoré mohli byť náhodne použité.

Záruka sa nevzťahuje na chyby spôsobené (a) nesprávnou alebo neadekvátnou údržbou alebo kalibráciou, (b) softvérom, rozhraním, dielmi alebo spotrebnými materiálmi, ktoré nedodala spoločnosť HP, (c) nepovolenými úpravami alebo zneužitím, (d) prevádzkou mimo vydaných technických údajov o prostredí pre zariadenie alebo (e) nesprávnou prípravou alebo údržbou miesta.

V ROZSAHU POVOLENOM MIESTNOU LEGISLATÍVOU SÚ VYŠŠIE UVEDENÉ ZÁRUKY EXKLUZÍVNE A ŽIADNA INÁ ZÁRUKA ANI PODMIENKA, ČI UŽ V PÍSANEJ, ALEBO ÚSTNEJ PODOBE, NIE JE VYJADRENÁ ANI IMPLIKOVANÁ A SPOLOČNOSŤ HP OSOBITNE VYHLASUJE, ŽE NEPOSKYTUJE ZÁRUKY ANI PODMIENKY OBCHODOVATEĽNOSTI, USPOKOJIVEJ KVALITY A VHODNOSTI NA KONKRÉTNY ÚČEL. Niektoré krajiny/regióny, štáty alebo provincie neumožňujú obmedzenie trvania akejkoľvek implicitnej záruky, takže vyššie uvedené obmedzenia alebo vylúčenia, sa nemusia na vás vzťahovať. Táto záruka vám poskytuje špecifické zákonné práva a môžete mať tiež iné práva, ktoré sa odlišujú v závislosti od krajiny/regiónu, štátu alebo provincie.

Obmedzená záruka spoločnosti HP platí v ktorejkoľvek krajine/regióne alebo lokalite, kde má spoločnosť HP podporu pre tento produkt a kde spoločnosť HP predávala tento produkt. Úroveň zaručených prijímaných služieb sa môže odlišovať podľa miestnych noriem. Spoločnosť HP nezmení formu, prispôsobenie ani funkcie produktu, aby sa mohlo prevádzkovať v krajine/regióne, pre ktorú nikdy nebolo určené z právnych alebo regulačných dôvodov.

V ROZSAHU, KTORÝ UMOŽŇUJÚ MIESTNE ZÁKONY, SÚ PROSTRIEDKY V TOMTO ZÁRUČNOM VYHLÁSENÍ URČENÉ PRE VAŠE ZÁKLADNÉ A VÝHRADNÉ NÁPRAVY. OKREM VYŠŠIE UVEDENÝCH PRÍPADOV NEBUDÚ ZA ŽIADNYCH OKOLNOSTÍ SPOLOČNOSŤ HP ANI JEJ DODÁVATELIA ZODPOVEDNÍ ZA STRATU ÚDAJOV ANI ZA PRIAME, ŠPECIÁLNE, NÁHODNÉ, NÁSLEDNÉ (VRÁTANE STRATY ZISKU ALEBO ÚDAJOV) ANI INÉ CHYBY BEZ OHĽADU NA TO, ČI SA ZAKLADAJÚ NA ZMLUVE, ÚMYSELNOM UBLÍŽENÍ ALEBO INÝM SPÔSOBOM. Niektoré krajiny/regióny, štáty alebo provincie neumožňujú vylúčenie ani obmedzenie náhodných ani následných poškodení, takže vyššie uvedené obmedzenia alebo vylúčenia sa nemusia na vás vzťahovať.

ZÁRUČNÉ PODMIENKY UVEDENÉ V TOMTO VYHLÁSENÍ OKREM ROZSAHU, KTORÝ JE ZO ZÁKONA POVOLENÝ, ICH NEVYLUČUJÚ, NEOBMEDZUJÚ ANI NEUPRAVUJÚ A OKREM POVINNÝCH ZÁKONNÝCH PRÁV SA VZŤAHUJÚ NA PREDAJ TOHTO PRODUKTU VÁM.

### **Spojené kráľovstvo, Írsko a Malta**

The HP Limited Warranty is a commercial guarantee voluntarily provided by HP. The name and address of the HP entity responsible for the performance of the HP Limited Warranty in your country/region is as follows:

**UK**: HP Inc UK Limited, Cain Road, Amen Corner, Bracknell, Berkshire, RG12 1HN

**Ireland**: Hewlett-Packard Ireland Limited, Liffey Park Technology Campus, Barnhall Road, Leixlip, Co.Kildare

**Malta**: Hewlett-Packard Europe B.V., Amsterdam, Meyrin Branch, Route du Nant-d'Avril 150, 1217 Meyrin, Switzerland

**United Kingdom**: The HP Limited Warranty benefits apply in addition to any legal rights to a guarantee from seller of nonconformity of goods with the contract of sale. These rights expire six years from delivery of goods for products purchased in England or Wales and five years from delivery of goods for products purchased in Scotland. However various factors may impact your eligibility to receive these rights. For further information, please consult the following link: Consumer Legal Guarantee [\(www.hp.com/go/eu-legal](http://www.hp.com/go/eu-legal)) or you may visit the European Consumer Centers website [\(http://ec.europa.eu/consumers/](http://ec.europa.eu/consumers/solving_consumer_disputes/non-judicial_redress/ecc-net/index_en.htm) [solving\\_consumer\\_disputes/non-judicial\\_redress/ecc-net/index\\_en.htm\)](http://ec.europa.eu/consumers/solving_consumer_disputes/non-judicial_redress/ecc-net/index_en.htm). Consumers have the right to choose whether to claim service under the HP Limited Warranty or against the seller under the legal guarantee.

**Ireland**: The HP Limited Warranty benefits apply in addition to any statutory rights from seller in relation to nonconformity of goods with the contract of sale. However various factors may impact your eligibility to receive these rights. Consumer statutory rights are not limited or affected in any manner by HP Care Pack. For further information, please consult the following link: Consumer Legal Guarantee ([www.hp.com/go/eu](http://www.hp.com/go/eu-legal)[legal](http://www.hp.com/go/eu-legal)) or you may visit the European Consumer Centers website ([http://ec.europa.eu/consumers/](http://ec.europa.eu/consumers/solving_consumer_disputes/non-judicial_redress/ecc-net/index_en.htm) [solving\\_consumer\\_disputes/non-judicial\\_redress/ecc-net/index\\_en.htm\)](http://ec.europa.eu/consumers/solving_consumer_disputes/non-judicial_redress/ecc-net/index_en.htm). Consumers have the right to choose whether to claim service under the HP Limited Warranty or against the seller under the legal guarantee.

**Malta**: The HP Limited Warranty benefits apply in addition to any legal rights to a two-year guarantee from seller of nonconformity of goods with the contract of sale; however various factors may impact your eligibility to receive these rights. Consumer statutory rights are not limited or affected in any manner by the HP Limited Warranty. For further information, please consult the following link: Consumer Legal Guarantee ([www.hp.com/go/eu-legal](http://www.hp.com/go/eu-legal)) or you may visit the European Consumer Centers website [\(http://ec.europa.eu/](http://ec.europa.eu/consumers/solving_consumer_disputes/non-judicial_redress/ecc-net/index_en.htm) [consumers/solving\\_consumer\\_disputes/non-judicial\\_redress/ecc-net/index\\_en.htm\)](http://ec.europa.eu/consumers/solving_consumer_disputes/non-judicial_redress/ecc-net/index_en.htm). Consumers have the right to choose whether to claim service under the HP Limited Warranty or against the seller under two-year legal guarantee.

#### **Rakúsko, Belgicko, Nemecko a Luxembursko**

Die beschränkte HP Herstellergarantie ist eine von HP auf freiwilliger Basis angebotene kommerzielle Garantie. Der Name und die Adresse der HP Gesellschaft, die in Ihrem Land für die Gewährung der beschränkten HP Herstellergarantie verantwortlich ist, sind wie folgt:

**Deutschland**: HP Deutschland GmbH, Schickardstr. 32, D-71034 Böblingen

**Österreich**: HP PPS Austria GmbH., Wienerbergstrasse 41, A-1120 Wien

**Luxemburg**: Hewlett-Packard Luxembourg S.C.A., 75, Parc d'Activités Capellen, Rue Pafebruc, L-8308 Capellen

**Belgien**: HP Belgium BVBA, Hermeslaan 1A, B-1831 Diegem

Die Rechte aus der beschränkten HP Herstellergarantie gelten zusätzlich zu den gesetzlichen Ansprüchen wegen Sachmängeln auf eine zweijährige Gewährleistung ab dem Lieferdatum. Ob Sie Anspruch auf diese

Rechte haben, hängt von zahlreichen Faktoren ab. Die Rechte des Kunden sind in keiner Weise durch die beschränkte HP Herstellergarantie eingeschränkt bzw. betroffen. Weitere Hinweise finden Sie auf der folgenden Website: Gewährleistungsansprüche für Verbraucher [\(www.hp.com/go/eu-legal\)](http://www.hp.com/go/eu-legal) oder Sie können die Website des Europäischen Verbraucherzentrums [\(http://ec.europa.eu/consumers/](http://ec.europa.eu/consumers/solving_consumer_disputes/non-judicial_redress/ecc-net/index_en.htm) [solving\\_consumer\\_disputes/non-judicial\\_redress/ecc-net/index\\_en.htm\)](http://ec.europa.eu/consumers/solving_consumer_disputes/non-judicial_redress/ecc-net/index_en.htm) besuchen. Verbraucher haben das Recht zu wählen, ob sie eine Leistung von HP gemäß der beschränkten HP Herstellergarantie in Anspruch nehmen oder ob sie sich gemäß der gesetzlichen zweijährigen Haftung für Sachmängel (Gewährleistung) sich an den jeweiligen Verkäufer wenden.

#### **Belgicko, Francúzsko a Luxembursko**

La garantie limitée HP est une garantie commerciale fournie volontairement par HP. Voici les coordonnées de l'entité HP responsable de l'exécution de la garantie limitée HP dans votre pays:

**France**: HP France SAS, société par actions simplifiée identifiée sous le numéro 448 694 133 RCS Evry, 1 Avenue du Canada, 91947, Les Ulis

**G.D. Luxembourg**: Hewlett-Packard Luxembourg S.C.A., 75, Parc d'Activités Capellen, Rue Pafebruc, L-8308 Capellen

**Belgique**: HP Belgium BVBA, Hermeslaan 1A, B-1831 Diegem

**France**: Les avantages de la garantie limitée HP s'appliquent en complément des droits dont vous disposez au titre des garanties légales applicables dont le bénéfice est soumis à des conditions spécifiques. Vos droits en tant que consommateur au titre de la garantie légale de conformité mentionnée aux articles L. 211-4 à L. 211-13 du Code de la Consommation et de celle relatives aux défauts de la chose vendue, dans les conditions prévues aux articles 1641 à 1648 et 2232 du Code de Commerce ne sont en aucune façon limités ou affectés par la garantie limitée HP. Pour de plus amples informations, veuillez consulter le lien suivant : Garanties légales accordées au consommateur [\(www.hp.com/go/eu-legal\)](http://www.hp.com/go/eu-legal). Vous pouvez également consulter le site Web des Centres européens des consommateurs ([http://ec.europa.eu/consumers/](http://ec.europa.eu/consumers/solving_consumer_disputes/non-judicial_redress/ecc-net/index_en.htm)

[solving\\_consumer\\_disputes/non-judicial\\_redress/ecc-net/index\\_en.htm\)](http://ec.europa.eu/consumers/solving_consumer_disputes/non-judicial_redress/ecc-net/index_en.htm). Les consommateurs ont le droit de choisir d'exercer leurs droits au titre de la garantie limitée HP, ou auprès du vendeur au titre des garanties légales applicables mentionnées ci-dessus.

#### **POUR RAPPEL:**

Garantie Légale de Conformité:

*« Le vendeur est tenu de livrer un bien conforme au contrat et répond des défauts de conformité existant lors de la délivrance.*

*Il répond également des défauts de conformité résultant de l'emballage, des instructions de montage ou de l'installation lorsque celle-ci a été mise à sa charge par le contrat ou a été réalisée sous sa responsabilité ».*

Article L211-5 du Code de la Consommation:

*« Pour être conforme au contrat, le bien doit:*

*1° Etre propre à l'usage habituellement attendu d'un bien semblable et, le cas échéant:*

*- correspondre à la description donnée par le vendeur et posséder les qualités que celui-ci a présentées à l'acheteur sous forme d'échantillon ou de modèle;*

*- présenter les qualités qu'un acheteur peut légitimement attendre eu égard aux déclarations publiques faites par le vendeur, par le producteur ou par son représentant, notamment dans la publicité ou l'étiquetage;*

*2° Ou présenter les caractéristiques définies d'un commun accord par les parties ou être propre à tout usage spécial recherché par l'acheteur, porté à la connaissance du vendeur et que ce dernier a accepté ».*

Article L211-12 du Code de la Consommation:

*« L'action résultant du défaut de conformité se prescrit par deux ans à compter de la délivrance du bien ».*

Garantie des vices cachés

Article 1641 du Code Civil : *« Le vendeur est tenu de la garantie à raison des défauts cachés de la chose vendue qui la rendent impropre à l'usage auquel on la destine, ou qui diminuent tellement cet usage que l'acheteur ne l'aurait pas acquise, ou n'en aurait donné qu'un moindre prix, s'il les avait connus. »*

Article 1648 alinéa 1 du Code Civil:

*« L'action résultant des vices rédhibitoires doit être intentée par l'acquéreur dans un délai de deux ans à compter de la découverte du vice. »*

**G.D. Luxembourg et Belgique**: Les avantages de la garantie limitée HP s'appliquent en complément des droits dont vous disposez au titre de la garantie de non-conformité des biens avec le contrat de vente. Cependant, de nombreux facteurs peuvent avoir un impact sur le bénéfice de ces droits. Vos droits en tant que consommateur au titre de ces garanties ne sont en aucune façon limités ou affectés par la garantie limitée HP. Pour de plus amples informations, veuillez consulter le lien suivant : Garanties légales accordées au consommateur [\(www.hp.com/go/eu-legal](http://www.hp.com/go/eu-legal)) ou vous pouvez également consulter le site Web des Centres européens des consommateurs ([http://ec.europa.eu/consumers/solving\\_consumer\\_disputes/non](http://ec.europa.eu/consumers/solving_consumer_disputes/non-judicial_redress/ecc-net/index_en.htm)[judicial\\_redress/ecc-net/index\\_en.htm](http://ec.europa.eu/consumers/solving_consumer_disputes/non-judicial_redress/ecc-net/index_en.htm)). Les consommateurs ont le droit de choisir de réclamer un service sous la garantie limitée HP ou auprès du vendeur au cours d'une garantie légale de deux ans.

#### **Taliansko**

La Garanzia limitata HP è una garanzia commerciale fornita volontariamente da HP. Di seguito sono indicati nome e indirizzo della società HP responsabile della fornitura dei servizi coperti dalla Garanzia limitata HP nel vostro Paese:

**Italia**: HP Italy S.r.l., Via G. Di Vittorio 9, 20063 Cernusco S/Naviglio

I vantaggi della Garanzia limitata HP vengono concessi ai consumatori in aggiunta ai diritti derivanti dalla garanzia di due anni fornita dal venditore in caso di non conformità dei beni rispetto al contratto di vendita. Tuttavia, diversi fattori possono avere un impatto sulla possibilita' di beneficiare di tali diritti. I diritti spettanti ai consumatori in forza della garanzia legale non sono in alcun modo limitati, né modificati dalla Garanzia limitata HP. Per ulteriori informazioni, si prega di consultare il seguente link: Garanzia legale per i clienti [\(www.hp.com/go/eu-legal](http://www.hp.com/go/eu-legal)), oppure visitare il sito Web dei Centri europei per i consumatori ([http://ec.europa.eu/consumers/solving\\_consumer\\_disputes/non-judicial\\_redress/ecc-net/index\\_en.htm](http://ec.europa.eu/consumers/solving_consumer_disputes/non-judicial_redress/ecc-net/index_en.htm)). I consumatori hanno il diritto di scegliere se richiedere un servizio usufruendo della Garanzia limitata HP oppure rivolgendosi al venditore per far valere la garanzia legale di due anni.

### **Španielsko**

Su Garantía limitada de HP es una garantía comercial voluntariamente proporcionada por HP. El nombre y dirección de las entidades HP que proporcionan la Garantía limitada de HP (garantía comercial adicional del fabricante) en su país es:

**España**: Hewlett-Packard Española S.L. Calle Vicente Aleixandre, 1 Parque Empresarial Madrid - Las Rozas, E-28232 Madrid

Los beneficios de la Garantía limitada de HP son adicionales a la garantía legal de 2 años a la que los consumidores tienen derecho a recibir del vendedor en virtud del contrato de compraventa; sin embargo, varios factores pueden afectar su derecho a recibir los beneficios bajo dicha garantía legal. A este respecto, la Garantía limitada de HP no limita o afecta en modo alguno los derechos legales del consumidor ([www.hp.com/go/eu-legal](http://www.hp.com/go/eu-legal)). Para más información, consulte el siguiente enlace: Garantía legal del

consumidor o puede visitar el sitio web de los Centros europeos de los consumidores ([http://ec.europa.eu/](http://ec.europa.eu/consumers/solving_consumer_disputes/non-judicial_redress/ecc-net/index_en.htm) [consumers/solving\\_consumer\\_disputes/non-judicial\\_redress/ecc-net/index\\_en.htm\)](http://ec.europa.eu/consumers/solving_consumer_disputes/non-judicial_redress/ecc-net/index_en.htm). Los clientes tienen derecho a elegir si reclaman un servicio acogiéndose a la Garantía limitada de HP o al vendedor de conformidad con la garantía legal de dos años.

#### **Dánsko**

Den begrænsede HP-garanti er en garanti, der ydes frivilligt af HP. Navn og adresse på det HP-selskab, der er ansvarligt for HP's begrænsede garanti i dit land, er som følger:

**Danmark**: HP Inc Danmark ApS, Engholm Parkvej 8, 3450, Allerød

Den begrænsede HP-garanti gælder i tillæg til eventuelle juridiske rettigheder, for en toårig garanti fra sælgeren af varer, der ikke er i overensstemmelse med salgsaftalen, men forskellige faktorer kan dog påvirke din ret til at opnå disse rettigheder. Forbrugerens lovbestemte rettigheder begrænses eller påvirkes ikke på nogen måde af den begrænsede HP-garanti. Se nedenstående link for at få yderligere oplysninger: Forbrugerens juridiske garanti ([www.hp.com/go/eu-legal\)](http://www.hp.com/go/eu-legal) eller du kan besøge De Europæiske Forbrugercentres websted [\(http://ec.europa.eu/consumers/solving\\_consumer\\_disputes/non](http://ec.europa.eu/consumers/solving_consumer_disputes/non-judicial_redress/ecc-net/index_en.htm)judicial redress/ecc-net/index en.htm). Forbrugere har ret til at vælge, om de vil gøre krav på service i henhold til HP's begrænsede garanti eller hos sælger i henhold til en toårig juridisk garanti.

### **Nórsko**

HPs garanti er en begrenset og kommersiell garanti som HP selv har valgt å tilby. Følgende lokale selskap innestår for garantien:

**Norge**: HP Norge AS, Rolfbuktveien 4b, 1364 Fornebu

HPs garanti kommer i tillegg til det mangelsansvar HP har i henhold til norsk forbrukerkjøpslovgivning, hvor reklamasjonsperioden kan være to eller fem år, avhengig av hvor lenge salgsgjenstanden var ment å vare. Ulike faktorer kan imidlertid ha betydning for om du kvalifiserer til å kreve avhjelp iht slikt mangelsansvar. Forbrukerens lovmessige rettigheter begrenses ikke av HPs garanti. Hvis du vil ha mer informasjon, kan du klikke på følgende kobling: Juridisk garanti for forbruker ([www.hp.com/go/eu-legal](http://www.hp.com/go/eu-legal)) eller du kan besøke nettstedet til de europeiske forbrukersentrene [\(http://ec.europa.eu/consumers/](http://ec.europa.eu/consumers/solving_consumer_disputes/non-judicial_redress/ecc-net/index_en.htm) [solving\\_consumer\\_disputes/non-judicial\\_redress/ecc-net/index\\_en.htm\)](http://ec.europa.eu/consumers/solving_consumer_disputes/non-judicial_redress/ecc-net/index_en.htm). Forbrukere har retten til å velge å kreve service under HPs garanti eller iht selgerens lovpålagte mangelsansvar.

### **Švédsko**

HP:s begränsade garanti är en kommersiell garanti som tillhandahålls frivilligt av HP. Namn och adress till det HP-företag som ansvarar för HP:s begränsade garanti i ditt land är som följer:

**Sverige**: HP PPS Sverige AB, SE-169 73 Stockholm

Fördelarna som ingår i HP:s begränsade garanti gäller utöver de lagstadgade rättigheterna till tre års garanti från säljaren angående varans bristande överensstämmelse gentemot köpeavtalet, men olika faktorer kan påverka din rätt att utnyttja dessa rättigheter. Konsumentens lagstadgade rättigheter varken begränsas eller påverkas på något sätt av HP:s begränsade garanti. Mer information får du om du följer denna länk: Lagstadgad garanti för konsumenter ([www.hp.com/go/eu-legal\)](http://www.hp.com/go/eu-legal) eller så kan du gå till European Consumer Centers webbplats ([http://ec.europa.eu/consumers/solving\\_consumer\\_disputes/non-judicial\\_redress/ecc](http://ec.europa.eu/consumers/solving_consumer_disputes/non-judicial_redress/ecc-net/index_en.htm)[net/index\\_en.htm](http://ec.europa.eu/consumers/solving_consumer_disputes/non-judicial_redress/ecc-net/index_en.htm)). Konsumenter har rätt att välja om de vill ställa krav enligt HP:s begränsade garanti eller på säljaren enligt den lagstadgade treåriga garantin.

### **Portugalsko**

A Garantia Limitada HP é uma garantia comercial fornecida voluntariamente pela HP. O nome e a morada da entidade HP responsável pela prestação da Garantia Limitada HP no seu país são os seguintes:

**Portugal**: HPCP – Computing and Printing Portugal, Unipessoal, Lda., Edificio D. Sancho I, Quinta da Fonte, Porto Salvo, Lisboa, Oeiras, 2740 244

As vantagens da Garantia Limitada HP aplicam-se cumulativamente com quaisquer direitos decorrentes da legislação aplicável à garantia de dois anos do vendedor, relativa a defeitos do produto e constante do contrato de venda. Existem, contudo, vários fatores que poderão afetar a sua elegibilidade para beneficiar de tais direitos. Os direitos legalmente atribuídos aos consumidores não são limitados ou afetados de forma alguma pela Garantia Limitada HP. Para mais informações, consulte a ligação seguinte: Garantia legal do consumidor ([www.hp.com/go/eu-legal\)](http://www.hp.com/go/eu-legal) ou visite o Web site da Rede dos Centros Europeus do Consumidor ([http://ec.europa.eu/consumers/solving\\_consumer\\_disputes/non-judicial\\_redress/ecc-net/index\\_en.htm](http://ec.europa.eu/consumers/solving_consumer_disputes/non-judicial_redress/ecc-net/index_en.htm)). Os consumidores têm o direito de escolher se pretendem reclamar assistência ao abrigo da Garantia Limitada HP ou contra o vendedor ao abrigo de uma garantia jurídica de dois anos.

#### **Grécko a Cyprus**

Η Περιορισμένη εγγύηση HP είναι μια εμπορική εγγύηση η οποία παρέχεται εθελοντικά από την HP. Η επωνυμία και η διεύθυνση του νομικού προσώπου ΗΡ που παρέχει την Περιορισμένη εγγύηση ΗΡ στη χώρα σας είναι η εξής:

**Ελλάδα /Κύπρoς**: HP Printing and Personal Systems Hellas EPE, Tzavella 1-3, 15232 Chalandri, Attiki

**Ελλάδα /Κύπρoς**: HP Συστήματα Εκτύπωσης και Προσωπικών Υπολογιστών Ελλάς Εταιρεία Περιορισμένης Ευθύνης, Tzavella 1-3, 15232 Chalandri, Attiki

Τα προνόμια της Περιορισμένης εγγύησης HP ισχύουν επιπλέον των νόμιμων δικαιωμάτων για διετή εγγύηση έναντι του Πωλητή για τη μη συμμόρφωση των προϊόντων με τις συνομολογημένες συμβατικά ιδιότητες, ωστόσο η άσκηση των δικαιωμάτων σας αυτών μπορεί να εξαρτάται από διάφορους παράγοντες. Τα νόμιμα δικαιώματα των καταναλωτών δεν περιορίζονται ούτε επηρεάζονται καθ' οιονδήποτε τρόπο από την Περιορισμένη εγγύηση HP. Για περισσότερες πληροφορίες, συμβουλευτείτε την ακόλουθη τοποθεσία web: Νόμιμη εγγύηση καταναλωτή [\(www.hp.com/go/eu-legal](http://www.hp.com/go/eu-legal)) ή μπορείτε να επισκεφτείτε την τοποθεσία web των Ευρωπαϊκών Κέντρων Καταναλωτή [\(http://ec.europa.eu/consumers/solving\\_consumer\\_disputes/non](http://ec.europa.eu/consumers/solving_consumer_disputes/non-judicial_redress/ecc-net/index_en.htm)[judicial\\_redress/ecc-net/index\\_en.htm](http://ec.europa.eu/consumers/solving_consumer_disputes/non-judicial_redress/ecc-net/index_en.htm)). Οι καταναλωτές έχουν το δικαίωμα να επιλέξουν αν θα αξιώσουν την υπηρεσία στα πλαίσια της Περιορισμένης εγγύησης ΗΡ ή από τον πωλητή στα πλαίσια της νόμιμης εγγύησης δύο ετών.

#### **Maďarsko**

A HP korlátozott jótállás egy olyan kereskedelmi jótállás, amelyet a HP a saját elhatározásából biztosít. Az egyes országokban a HP mint gyártó által vállalt korlátozott jótállást biztosító HP vállalatok neve és címe:

**Magyarország**: HP Inc Magyarország Kft., H-1117 Budapest, Alíz utca 1.

A HP korlátozott jótállásban biztosított jogok azokon a jogokon felül illetik meg Önt, amelyek a termékeknek az adásvételi szerződés szerinti minőségére vonatkozó kétéves, jogszabályban foglalt eladói szavatosságból, továbbá ha az Ön által vásárolt termékre alkalmazandó, a jogszabályban foglalt kötelező eladói jótállásból erednek, azonban számos körülmény hatással lehet arra, hogy ezek a jogok Önt megilletike. További információért kérjük, keresse fel a következő webhelyet: Jogi Tájékoztató Fogyasztóknak ([www.hp.com/go/eu-legal](http://www.hp.com/go/eu-legal)) vagy látogassa meg az Európai Fogyasztói Központok webhelyét ([http://ec.europa.eu/consumers/solving\\_consumer\\_disputes/non-judicial\\_redress/ecc-net/index\\_en.htm](http://ec.europa.eu/consumers/solving_consumer_disputes/non-judicial_redress/ecc-net/index_en.htm)). A fogyasztóknak jogában áll, hogy megválasszák, hogy a jótállással kapcsolatos igényüket a HP korlátozott

jótállás alapján vagy a kétéves, jogszabályban foglalt eladói szavatosság, illetve, ha alkalmazandó, a jogszabályban foglalt kötelező eladói jótállás alapján érvényesítik.

### **Česká republika**

Omezená záruka HP je obchodní zárukou dobrovolně poskytovanou společností HP. Názvy a adresy společností skupiny HP, které odpovídají za plnění omezené záruky HP ve vaší zemi, jsou následující:

**Česká republika**: HP Inc Czech Republic s. r. o., Za Brumlovkou 5/1559, 140 00 Praha 4

Výhody, poskytované omezenou zárukou HP, se uplatňuji jako doplňek k jakýmkoli právním nárokům na dvouletou záruku poskytnutou prodejcem v případě nesouladu zboží s kupní smlouvou. Váš nárok na uznání těchto práv však může záviset na mnohých faktorech. Omezená záruka HP žádným způsobem neomezuje ani neovlivňuje zákonná práva zákazníka. Další informace získáte kliknutím na následující odkaz: Zákonná záruka spotřebitele ([www.hp.com/go/eu-legal\)](http://www.hp.com/go/eu-legal) případně můžete navštívit webové stránky Evropského spotřebitelského centra ([http://ec.europa.eu/consumers/solving\\_consumer\\_disputes/non-judicial\\_redress/](http://ec.europa.eu/consumers/solving_consumer_disputes/non-judicial_redress/ecc-net/index_en.htm) [ecc-net/index\\_en.htm\)](http://ec.europa.eu/consumers/solving_consumer_disputes/non-judicial_redress/ecc-net/index_en.htm). Spotřebitelé mají právo se rozhodnout, zda chtějí službu reklamovat v rámci omezené záruky HP nebo v rámci zákonem stanovené dvouleté záruky u prodejce.

#### **Slovensko**

Obmedzená záruka HP je obchodná záruka, ktorú spoločnosť HP poskytuje dobrovoľne. Meno a adresa subjektu HP, ktorý zabezpečuje plnenie vyplývajúce z Obmedzenej záruky HP vo vašej krajine:

**Slovenská republika**: HP Inc Slovakia, s.r.o., Galvaniho 7, 821 04 Bratislava

Výhody Obmedzenej záruky HP sa uplatnia vedľa prípadných zákazníkových zákonných nárokov voči predávajúcemu z vád, ktoré spočívajú v nesúlade vlastností tovaru s jeho popisom podľa predmetnej zmluvy. Možnosť uplatnenia takých prípadných nárokov však môže závisieť od rôznych faktorov. Služby Obmedzenej záruky HP žiadnym spôsobom neobmedzujú ani neovplyvňujú zákonné práva zákazníka, ktorý je spotrebiteľom. Ďalšie informácie nájdete na nasledujúcom prepojení: Zákonná záruka spotrebiteľa [\(www.hp.com/go/eu-legal](http://www.hp.com/go/eu-legal)), prípadne môžete navštíviť webovú lokalitu európskych zákazníckych stredísk ([http://ec.europa.eu/consumers/solving\\_consumer\\_disputes/non-judicial\\_redress/ecc-net/index\\_en.htm](http://ec.europa.eu/consumers/solving_consumer_disputes/non-judicial_redress/ecc-net/index_en.htm)). Spotrebitelia majú právo zvoliť si, či chcú uplatniť servis v rámci Obmedzenej záruky HP alebo počas zákonnej dvojročnej záručnej lehoty u predajcu.

#### **Poľsko**

Ograniczona gwarancja HP to komercyjna gwarancja udzielona dobrowolnie przez HP. Nazwa i adres podmiotu HP odpowiedzialnego za realizację Ograniczonej gwarancji HP w Polsce:

**Polska**: HP Inc Polska sp. z o.o., Szturmowa 2a, 02-678 Warszawa, wpisana do rejestru przedsiębiorców prowadzonego przez Sąd Rejonowy dla m.st. Warszawy w Warszawie, XIII Wydział Gospodarczy Krajowego Rejestru Sądowego, pod numerem KRS 0000546115, NIP 5213690563, REGON 360916326, GIOŚ E0020757WZBW, kapitał zakładowy 480.000 PLN.

Świadczenia wynikające z Ograniczonej gwarancji HP stanowią dodatek do praw przysługujących nabywcy w związku z dwuletnią odpowiedzialnością sprzedawcy z tytułu niezgodności towaru z umową (rękojmia). Niemniej, na możliwość korzystania z tych praw mają wpływ różne czynniki. Ograniczona gwarancja HP w żaden sposób nie ogranicza praw konsumenta ani na nie nie wpływa. Więcej informacji można znaleźć pod następującym łączem: Gwarancja prawna konsumenta ([www.hp.com/go/eu-legal](http://www.hp.com/go/eu-legal)), można także odwiedzić stronę internetową Europejskiego Centrum Konsumenckiego [\(http://ec.europa.eu/consumers/](http://ec.europa.eu/consumers/solving_consumer_disputes/non-judicial_redress/ecc-net/index_en.htm) [solving\\_consumer\\_disputes/non-judicial\\_redress/ecc-net/index\\_en.htm\)](http://ec.europa.eu/consumers/solving_consumer_disputes/non-judicial_redress/ecc-net/index_en.htm). Konsumenci mają prawo wyboru co do możliwosci skorzystania albo z usług gwarancyjnych przysługujących w ramach Ograniczonej gwarancji HP albo z uprawnień wynikających z dwuletniej rękojmi w stosunku do sprzedawcy.

#### **Bulharsko**

Ограничената гаранция на HP представлява търговска гаранция, доброволно предоставяна от HP. Името и адресът на дружеството на HP за вашата страна, отговорно за предоставянето на гаранционната поддръжка в рамките на Ограничената гаранция на HP, са както следва:

HP Inc Bulgaria EOOD (Ейч Пи Инк България ЕООД), гр. София 1766, район р-н Младост, бул. Околовръстен Път No 258, Бизнес Център Камбаните

Предимствата на Ограничената гаранция на HP се прилагат в допълнение към всички законови права за двугодишна гаранция от продавача при несъответствие на стоката с договора за продажба. Въпреки това, различни фактори могат да окажат влияние върху условията за получаване на тези права. Законовите права на потребителите не са ограничени или засегнати по никакъв начин от Ограничената гаранция на HP. За допълнителна информация, моля вижте Правната гаранция на потребителя ([www.hp.com/go/eu-legal](http://www.hp.com/go/eu-legal)) или посетете уебсайта на Европейския потребителски център ([http://ec.europa.eu/consumers/solving\\_consumer\\_disputes/non-judicial\\_redress/ecc-net/index\\_en.htm](http://ec.europa.eu/consumers/solving_consumer_disputes/non-judicial_redress/ecc-net/index_en.htm)). Потребителите имат правото да избират дали да претендират за извършване на услуга в рамките на Ограничената гаранция на HP или да потърсят такава от търговеца в рамките на двугодишната правна гаранция.

#### **Rumunsko**

Garanția limitată HP este o garanție comercială furnizată în mod voluntar de către HP. Numele și adresa entității HP răspunzătoare de punerea în aplicare a Garanției limitate HP în țara dumneavoastră sunt următoarele:

**Romănia**: HP Inc Romania SRL, 6 Dimitrie Pompeiu Boulevard, Building E, 2nd floor, 2nd District, Bucureşti

Beneficiile Garanției limitate HP se aplică suplimentar față de orice drepturi privind garanția de doi ani oferită de vânzător pentru neconformitatea bunurilor cu contractul de vânzare; cu toate acestea, diverşi factori pot avea impact asupra eligibilităţii dvs. de a beneficia de aceste drepturi. Drepturile legale ale consumatorului nu sunt limitate sau afectate în vreun fel de Garanția limitată HP. Pentru informaţii suplimentare consultaţi următorul link: garanția acordată consumatorului prin lege [\(www.hp.com/go/eu-legal](http://www.hp.com/go/eu-legal)) sau puteți accesa site-ul Centrul European al Consumatorilor [\(http://ec.europa.eu/consumers/solving\\_consumer\\_disputes/](http://ec.europa.eu/consumers/solving_consumer_disputes/non-judicial_redress/ecc-net/index_en.htm) [non-judicial\\_redress/ecc-net/index\\_en.htm\)](http://ec.europa.eu/consumers/solving_consumer_disputes/non-judicial_redress/ecc-net/index_en.htm). Consumatorii au dreptul să aleagă dacă să pretindă despăgubiri în cadrul Garanței limitate HP sau de la vânzător, în cadrul garanției legale de doi ani.

#### **Belgicko a Holandsko**

De Beperkte Garantie van HP is een commerciële garantie vrijwillig verstrekt door HP. De naam en het adres van de HP-entiteit die verantwoordelijk is voor het uitvoeren van de Beperkte Garantie van HP in uw land is als volgt:

**Nederland**: HP Nederland B.V., Startbaan 16, 1187 XR Amstelveen

**België**: HP Belgium BVBA, Hermeslaan 1A, B-1831 Diegem

De voordelen van de Beperkte Garantie van HP vormen een aanvulling op de wettelijke garantie voor consumenten gedurende twee jaren na de levering te verlenen door de verkoper bij een gebrek aan conformiteit van de goederen met de relevante verkoopsovereenkomst. Niettemin kunnen diverse factoren een impact hebben op uw eventuele aanspraak op deze wettelijke rechten. De wettelijke rechten van de consument worden op geen enkele wijze beperkt of beïnvloed door de Beperkte Garantie van HP. Raadpleeg voor meer informatie de volgende webpagina: Wettelijke garantie van de consument ([www.hp.com/go/eu](http://www.hp.com/go/eu-legal)[legal](http://www.hp.com/go/eu-legal)) of u kan de website van het Europees Consumenten Centrum bezoeken [\(http://ec.europa.eu/](http://ec.europa.eu/consumers/solving_consumer_disputes/non-judicial_redress/ecc-net/index_en.htm) [consumers/solving\\_consumer\\_disputes/non-judicial\\_redress/ecc-net/index\\_en.htm\)](http://ec.europa.eu/consumers/solving_consumer_disputes/non-judicial_redress/ecc-net/index_en.htm). Consumenten hebben het recht om te kiezen tussen enerzijds de Beperkte Garantie van HP of anderzijds het aanspreken van de verkoper in toepassing van de wettelijke garantie.

#### **Fínsko**

HP:n rajoitettu takuu on HP:n vapaaehtoisesti antama kaupallinen takuu. HP:n myöntämästä takuusta maassanne vastaavan HP:n edustajan yhteystiedot ovat:

**Suomi**: HP Finland Oy, Piispankalliontie, FIN - 02200 Espoo

HP:n takuun edut ovat voimassa mahdollisten kuluttajansuojalakiin perustuvien oikeuksien lisäksi sen varalta, että tuote ei vastaa myyntisopimusta. Saat lisätietoja seuraavasta linkistä: Kuluttajansuoja ([www.hp.com/go/eu-legal](http://www.hp.com/go/eu-legal)) tai voit käydä Euroopan kuluttajakeskuksen sivustolla ([http://ec.europa.eu/](http://ec.europa.eu/consumers/solving_consumer_disputes/non-judicial_redress/ecc-net/index_en.htm) [consumers/solving\\_consumer\\_disputes/non-judicial\\_redress/ecc-net/index\\_en.htm\)](http://ec.europa.eu/consumers/solving_consumer_disputes/non-judicial_redress/ecc-net/index_en.htm). Kuluttajilla on oikeus vaatia virheen korjausta HP:n takuun ja kuluttajansuojan perusteella HP:lta tai myyjältä.

#### **Slovinsko**

Omejena garancija HP je prostovoljna trgovska garancija, ki jo zagotavlja podjetje HP. Ime in naslov poslovne enote HP, ki je odgovorna za omejeno garancijo HP v vaši državi, sta naslednja:

**Slovenija**: Hewlett-Packard Europe B.V., Amsterdam, Meyrin Branch, Route du Nant-d'Avril 150, 1217 Meyrin, **Switzerland** 

Ugodnosti omejene garancije HP veljajo poleg zakonskih pravic, ki ob sklenitvi kupoprodajne pogodbe izhajajo iz dveletne garancije prodajalca v primeru neskladnosti blaga, vendar lahko na izpolnjevanje pogojev za uveljavitev pravic vplivajo različni dejavniki. Omejena garancija HP nikakor ne omejuje strankinih z zakonom predpisanih pravic in ne vpliva nanje. Za dodatne informacije glejte naslednjo povezavo: Strankino pravno jamstvo [\(www.hp.com/go/eu-legal\)](http://www.hp.com/go/eu-legal); ali pa obiščite spletno mesto evropskih središč za potrošnike ([http://ec.europa.eu/consumers/solving\\_consumer\\_disputes/non-judicial\\_redress/ecc-net/index\\_en.htm](http://ec.europa.eu/consumers/solving_consumer_disputes/non-judicial_redress/ecc-net/index_en.htm)). Potrošniki imajo pravico izbrati, ali bodo uveljavljali pravice do storitev v skladu z omejeno garancijo HP ali proti prodajalcu v skladu z dvoletno zakonsko garancijo.

#### **Chorvátsko**

HP ograničeno jamstvo komercijalno je dobrovoljno jamstvo koje pruža HP. Ime i adresa HP subjekta odgovornog za HP ograničeno jamstvo u vašoj državi:

**Hrvatska**: HP Computing and Printing d.o.o. za računalne i srodne aktivnosti, Radnička cesta 41, 10000 Zagreb

Pogodnosti HP ograničenog jamstva vrijede zajedno uz sva zakonska prava na dvogodišnje jamstvo kod bilo kojeg prodavača s obzirom na nepodudaranje robe s ugovorom o kupnji. Međutim, razni faktori mogu utjecati na vašu mogućnost ostvarivanja tih prava. HP ograničeno jamstvo ni na koji način ne utječe niti ne ograničava zakonska prava potrošača. Dodatne informacije potražite na ovoj adresi: Zakonsko jamstvo za potrošače [\(www.hp.com/go/eu-legal](http://www.hp.com/go/eu-legal)) ili možete posjetiti web-mjesto Europskih potrošačkih centara ([http://ec.europa.eu/consumers/solving\\_consumer\\_disputes/non-judicial\\_redress/ecc-net/index\\_en.htm](http://ec.europa.eu/consumers/solving_consumer_disputes/non-judicial_redress/ecc-net/index_en.htm)). Potrošači imaju pravo odabrati žele li ostvariti svoja potraživanja u sklopu HP ograničenog jamstva ili pravnog jamstva prodavača u trajanju ispod dvije godine.

#### **Lotyšsko**

HP ierobežotā garantija ir komercgarantija, kuru brīvprātīgi nodrošina HP. HP uzņēmums, kas sniedz HP ierobežotās garantijas servisa nodrošinājumu jūsu valstī:

**Latvija**: HP Finland Oy, PO Box 515, 02201 Espoo, Finland

HP ierobežotās garantijas priekšrocības tiek piedāvātas papildus jebkurām likumīgajām tiesībām uz pārdevēja un/vai rażotāju nodrošinātu divu gadu garantiju gadījumā, ja preces neatbilst pirkuma līgumam, tomēr šo tiesību saņemšanu var ietekmēt vairāki faktori. HP ierobežotā garantija nekādā veidā neierobežo un neietekmē patērētāju likumīgās tiesības. Lai iegūtu plašāku informāciju, izmantojiet šo saiti: Patērētāju likumīgā garantija [\(www.hp.com/go/eu-legal\)](http://www.hp.com/go/eu-legal) vai arī Eiropas Patērētāju tiesību aizsardzības centra tīmekļa vietni [\(http://ec.europa.eu/consumers/solving\\_consumer\\_disputes/non-judicial\\_redress/ecc-net/](http://ec.europa.eu/consumers/solving_consumer_disputes/non-judicial_redress/ecc-net/index_en.htm) [index\\_en.htm\)](http://ec.europa.eu/consumers/solving_consumer_disputes/non-judicial_redress/ecc-net/index_en.htm). Patērētājiem ir tiesības izvēlēties, vai pieprasīt servisa nodrošinājumu saskaņā ar HP ierobežoto garantiju, vai arī pārdevēja sniegto divu gadu garantiju.

#### **Litva**

HP ribotoji garantija yra HP savanoriškai teikiama komercinė garantija. Toliau pateikiami HP bendrovių, teikiančių HP garantiją (gamintojo garantiją) jūsų šalyje, pavadinimai ir adresai:

**Lietuva**: HP Finland Oy, PO Box 515, 02201 Espoo, Finland

HP ribotoji garantija papildomai taikoma kartu su bet kokiomis kitomis įstatymais nustatytomis teisėmis į pardavėjo suteikiamą dviejų metų laikotarpio garantiją dėl prekių atitikties pardavimo sutarčiai, tačiau tai, ar jums ši teisė bus suteikiama, gali priklausyti nuo įvairių aplinkybių. HP ribotoji garantija niekaip neapriboja ir neįtakoja įstatymais nustatytų vartotojo teisių. Daugiau informacijos rasite paspaudę šią nuorodą: Teisinė vartotojo garantija [\(www.hp.com/go/eu-legal](http://www.hp.com/go/eu-legal)) arba apsilankę Europos vartotojų centro internetinėje svetainėje [\(http://ec.europa.eu/consumers/solving\\_consumer\\_disputes/non-judicial\\_redress/ecc-net/](http://ec.europa.eu/consumers/solving_consumer_disputes/non-judicial_redress/ecc-net/index_en.htm) [index\\_en.htm\)](http://ec.europa.eu/consumers/solving_consumer_disputes/non-judicial_redress/ecc-net/index_en.htm). Vartotojai turi teisę prašyti atlikti techninį aptarnavimą pagal HP ribotąją garantiją arba pardavėjo teikiamą dviejų metų įstatymais nustatytą garantiją.

#### **Estónsko**

HP piiratud garantii on HP poolt vabatahtlikult pakutav kaubanduslik garantii. HP piiratud garantii eest vastutab HP üksus aadressil:

**Eesti**: HP Finland Oy, PO Box 515, 02201 Espoo, Finland

HP piiratud garantii rakendub lisaks seaduses ettenähtud müüjapoolsele kaheaastasele garantiile, juhul kui toode ei vasta müügilepingu tingimustele. Siiski võib esineda asjaolusid, mille puhul teie jaoks need õigused ei pruugi kehtida. HP piiratud garantii ei piira ega mõjuta mingil moel tarbija seadusjärgseid õigusi. Lisateavet leiate järgmiselt lingilt: tarbija õiguslik garantii [\(www.hp.com/go/eu-legal](http://www.hp.com/go/eu-legal)) või võite külastada Euroopa tarbijakeskuste veebisaiti ([http://ec.europa.eu/consumers/solving\\_consumer\\_disputes/non](http://ec.europa.eu/consumers/solving_consumer_disputes/non-judicial_redress/ecc-net/index_en.htm)[judicial\\_redress/ecc-net/index\\_en.htm](http://ec.europa.eu/consumers/solving_consumer_disputes/non-judicial_redress/ecc-net/index_en.htm)). Tarbijal on õigus valida, kas ta soovib kasutada HP piiratud garantiid või seadusega ette nähtud müüjapoolset kaheaastast garantiid.

#### **Rusko**

#### **Срок службы принтера для России**

Срок службы данного принтера HP составляет пять лет в нормальных условиях эксплуатации. Срок службы отсчитывается с момента ввода принтера в эксплуатацию. В конце срока службы HP рекомендует посетить веб-сайт нашей службы поддержки по адресу http://www.hp.com/support и/или связаться с авторизованным поставщиком услуг HP для получения рекомендаций в отношении дальнейшего безопасного использования принтера.

## <span id="page-155-0"></span>**Záruka s prémiovou ochranou od spoločnosti HP: Vyhlásenie o obmedzenej záruke na kazety s tonerom LaserJet**

Za tento produkt spoločnosti HP sa ručí, že nebude obsahovať chyby materiálu alebo spracovania.

Táto záruka sa nevzťahuje na produkty, ktoré (a) sa doplnili, obnovili, prerobili alebo do ktorých sa svojvoľne akýmkoľvek spôsobom zasahovalo, (b) vykazujú problémy spôsobené zneužitím, nesprávnym uskladnením alebo prevádzkou mimo uvedených technických údajov prostredia pre tlačiareň alebo (c) vykazujú opotrebovanie spôsobené bežným používaním.

Aby ste získali záručné služby, vráťte produkt na mieste zakúpenia (s písomným popisom problému a tlačovými vzorkami) alebo kontaktujte podporu pre zákazníkov spoločnosti HP. Na základe rozhodnutia spoločnosti HP sa vymení produkt, ktorý sa preukázal, že je chybný alebo sa vám vráti jeho kúpna cena.

V ROZSAHU, KTORÝ UMOŽŇUJÚ MIESTNE ZÁKONY, JE VYŠŠIE UVEDENÁ ZÁRUKA EXKLUZÍVNA A ŽIADNA INÁ ZÁRUKA ALEBO STAV BEZ OHĽADU NA TO, ČI JE PÍSOMNÝ ALEBO ÚSTNY, NIE JE VYSLOVENÝ ALEBO IMPLICITNÝ A SPOLOČNOSŤ HP ŠPECIFICKY ODMIETA AKÉKOĽVEK IMPLICITNÉ ZÁRUKY ALEBO PODMIENKY PREDAJNOSTI, DOSTATOČNEJ KVALITY A VHODNOSTI PRE PRÍSLUŠNÝ ÚČEL.

V ROZSAHU, KTORÝ UMOŽŇUJÚ MIESTNE ZÁKONY, NEBUDÚ ZA ŽIADNYCH OKOLNOSTÍ SPOLOČNOSŤ HP ALEBO JEJ DODÁVATELIA ZODPOVEDNÍ ZA PRIAME, ŠPECIÁLNE, NÁHODNÉ, NÁSLEDNÉ (VRÁTANE STRATY ZISKU ALEBO ÚDAJOV) ALEBO INÉ POŠKODENIA BEZ OHĽADU NA TO, ČI SA ZAKLADAJÚ NA ZMLUVE, ÚMYSELNOM UBLÍŽENÍ ALEBO INÝM SPÔSOBOM.

ZÁRUČNÉ PODMIENKY UVEDENÉ V TOMTO VYHLÁSENÍ OKREM ROZSAHU, KTORÝ JE ZO ZÁKONA POVOLENÝ, ICH NEVYLUČUJÚ, NEOBMEDZUJÚ ALEBO NEUPRAVUJÚ A OKREM POVINNÝCH ZÁKONNÝCH PRÁV SA VZŤAHUJÚ NA PREDAJ TOHTO PRODUKTU VÁM.

## <span id="page-156-0"></span>**Politika spoločnosti HP ohľadom spotrebného materiálu od iných výrobcov**

Spoločnosť HP nemôže odporúčať opätovné používanie nových alebo upravených kaziet s tonerom od iných výrobcov.

**POZNÁMKA:** Použitie inej kazety s tonerom, než kazety s tonerom HP alebo jej znovu naplnenie sa netýka záruky poskytnutej zákazníkovi a ani dohody o poskytnutí HP podpory zákazníkovi. Avšak, ak kvôli použitu znovu naplnenej kazete s tonerom, alebo inej ako od HP vznikne závada, alebo poškodenie, HP poskytne štandardný čas a materiál na opravu produktu pre konkrétnu závadu, alebo poškodenie.

## <span id="page-157-0"></span>**Webová lokalita HP zameraná na boj proti falzifikátom**

Ak nainštalujete kazetu s tonerom HP a na ovládacom paneli sa zobrazí hlásenie, že jej výrobcom nie je spoločnosť HP, prejdite na adresu [www.hp.com/go/anticounterfeit](http://www.hp.com/go/anticounterfeit). Spoločnosť HP vám pomôže zistiť, či je kazeta originálna, a podnikne kroky na vyriešenie problému.

Nasledujúce situácie môžu signalizovať, že kazeta s tonerom nie je pôvodnou kazetou s tonerom od spoločnosti HP:

- Stránka so stavom spotrebného materiálu informuje o tom, že bol nainštalovaný spotrebný materiál od iného výrobcu ako HP.
- Pri používaní kazety s tonerom sa vyskytuje mnoho problémov.
- Kazeta sa líši od bežnej kazety (napríklad jej balenie sa líši od balenia výrobkov spoločnosti HP).

## <span id="page-158-0"></span>**Údaje uložené na kazete s tonerom**

Kazety s tonerom HP používané u tohto produktu obsahujú pamäťový čip, ktorý pomáha pri prevádzke zariadenia.

Okrem toho pamäťový čip zbiera limitovaný súbor informácií o používaní produktu, ktoré môžu zahŕňať nasledovné údaje: dátum prvotnej inštalácie kazety s tonerom, dátum posledného použitia kazety s tonerom, počet strán vytlačených kazetou s tonerom, pokrytie stránky, použité režimy tlače, výskyt tlačových chýb a model zariadenia. Vďaka týmto informáciám môže spoločnosť HP navrhovať budúce produkty, ktoré dokonale spĺňajú požiadavky našich zákazníkov na kvalitu tlače.

Zozbierané údaje z pamäťového čipu kazety s tonerom neobsahujú informácie, na základe ktorých by bolo možné priradiť konkrétny produkt alebo kazetu s tonerom k danému zákazníkovi alebo používateľovi.

Spoločnosť HP zhromažďuje vzorky z pamäťových čipov kaziet s tonerom, ktoré boli vrátené v rámci programu bezplatného návratu a recyklácie HP (partneri HP Planet: [www.hp.com/recycle](http://www.hp.com/recycle)). Pamäťové čipy z tohto zberu sa načítavajú a študujú s cieľom zdokonaliť budúce produkty od spoločnosti HP. Partneri spoločnosti HP, ktorí pomáhajú recyklovať túto kazetu s tonerom, môžu mať tiež prístup k týmto údajom.

Každá externá spoločnosť, ktorá disponuje touto kazetou s tonerom, môže získať prístup k anonymným informáciám na pamäťovom čipe.

## <span id="page-159-0"></span>**Licenčná zmluva pre koncového používateľa**

PRED ZAČATÍM POUŽÍVANIA TOHTO SOFTVÉROVÉHO VYBAVENIA SI DÔKLADNE PREČÍTAJTE NASLEDUJÚCE INFORMÁCIE: Táto licenčná zmluva koncového používateľa ("EULA") je zmluva medzi (a) vami (jednotlivec alebo jeden subjekt) a (b) spoločnosťou HP, Inc. ("HP"), ktorá upravuje používanie akéhokoľvek softvérového produktu nainštalovaného vo vašom produkte HP alebo sprístupneného spoločnosťou HP s cieľom umožniť používanie tohto softvéru s vaším produktom HP ("produkt HP"), ak takéto používanie neupravuje samostatná licenčná zmluva uzatvorená medzi vami a spoločnosťou HP alebo dodávateľmi jej produktov. Iný softvér môže obsahovať zmluvu EULA vo svojej dokumentácii online. Výraz "softvérový produkt" označuje počítačový softvér vrátane prípadných pridružených médií, tlačených materiálov a dokumentácie online alebo v elektronickej podobe.

Súčasťou dodávky produktu HP môže byť dodatok alebo doplnenie tejto zmluvy EULA.

PRÁVA TÝKAJÚCE SA SOFTVÉROVÉHO PRODUKTU SA POSKYTUJÚ LEN V PRÍPADE, ŽE SÚHLASÍTE SO VŠETKÝMI PODMIENKAMI A POŽIADAVKAMI TEJTO LICENČNEJ ZMLUVY KONCOVÉHO POUŽÍVATEĽA. INŠTALOVANÍM, KOPÍROVANÍM, PREBRATÍM ALEBO INÝM POUŽÍVANÍM SOFTVÉROVÉHO PRODUKTU VYJADRUJETE SVOJ ZÁVÄZNÝ SÚHLAS S PODMIENKAMI UVEDENÝMI V TEJTO ZMLUVE EULA. AK S TÝMITO LICENČNÝMI PODMIENKAMI NESÚHLASÍTE, VAŠÍM JEDINÝM NÁPRAVNÝM PROSTRIEDKOM JE VRÁTENIE NEPOUŽITÉHO PRODUKTU V ÚPLNOM STAVE (HARDVÉR A SOFTVÉR) DO 14 DNÍ – V TAKOM PRÍPADE DOSTANETE FINANČNÚ NÁHRADU V SÚLADE S PODMIENKAMI POSKYTOVANIA FINANČNÝCH NÁHRAD, KTORÉ PLATIA V MIESTE ZAKÚPENIA PRODUKTU.

- **1. UDELENIE LICENCIE**. Spoločnosť HP vám udeľuje nasledujúce práva pod podmienkou, že splníte všetky podmienky a požiadavky tejto zmluvy EULA:
	- a. Použitie. Softvérový produkt môžete použiť v jednom počítači ("váš počítač"). Ak ste softvérový produkt získali prostredníctvom siete internet a pôvodná licencia umožňovala jeho použitie vo viacerých počítačoch, softvérový produkt môžete inštalovať a používať iba v týchto počítačoch. Nesmiete oddeľovať jednotlivé súčasti softvérového produktu s cieľom použiť ich vo viacerých počítačoch. Nemáte právo distribuovať softvérový produkt. Softvérový produkt smiete načítať do dočasnej pamäte vášho počítača (RAM) na účely používania tohto produktu.
	- **b.** Uloženie. Softvérový produkt smiete kopírovať do lokálnej pamäte alebo na ukladacie zariadenie produktu HP.
	- **c.** Kopírovanie. Smiete vytvárať archívne alebo záložné kópie softvérového produktu pod podmienkou, že kópia obsahuje všetky pôvodné upozornenia týkajúce sa vlastníctva softvérového produktu a jej použitie sa obmedzuje výlučne na záložné účely.
	- **d.** Vyhradenie práv. Spoločnosť HP a jej dodávatelia si vyhradzujú všetky práva, ktoré vám nie sú výlučne udelené touto licenčnou zmluvou.
	- **e.** Voľne šíriteľný softvér. Bez ohľadu na podmienky a požiadavky tejto zmluvy EULA platí, že pre udeľovanie licencie na používanie akýchkoľvek častí softvérového produktu v podobe softvéru, ktorý nie je vlastníctvom spoločnosti HP alebo ho šíria v rámci verejnej licencie tretie strany ("voľne šíriteľný softvér"), platia podmienky a požiadavky softvérovej licenčnej zmluvy dodávanej spoločne s daným voľne šíriteľným softvérom, či už v podobe samostatnej zmluvy, štandardnej licencie alebo elektronických licenčných podmienok odsúhlasených v čase prevzatia produktu. Používanie voľne šíriteľného programu z vašej strany v plnej miere upravujú podmienky a požiadavky takejto licencie.
	- **f.** Riešenie na obnovu. Akékoľvek riešenie na obnovu softvéru poskytované s vaším produktom HP alebo určené na použitie s ním, či už v podobe riešenia určeného na inštaláciu na pevný disk, riešenia na obnovu s možnosťou spúšťania z externého média (napr. disketa, disk CD alebo DVD), príp. porovnateľného riešenia dodaného v akejkoľvek inej podobe, je dovolené používať výlučne na obnovenie obsahu pevného disku produktu HP, ku ktorému bolo riešenie na obnovu pôvodne

zakúpené. Ak riešenie na obnovu obsahuje softvér, ktorý je súčasťou ktoréhokoľvek operačného systému od spoločnosti Microsoft, používanie takéhoto softvéru upravujú podmienky licenčnej zmluvy spoločnosti Microsoft.

- **2. INOVÁCIE**. Ak chcete použiť softvérový produkt, ktorý má charakter inovácie, najskôr musíte získať licenciu na používanie pôvodného softvérového produktu s nárokom na inováciu zo strany spoločnosti HP. Po vykonaní inovácie už viac nesmiete používať pôvodný softvérový produkt, na základe ktorého vznikol nárok na vykonanie inovácie. Používaním softvérového produktu zároveň udeľujete spoločnosti HP povolenie na automatický prístup k vášmu produktu HP, keď je produkt pripojený na internet, s cieľom vykonať kontrolu verzie alebo stavu určitých softvérových produktov a umožniť jej automaticky preberať a inštalovať inovácie alebo aktualizácie daných softvérových produktov vo vašom produkte HP v záujme zaistenia distribúcie nových verzií alebo aktualizácií potrebných na zachovanie funkčnosti, výkonu alebo zabezpečenia softvéru HP a vášho produktu HP, ako aj v záujme zefektívnenia poskytovania podpory a ďalších služieb pre používateľa. V určitých prípadoch a v závislosti od typu inovácie alebo aktualizácie budete dostávať upozornenia (napr. v podobe kontextových správ) s výzvou na vykonanie inovácie alebo aktualizácie.
- **3. DOPLNKOVÝ SOFTVÉR**. Táto zmluva EULA sa vzťahuje na aktualizácie alebo doplnky pre pôvodný softvérový produkt poskytované spoločnosťou HP, ak spoločnosť HP pre aktualizáciu alebo doplnok neposkytne iné podmienky. V prípade rozporu medzi týmito podmienkami budú prednostne platiť podmienky doručené spolu s aktualizáciou alebo doplnkom.

#### **4. PRENÁŠANIE**.

- **a.** Tretia strana. Pôvodný používateľ softvérového produktu smie jedenkrát preniesť softvérový produkt k inému koncovému používateľovi. Akýkoľvek prenos musí obsahovať všetky súčasti, médiá, tlačené materiály, túto zmluvu EULA a Certifikát pravosti (ak je k dispozícii). Prenos nesmie byť nepriamy, ako napríklad konsignácia. Koncový používateľ, ktorý prijíma prenášaný produkt, musí pred prenosom vyjadriť súhlas so všetkými podmienkami uvedenými v zmluve EULA. Po prenose softvérového produktu sa platnosť vašej licencie automaticky skončí.
- **b.** Obmedzenia. Softvérový produkt nesmiete prenajať, poskytnúť na lízing, požičať ani používať na komerčné zdieľanie medzi viacerými používateľmi či úradné účely. Nesmiete udeľovať sublicencie, priraďovať ani prenášať licencie či samotný softvérový produkt s výnimkou prípadov výslovne uvedených v tejto zmluve EULA.
- **5. VLASTNÍCKE PRÁVA**. Všetky práva na duševné vlastníctvo vzťahujúce sa na softvérový produkt a používateľskú dokumentáciu sú majetkom spoločnosti HP alebo jej dodávateľov a sú chránené zákonom vrátane (okrem iného) zákona o autorských právach, obchodných tajomstvách a ochranných známkach, ktoré platia v USA, ako aj ďalšími platnými zákonmi a ustanoveniami vyplývajúcimi z medzinárodných zmlúv. Zo softvérového produktu nesmiete odstraňovať žiadne identifikačné údaje produktu, upozornenia týkajúce sa autorských práv či informácie o obmedzení vlastníctva.
- **6. OBMEDZENIA TÝKAJÚCE SA REVERZNÉHO INŽINIERSTVA**. Na softvérový produkt nesmiete aplikovať postupy reverzného inžinierstva, spätnej analýzy a hĺbkovej analýzy jednotlivých súčastí s výnimkou rozsahu povoleného v rámci platných zákonov, a to bez ohľadu na toto obmedzenie, prípadne rozsahu výslovne uvedeného v tejto zmluve EULA.
- **7. DOBA PLATNOSTI**. Táto zmluva EULA zostáva v účinnosti až do ukončenia alebo odmietnutia. Účinnosť tejto zmluvy EULA sa ukončí aj v prípade výskytu situácií uvedených v inej časti tejto zmluvy EULA alebo v prípade nesplnenia ktorejkoľvek z podmienok a požiadaviek tejto zmluvy EULA z vašej strany.

#### **8. SÚHLAS SO ZHROMAŽĎOVANÍM A POUŽÍVANÍM ÚDAJOV**.

**a.** Spoločnosť HP bude používať súbory cookie a iné webové technológie s cieľom zhromažďovať anonymné technické informácie týkajúce sa softvéru HP a vášho produktu HP. Tieto údaje sa použijú na poskytovanie inovácií, príslušnej podpory a ďalších služieb v súlade s informáciami

uvedenými v časti 2. Spoločnosť HP bude taktiež zhromažďovať aj osobné informácie vrátane adresy IP alebo ďalších informácií umožňujúcich jedinečnú identifikáciu vášho produktu HP, ako aj údaje, ktoré poskytnete počas registrácie vášho produktu HP. Popri poskytovaní inovácií, príslušnej podpory a ďalších služieb sa tieto údaje použijú aj na zasielanie marketingovej komunikácie (výlučne s vaším výslovným súhlasom, ak to vyžadujú platné zákony).

Odsúhlasením týchto podmienok a požiadaviek zároveň vyjadrujete súhlas aj so zhromažďovaním a používaním anonymných a osobných údajov zo strany spoločnosti HP, jej pobočiek a pridružených spoločností v rozsahu povolenom platnými zákonmi a spôsobom opísaným v tejto zmluve EULA, ako aj v zásadách ochrany osobných údajov spoločnosti HP: [www8.hp.com/sk/sk/](http://www8.hp.com/us/en/privacy/privacy.html?jumpid=reg_r1002_usen_c-001_title_r0001) [privacy/privacy.html?jumpid=reg\\_r1002\\_usen\\_c-001\\_title\\_r0001](http://www8.hp.com/us/en/privacy/privacy.html?jumpid=reg_r1002_usen_c-001_title_r0001)

- **b.** Zhromažďovanie a používanie údajov tretími stranami. Dodávanie určitých softvérových programov, ktoré sú súčasťou vášho produktu HP, ako aj samostatných licencií k týmto programom zabezpečujú tretie strany ("softvér tretích strán"). Softvér tretích strán môže byť nainštalovaný a funkčný vo vašom produkte HP dokonca aj v prípade, že tento softvér nemienite aktivovať alebo kúpiť. Softvér tretích strán môže zhromažďovať a odosielať technické informácie o vašom systéme (napr. adresa IP, jedinečný identifikátor zariadenia, nainštalovaná verzia softvéru a pod.), ako aj ďalšie systémové údaje. Tretie strany používajú tieto údaje s cieľom identifikovať atribúty technických systémov a overiť si, či je vo vašom systéme nainštalovaná najaktuálnejšia verzia softvéru. Ak nechcete, aby softvér tretích strán zhromažďoval tieto technické informácie alebo vám automaticky posielal aktualizácie verzií, pred pripojením na internet tento softvér odinštalujte.
- **9. VYLÚČENIE ZÁRUK**. SPOLOČNOSŤ HP A DODÁVATELIA JEJ PRODUKTOV DODÁVAJÚ SOFTVÉROVÝ PRODUKT "V PÔVODNOM STAVE" A SO VŠETKÝMI PRÍPADNÝMI CHYBAMI V PLNOM ROZSAHU POVOLENOM PLATNÝMI ZÁKONMI A TÝMTO VYLUČUJÚ AKÉKOĽVEK ĎALŠIE RUČENIA, ZÁRUKY A PODMIENKY, ČI UŽ VÝSLOVNÉ, ODVODENÉ ALEBO VYPLÝVAJÚCE ZO ZÁKONA VRÁTANE (OKREM INÉHO) ZÁRUK VÝHRADNÉHO MAJETKOVÉHO A DUŠEVNÉHO VLASTNÍCTVA, AKÝCHKOĽVEK ODVODENÝCH ZÁRUK, POVINNOSTÍ, RUČENÍ ALEBO PODMIENOK PREDAJNOSTI, DOSTATOČNEJ KVALITY, VHODNOSTI NA KONKRÉTNY ÚČEL A ZÁRUKY ABSENCIE VÍRUSOV V SÚVISLOSTI SO SOFTVÉROVÝM PRODUKTOM. Niektoré štáty a právne poriadky nepovoľujú vylúčenie odvodených záruk alebo obmedzenia trvania odvodených záruk, vylúčenie uvedené vyššie sa na vás teda nemusí vzťahovať v plnej miere.

V AUSTRÁLII A NA NOVOM ZÉLANDE SA NA DODANIE SOFTVÉRU VZŤAHUJÚ ZÁRUKY, KTORÉ AUSTRÁLSKE A NOVOZÉLANDSKÉ ZÁKONY NA OCHRANU SPOTREBITEĽOV NEUMOŽŇUJÚ VYLÚČIŤ. SPOTREBITELIA V AUSTRÁLII MAJÚ NÁROK NA VÝMENU PRODUKTU ALEBO FINANČNÚ NÁHRADU V PRÍPADE VÝSKYTU KRITICKÉHO ZLYHANIA, RESP. NA KOMPENZÁCIU V PRÍPADE STRATY ALEBO POŠKODENIA INÉHO TYPU, KTORÉ SA DALI V PRIMERANEJ MIERE PREDVÍDAŤ. SPOTREBITELIA V AUSTRÁLII MAJÚ ZÁROVEŇ NÁROK NA OPRAVU ALEBO VÝMENU SOFTVÉRU V PRÍPADE NEVYHOVUJÚCEJ KVALITY, AK V DÔSLEDKU CHYBY NEDÔJDE KU KRITICKÉMU ZLYHANIU. SPOTREBITELIA NA NOVOM ZÉLANDE KUPUJÚCI TOVAR NA OSOBNÉ ALEBO DOMÁCE POUŽITIE A SPOTREBU, TEDA NIE NA OBCHODNÉ ÚČELY ("SPOTREBITELIA NA NOVOM ZÉLANDE"), MAJÚ NÁROK NA OPRAVU, VÝMENU ALEBO FINANČNÚ NÁHRADU V PRÍPADE ZLYHANIA, RESP. NA KOMPENZÁCIU V PRÍPADE STRATY ALEBO POŠKODENIA INÉHO TYPU, KTORÉ SA DALI V PRIMERANEJ MIERE PREDVÍDAŤ.

**10. OBMEDZENIE ZODPOVEDNOSTI**. V súlade s miestnymi zákonmi a bez ohľadu na výšku škôd, ktoré vám môžu vzniknúť, platí, že celková zodpovednosť spoločnosti HP a jej dodávateľov a vaše výhradné odškodnenie za všetky spomenuté problémy sú v rámci tejto zmluvy EULA obmedzené maximálne do výšky sumy, ktorú ste zaplatili za softvérový produkt, alebo do výšky 5 USD, pričom platí vyššia z týchto dvoch súm. V PLNOM ROZSAHU POVOLENOM PLATNÝMI ZÁKONMI PLATÍ, ŽE SPOLOČNOSŤ HP A DODÁVATELIA JEJ PRODUKTOV V ŽIADNOM PRÍPADE NEPONESÚ ZODPOVEDNOSŤ ZA AKÉKOĽVEK OSOBITNÉ, NÁHODNÉ, NEPRIAME ALEBO NÁSLEDNÉ ŠKODY VRÁTANE (OKREM INÉHO) NÁHRADY ŠKÔD V DÔSLEDKU STRATY ZISKOV ALEBO DÔVERNÝCH ČI INÝCH INFORMÁCIÍ, NARUŠENIA CHODU PODNIKU, ZRANENIA OSÔB, STRATY SÚKROMIA, KTORÁ VYPLÝVA Z NEMOŽNOSTI POUŽÍVANIA SOFTVÉROVÉHO PRODUKTU ALEBO S ŇOU AKÝMKOĽVEK SPÔSOBOM SÚVISÍ, RESP. V PRÍPADE VÝSKYTU INÝCH

SKUTOČNOSTÍ SÚVISIACICH S AKÝMIKOĽVEK ĎALŠÍMI USTANOVENIAMI TEJTO ZMLUVY EULA, A TO AJ V PRÍPADE, ŽE SPOLOČNOSŤ HP ALEBO DODÁVATELIA JEJ PRODUKTOV BOLI UPOZORNENÍ NA MOŽNOSŤ VÝSKYTU TAKÝCHTO ŠKÔD, DOKONCA AJ VTEDY, AK NÁPRAVNÝ PROSTRIEDOK NESPLNÍ SVOJ ZÁKLADNÝ ÚČEL. Niektoré štáty a právne poriadky nepovoľujú vylúčenie alebo obmedzenie náhodných či následných škôd, obmedzenie alebo vylúčenie uvedené vyššie sa na vás teda nemusí vzťahovať.

- **11. ZÁKAZNÍCI Z RADOV VLÁDY USA**. V súlade s federálnymi nariadeniami o obstarávaní (FAR) 12.211 a 12.212 platí, že licencie na komerčný počítačový softvér, dokumentáciu k počítačovému softvéru a technické údaje pre komerčné položky sa poskytujú vláde USA v rámci štandardnej komerčnej licencie spoločnosti HP.
- **12. ZABEZPEČENIE SÚLADU SO ZÁKONMI UPRAVUJÚCIMI VÝVOZ**. Ste povinní zabezpečiť súlad so všetkými zákonmi a nariadeniami USA a iných krajín ("zákony upravujúce vývoz") s cieľom uistiť sa, že v prípade softvérového produktu nedôjde k (1) vývozu, či už priamemu alebo nepriamemu, ktorý by bol v rozpore so zákonmi upravujúcimi vývoz, alebo (2) použitiu na akékoľvek účely, ktoré sú zakázané zákonmi upravujúcimi vývoz, vrátane šírenia jadrových, chemických alebo biologických zbraní.
- **13. SPÔSOBILOSŤ A SPLNOMOCNENIE NA UZATVORENIE ZMLUVY**. Potvrdzujete, že ste dosiahli zákonom stanovený vek plnoletosti v krajine vášho trvalého pobytu a že (v prípade potreby) máte náležité splnomocnenie od svojho zamestnávateľa na uzatvorenie tejto zmluvy.
- **14. PLATNÉ ZÁKONY**. Táto zmluva EULA sa riadi zákonmi krajiny, v ktorej bolo zariadenie zakúpené.
- **15. CELÁ ZMLUVA**. Táto zmluva EULA (vrátane akýchkoľvek dodatkov alebo doplnení tejto zmluvy EULA, ktoré sú súčasťou dodávky produktu HP) predstavuje celú zmluvu uzavretú medzi vami a spoločnosťou HP v súvislosti so softvérovým produktom, pričom nahrádza všetky predchádzajúce aj súčasné vyjadrenia, návrhy a námietky v ústnej aj písomnej podobe, ktoré sa týkajú softvérového produktu alebo akýchkoľvek ďalších predmetných skutočností uvedených v tejto zmluve EULA. V prípade rozporu medzi podmienkami akýchkoľvek zásad alebo programov poskytovania služieb podpory spoločnosti HP a podmienkami uvedenými v tejto zmluve EULA budú prednostne platiť podmienky uvedené v tejto zmluve EULA.

© Copyright 2015 HP Development Company, L.P.

Informácie uvedené v tomto dokumente sa môžu zmeniť bez predchádzajúceho upozornenia. Všetky ďalšie názvy produktov spomenuté v tomto dokumente môžu byť ochrannými známkami príslušných spoločností. Jediné záruky na produkty a služby spoločnosti HP v rozsahu povolenom platnými zákonmi sú záruky uvedené vo vyhláseniach o výslovných zárukách, ktoré sa dodávajú spolu s týmito produktmi a službami. Žiadne informácie uvedené v tomto dokumente sa nesmú interpretovať ako ďalšia záruka. V rozsahu povolenom platnými zákonmi spoločnosť HP nenesie zodpovednosť za technické a redakčné chyby či neúplné informácie v tomto dokumente.

Prvé vydanie: august 2015

## <span id="page-163-0"></span>**Záručná služba opravy zo strany zákazníka**

Produkty spoločnosti HP sú navrhnuté s mnohými dielmi opraviteľnými zo strany zákazníka (CSR), aby sa minimalizoval čas opravy a umožnila sa lepšia flexibilita vo vykonávaní výmeny chybných dielov. Ak počas diagnostického obdobia spoločnosť HP identifikuje, že oprava sa dá dosiahnuť použitím dielu CSR, dodá ho priamo k vám, aby ste ho vymenili. Existujú dve kategórie dielov CSR: 1) Diely, pri ktorých je oprava zo strany zákazníka povinná. Ak požiadate spoločnosť HP, aby vymenila tieto diely, budú vám pri tejto službe spoplatnené výdavky za cestu a prácu. 2) Diely, pri ktorých je oprava zo strany zákazníka voliteľná. Tieto diely sú tiež navrhnuté pre opravu zo strany zákazníka. Ak však potrebujete, aby ich spoločnosť HP vymenila za vás, môže sa to vykonať bez akéhokoľvek dodatočného spoplatňovania v rámci typu záručnej služby, ktorá sa vzťahuje na váš produkt.

V závislosti od dostupnosti a toho, či je to geograficky možné, sa diely CSR dodajú nasledujúci pracovný deň. Ak je to geograficky možné, za dodatočný poplatok sa môže poskytovať služba dodávky v rovnaký deň alebo do štyroch hodín. Ak je potrebná asistencia, môžete zavolať do centra technickej podpory spoločnosti HP a technik vám pomôže cez telefón. Spoločnosť HP uvádza v materiáloch dodaných s náhradným dielom CSR, či sa daný diel musí vrátiť spoločnosti HP. V prípadoch, kedy sa požaduje, aby ste chybný diel vrátili spoločnosti HP, musíte dodať chybný diel späť spoločnosti HP v rámci definovaného časového obdobia, ktoré je bežne päť (5) pracovných dní. Chybný diel sa musí vrátiť s príslušnou dokumentáciou v dodanom prepravnom materiáli. V prípade, že nevrátite chybnú časť, môže sa stať, že spoločnosť HP vám spoplatní náhradný diel. Pri oprave zo strany zákazníka bude spoločnosť HP platiť všetky poplatky spojené s dodaním a vrátením dielu a vyberie kuriérsku spoločnosť/dopravcu, ktorý sa na tento účel použije.

## <span id="page-164-0"></span>**Podpora zákazníkov**

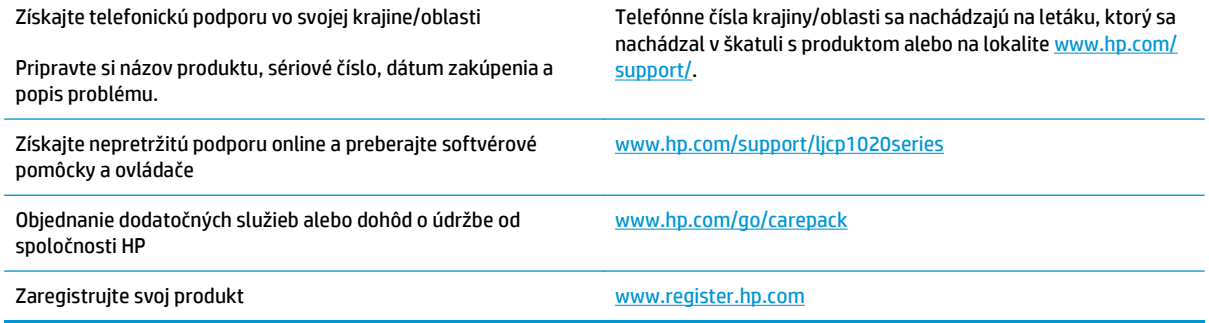

# **C Program ekologického dohľadu nad výrobkami**

- [Ochrana životného prostredia](#page-167-0)
- [Produkcia ozónu](#page-167-0)
- [Spotreba energie](#page-167-0)
- [Spotreba tonera](#page-167-0)
- [Spotreba papiera](#page-168-0)
- **[Plasty](#page-168-0)**
- [Spotrebný materiál tla](#page-168-0)čiarne HP LaserJet
- **[Papier](#page-168-0)**
- [Obmedzenia materiálov](#page-168-0)
- [Likvidácia odpadových zariadení používate](#page-169-0)ľmi (EÚ a India)
- [Recyklácia elektronického hardvéru](#page-169-0)
- [Informácie o recyklácii hardvéru v Brazílii](#page-170-0)
- [Chemické látky](#page-170-0)
- Údaje o napájaní produktu podľ[a nariadenia komisie Európskej únie 1275/2008](#page-170-0)
- [Obmedzenie vo vyhlásení o nebezpe](#page-170-0)čných látkach (India)
- [Vyhlásenie o obmedzení nebezpe](#page-170-0)čných látok (Turecko)
- [Vyhlásenie o obmedzení používania nebezpe](#page-170-0)čných látok(Ukrajina)
- Tabuľ[ka susbtancií \(](#page-171-0)Čína)
- Informácie pre používateľ[ov na ekologickom štítku SEPA \(](#page-171-0)Čína)
- Predpis týkajúci sa zavádzania č[ínskeho energetického štítka na tla](#page-172-0)čiareň, fax a kopírku
- [Hárok s údajmi o bezpe](#page-172-0)čnosti materiálu (MSDS)
- **[EPEAT](#page-172-0)**
- Ď[alšie informácie](#page-172-0)

## <span id="page-167-0"></span>**Ochrana životného prostredia**

Spoločnosť HP sa zaväzuje poskytovať kvalitné produkty spôsobom, ktorý nie je škodlivý pre životné prostredie. Tento produkt bol navrhnutý s niekoľkými vlastnosťami, ktoré minimalizujú jeho negatívny vplyv na životné prostredie.

## **Produkcia ozónu**

Vzduchom prenášané emisie ozónu pre tento produkt sú namerané podľa všeobecne uznávanej metódy\*. Keď sa tieto údaje o emisiách použijú na "štandardný model pôsobenia emisií v kancelárii"\*\*, spoločnosť HP je schopná určiť, že sa počas tlače nevytvorí žiadne značné množstvo ozónu, ktoré presahuje akékoľvek normy alebo usmernenia týkajúce sa kvality ovzdušia v interiéri.

\* Testovacia metóda na určenie emisií z tlačových zariadení v súvislosti s udeľovaním ekologického označenia pre kancelárske zariadenia s funkciou tlače, RAL-UZ 171 – BAM z júla 2012

\*\* Na základe koncentrácie ozónu pri tlači 2 hodiny denne v miestnosti s objemom 32 kubických metrov s mierou ventilácie 0,72 výmeny vzduchu za hodinu so spotrebným tlačovým materiálom od spoločnosti HP

## **Spotreba energie**

Spotreba energie výrazne klesá v režime Pripravené alebo v režime spánku, čím sa šetria prírodné zdroje a peniaze bez toho, aby sa ovplyvnil vysoký výkon tohto produktu. Zariadenia od spoločnosti HP na tlač a spracovanie obrázkov označené logom ENERGY STAR® spĺňajú technické parametre ENERGY STAR pre zariadenia na spracovanie obrázkov stanovené Úradom Spojených štátov pre ochranu životného prostredia. Produkty na spracovanie obrázkov spĺňajúce technické parametre ENERGY STAR sú označené nasledujúcou značkou:

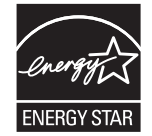

Ďalšie informácie o produktoch spĺňajúcich tieto špecifikácie ENERGY STAR sú uvedené na adrese:

[www.hp.com/go/energystar](http://www.hp.com/go/energystar)

## **Spotreba tonera**

Ekonomický režim využíva menej toneru, čo môže predĺžiť životnosť tlačovej kazety. Spoločnosť HP neodporúča používať ekonomický režim dlhodobo. Pri trvalom používaní možnosti Ekonomický režim sa môžu mechanické časti tlačovej kazety opotrebovať, skôr ako sa minie zásoba tonera. Ak kvalita tlače začne klesať a prestane byť prijateľná, zvážte výmenu tlačovej kazety.

## <span id="page-168-0"></span>**Spotreba papiera**

Funkcia duplexnej (manuálnej alebo automatickej) tlače a schopnosť tejto tlačiarne tlačiť viac strán na jeden hárok umožňuje znížiť spotrebu papiera, čím sa znižujú požiadavky na prírodné zdroje.

## **Plasty**

Plastické súčiastky nad 25 gramov sú označené podľa medzinárodných štandardov, čo zvyšuje možnosti ich identifikácie pre účely recyklácie na konci životnosti výrobku.

## **Spotrebný materiál tlačiarne HP LaserJet**

Originálny spotrebný materiál HP bol navrhnutý s ohľadom na životné prostredie. Spoločnosť HP zjednodušuje šetrenie zdrojov a papiera pri tlači. A po skončení tlače umožňujeme jednoduchú a bezplatnú recykláciu.1

Všetky kazety HP vrátené prostredníctvom programu HP Planet Partners prechádzajú viacfázovým recyklačným procesom, pri ktorom sa materiály separujú a spracúvajú tak, aby sa dali použiť ako suroviny v nových originálnych kazetách HP a výrobkov určených na každodenné používanie. Žiadne originálne kazety HP vrátené prostredníctvom programu HP Planet Partners sa nikdy neodosielajú na skládku a spoločnosť HP nikdy znova neplní ani opätovne nepredáva originálne kazety HP.

**Ak sa chcete zapojiť do programu HP Planet Partners zameraného na vracanie a recykláciu kaziet, navštívte stránku** [www.hp.com/recycle](http://www.hp.com/recycle)**. Vyberte si svoju krajinu/región a získajte informácie o spôsobe vrátenia tlačového spotrebného materiálu HP. Viacjazyčné informácie a pokyny k programu sa pribaľujú ku každej novej tlačovej kazete pre tlačiarne HP LaserJet.**

1 Dostupnosť programu sa líši. Ďalšie informácie nájdete na adrese [www.hp.com/recycle](http://www.hp.com/recycle).

## **Papier**

Tento výrobok môže používať recyklovaný a ľahký papier (EcoFFICIENT™), ak papier spĺňa nariadenia definované v *Príručke pre tlačové médiá používané v tlačiarňach HP LaserJet*. Tento výrobok je vhodný na používanie recyklovaného a ľahkého papiera (EcoFFICIENT™) podľa normy EN12281:2002.

## **Obmedzenia materiálov**

Tento výrobok spoločnosti HP neobsahuje ortuť.

Tento produkt neobsahuje batériu.

# <span id="page-169-0"></span>**Likvidácia odpadových zariadení používateľmi (EÚ a India)**

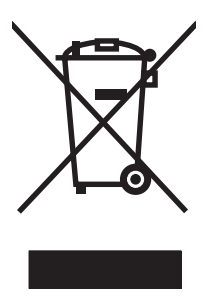

Tento symbol znamená, že produkt sa nesmie likvidovať s ostatným komunálnym odpadom. Mali by ste chrániť ľudské zdravie a životné prostredie odovzdaním odpadového zariadenia na zbernom mieste určenom na recykláciu odpadových elektrických a elektronických zariadení. Ďalšie informácie získate od miestnych služieb likvidácie komunálneho odpadu alebo na stránke: [www.hp.com/recycle](http://www.hp.com/recycle).

## **Recyklácia elektronického hardvéru**

Spoločnosť HP zákazníkov vyzýva k recyklácii použitého elektronického hardvéru. Ďalšie informácie o programoch recyklácie nájdete na stránke [www.hp.com/recycle](http://www.hp.com/recycle).

## <span id="page-170-0"></span>**Informácie o recyklácii hardvéru v Brazílii**

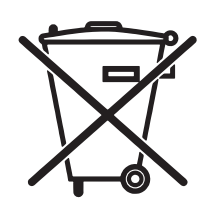

Este produto eletrônico e seus componentes não devem ser descartados no lixo comum, pois embora estejam em conformidade com padrões mundiais de restrição a substâncias nocivas, podem conter, ainda que em quantidades mínimas, substâncias impactantes ao meio ambiente. Ao final da vida útil deste produto, o usuário deverá entregá-lo à HP. A não observância dessa orientação sujeitará o infrator às sanções previstas em lei.

Após o uso, as pilhas e/ou baterias dos produtos HP deverão ser entregues ao estabelecimento comercial ou rede de assistência técnica autorizada pela HP.

Não descarte o produto eletrônico em lixo comum

Para maiores informações, inclusive sobre os pontos de recebimento, acesse:

[www.hp.com.br/reciclar](http://www.hp.com.br/reciclar)

## **Chemické látky**

Spoločnosť HP sa zaväzuje k poskytovaniu informácií svojim zákazníkom o chemických látkach v našich produktoch, tak ako je to nevyhnutné pre dosiahnutie súladu s právnymi požiadavkami, ako je napr. REACH (Nariadenie ES č. 1907/2006 Európskeho parlamentu a Rady). Správu s informáciami o chemických látkach v tomto produkte nájdete na lokalite: [www.hp.com/go/reach](http://www.hp.com/go/reach).

## **Údaje o napájaní produktu podľa nariadenia komisie Európskej únie 1275/2008**

Údaje o výkone produktu vrátane spotreby produktu zapojeného v sieti v pohotovostnom režime, ak sú sú pripojené všetky káblové sieťové porty a aktivované všetky bezdrôtové sieťové porty, nájdete v časti P14 Ďalšie informácie výrobku – IT ECO Declaration (Ekologické vyhlásenie o IT) na stránke [www.hp.com/hpinfo/](http://www.hp.com/hpinfo/globalcitizenship/environment/productdata/itecodesktop-pc.html) [globalcitizenship/environment/productdata/itecodesktop-pc.html.](http://www.hp.com/hpinfo/globalcitizenship/environment/productdata/itecodesktop-pc.html)

## **Obmedzenie vo vyhlásení o nebezpečných látkach (India)**

This product complies with the "India E-waste Rule 2011" and prohibits use of lead, mercury, hexavalent chromium, polybrominated biphenyls or polybrominated diphenyl ethers in concentrations exceeding 0.1 weight % and 0.01 weight % for cadmium, except for the exemptions set in Schedule 2 of the Rule.

## **Vyhlásenie o obmedzení nebezpečných látok (Turecko)**

Türkiye Cumhuriyeti: EEE Yönetmeliğine Uygundur

## **Vyhlásenie o obmedzení používania nebezpečných látok(Ukrajina)**

Обладнання відповідає вимогам Технічного регламенту щодо обмеження використання деяких небезпечних речовин в електричному та електронному обладнанні, затвердженого постановою Кабінету Міністрів України від 3 грудня 2008 № 1057

## <span id="page-171-0"></span>**Tabuľka susbtancií (Čína)**

### 产品中有害物质或元素的名称及含量

根据中国《电子信息产品污染控制管理办法》

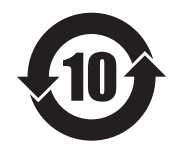

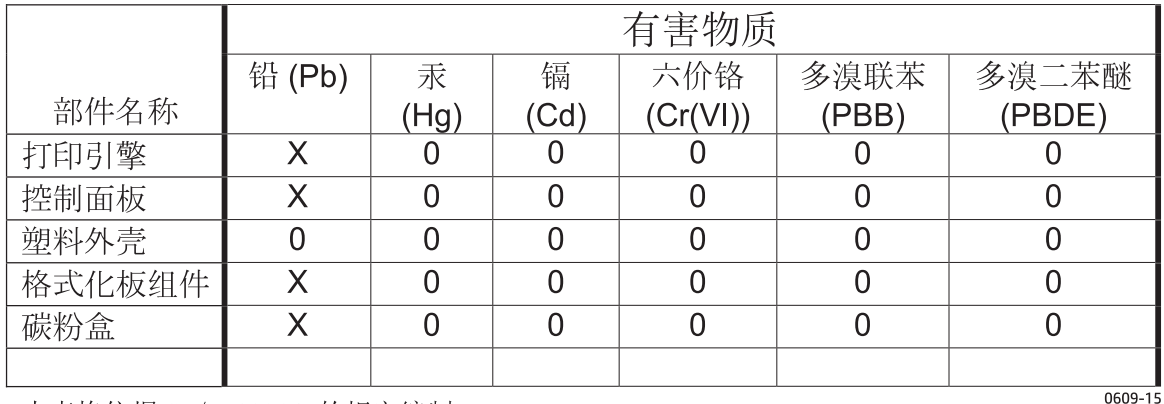

本表格依据 SJ/T 11364 的规定编制。

0: 表示该有害物质在该部件所有均质材料中的含量均在 GB/T 26572 规定的限量要求以下。

X: 表示该有害物质至少在该部件的某一均质材料中的含量超出 GB/T 26572 规定的限量要求。

此表中所有名称中含 "X" 的部件均符合欧盟 RoHS 立法。

注: 环保使用期限的参考标识取决于产品正常工作的温度和湿度等条件

## **Informácie pre používateľov na ekologickom štítku SEPA (Čína)**

中国环境标识认证产品用户说明

噪声大于 63.0 dB(A)的办公设备不宜放置于办公室内,请在独立的隔离区域使用。

如需长时间使用本产品或打印大量文件,请确保在通风良好的房间内使用。

如您需要确认本产品处于零能耗状态,请按下电源关闭按钮,并将插头从电源插座断开。

您可以使用再生纸,以减少资源耗费。

### <span id="page-172-0"></span>**Predpis týkajúci sa zavádzania čínskeho energetického štítka na tlačiareň, fax a kopírku**

根据"复印机、打印机和传真机能源效率标识实施规则",本打印机具有能效标签。 根据"复印机、打印机 和传真机能效限定值及能效等级"("GB21521")决定并计算得出该标签上所示的能效等级和 TEC (典型 能耗)值。

1. 能效等级

能效等级分为三个等级,等级 1 级能效最高。 根据产品类型和打印速度标准决定能效限定值。

2. 能效信息

2.1 LaserJet 打印机和高性能喷墨打印机

● 典型能耗

典型能耗是正常运行 GB21521 测试方法中指定的时间后的耗电量。 此数据表示为每周千瓦时 (kWh)。

标签上所示的能耗数字按涵盖根据 CEL-37 选择的登记装置中所有配置的代表性配置测定而得。 因此, 本特定产品型号的实际能耗可能与标签上所示的数据不同。

有关规格的详细信息,请参阅 GB21521 标准的当前版本。

### **Hárok s údajmi o bezpečnosti materiálu (MSDS)**

Hárky s údajmi o bezpečnosti materiálov (MSDS) pre spotrebný materiál s obsahom chemických látok (napr. toner) môžete získať na webovej stránke spoločnosti HP [www.hp.com/go/msds.](http://www.hp.com/go/msds)

### **EPEAT**

Mnoho produktov od spoločnosti HP je vyrobených tak, aby spĺňali normu EPEAT. EPEAT je komplexné environmentálne hodnotenie, ktoré umožňuje identifikovať ekologickejšie elektronické zariadenia. Ďalšie informácie o norme EPEAT nájdete na stránke [www.epeat.net](http://www.epeat.net). Ďalšie informácie o produktoch od spoločnosti HP zaregistrovaných v systéme EPEAT nájdete na stránke [www.hp.com/hpinfo/globalcitizenship/](http://www.hp.com/hpinfo/globalcitizenship/environment/pdf/epeat_printers.pdf) [environment/pdf/epeat\\_printers.pdf.](http://www.hp.com/hpinfo/globalcitizenship/environment/pdf/epeat_printers.pdf)

## **Ďalšie informácie**

Ďalšie informácie o týchto ekologických témach:

- Hárok s ekologickým profilom tohto produktu a ďalších príbuzných výrobkov spoločnosti HP
- Ekologické záväzky spoločnosti HP
- Systém environmentálneho manažmentu spoločnosti HP
- Program vrátenia produktov na konci životnosti a recyklácie produktov spoločnosti HP
- Hárky s údajmi o bezpečnosti materiálu

Navštívte stránku [www.hp.com/go/environment.](http://www.hp.com/go/environment)

Navštívte tiež stránku [www.hp.com/recycle](http://www.hp.com/recycle).

# **D Regulačné informácie**

- [Vyhlásenie o zhode \(základné modely\)](#page-175-0)
- [Vyhlásenie o zhode \(pre modely s bezdrôtovým pripojením\)](#page-177-0)
- [Vyhlásenia o normách](#page-179-0)
- [Doplnkové vyhlásenia pre bezdrôtové produkty](#page-182-0)

## <span id="page-175-0"></span>**Vyhlásenie o zhode (základné modely)**

#### **Vyhlásenie o zhode**

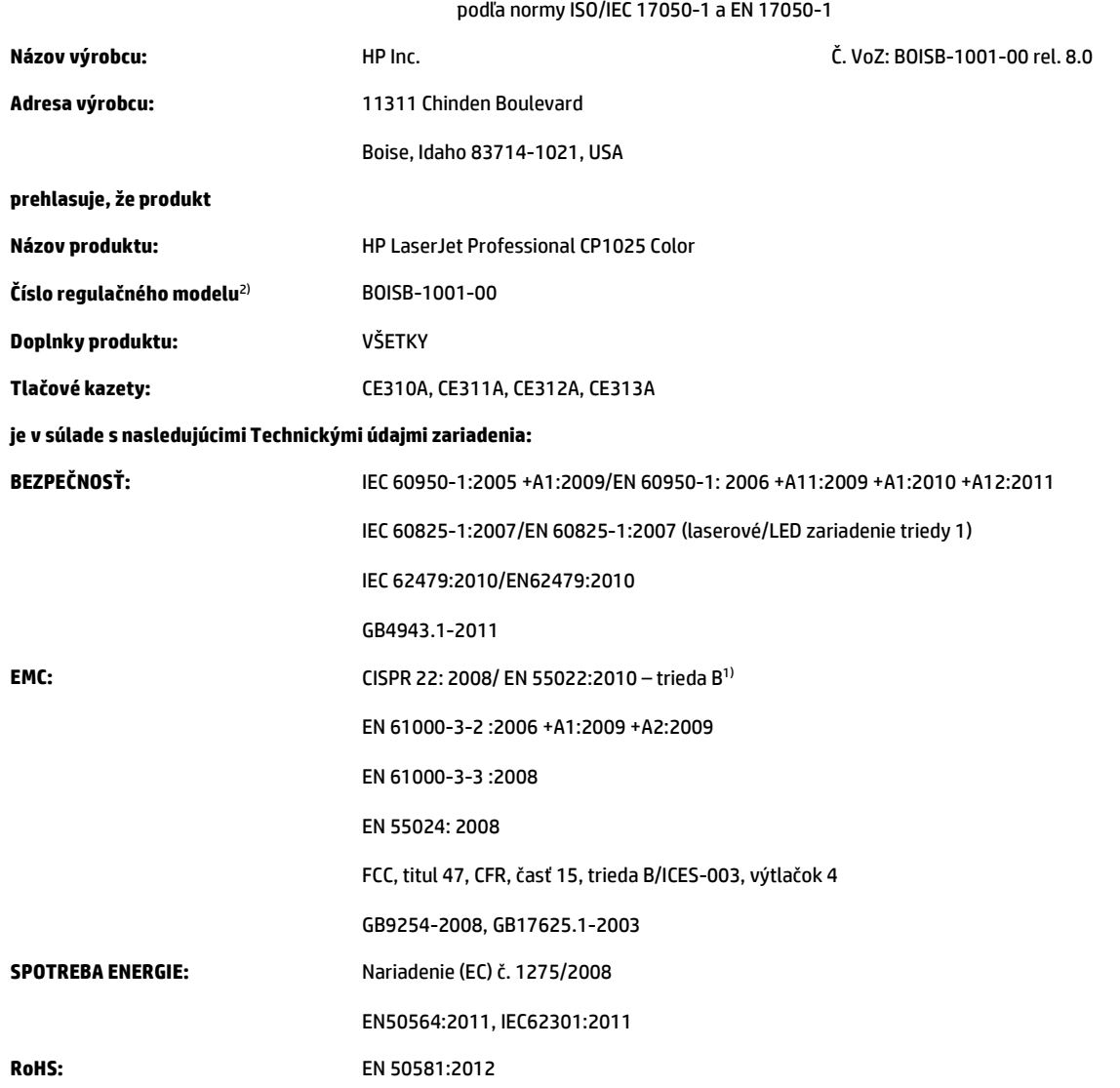

#### **Doplnkové informácie:**

Výrobok týmto spĺňa požiadavky smernice o elektromagnetickej kompatibilite 2004/108/ES a smernice o nízkom napätí 2006/95/ES, smernice o rádiotechnických zariadeniach a koncových telekomunikačných zariadeniach 2011/65/EÚ a smernice o ekodizajne 2009/125/ES a podľa toho nesie označenie CE $\boldsymbol{\epsilon}$ 

Toto zariadenie spĺňa predpisy FCC, časť 15. Jeho prevádzka je podmienená nasledujúcimi dvoma podmienkami: (1) zariadenie nesmie spôsobovať škodlivé rušenie a (2) zariadenie musí byť schopné prijať akékoľvek rušenie vrátane rušenia, ktoré môže spôsobovať neželanú prevádzku.

- **1.** Výrobok bol testovaný v typickej konfigurácii so systémami osobných počítačov HP.
- **2.** Z regulačných dôvodov má tento výrobok priradené regulačné číslo modelu. Toto regulačné číslo by sa nemalo zamieňať s marketingovým názvom alebo s výrobnými číslami.

#### **Šanghaj, Čína**

#### **1. novembra 2015**

#### **Iba pri témach týkajúcich sa regulácie:**

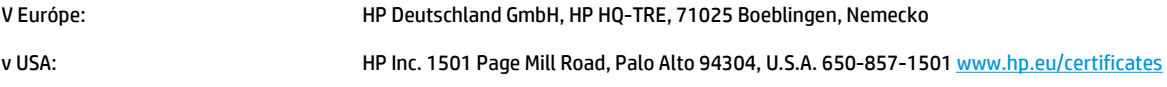

## <span id="page-177-0"></span>**Vyhlásenie o zhode (pre modely s bezdrôtovým pripojením)**

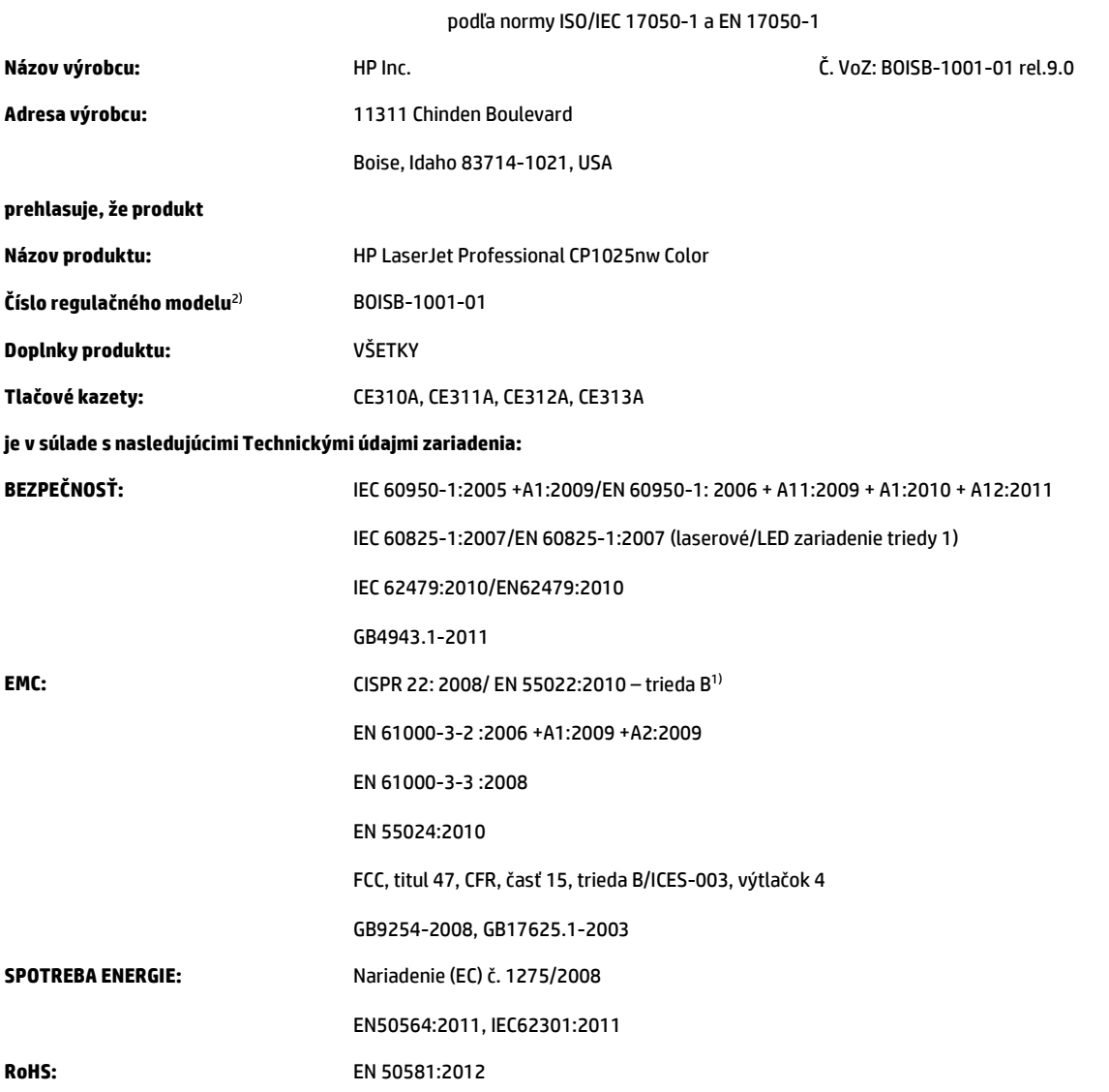

#### **Vyhlásenie o zhode**

#### **Doplnkové informácie:**

Výrobok týmto spĺňa požiadavky smernice o elektromagnetickej kompatibilite 2004/108/ES, smernice o nízkom napätí 2006/95/ES, smernice o rádiotechnických zariadeniach a koncových telekomunikačných zariadeniach 2011/65/EÚ a smernice o ekodizajne 2009/125/ES a podľa toho nesie označenie CE $\bigsubset \bigcap$ .

Toto zariadenie spĺňa predpisy FCC, časť 15. Jeho prevádzka je podmienená nasledujúcimi dvoma podmienkami: (1) zariadenie nesmie spôsobovať škodlivé rušenie a (2) zariadenie musí byť schopné prijať akékoľvek rušenie vrátane rušenia, ktoré môže spôsobovať neželanú prevádzku.

- **1.** Výrobok bol testovaný v typickej konfigurácii so systémami osobných počítačov HP.
- **2.** Z regulačných dôvodov má tento výrobok priradené regulačné číslo modelu. Toto regulačné číslo by sa nemalo zamieňať s marketingovým názvom alebo s výrobnými číslami.

#### **Šanghaj, Čína**

#### **1. novembra 2015**

#### **Iba pri témach týkajúcich sa regulácie:**

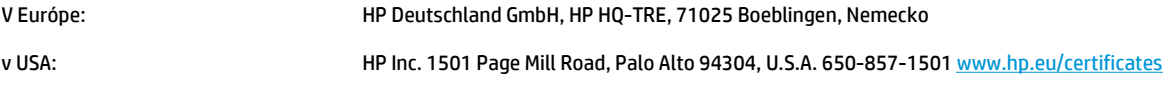

## <span id="page-179-0"></span>**Vyhlásenia o normách**

### **Smernice komisie FCC**

Na základe testov bolo uznané, že zariadenie vyhovuje limitom pre digitálne zariadenia triedy B podľa článku 15 predpisov FCC. Tieto limity sú určené tak, aby poskytovali primeranú ochranu pred škodlivým rušením počas prevádzky v obývanej zóne. Toto zariadenie generuje, využíva a môže vyžarovať vysokofrekvenčnú energiu. Ak sa toto zariadenie neinštaluje a nepoužíva v súlade s pokynmi, môže spôsobovať škodlivé rušenie rádiovej komunikácie. Neexistuje však záruka, že sa pri konkrétnej inštalácii rušenie neobjaví. Ak zariadenie spôsobuje škodlivé rušenie rozhlasového alebo televízneho príjmu, čo sa dá dokázať vypnutím a zapnutím zariadenia, odporúčame, aby ste sa pokúsili odstrániť rušenie niektorým z nasledovných opatrení:

- zmenou orientácie alebo presunutím antény prijímača,
- zväčšením vzdialenosti medzi zariadením a prijímačom,
- pripojením zariadenia k zásuvke v inom obvode, než ku ktorému je pripojený prijímač,
- konzultáciou problému s vaším predajcom alebo so skúseným rádiovým alebo televíznym technikom.
- **POZNÁMKA:** Akékoľvek zmeny alebo modifikácie tlačiarne, ktoré nie sú výslovne schválené spoločnosťou HP, môžu zrušiť oprávnenie používateľa na prevádzkovanie zariadenia.

Na dosiahnutie súladu s obmedzeniami triedy B predpisov FCC, článok 15, sa vyžaduje používanie tieneného kábla rozhrania.

### **Kanada – vyhlásenie organizácie Industry Canada o súlade s normou ICES-003**

CAN ICES-3(B)/NMB-3(B)

### **Vyhlásenie EMC (Kórea)**

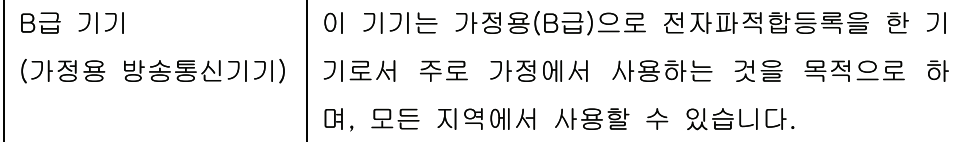

### **Pokyny pre napájací kábel**

Podľa hodnoty napätia sa presvedčte, či je napájací kábel vhodný. Hodnota napätia je uvedená na štítku produktu. Produkt používa striedavý prúd s napätím 110 – 127 V alebo 220 – 240 V, 50/60 Hz.

Napájací kábel pripojte k produktu a k uzemnenej zásuvke striedavého prúdu.

**UPOZORNENIE:** Používajte iba napájaci kábel dodaný s produktom, aby ste predišli poškodeniu produktu.

#### **Bezpečnosť laserového zariadenia**

Stredisko pre zariadenia a radiačnú bezpečnosť (Center for Devices and Radiological Health, CDRH) amerického štátneho orgánu U.S. Food and Drug Administration zaviedlo predpisy pre laserové prístroje vyrobené po 1. auguste 1976. Splnenie požiadaviek v zmysle týchto predpisov je pre produkty predávané v USA povinné. Tlačiareň je schválená ako laserový produkt triedy 1 v zmysle normy o radiačnej prevádzke ministerstva zdravotníctva USA (Department of Health and Human Services, DHHS) podľa Zákona o radiačnej kontrole zdravia a bezpečnosti (Radiation Control for Health and Safety Act) z roku 1968. Keďže šírenie
<span id="page-180-0"></span>radiácie emitovanej v tlačiarni je plne ohraničené ochranným puzdrom a vonkajším krytom, laserový lúč nemôže uniknúť počas žiadnej fázy normálnej prevádzky.

**VAROVANIE!** Používanie ovládacích prvkov, vykonávanie úprav alebo iných procedúr, ktoré nie sú uvedené v tejto používateľskej príručke, môže viesť k vystaveniu sa nebezpečnej radiácii.

## **Vyhlásenie o laserovom zariadení pre Fínsko**

### **Luokan 1 laserlaite**

Klass 1 Laser Apparat

HP LaserJet Professional CP1025, CP1025nw, laserkirjoitin on käyttäjän kannalta turvallinen luokan 1 laserlaite. Normaalissa käytössä kirjoittimen suojakotelointi estää lasersäteen pääsyn laitteen ulkopuolelle. Laitteen turvallisuusluokka on määritetty standardin EN 60825-1 (2007) mukaisesti.

### **VAROITUS !**

Laitteen käyttäminen muulla kuin käyttöohjeessa mainitulla tavalla saattaa altistaa käyttäjän turvallisuusluokan 1 ylittävälle näkymättömälle lasersäteilylle.

### **VARNING !**

Om apparaten används på annat sätt än i bruksanvisning specificerats, kan användaren utsättas för osynlig laserstrålning, som överskrider gränsen för laserklass 1.

### **HUOLTO**

HP LaserJet Professional CP1025, CP1025nw - kirjoittimen sisällä ei ole käyttäjän huollettavissa olevia kohteita. Laitteen saa avata ja huoltaa ainoastaan sen huoltamiseen koulutettu henkilö. Tällaiseksi huoltotoimenpiteeksi ei katsota väriainekasetin vaihtamista, paperiradan puhdistusta tai muita käyttäjän käsikirjassa lueteltuja, käyttäjän tehtäväksi tarkoitettuja ylläpitotoimia, jotka voidaan suorittaa ilman erikoistyökaluja.

### **VARO !**

Mikäli kirjoittimen suojakotelo avataan, olet alttiina näkymättömällelasersäteilylle laitteen ollessa toiminnassa. Älä katso säteeseen.

### **VARNING !**

Om laserprinterns skyddshölje öppnas då apparaten är i funktion, utsättas användaren för osynlig laserstrålning. Betrakta ej strålen.

Tiedot laitteessa käytettävän laserdiodin säteilyominaisuuksista: Aallonpituus 775-795 nm Teho 5 m W Luokan 3B laser.

## <span id="page-181-0"></span>**Vyhlásenie o GS (Nemecko)**

Das Gerät ist nicht für die Benutzung im unmittelbaren Gesichtsfeld am Bildschirmarbeitsplatz vorgesehen. Um störende Reflexionen am Bildschirmarbeitsplatz zu vermeiden, darf dieses Produkt nicht im unmittelbaren Gesichtsfeld platziert werden.

Das Gerät ist kein Bildschirmarbeitsplatz gemäß BildscharbV. Bei ungünstigen Lichtverhältnissen (z. B. direkte Sonneneinstrahlung) kann es zu Reflexionen auf dem Display und damit zu Einschränkungen der Lesbarkeit der dargestellten Zeichen kommen.

## Označenie zhody pre eurázijské krajiny (Bielorusko, Kazachstan, Rusko)

EAC

# **Doplnkové vyhlásenia pre bezdrôtové produkty**

## **Vyhlásenie o súlade s predpismi komisie FCC – Spojené štáty americké**

#### **Exposure to radio frequency radiation**

**A UPOZORNENIE:** The radiated output power of this device is far below the FCC radio frequency exposure limits. Nevertheless, the device shall be used in such a manner that the potential for human contact during normal operation is minimized.

In order to avoid the possibility of exceeding the FCC radio frequency exposure limits, human proximity to the antenna shall not be less than 20 cm during normal operation.

This device complies with Part 15 of FCC Rules. Operation is subject to the following two conditions: (1) this device may not cause interference, and (2) this device must accept any interference, including interference that may cause undesired operation of the device.

**UPOZORNENIE:** Based on Section 15.21 of the FCC rules, changes of modifications to the operation of this product without the express approval by HP may invalidate its authorized use.

## **Vyhlásenie pre Austráliu**

This device incorporates a radio-transmitting (wireless) device. For protection against radio transmission exposure, it is recommended that this device be operated no less than 20 cm from the head, neck, or body.

## **Vyhlásenie agentúry ANATEL pre Brazíliu**

Este equipamento opera em caráter secundário, isto é, não tem direito à proteção contra interferência prejudicial, mesmo de estações do mesmo tipo, e não pode causar interferência a sistemas operando em caráter primário.

## **Vyhlásenia pre Kanadu**

**For Indoor Use**. This digital apparatus does not exceed the Class B limits for radio noise emissions from digital apparatus as set out in the radio interference regulations of the Canadian Department of Communications. The internal wireless radio complies with RSS 210 of Industry Canada.

**Pour l´usage d´intérieur**. Le présent appareil numérique n´émet pas de bruits radioélectriques dépassant les limites applicables aux appareils numériques de Classe B prescribes dans le règlement sur le brouillage radioélectrique édicté par le Ministère des Communications du Canada. Le composant RF interne est conforme à la norme CNR-210 d´Industrie Canada.

## **Vystavenie rádiofrekvenčnej radiácii (Kanada)**

**VAROVANIE!** Vystavenie rádiofrekvenčnej radiácii. Vyžarovaný výstupný výkon tohto zariadenia je pod úrovňou limitov vystavenia rádiofrekvencii stanovených ministerstvom priemyslu Kanady (Industry Canada). Zariadenie by sa však malo používať takým spôsobom, aby bola pravdepodobnosť ľudského kontaktu počas normálnej prevádzky minimalizovaná.

Aby bolo možné zabrániť prekročeniu limitov vystavenia rádiofrekvencii stanovených ministerstvom priemyslu Kanady (Industry Canada), ľudia by sa nemali k anténam približovať viac ako do vzdialenosti 20 cm(.

## **Regulačná poznámka pre Európsku úniu**

Telekomunikačné funkcie tohto produktu sa môžu používať v nasledujúcich krajinách/oblastiach EÚ a EZVO:

Belgicko, Bulharsko, Cyprus, Česká republika, Dánsko, Estónsko, Fínsko, Francúzsko, Grécko, Holandsko, Island, Írsko, Lichtenštajnsko, Litva, Lotyšsko, Luxembursko, Maďarsko, Malta, Nemecko, Nórsko, Poľsko, Portugalsko, Rakúsko, Rumunsko, Slovensko, Slovinsko, Spojené kráľovstvo, Španielsko, Švajčiarsko, Švédsko a Taliansko.

## **Poznámka k používaniu v Rusku**

Существуют определенные ограничения по использованию беспроводных сетей (стандарта 802.11 b/ g) с рабочей частотой 2,4 ГГц: Данное оборудование может использоваться внутри помещений с использованием диапазона частот 2400-2483,5 МГц (каналы 1-13). При использовании внутри помещений максимальная эффективная изотропно–излучаемая мощность (ЭИИМ) должна составлять не более 100мВт.

### **Vyhlásenie pre Mexiko**

Aviso para los usuarios de México

"La operación de este equipo está sujeta a las siguientes dos condiciones: (1) es posible que este equipo o dispositivo no cause interferencia perjudicial y (2) este equipo o dispositivo debe aceptar cualquier interferencia, incluyendo la que pueda causar su operación no deseada."

Para saber el modelo de la tarjeta inalámbrica utilizada, revise la etiqueta regulatoria de la impresora.

## **Vyhlásenie pre Taiwan**

低功率電波輻射性電機管理辦法

- 第十二條 經型式認證合格之低功率射頻電機,非經許可,公司、商號或使用者 均不得擅自變更頻率、加大功率或變更原設計之特性及功能。
- 第十四條 低功率射頻電機之使用不得影響飛航安全及干擾合法通信;經發現有 干擾現象時,應立即停用,並改善至無干擾時方得繼續使用。 前項合法通信,指依電信法規定作業之無線電通信。 低功率射頻電機須忍受合法通信或工業、科學及醫療用電波輻射性電 機設備之干擾。

## **Vyhlásenie pre Kóreu**

# 당해 무선설비는 운용 중 전파혼선 가능성이 있음

**Označenie schválených káblových alebo bezdrôtových telekomunikačných zariadení typu ICTQC pre Vietnam**

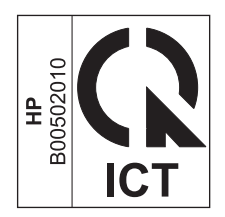

# <span id="page-186-0"></span>**E Spotrebný materiál a príslušenstvo**

- [Objednávanie náhradných dielov, príslušenstva a spotrebného materiálu](#page-187-0)
- Č[ísla dielov](#page-187-0)

## <span id="page-187-0"></span>**Objednávanie náhradných dielov, príslušenstva a spotrebného materiálu**

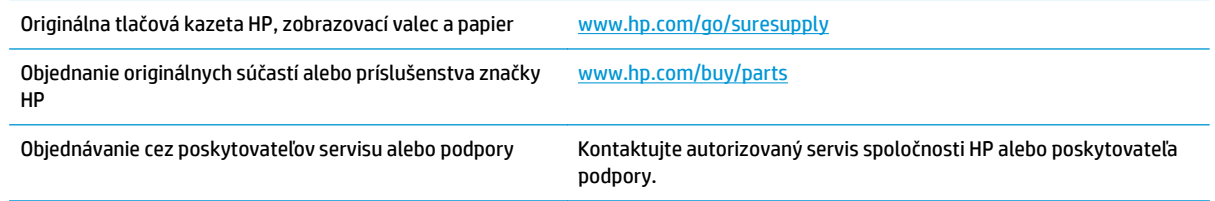

# **Čísla dielov**

Nasledujúci zoznam príslušenstva bol aktuálny v čase tlače. Informácie o objednaní a dostupnosť príslušenstva sa môžu počas životnosti produktu zmeniť.

## **Tlačové kazety**

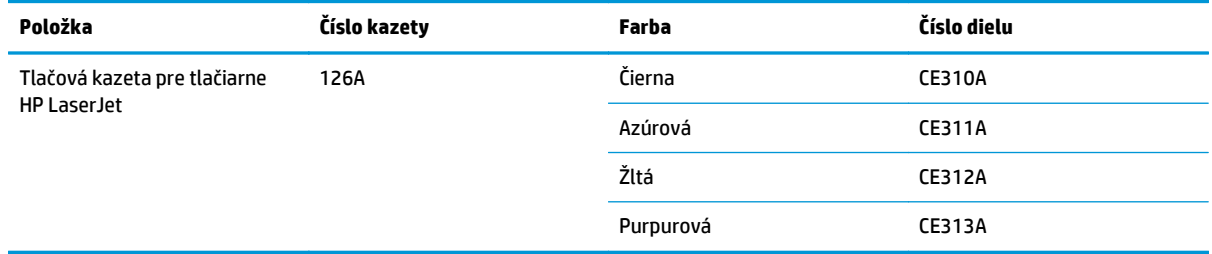

## **Zobrazovacie valce**

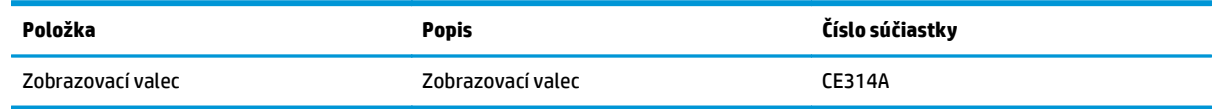

**2 POZNÁMKA:** Na zobrazovací valec nainštalovaný v tomto zariadení sa vzťahuje záruka poskytovaná na toto zariadenie. Náhradné zobrazovacie valce majú jednoročnú záruku, ktorá začína plynúť odo dňa inštalácie. Dátum inštalácie zobrazovacieho valca sa zobrazuje na konfiguračnej stránke a na stránke stavu spotrebného materiálu, a to od okamihu, keď zobrazovací valec dosiahne približne 30 % odhadovanej zostávajúcej životnosti. Záruka s prémiovou ochranou od spoločnosti HP sa vzťahuje len na tlačové kazety pre toto zariadenie.

## **Káble a rozhrania**

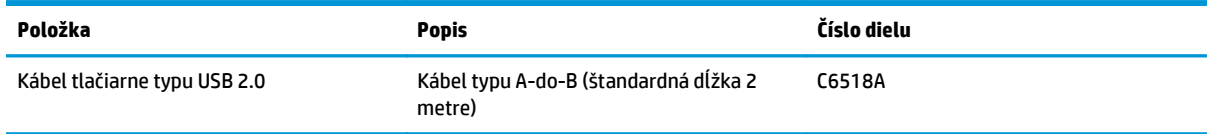

# **Register**

### **A**

Aplikácia HP Utility, Mac [18](#page-31-0)

### **B**

batérie (súčasť dodávky) [155](#page-168-0) bezdrôtová sieť ad-hoc [29](#page-42-0) infraštruktúra [29](#page-42-0) inštalácia ovládača [28](#page-41-0) komunikačný režim [29](#page-42-0) konfigurácia ad-hoc [31](#page-44-0) konfigurácia pomocou USB [16](#page-29-0), [28](#page-41-0) konfigurácia pomocou WPS [16](#page-29-0), [27](#page-40-0) zabezpečenie [30](#page-43-0) bezdrôtová sieť ad-hoc konfigurácia [31](#page-44-0) popis [30](#page-43-0) bezdrôtové pripojenie vypnutie [28](#page-41-0) bezdrôtové sieťové pripojenie [27](#page-40-0) brožúry tlač (systém Windows) [62](#page-75-0)

### **Č**

čísla dielov tlačové kazety [174](#page-187-0) číslo modelu [5](#page-18-0) čistenie dráha papiera [89,](#page-102-0) [115](#page-128-0) povrch [89](#page-102-0) tlačiareň [89](#page-102-0)

### **D**

dohody, dokument [iii](#page-4-0) dohody dokumentu [iii](#page-4-0) dráha papiera, čistenie [89](#page-102-0) duplexná tlač orientácia papiera pri vkladaní [42](#page-55-0) systém Windows [50](#page-63-0)

### **E**

elektrické technické údaje [130](#page-143-0) energia spotreba [130](#page-143-0) EWS. *Pozri* vstavaný webový server

### **F**

farba kalibrácia [115](#page-128-0) možnosti polovičných odtieňov [67](#page-80-0) nastavovanie [66](#page-79-0) neutrálne sivé [68](#page-81-0) Ovládanie okrajov [67](#page-80-0) prispôsobovanie [69](#page-82-0) tlačené vs. zobrazené na monitore [69](#page-82-0) farby použitie [65](#page-78-0) správa [65](#page-78-0) firewall [27](#page-40-0) formát papiera zmena [36](#page-49-0) formáty papiera výber [49](#page-62-0) výber vlastných [50](#page-63-0) formuláre tlač (Windows) [56](#page-69-0) funkcie ochrany životného prostredia [2](#page-15-0) fyzické technické údaje [130](#page-143-0)

### **H**

hárok s údajmi o bezpečnosti materiálu (MSDS) [159](#page-172-0) hlavičkový papier tlač (Windows) [56](#page-69-0) HP Customer Care [151](#page-164-0) HP Utility [18](#page-31-0)

### **CH**

chybové hlásenia, pretože strana je príliš zložitá [103](#page-116-0) chybové hlásenie chybnej tlače [103](#page-116-0) chybové hlásenie komunikácie motora [101](#page-114-0) chybové hlásenie upozorňujúce na nesprávny spotrebný materiál [104](#page-117-0) chyby softvér [125](#page-138-0) chyby, opakujúce sa [118](#page-131-0)

### **I**

informačné stránky stránka stavu spotrebného materiálu [72](#page-85-0) informačné strany konfiguračná stránka [72](#page-85-0) infraštruktúrna bezdrôtová sieť popis [30](#page-43-0) inštalácia softvér, káblové siete [15,](#page-28-0) [27](#page-40-0) softvér, USB pripojenia [25](#page-38-0) IP adresa manuálna konfigurácia [15,](#page-28-0) [26](#page-39-0)

### **K**

kábel USB, číslo dielu [174](#page-187-0) kalibrovanie farieb [115](#page-128-0)

Karta Sieťová práca, vstavaný webový server [75](#page-88-0) karta Stav, vstavaný webový server [74](#page-87-0) karta System (Systém), vstavaný webový server [75](#page-88-0) kazety čísla dielov [174](#page-187-0) od iných výrobcov [79,](#page-92-0) [103](#page-116-0), [143](#page-156-0) recyklácia [79](#page-92-0), [155](#page-168-0) uskladnenie [79](#page-92-0) záruka [142](#page-155-0) kazety s tonerom inej značky HP [143](#page-156-0) pamäťové čipy [145](#page-158-0) recyklácia [155](#page-168-0) záruka [142](#page-155-0) Konfigurácia USB [25](#page-38-0) konfiguračná stránka [72](#page-85-0) kópie zmena počtu (Windows) [45](#page-58-0) Kórejské vyhlásenie EMC [166](#page-179-0) kvalita nastavenia tlače (Macintosh) [19](#page-32-0) kvalita tlače zlepšenie [112](#page-125-0) zvýšenie kvality (Windows) [49](#page-62-0)

### **L**

licencia, softvér [146](#page-159-0) likvidácia, koniec životnosti [155](#page-168-0) likvidácia po skončení životnosti [155](#page-168-0)

### **M**

Mac HP Utility [18](#page-31-0) inštalácia softvéru [14](#page-27-0) nastavenia ovládača [17](#page-30-0), [19](#page-32-0) odstránenie softvéru [16](#page-29-0) podporované operačné systémy [14](#page-27-0) problémy, riešenie problémov [126](#page-139-0) zmena typov a formátov papiera [19](#page-32-0) Macintosh zmena veľkosti dokumentov [19](#page-32-0) médiá podporované rozmery [37](#page-50-0)

prvá strana [20](#page-33-0) strany na hárok [20](#page-33-0) vlastná veľkosť, nastavenia Macintosh [19](#page-32-0) možnosti farieb nastavenie (Windows) [55](#page-68-0)

### **N**

napodobeniny spotrebného materiálu [79,](#page-92-0) [144](#page-157-0) nastavenia ovládače [10](#page-23-0) ovládače (Mac) [17](#page-30-0) predvoľby ovládača (Mac) [19](#page-32-0) nastavenia farieb konfigurácia [113](#page-126-0) Nastavenia karty Farba [21](#page-34-0) nastavenia ovládača Macintosh papier vlastnej veľkosti [19](#page-32-0) natavovacia jednotka chyby [102](#page-115-0) Neutrálne sivé [68](#page-81-0) n-up printing (tlač viacerých strán na jeden hárok) [20](#page-33-0)

## **O**

obálky orientácia pri vkladaní [42](#page-55-0) objednávanie katalógové čísla [174](#page-187-0) spotrebný materiál a príslušenstvo [174](#page-187-0) objednávanie spotrebného materiálu webové stránky [173](#page-186-0) Obmedzenia materiálov [155](#page-168-0) obojstranná tlač orientácia papiera pri vkladaní [42](#page-55-0) systém Windows [50](#page-63-0) Windows [50](#page-63-0) odinštalácia softvéru pre systém Macintosh [16](#page-29-0) odinštalovanie softvéru pre systém Windows [11](#page-24-0) odpad likvidácia [156](#page-169-0) odstránenie softvéru pre systém Macintosh [16](#page-29-0) on-line podpora [151](#page-164-0) opakované chyby, riešenie problémov [118](#page-131-0)

opakujúce sa chyby, riešenie problémov [118](#page-131-0) operačné systémy, siete [24](#page-37-0) operačné systémy Windows, podporované [8](#page-21-0) orientácia papiera, pri vkladaní [42](#page-55-0) zmena (Windows) [54](#page-67-0) orientácia na šírku zmena (Windows) [54](#page-67-0) orientácia na výšku zmena (Windows) [54](#page-67-0) orientácia strany zmena (Windows) [54](#page-67-0) otvorenie ovládačov tlačiarne (Windows) [45](#page-58-0) ovládací panel vzory indikátorov stavu [97](#page-110-0) ovládače nastavenia (Mac) [19](#page-32-0) nastavenia (Windows) [45](#page-58-0) podporované operačné systémy [24](#page-37-0) predvoľby (Mac) [19](#page-32-0) zmena nastavení (Mac) [17](#page-30-0) zmena nastavení (Windows) [10](#page-23-0) zmena typov a formátov papiera [36](#page-49-0) ovládače tlačiarne (Mac) nastavenia [19](#page-32-0) zmena nastavení [17](#page-30-0) ovládače tlačiarne (Windows) nastavenia [45](#page-58-0) zmena nastavení [9,](#page-22-0) [10](#page-23-0) ovládač tlačiarne konfigurácia bezdrôtovej siete [28](#page-41-0) Ovládanie okrajov [67](#page-80-0) Označenie zhody pre eurázijské krajiny [168](#page-181-0)

## **P**

pamäťový čip, kazeta s tonerom popis [145](#page-158-0) papier orientácia pri vkladaní [42](#page-55-0) podporované rozmery [37](#page-50-0) prvá strana [20](#page-33-0) strany na hárok [20](#page-33-0)

tlač na predtlačený hlavičkový papier alebo formuláre (Windows) [56](#page-69-0) vlastná veľkosť, nastavenia Macintosh [19](#page-32-0) výber [114](#page-127-0) zaseknutia [106](#page-119-0) papier, obaly tlač (Windows) [59](#page-72-0) papier, objednávanie [174](#page-187-0) papier, špeciálny tlač (systém Windows) [57](#page-70-0) parametre nadmorskej výšky [130](#page-143-0) parametre prevádzkového prostredia [130](#page-143-0) parametre prostredia [130](#page-143-0) parametre teploty [130](#page-143-0) parametre vlhkosti [130](#page-143-0) podpora on-line [151](#page-164-0) podpora zákazníkov on-line [151](#page-164-0) podporované médiá [37](#page-50-0) podporované operačné systémy [14](#page-27-0) pohľady, produkt [4](#page-17-0) pokyn na inštaláciu spotrebného materiálu [102](#page-115-0) pomocník možnosti tlače (Windows) [45](#page-58-0) poznámky [iii](#page-4-0) predtlačený papier tlač (Windows) [56](#page-69-0) predvoľby (Mac) [19](#page-32-0) predvolené nastavenia, obnovenie [96](#page-109-0) priehľadné fólie tlač (systém Windows) [57](#page-70-0) priehradky, výstupné zaseknutia, odstraňovanie [108](#page-121-0) pripojenie k bezdrôtovej sieti [27](#page-40-0) pripojenie k sieti [26](#page-39-0) pripojiteľnosť riešenie problémov [120](#page-133-0) USB [25](#page-38-0) príslušenstvo katalógové čísla [174](#page-187-0) objednávanie [173](#page-186-0), [174](#page-187-0) prispôsobené nastavenia veľkosti papiera Macintosh [19](#page-32-0)

prispôsobenie dokumentov Windows [60](#page-73-0) prispôsobovanie farieb [69](#page-82-0) problémy s preberaním papiera riešenie [106](#page-119-0) produkt pohľad [4](#page-17-0) softvér pre systém Windows [7](#page-20-0) produkt bez obsahu ortuti [155](#page-168-0) produktová záruka [132](#page-145-0) program vplyvu na životné prostredie [153](#page-166-0) protipirátska linka hotline [79](#page-92-0) protipirátska linka hotline spoločnosti HP [79](#page-92-0) Protipirátska webová lokalita HP [144](#page-157-0) protipirátsky spotrebný materiál [79,](#page-92-0) [144](#page-157-0) prvá strana použitie rôzneho papiera [20](#page-33-0)

### **R**

recyklácia [2](#page-15-0) elektronický hardvér [156](#page-169-0) recyklácia elektronického hardvéru [156](#page-169-0) recyklácia hardvéru, Brazília [157](#page-170-0) recyklácia spotrebného materiálu [79](#page-92-0) recyklovanie [155](#page-168-0) riešenie problémy s priamym pripojením [120](#page-133-0) sieťové problémy [120](#page-133-0) riešenie problémov kalibrácia [115](#page-128-0) kontrolný zoznam [93](#page-106-0) opakujúce sa chyby [118](#page-131-0) pomalá odozva [119](#page-132-0) problémy s počítačmi Mac [126](#page-139-0) problémy s podávaním papiera [106](#page-119-0) problémy s priamym pripojením [120](#page-133-0) sieťové problémy [120](#page-133-0) vzory indikátorov stavu [97](#page-110-0) zaseknutia [106](#page-119-0) žiadna odozva [119](#page-132-0)

rušenie bezdrôtovej siete [28](#page-41-0)

### **S**

sériové číslo [5](#page-18-0) sieť konfigurácia IP adresy [15](#page-28-0), [26](#page-39-0) nastavenia, zmena [31](#page-44-0) nastavenia, zobrazenie [31](#page-44-0) vypnutie bezdrôtového pripojenia [28](#page-41-0) sieťové pripojenie [26](#page-39-0) skladovanie produkt [130](#page-143-0) skratky (Windows) používanie [46](#page-59-0) tvorba [47](#page-60-0) softvér HP Utility [18](#page-31-0) inštalácia, káblové siete [15,](#page-28-0) [27](#page-40-0) inštalácia, USB pripojenia [25](#page-38-0) odinštalácia pre systém Mac [16](#page-29-0) odinštalovanie v systéme Windows [11](#page-24-0) podporované operačné systémy [14](#page-27-0) podporované operačné systémy Windows [8](#page-21-0) problémy [125](#page-138-0) softvérová licenčná zmluva [146](#page-159-0) spotrebný materiál čísla dielov [174](#page-187-0) chybové hlásenie nesprávneho stavu [104](#page-117-0) napodobenina [79,](#page-92-0) [144](#page-157-0) objednávanie [173](#page-186-0), [174](#page-187-0) od iných výrobcov [79,](#page-92-0) [103,](#page-116-0) [143](#page-156-0) recyklácia [79](#page-92-0), [155](#page-168-0) stav, zobrazovanie pomocou HP Utility [18](#page-31-0) spotrebný materiál od iných výrobcov [79,](#page-92-0) [103](#page-116-0), [143](#page-156-0) správa siete [31](#page-44-0) stav HP Utility, Mac [18](#page-31-0) stránka kvality tlače interpretácia [117](#page-130-0) tlač [117](#page-130-0) stránka s informáciami o stave spotrebného materiálu tlač [116](#page-129-0)

stránka stavu spotrebného materiálu [72](#page-85-0) strán na hárok [20](#page-33-0) výber (Windows) [52](#page-65-0)

### **Š**

špeciálné médiá usmernenia [34](#page-47-0) špeciálny papier tlač (systém Windows) [57](#page-70-0) usmernenia [34](#page-47-0) špeciálny papier na obaly tlač (Windows) [59](#page-72-0) štítky tlač (systém Windows) [57](#page-70-0)

### **T**

TCP/IP podporované operačné systémy [24](#page-37-0) technická podpora on-line [151](#page-164-0) technické parametre okolie [130](#page-143-0) technické údaje elektrické a zvukové [130](#page-143-0) fyzické [130](#page-143-0) technické údaje o veľkosti, produkt [130](#page-143-0) tipy [iii](#page-4-0) titulné strany tlač (Mac) [20](#page-33-0) tlač konfiguračná stránka [72](#page-85-0) Macintosh [19](#page-32-0) nastavenia (Mac) [19](#page-32-0) nastavenia (Windows) [45](#page-58-0) stránka stavu spotrebného materiálu [72](#page-85-0) tlačiareň čistenie [89](#page-102-0) tlač n-nahor výber (Windows) [52](#page-65-0) tlačová úloha zmena nastavení [9](#page-22-0) zrušenie [19](#page-32-0) tlačové kazety čísla dielov [174](#page-187-0) od iných výrobcov [79,](#page-92-0) [103](#page-116-0)

recyklácia [79](#page-92-0) uskladnenie [79](#page-92-0) tlačové médiá podporované [37](#page-50-0) tlačové úlohy [43](#page-56-0) tlač v odtieňoch sivej, systém Windows [56](#page-69-0) typ papiera zmena [112](#page-125-0) typy papiera výber [50](#page-63-0) zmena [36](#page-49-0)

### **U**

upozornenia [iii](#page-4-0) USB konfigurácia bezdrôtovej siete [16,](#page-29-0) [28](#page-41-0) uskladnenie tlačové kazety [79](#page-92-0) uzamknúť produkt [76](#page-89-0)

### **V**

veľkosti stránky prispôsobenie veľkosti dokumentov (Windows) [60](#page-73-0) viacero stránok na hárok [20](#page-33-0) tlač (Windows) [52](#page-65-0) vkladanie médií vstupný zásobník [41](#page-54-0) vlastné nastavenia tlače (Windows) [46](#page-59-0) vodotlač pridanie (Windows) [61](#page-74-0) vstavaný webový server karta Sieťová práca [75](#page-88-0) karta Stav [74](#page-87-0) karta System (Systém) [75](#page-88-0) používanie [73](#page-86-0) Vstavaný webový server (EWS) prideľovanie hesiel [76](#page-89-0) vstupný zásobník kapacita [41](#page-54-0) vkladanie [41](#page-54-0) vyhlásenia o bezpečnosti [166,](#page-179-0) [167](#page-180-0) vyhlásenia o bezpečnosti laserového zariadenia [166](#page-179-0), [167](#page-180-0) Vyhlásenia o bezpečnosti laserového zariadenia pre Fínsko [167](#page-180-0)

vyhlásenie o zhode [162,](#page-175-0) [164](#page-177-0) výstrahy [iii](#page-4-0) vzory indikátorov [97](#page-110-0) vzory stavu indikátorov [97](#page-110-0)

### **W**

Webová lokalita pre boj proti podvodom [144](#page-157-0) webové lokality hárok s údajmi o bezpečnosti materiálu (MSDS) [159](#page-172-0) Webové lokality hlásenie pirátskych produktov [79,](#page-92-0) [144](#page-157-0) webové stránky objednávanie spotrebného materiálu [173](#page-186-0) Webové stránky podpora zákazníkov [151](#page-164-0) Windows nastavenia ovládačov [10](#page-23-0) WPS konfigurácia bezdrôtovej siete [16,](#page-29-0) [27](#page-40-0)

### **Z**

zadné dvierka zaseknutia [109](#page-122-0) zachytávanie [67](#page-80-0) záruka kazety s tonerom [142](#page-155-0) licencia [146](#page-159-0) oprava zo strany zákazníka [150](#page-163-0) zaseknutia bežné príčiny [106](#page-119-0) umiestnenie [108](#page-121-0) výstupná priehradka, odstránenie [108](#page-121-0) zadné dvierka, odstraňovanie [109](#page-122-0) zásobníky, odstránenie [110](#page-123-0) zaseknutý papier chybové hlásenia [102](#page-115-0) zásobníky kapacita [41](#page-54-0) orientácia papiera [42](#page-55-0) zaseknutia, odstránenie [110](#page-123-0) zastavenie požiadavky na tlač (Windows) [44](#page-57-0)

zmena veľkosti dokumentov Macintosh [19](#page-32-0) Windows [60](#page-73-0) zobrazovací valec kontrola z pohľadu možného poškodenia [117](#page-130-0) uskladnenie [79](#page-92-0) zobrazovací valec, číslo súčiastky [174](#page-187-0) zrušenie tlačovej úlohy [19](#page-32-0) zrušenie požiadavky na tlač (Windows) [44](#page-57-0) zvukové technické údaje [130](#page-143-0)